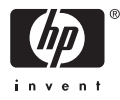

# HP Photosmart A510 series

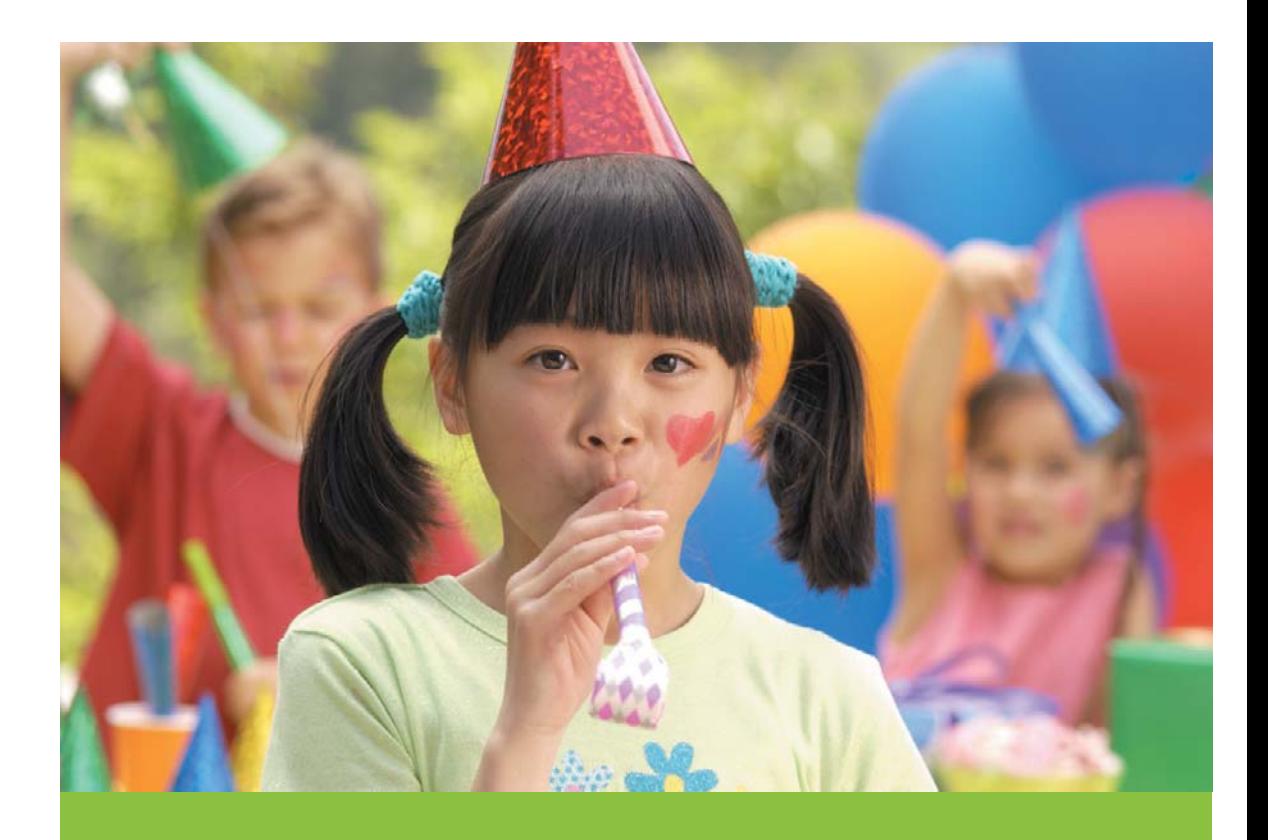

คูมือการใชงาน Panduan Pengguna User Guide

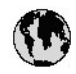

## www.hp.com/support

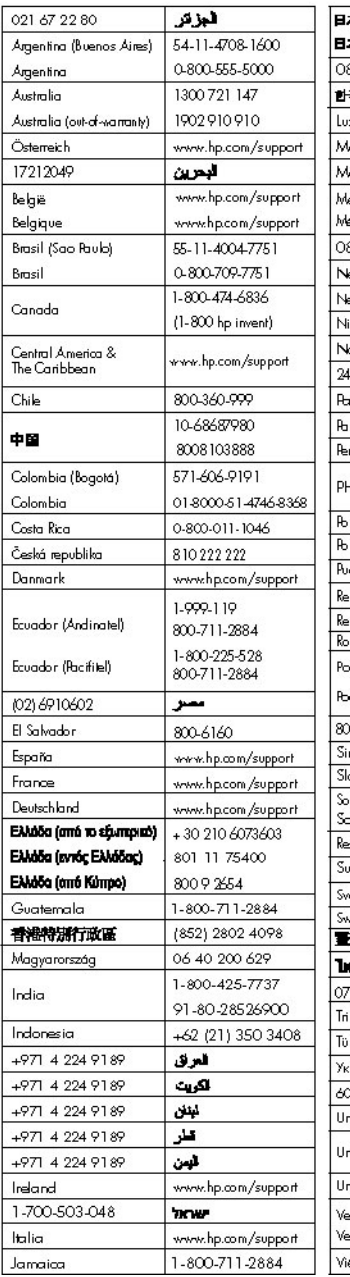

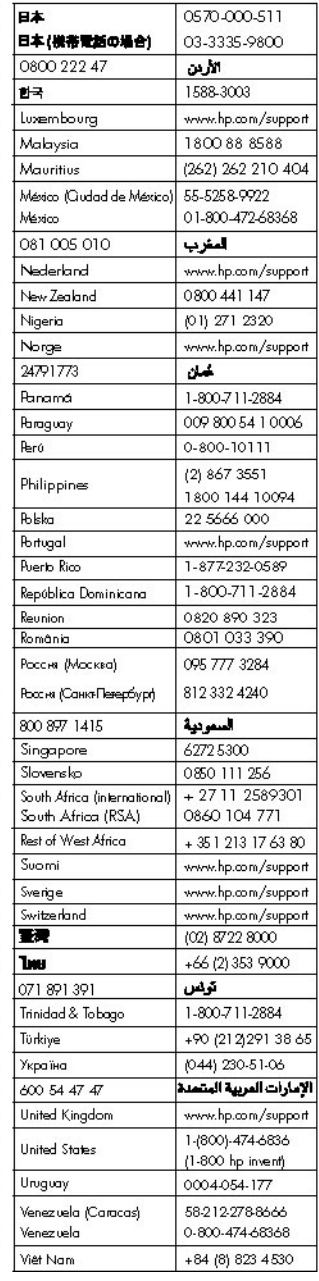

## **คูมือผูใช**HP Photosmart A510 series

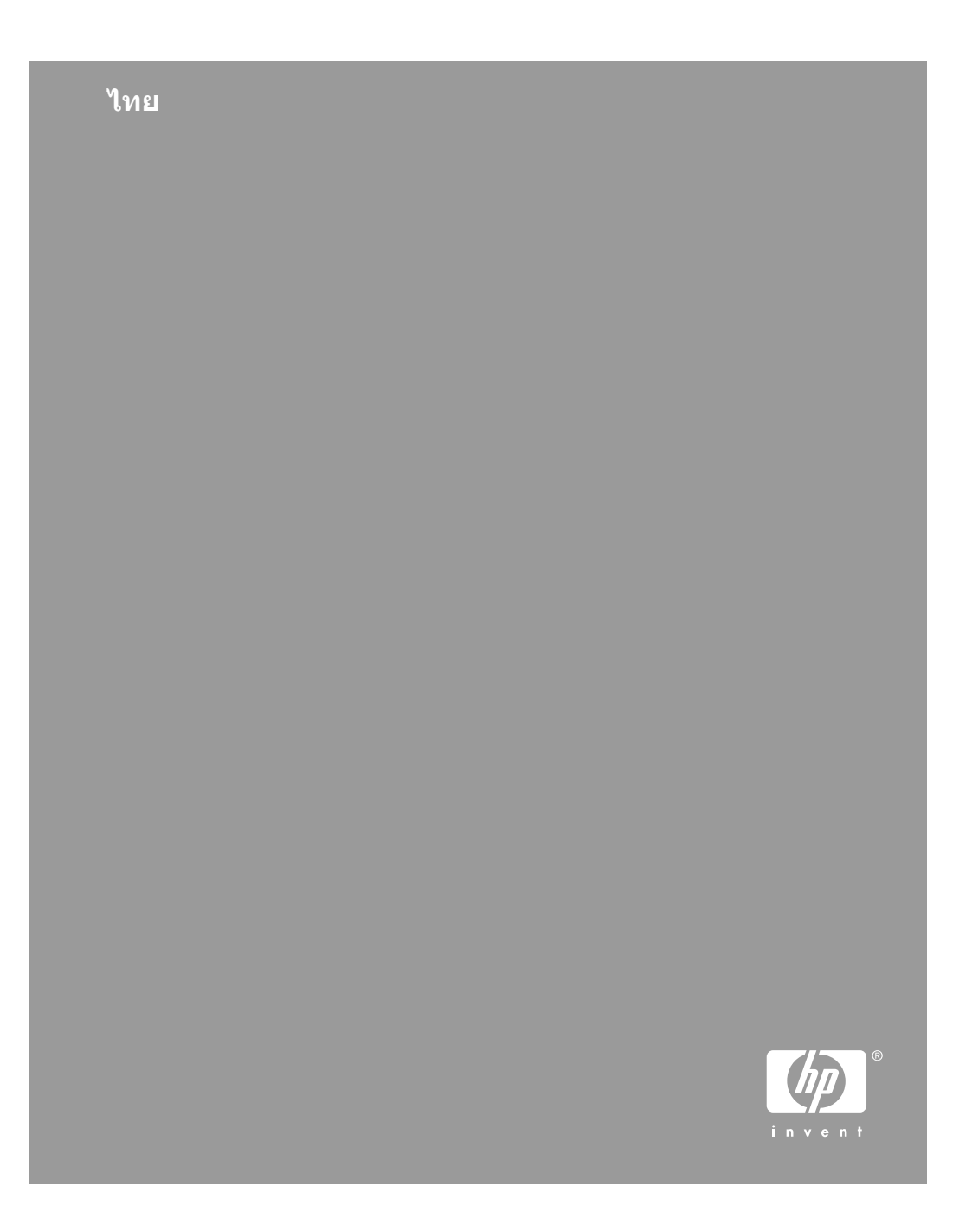

#### ลิขสิทธิ์และเครื่องหมายการ คา

© 2006 Hewlett-Packard Development Company, L.P.

#### ประกาศจากบริษัท **Hewlett-Packard**

ขอมูลในเอกสารนี้อาจเปลี่ยน แปลงได้โดยไม่ต้องแจ้งให้ทราบ ล่างหน้า

สงวนลิขสิทธิ์ทั้งหมด หามทำการ ผลิตซ้ำ ดัดแปลงหรือแปลเอกสาร นี้โดยไม่ได้รับอนุญาตอย่างเป็น ลายลักษณ์อักษรจาก Hewlett-Packard ยกเวนแตจะไดรับ อนุญาตภายใตกฎหมายลิขสิทธิ์ การรับประกันสำหรับผลิตภัณฑ และบริการของ HP จะระบุไวใน คำชี้แจงเกี่ยวกับการรับประกัน อยางชัดเจนซึ่งแนบมากับ ผลิตภัณฑหรือบริการนั้นๆ ไมมี สิ่งใดในเอกสารนี้ที่มีความหมาย วาเปนสวนหนึ่งของการรับ ประกันเพิ่มเติม HP จะไมรับ ผิดชอบต่อข้อผิดพลาดหรือความ เหลวทางเทคนิคหรือการแกไขที่ ลม มีอยูในที่นี้

#### เครื่องหมายการคา

HP โลโก HP และ Photosmart เปนกรรมสิทธิ์ของ Hewlett-Packard Development Company, L.P โลโก Secure Digital เปน เครื่องหมายการคาของ SD Association Microsoft และ Windows เปน เครื่องหมายการคาจดทะเบียน ของ Microsoft Corporation CompactFlash, CF และโลโก CF เปนเครื่องหมายการคาของ CompactFlash Association (CFA)

Memory Stick, Memory Stick Duo, Memory Stick PRO และ Memory Stick PRO Duo เป็นเครื่องหมาย การค้าหรือเครื่องหมายการค้า ทะเบียนของ Sony จด **Corporation** Microdrive เปนเครื่องหมาย การคาของ Hitachi Global Storage Technologies MultiMediaCard เปนเครื่อง หมายการด้าของ Infineon Technologies AG แหง เยอรมัน ซึ่งได้อนุญาตให้ MMCA (MultiMediaCard Association) เป็นผ้ใช้งาน xD-Picture Card เปนเครื่อง หมายการคาของ Fuji Photo Film Co., Ltd., Toshiba Corporation และ Olympus Optical Co., Ltd Mac โลโก Mac และ Macintosh เปนเครื่องหมาย การคาจดทะเบียนของ Apple Computer, Inc Bluetooth word mark และ โลโกเปนลิขสิทธิของ Bluetooth SIG, Inc. และการใช้งาน เครื่องหมายเหล่านี้โดย Hewlett-Packard เป็นการใช้งานโดยได้ รับอนุญาต PictBridge และโลโก PictBridge เปนเครื่องหมาย การคาของ Camera & Imaging Products Association (CIPA) เครื่องหมายการคาและผลิตภัณฑ อื่นๆ เปนเครื่องหมายการคาหรือ เครื่องหมายการคาจดทะเบียน ของผูเปนเจาของ

#### หมายเลขรุนตามขอบังคับ **VCVRA–0508**

ผลิตภัณฑนี้มีหมายเลขรุนตาม ข้อบังคับ ซึ่งใช้เพื่อการระบ

ผลิตภัณฑ์ หมายเลขร่นตามข้อ บังคับสำหรับผลิตภัณฑคือ VCVRA–0508. อยาจำสับสน ระหว่างหมายเลขร่นตามข้อ บังคับและชื่อทางการตลาด (HP Photosmart A510 series) หรือหมายเลขผลิตภัณฑ (Q7020A และอื่นๆ)

#### ประกาศด้านสิ่งแวดล้อม

สำหรับข้อมูลการพิทักษ์สิ่ง แวดล้อม โปรดดูความช่วยเหลือ อิเล็กทร<sub>ิ</sub>กนิกส์

# สารบัญ

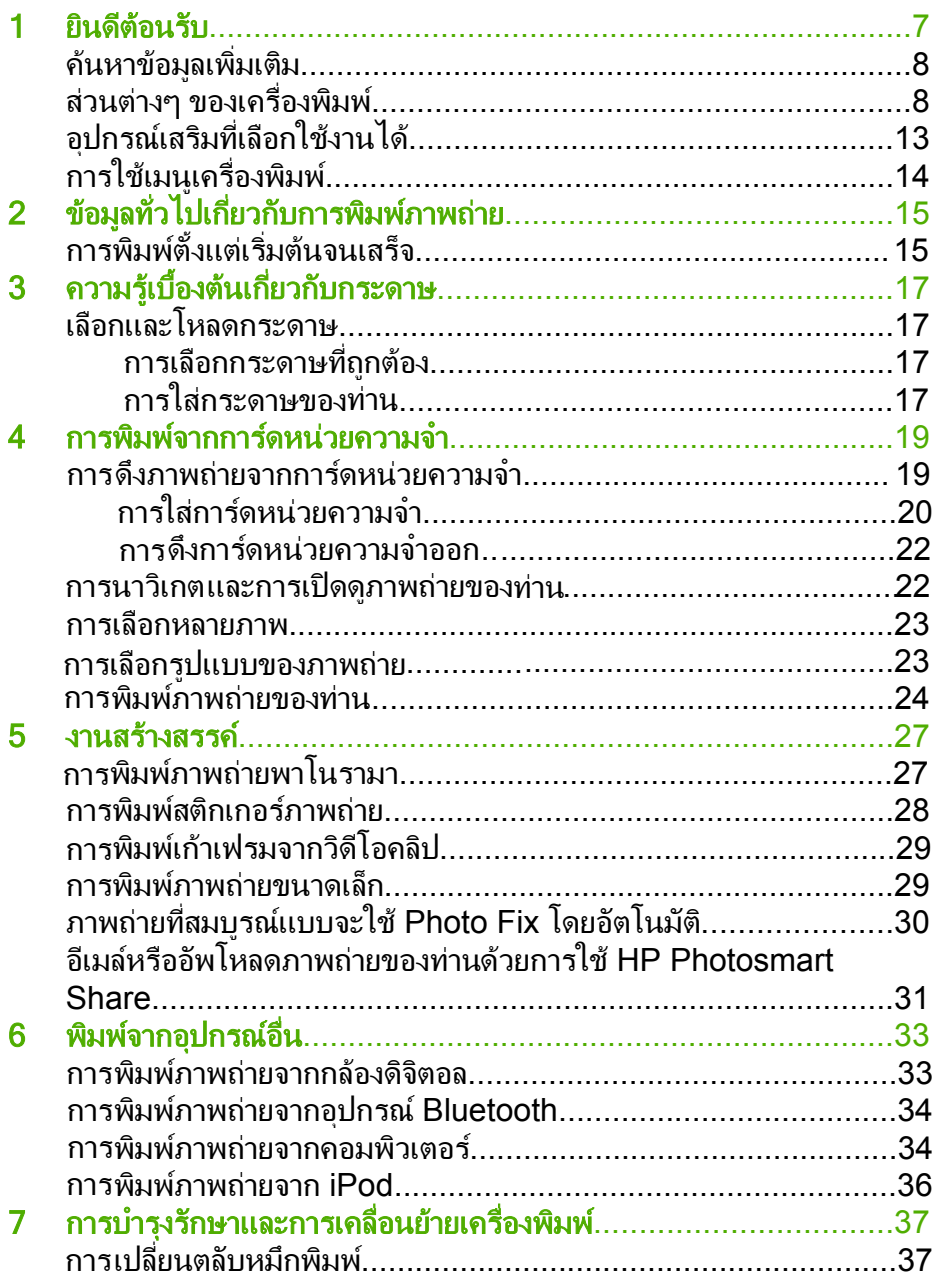

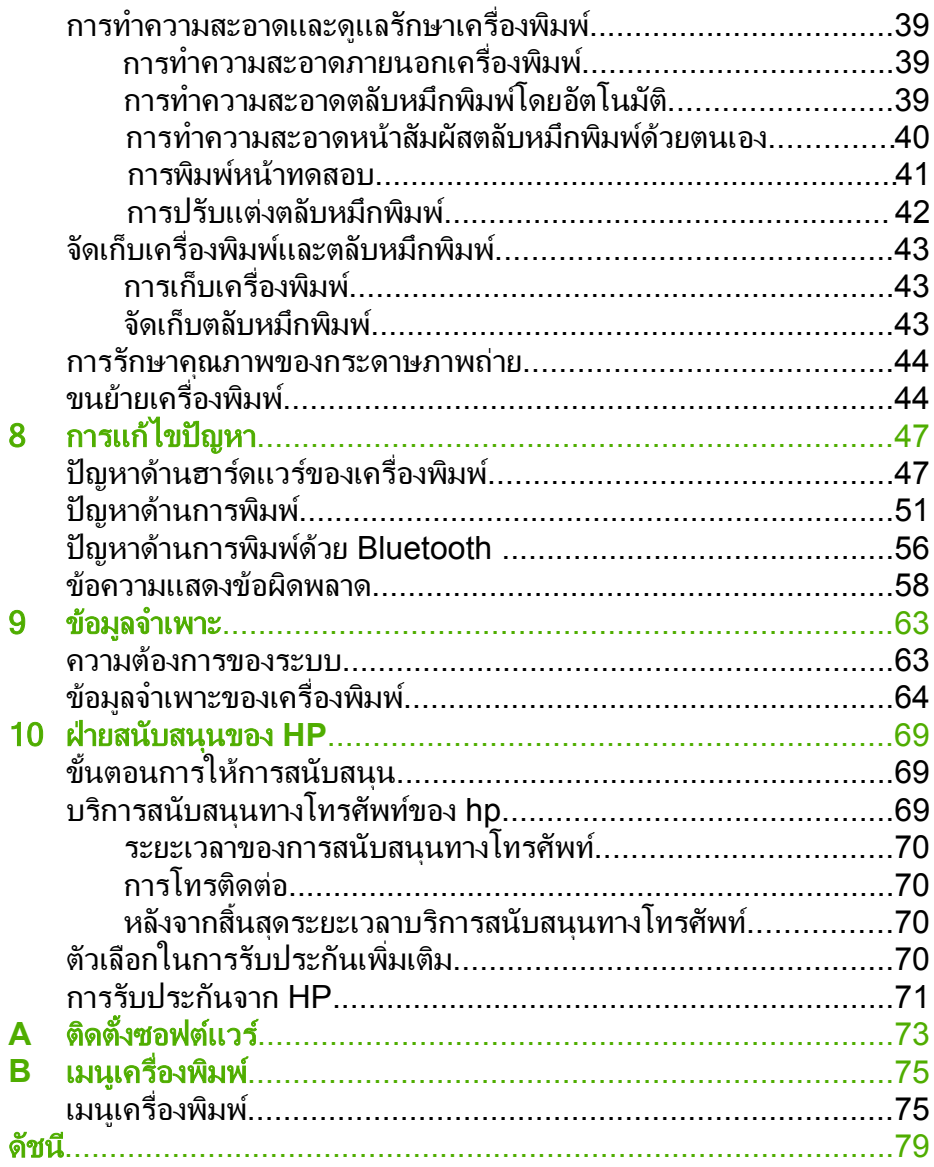

# <span id="page-6-0"></span>1 ยินดีต อนรับ

ขอบคุณสำหรับการสั่งซื้อเครื่องพิมพ HP Photosmart A510 series เครื่องพิมพนี้ชวยใหการพิมพภาพถายที่บานเปนไปไดงาย สะดวก และสนุก และ ใหผลการพิมพที่มีคุณภาพสีที่สูงซึ่งทำใหคุณมีความพอใจในการแบงปนกับ ครอบครับและเพื่อน ด้วยเครื่องพิมพ์ของท่าน ท่านสามารถ

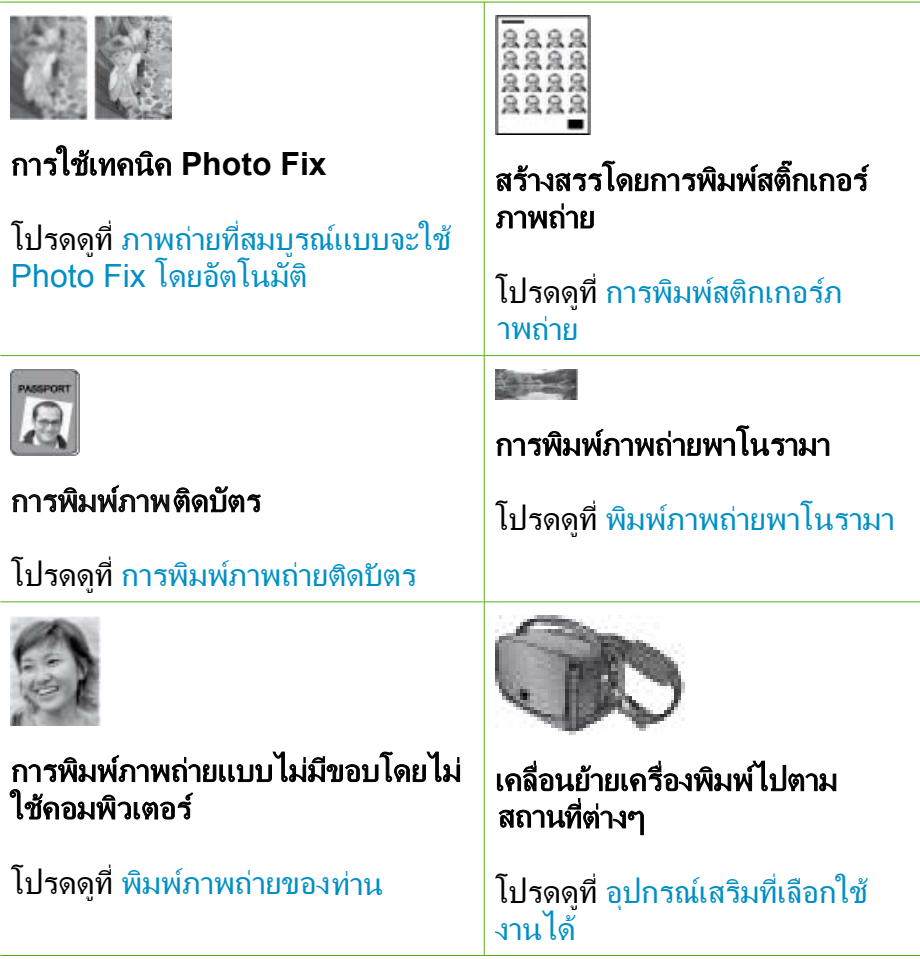

#### <span id="page-7-0"></span>ค้นหาข้อมูลเพิ่มเติม ิ่

เครื่องพิมพ์ใหม่ของท่านมาพร้อมกับเอกสารต่อไปนี้:

- **์ค่มือการติดตั้ง**: อ่านค่มือนี้ก่อน ค่มือนี้อธิบายวิธีติดตั้งเครื่องพิมพ์และ พิมพ์ภาพถ่ายแรกของท่าน
- **คู่มือผู้ใช้**: คู่มือนี้คือหนังสือที่ท่านกำลังอ่านอยู่ หนังสือนี้อธิบายคุณสมบัติทั่ว ไปของเครื่องพิมพ์ อธิบายการใช้เครื่องพิมพโดยไม่ต้องต่อกับเครื่อง คอมพิวเตอร์ และกล่าวถึงข้อมูลการแก้ไขปัญหาเกี่ยวกับฮาร์ดแวร์ Appendix A ประกอบด้วยข้อมูลเกี่ยวกับการติดตั้งซอฟต์แวร์เครื่องพิมพ์
- เมนูความชวยเหลือของ **Printer**: เมนูความชวยเหลือบนเครื่องพิมพทำให ท่านได้อ่านเคล็ดลับการพิมพ์และข้อมูลเกี่ยวกับคุณสมบัติพื้นฐานของ เครื่องพิมพไดจากหนาจอของเครื่องพิมพสำหรับขอมูลเกี่ยวกับการเปดดู ี่ เมนความช่วยเหลือก โปรดดู การใช้เมนเครื่องพิมพ์
- ี **เมนความช่วยเหลืออิเล็กทรอนิกส์**: วิธีใช้แบบอิเล็กทรอนิกส์ มีคำอธิบายถึง ึการใช้เครื่องพิมพ์กับคอมพิวเตอร์ ตลอดจนข้อมูลการแก้ไขปัญหาเกี่ยวกับ ซอฟตแวร

หลังจากที่ท่านติดตั้งซอฟต์แวร์เครื่องพิมพ์ในคอมพิวเตอร์ ท่านจะสามารถเปิดด วิธีใชแบบอิเล็กทรอนิกสได:

- **Windows**: จากเมนู**Start** (เริ่มตน) คลิก **Programs** (โปรแกรม) หรือ **All Programs** (โปรแกรมทั้งหมด) ชี้ไปที่ **HP HP Photosmart A510 series** แลวคลิก **Photosmart Help** (วิธีใช)
- **Mac**: เลือก **Help** (วิธีใช) **Mac Help** (วิธีใช Mac) ในตัวคนหา แลว เลือก **Library** (ไลบรารี) **HP Photosmart Printer Help** (วิธีใช)

#### สวนตางๆ ของเคร องพิมพ ื่

ส่วนนี้ให้ข้อมูลทั่วไปเกี่ยวกับส่วนต่างๆ ของเครื่องพิมพ์ของท่านและอ้างอิงถึง ขอมูลในสวนอื่นที่อธิบายรายละเอียดเกี่ยวกับสวนตางๆ และการทำงานของ เครื่องพิมพ์ รุ่นของเครื่องพิมพ์ของท่านอาจแตกต่างจากรุ่นที่แสดงให้เห็นใน ี<br>คู่มือนี้เล็กน้อย

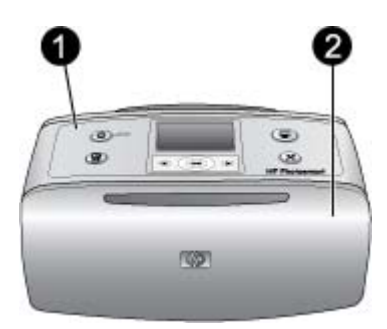

#### ดานหนาของเครื่องพิมพ

- 1 แผงควบคุม: ควบคุมการทำงานเบื้องตนของเครื่องพิมพจากที่นี่
- ี่ 2 **ถาดรับกระดาษ (ปิด)**: เปิดเพื่อทำการพิมพ์ เสียบการ์ดหน่วยความจำ เชื่อมต่อกับ กลองดิจิตอลที่ใชงานรวมกันไดเชื่อมตอกับ HP iPod หรือเขาไปยังสวนของตลับ หมึกพิมพ

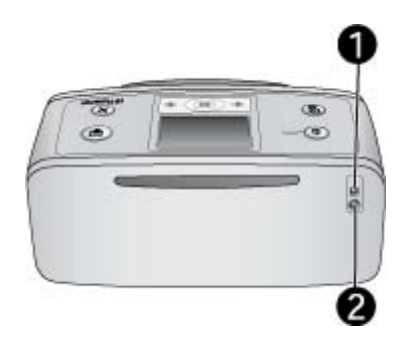

#### ดานหลังของเครื่องพิมพ

- 1 พอรตของ **USB**: ใชพอรตนี้เพื่อเชื่อมตอเครื่องพิมพเขากับคอมพิวเตอรหรือกบั กลองดิจิตอล HP direct-printing ดวยการใชสาย USB
- 2 ชองตอสายไฟ: ตอสายไฟเขาที่ชองนี้

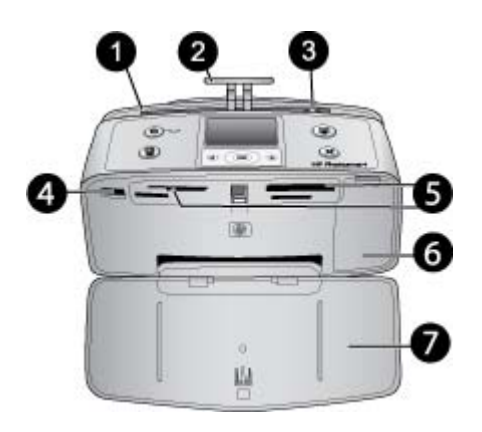

#### ภายในดานหนาของเครื่องพิมพ

- 1 ถาดปอนกระดาษ: ใสกระดาษที่นี่
- 2 สวนตอของถาดปอนกระดาษ: ดึงออกเพื่อรองกระดาษ
- ่ 3 **ตัวกั้นกระดาษ**: เลื่อนไปที่ความกว้างของกระดาษปัจจุบัน เพื่อจัดตำแหน่งของ กระดาษใหเหมาะสม
- $4\,|\,$ พอร์ตของกล้อง $:$  เชื่อมต่อกล้องดิจิตอล PictBridge, อะแดปเตอร์เครื่องพิมพ์ไร้ สาย HP Bluetooth ที่เปนอุปกรณเสริม หรือ HP iPod
- 5 **่ ช่องใส่การ์ดหน่วยความจำ**: สอดการ์ดหน่วยความจำลงในสล็อตนี้ โปรดดที่ [ดึง](#page-18-0) ์ภาพถ่ายจากการ์ดหน่วยความจ<mark>ำ (เครื่องพิมพ์บางร่นอาจไม่รองรับการ์ดห</mark>น่วย ความจำทุกประเภท)
- 6 **| ที่เปิดตลับหมึกพิมพ์**: เปิดเพื่อใส่หรือถอดตลับหมึกพิมพ์ โปรดดที่ เ<u>ปลี่</u>ยนตลับ [หมึกพิมพ](#page-36-0)
- 7 ถาดรับกระดาษ (เปด): เครื่องพิมพจะสงภาพถายที่พิมพแลวออกมาที่นี่

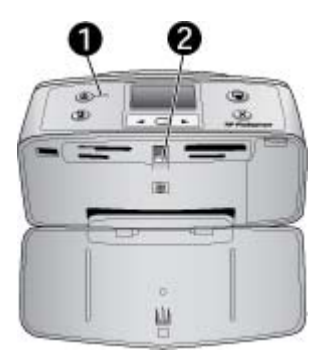

#### ไฟสถานะ

- ี่ 1 | **ไฟ On (เปิด)**: ไฟนี้จะเป็นสีเขียวต่อเนื่องเมื่อเครื่องพิมพ์เปิดทำงาน ไฟสี ้เขียวกะพริบเมื่อเครื่องพิมพ์กำลังทำงาน และไฟสีแดงกะพริบเมื่อเครื่องพิมพ์ต้อง การการดูแล
- ี่ 2 **ไฟการ์ดหน่วยความจำ**: ไฟเปลี่ยนเป็นสีเขียวเข้มหลังจากการ์ดหน่วยความจำถูก ใส่อย่างถูกต้อง ไฟสีเขียวกะพริบเมื่อเครื่องพิมพ์กำลังติดต่อกับการ์ด หน่วยความจำ โปรดดูที่ ดึงภาพถ่ายจากการ์ดหน่วยความจำ

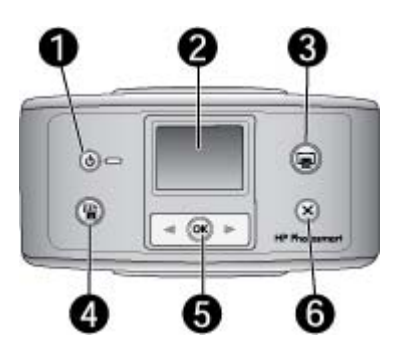

#### แผงควบคุม

- 1 **On (**เปด): กดเพื่อเปดหรือปดเครื่องพิมพ
- 2 **Printer screen (**หนาจอของเครื่องพิมพ): ดูภาพถายและเมนูที่นี่
- ี่ 3 **Print (พิมพ์)**: กดเพื่อพิมพ์ภาพถ่ายที่เลือกจากการ์ดหน่วยความจำ
- 4 **Photo Fix (**การซอมภาพถาย): กดเพื่อเปดหรือปด **Photo Fix**  โปรดดูที่ [ภาพถายที่สมบูรณแบบจะใช](#page-29-0) Photo Fix โดย [อัตโนมัติ](#page-29-0)**Photo Fix** ไมสามารถใชงานไดบนเครื่องพิมพ บางรุน ซึ่งมีปุม **Delete** (ลบ) ใหใชแทน
- 5 **Select photos (**เลือกภาพถาย): ใชลูกศรเพื่อเลื่อนไปยังภาพถายตางๆ ใน การดหนวยความจำ หรือเลื่อนไปในเมนูของเครื่องพิมพกด **OK** เพื่อเลือก ภาพถ่ายหรือตัวเลือกของเมนู
- 6 **Cancel (**ยกเลิก): กดเพื่อยกเลิกการเลือกภาพถาย ออกจากเมนูหรือหยุดการ ทำงาน

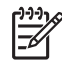

หมายเหตุ ท่านสามารถลบภาพถ่ายที่เลือกจากแผงควบคมได้ กดป่ม **Photo Fix** คางไวแลวกดปุม **Cancel** (ยกเลิก)

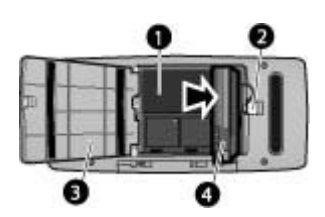

#### ชองใสแบตเตอรี่ภายใน

- 1 **ี่ ช่องใส่แบตเตอรี่ภายในเครื่อง**: ใส่อุปกรณ์เสริมแบตเตอรี่ HP Photosmart ที่นี่
- 2 ปุมเปดชองใสแบตเตอรี่: เลื่อนเพื่อเปดฝาของชองใสแบตเตอรี่
- 3 **ฝาครอบช่องใส่แบตเตอรี่**: เปิดฝาปิดนี้ที่ด้านล่างเครื่องพิมพ์เพื่อใส่แบตเตอรี่ HP Photosmart
- 4 แบตเตอรี่ภายในแบบเสริม: แบตเตอรี่ที่ชารจประจุเต็มที่จะพิมพไดประมาณ 75 รูปท่านต้องซื้อแบตเตอรี่ภายในแบบเสริม HP Photosmart แยกต่างหาก

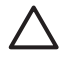

้ข้อควรระวัง ถอดสายไฟเครื่องพิมพ์ก่อนการเปิดฝาครอบช่องใส่ แบตเตอรี่เสมอ หามสัมผัสแผนทองแดงที่อยูบนแบตเตอรี่หรือแผนที่อยู ภายในชองใสแบตเตอรี่

#### <span id="page-12-0"></span>อุปกรณ์เสริมที่เลือกใช้งานได้  $\mathcal{L}^{\mathcal{L}}$

เครื่องพิมพมีอุปกรณเสริมใหเลือกใชมากมาย ซึ่งจะชวยเพิ่มประสิทธิภาพคุณ ลักษณะการสั่งพิมพไดทุกที่ทุกเวลา ลักษณะของอุปกรณเสริมอาจตางจากที่ แสดงในที่นี้

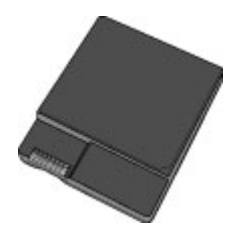

#### **HP Photosmart** แบตเตอรี่ภายใน

แบตเตอรี่เสริมในเครื่อง HP Photosmart ชวยใหคุณสามารถนำเครื่องพิมพ ไปใช้งานได้ในทุกๆ ที่ที่ท่านไป

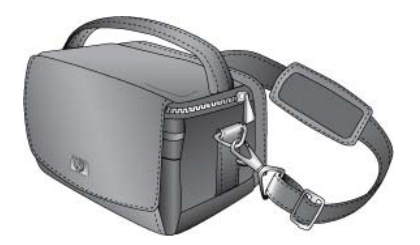

#### **HP Photosmart**กระเปาสำหรับใส

กระเปาใสเครื่องพิมพ HP Photosmart ที่ทนทานและมีน้ำหนักเบาชวยเก็บ และปกป้องอปกรณ์ทกอย่างสำหรับการพิมพ์งานนอกสถานที่โดยสะดวก

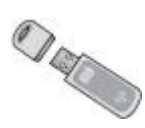

#### อะแดปเตอรเครื่องพิมพไรสาย **Bluetooth®** แบบ ของ **HP**

อะแดปเตอรเครื่องพิมพไรสายแบบ Bluetooth ของ HP จะเชื่อมตอกับพอรต ของกล้องด้านหน้าเครื่องพิมพ์แล้วช่วยให้ท่านสามารถใช้เทคโนโลยีไร้สายแบบ Bluetooth ในการพิมพ์งานได้

#### <span id="page-13-0"></span>การใช้เมนูเครื่องพิมพ์ ื่

เมนูเครื่องพิมพ์ทำให้ท่านมีตัวเลือกหลายอย่าง ทำให้ท่านสามารถเปลี่ยน ค่าดีฟอลต์ของเครื่องพิมพ์ได้จัดให้มีเครื่องมือในการบำรุงรักษาและการแก้ปัญหา และ สนับสนุนขอมูลวิธีการใชสำหรับงานพิมพพื้นฐาน

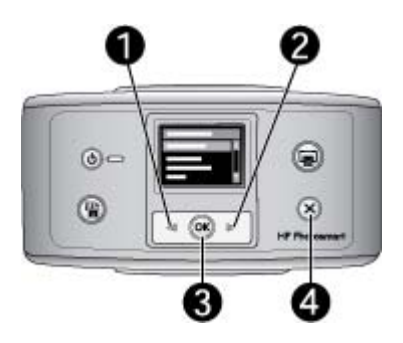

#### ในการใชเมนูเครื่องพิมพ

- 1. หากมีการดหนวยความจำอยูในเครื่องพิมพใหนำออกกอน
- 2. กด (1) หรือ (2) บนแผงควบคุมเครื่องพิมพเพื่อเปดเมนูเครื่องพิมพ
	- ึกด ∎ หรือ ⊫ เพื่อเลื่อนไประหว่างตัวเลือกเมนที่แสดงอย่ในหน้าจอของ เครื่องพิมพรายการในเมนูที่ใชไมไดจะปรากฏเปนสีเทา
	- กด **OK** (3) เพื่อเปดเมนูหรือเลือกตัวเลือก
	- กด **Cancel** (ยกเลิก) (4) เพื่อออกจากเมนูปจจุบัน

ิหมายเหตุ สำหรับรายการของตัวเลือกในเมนุของเครื่องพิมพ์ โปรดดูที่ [โครงสรางเมนูของเครื่องพิมพ](#page-74-0)

#### <span id="page-14-0"></span> $\overline{2}$  $\ddot{\phantom{a}}$ ้อมูลทั่วไปเกี่ยวกับการพิมพ์ภาพถ่าย ั

#### การพิมพ์ตั้งแต่เริ่มต้นจนเสร็จ ิ่

สวนนี้ใหขอมูลในภาพรวมของขั้นตอนที่เกี่ยวของกับการพิมพภาพถายของ สวนตอไปอธิบายรายละเอียดในแตละขั้นตอน ทาน

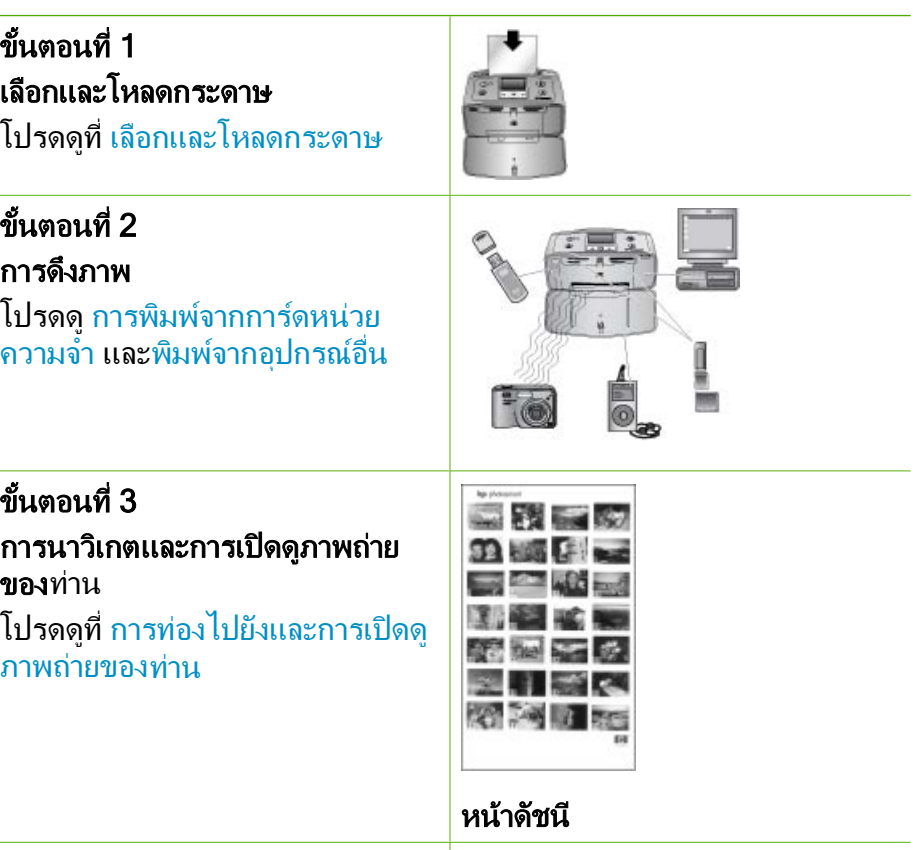

#### ขั้นตอนที่ 4 การเลือกภาพที่จะพิมพ

โปรดดูที่ [การเลือกหลายภาพ](#page-22-0)

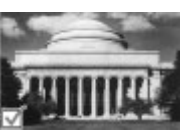

(ทำตอ)

### ขั้นตอนที่ 5 โปรดดูที่ เลือกร ูปแบบ[ของภาพถาย](#page-22-0) เลือก รูปแบบ ของภาพถาย

#### ขั้นตอนที่ 6 พิมพภาพถาย

โปรดดูที่ พิมพ์ภาพถ่ายของท่าน

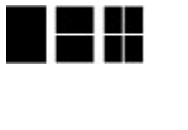

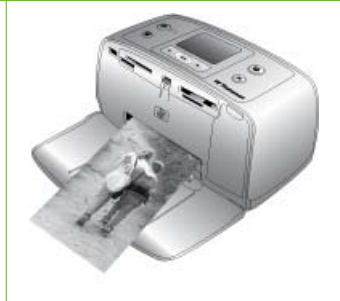

#### <span id="page-16-0"></span> $\, {\bf 3} \quad$ ความรู้เบื้องต้นเกี่ยวกับกระดาษ ֚֓ ั

## เลือกและโหลดกระดาษ

เรียนรัวิธีการเลือกกระดาษที่ถูกต้องสำหรับงานพิมพ์ของท่าน และวิธีการใส่ กระดาษในถาดปอนกระดาษสำหรับการพิมพ

### การเลือกกระดาษที่ถูกต้อง

การใช HP Advanced Photo Paper ไดรับการออกแบบมาเปนพิเศษสำหรับ การใช้งานกับหมึกพิมพ์ในเครื่องพิมพ์ของท่านเพื่อภาพถ่ายที่สวยงาม กระดาษ ภาพถายแบบอื่นจะใหคุณภาพการพิมพที่ดอยกวา

หากตองการทราบรายการกระดาษภาพถายของ HP หรือขอมูลการซื้อ โปรดไป ที่

- [www.hpshopping.com](http://www.hpshopping.com) (สหรัฐอเมริกา)
- [www.hp.com/eur/hpoptions](http://www.hp.com/eur/hpoptions) (ยุโรป)
- [www.hp.com/jp/supply\\_inkjet](http://www.hp.com/jp/supply_inkjet) (ญี่ปุน)
- [www.hp.com/paper](http://www.hp.com/paper) (เอเชีย/แปซิฟค)

เครื่องพิมพไดรับการตั้งคาเปนดีฟอลตใหพิมพภาพถายคุณภาพดีที่สุดดวย HP Advanced Photo Paper หากทานใชกระดาษประเภทอื่น ควรตรวจสอบให ู่ แน่ใจว่าได้เปลี่ยนประเภทกระดาษจากเมนเครื่องพิมพ์แล้ว โปรดดที่ [เพื่อเปลี่ยน](#page-17-0) [ประเภทกระดาษ](#page-17-0)

#### การใสกระดาษของ ทาน

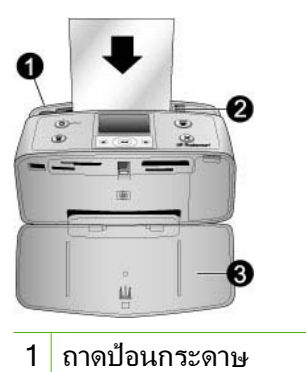

- $2<sup>1</sup>$ ์ ตั๋วกั้นกระดาษด้านกว้าง
- 3 ถาดกระดาษออก

<span id="page-17-0"></span>กระดาษบางขนาดที่สนับสนุน:

- กระดาษภาพถายขนาด 10 x 15 ซม
- บัตรดัชนี
- บัตรขนาด L
- บัตร Hagaki
- กระดาษพาโนรามา
- กระดาษสติ๊กเกอรภาพถาย

ี่ สำหรับรายการของขนาดกระดาษที่สนับสนนทั้งหมด โปรดด <u>ข้อมูลจำเพาะ</u>

#### วิธีการใส่กระดาษ

- 1. เปดถาดรับและถาดปอนกระดาษ และดึงสวนตอของถาดปอนกระดาษออก มา
- 2. ใส่กระดาษได้มากถึง 20 แผ่นโดยให้ด้านที่จะพิมพ์หันหน้าเข้าหา เครื่องพิมพเมื่อใสกระดาษ ใหสอดกระดาษไปทางดานซายของถาดเขา แลวดันเขาไปคอยๆ จนหยุด

หมายเหตุ หากใชกระดาษพาโนรามา ใสไดสูงสุดไมเกิน 10 แผน ต่อครั้ง หากท่านใช้กระดาษภาพถ่ายสติกเกอร์ ให้ไส่ครั้งละแผ่นเ ทานั้น

3. เลื่อนตั๋วกั๋นกระดาษด้านกว้างไปทางด้านซ้ายเพื่อให้ชิดกับขอบ กระดาษโดยไม่ดันให้กระดาษโค้งงอ

#### เพื่อเปลี่ยนประเภทกระดาษ

- 1. นำการ์ดหน่วยความจำออก จากนั้นกด ∎ู หรือ ⊫
- 2. เลือก **Preferences (**คากำหนด) แลวกด **OK**
- 3. เลือก **Paper type (**ชนิดกระดาษ) แลวกด **OK**
- 4. ใช้ ∎หรือ แพื่อเลือกชนิดกระดาษ:
	- **HP Advanced Photo Paper** (ค่าดีฟอลต์)
	- **HP Premium photo paper**
	- **Other Photo (**ภาพถายอื่นๆ)
	- **Other Plain (**กระดาษเปลาอื่นๆ)
- 5. กด **OK**

#### <span id="page-18-0"></span>4 การพิมพ จากการ ดหนวยความจำ

สวนนี้อธิบายขั้นตอนสำหรับการพิมพภาพถายที่ถูกเก็บไวบนการดหนวยความ จำ ส่วนนี้จะกล่าวถึงหัวข้อต่อไปนี้

- การดึงภาพถ่ายจากการ์ดหน่วยความจำ
- การนาวิเกตและการเปิดดภาพถ่ายของท่าน
- [การเลือกหลายภาพ](#page-22-0)
- การเลือก[รปแบบข](#page-22-0)องภาพถ่าย
- การพิมพ์กาพถ่ายของท่าน

### การดึงภาพถ่ายจากการ์ดหน่วยความจำ

หลังจากการถ่ายภาพด้วยกล้องดิจิตอล ให้นำการ์ดหน่วยความจำออกจากกล้อง ้ และใส่ในเครื่องพิมพ์เพื่อดูและพิมพ์ภาพถ่าย เครื่องพิมพ์สามารถอ่านข้อมลได้ จากการ์ดหน่วยความจำประเภทต่อไปนี้: CompactFlash™ Memory Sticks Microdrive MultiMediaCard™ Secure Digital™ และ xD-Picture Card™ (เครื่องพิมพบางรุนอาจไมรองรับการดหนวยความจำทุกประเภท)

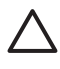

 $\bigwedge$  ข้อควรระวัง การใช้การ์ดหน่วยความจำประเภทอื่นอาจทำให้การ์ด หนวยความจำและเครื่องพิมพเสียหาย

ท่านสามารถบันทึกภาพถ่ายจากการ์ดหน่วยความจำลงไปยังคอมพิวเตอร์ของท่าน ซึ่งท่านสามารถปรับปรุงหรือจัดการภาพด้วยการใช้ ซอฟต์แวร์ HP Photosmart Premier HP Photosmart Essential หรือ HP Photosmart Studio หากตองการทราบวิธีการอื่นๆ ในการยายภาพถายจากกลองดิจิตอลไปยัง เครื่องพิมพโปรดดูที่ [พิมพจากอุปกรณอื่น](#page-32-0)

#### <span id="page-19-0"></span>ใสการดหนวยความจำ

หาการดหนวยความจำของทานในตารางตอไปนี้และทำตามคำแนะนำสำหรับ การใสการดในเครื่องพิมพ

คำแนะนำ:

- ใส่การ์ดหน่วยความจำครั้งละแผ่น
- ค่อยๆ ดันการ์ดหน่วยความจำเข้าสู่เครื่องพิมพ์จนสุด การ์ดหน่วยความจำ บางชนิดอาจไมไดเสียบเขาไปในชองของเครื่องพิมพจนหมด โปรดอยาฝน ดันเข้าไป
- ่ เมื่อใส่การ์ดหน่วยความจำถูกต้อง ไฟสัญญาณการ์ดหน่วยความจำจะ กะพริบ และยังคงเปนสีเขียวสวาง

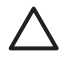

ขอควรระวัง 1 การใสการดหนวยความจำผิดทางอาจทำใหการดและ เครื่องพิมพเสียหาย

ขอควรระวัง 2 โปรดอยาดึงการดหนวยความจำออก ในขณะที่ไฟการด หน่วยความจำกะพริบ สำหรับข้อมูลเพิ่มเติม โปรดดู ดึงการ์ด หน่วยความจำออก

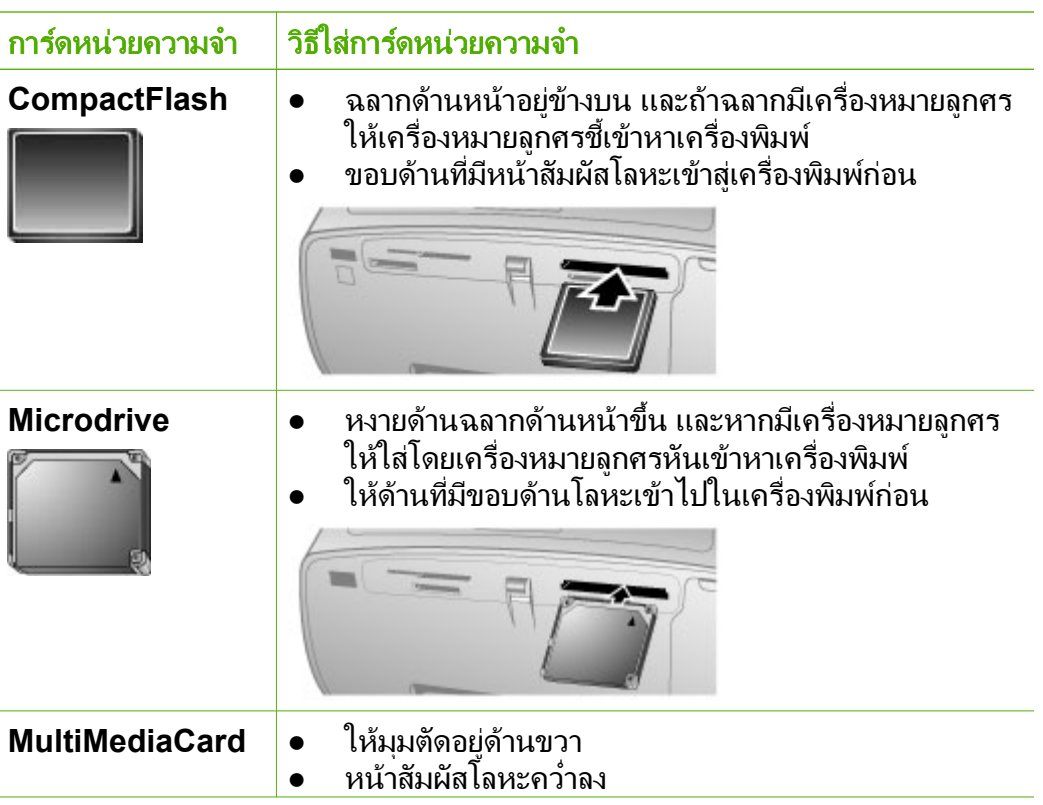

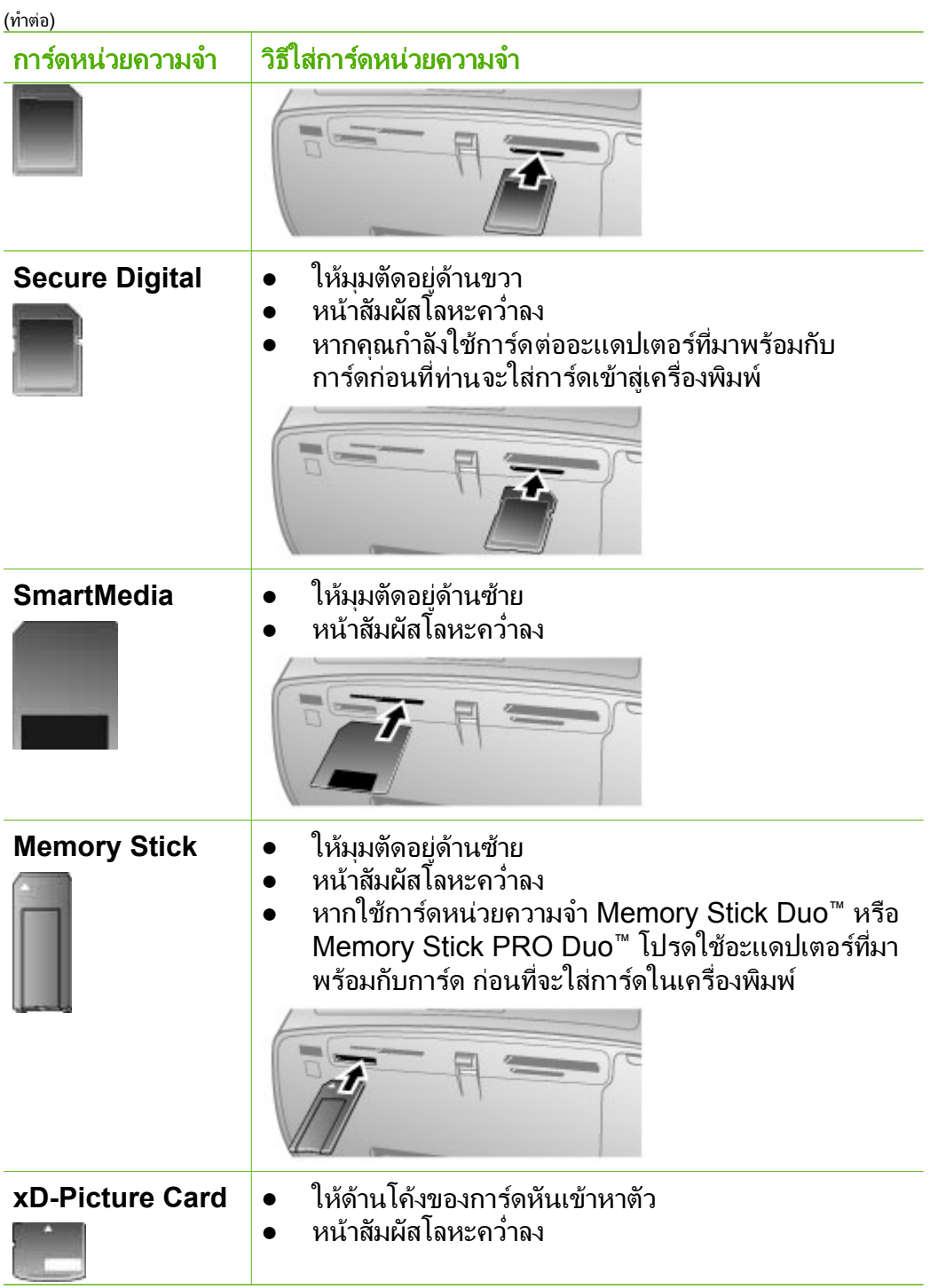

<span id="page-21-0"></span>(ทำตอ)

#### การดหนวยความจำ วิธีใสการดหนวยความจำ

#### ดึงการดหนวยความจำออก

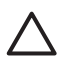

ขอควรระวัง หามดึงการดหนวยความจำในขณะที่ไฟการดหนวยความ จำกะพริบอยู ไฟกะพริบจะแสดงวาเครื่องพิมพและคอมพิวเตอรกำลังอาน การดหนวยความจำ คอยจนกวาไฟจะหยุดกะพริบ การดึงการดหนวย ความจำออกขณะที่กำลังถูกอานอยูอาจทำใหขอมูลในการดหนวยความจำ เสียหายหรือสร้างความเสี้ยหายให้กับเครื่องพิมพ์และการ์ดได้

#### เพื่อดึงการดหนวยความจำออก

เมื่อไฟการดหนวยความจำสวางคงที่ สามารถดึงการดออกจากชองเสียบได อย่างปลอดภัย ➔

### ี การนาวิเกตและการเปิดดูภาพถ่ายของท่าน

สวนนี้อธิบายวิธีทองไปยังและวิธีเปดภาพถายของคุณบนหนาจอเครื่องพิมพ

#### เพื่อเปดดูที่ละภาพ

- 1. ใสการดหนวยความจำ
- 2. ื่ ื ื กด หรือ เพอเลอกรูปแบบ แลวกด **OK**โปรดดู ี่ ท เลอกรูปแบบ [ของภาพ](#page-22-0)[ถาย](#page-22-0)
- 3. \_ กด ◀ หรือ ► เพื่อดภาพถ่ายทีละภาพ กดป่มค้างไว้เพื่อดภาพถ่ายอย่างรวด เร็ว เมื่อถึงภาพถายสุดทายทั้งสองดาน จอแสดงผลจะกลับไปที่ภาพถายแรก หรือสุดทาย และแสดงภาพตอไป

### <span id="page-22-0"></span>การเลือกหลายภาพ

ถ้าท่านต้องการพิมพ์มากกว่าหนึ่งภาพ หรือลบกลุ่มของภาพในครั้งเดียวท่านจำ เป็นต้องเลือกภาพถ่าย เมื่อท่านเลือกภาพถ่ายหนึ่ง เครื่องหมายกำกับปรากฏที่มุม ซายลางของภาพถายบนหนาจอ และภาพถายถูกเลือก

#### วิธีการเลือกหลายภาพถ่าย

- 1. ื ใสการดหนวยความจำและเลอกรูปแบบ
- 2. กด **OK** เพื่อเลือกภาพถายแตละภาพที่จะพิมพ

#### การยกเลิกภาพถายที่เลือก

→ เน้นภาพถ่ายที่ท่านต้องการยกเลิกการเลือก แล้วกด <mark>Cancel</mark> (ยกเลิก) เครื่องหมายกำกับหายไปจากมุมซายลางของภาพถาย

#### วิธีการเลือกภาพถ่ายทั้งหมด

- 1. ใสการดหนวยความจำและเลือก รูปแบบ
- 2. กดปุม **OK** คางไวจนเครื่องพิมพแสดงขอความแจงใหทราบวาไดเลือกภาพ ถ่ายทั้งหมดแล้ว

#### วิธีการเลือกสำเนาภาพถ่ายมากกว่าหนึ่งชุด

- 1. ใสการดหนวยความจำและเลือก รูปแบบ
- 2. กดปุม **OK** สำหรับแตละสำเนาของการพิมพภาพปจจุบันที่ตองการพิมพ ึกดปุ่ม <mark>Cancel</mark> (ยกเลิก) เพื่อลดจำนวนสำเนาทีละหนึ่งสำเนา หรือยกเลิก การเลือกภาพถายนั้น

### การเลือกรูปแบบของภาพถาย

เครื่องพิมพ์จะให้ท่านเลือกรูปแบบการพิมพ์ทุกครั้งที่ท่านใส่การ์ดหน่วยความ จำ

#### วิธีการเลือก รูปแบบของภาพถ่าย

- 1. ใสการดหนวยความจำ
- 2. ใช้ ⊣ู หรือ ∍ เพื่อเลือกรูปแบบ:
	- พิมพภาพถายหนึ่งภาพตอแผน
	- พิมพภาพถายสองภาพตอแผน
	- พิมพภาพถายสี่ภาพตอแผน

<span id="page-23-0"></span>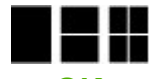

3. กด **OK**

เครื่องพิมพ์อาจหมุนภาพถ่ายเพื่อให้พอดีกับรูปแบบ

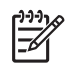

หมายเหตุ เมื่อปดการพิมพแบบไมมีขอบ หนาทั้งหมดที่พิมพจะมีขอบสี ขาวรอบภาพที่ส่วนขอบนอกของกระดาษ เพื่อปิดการพิมพ์แบบไม่มีขอบ โปรดดูที่ [การใชเมนูเครื่องพิมพ](#page-13-0)

## การพิมพ์ภาพถ่ายของท่าน

พิมพ์ภาพถ่ายดิจิตอลที่บันทึกไว้ในการ์ดหน่วยความจำท่านสามารถพิมพ์ภาพ ถ่ายที่ท่านได้เลือกไว้บนเครื่องพิมพ์หรือภาพถ่ายที่ท่านได้เลือกไว้บนกล้อง ดิจิตอล (Digital Print Order Format หรือ DPOF) การพิมพจากการดหนวย ้ ความจำไม่จ้ำเป็นต้องใช้คอมพิวเตอร์ และไม่ทำให้แบ<sup>่</sup>ตเตอรี่ของกล้องดิจิตอล หมดเร็ว โปรดดูที่ [ดึงภาพถายจากการดหนวยความจำ](#page-18-0)

ภาพถ่ายของท่านจะแห้งทันที และสามารถนำไปใช้งานได้ทันทีที่ถูกพิมพ์ออกมา อยางไรก็ตาม HP แนะนำใหวางภาพถายที่พิมพออกมาใหสัมผัสกับอากาศเปน เวลา 5-10 นาที เพื่อให้สีได้ถกพัฒนาได้อย่างเต็มที่ก่อนนำภาพถ่ายมาซ้อนกัน หรือจัดเก็บไวในอัลบั้ม

#### วิธีการพิมพ์ภาพเดียว

- 1. นำทางไปยังภาพถายบนการ ดหนวยความจำที่ใสไว
- 2. แสดงภาพถ่ายที่ท่านต้องการพิมพ์
- ี3. กด Print (พิมพ์) เพื่อพิมพ์ภาพถ่ายที่แสดงอยู่บนหน้าจอเครื่องพิมพ์ ด้วย การใช้รูปแบบปัจจุบัน ในขณะที่ภาพถายพิมพอยู เวลาการพิมพโดยประมาณจะแสดงใหเห็นบน หนาจอเครื่องพิมพ

#### วิธีการพิมพ์กลุ่มของภาพถ่ายที่ได้เลือกไว้

- 1. ไปยังภาพถ่ายบนการ์ดหน่วยความจำที่ใส่ไว้
- 2. เลือกภาพถ่ายที่ท่านต้องการพิมพ์ โปรดดูที่ [การเลือกหลายภาพ](#page-22-0)
- 3. กด **Print** (พิมพ) ในขณะที่ภาพถายพิมพอยู เวลาการพิมพโดยประมาณจะแสดงใหเห็นบน หนาจอเครื่องพิมพ

#### วิธีการพิมพ์ดัชนีภาพถ่าย

- 1. ใส่การ์ดหน่วยความจำ<br>2. เลือก <mark>Print Index P</mark>a
- 2. เลือก **Print Index Page** (พิมพหนาดัชน) ีเมื่อหนาจอ **Select Layout (**เลือกเคาโครง) ปรากฏบนเครื่องพิมพแลวกด **OK**

ดัชนีภาพถายจะแสดงภาพตัวอยางและหมายเลขดัชนีในการดหนวยความจำได มากถึง 2000 ภาพ ใชการดดัชนีหรือกระดาษเปลาแทนกระดาษพิมพภาพถาย เพื่อลดความสิ้นเปลืองเมื่อพิมพหนาดัชนีภาพถาย

### วิธีการพิมพ์ภาพถ่ายที่เลือกจากในกล้อง

- 1. ใส่การ์ดหน่วยความจำที่มีภาพถ่ายที่เลือกจากกล้อง (DPOF)
- 2. เลือก **Yes (ไช่)** เมื่อเครื่องพิมพ์ถามท่านว่าต้องการพิมพ์ภาพถ่ายที่ถูกเลือก ไวบนกลองดิจิตอล แลวกด **OK**

<span id="page-26-0"></span>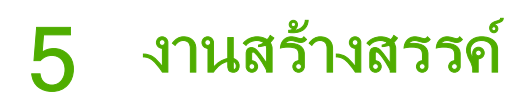

สวนนี้จะกลาวถึงหัวขอตอไปนี้:

- การพิมพ์ภาพถ่ายพาโนรามา
- การพิมพ์สติกเกอร์ภาพถ่าย
- การพิมพ์เก้าเฟรมจากวิดีโอคลิป
- การพิมพ์ภาพถ่ายขนาดเล็ก
- [ภาพถายที่สมบูรณแบบจะใช](#page-29-0) Photo Fix โดยอัตโนมัติ
- $\bullet$   $\,$  อีเมล์หรืออัพโหลดภาพถ่ายของท่านด้วยการใช้ HP Photosmart Share

## พิมพภาพถายพาโนรามา

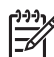

หมายเหตุ 1 โหมดพาโนรามา (Panaromic mode) ไมสามารถใชได เมื่อพิมพโดยตรงจากกลองดิจิตอลทเชี่ ื่อมตออยูกับพอรตกลองดานหนา เครื่องพิมพโดยใชเคเบิล USB

หมายเหตุ 2 ถ้าท่านได้ติดตั้งซอฟต์แวร์ HP Photosmart Premier บน เครื่องคอมพิวเตอร์ Windows 2000 หรือ XP ของท่าน ท่านสามารถสร้าง ภาพถ่ายพาโนรามาที่ต่อเนื่องกันได้ HP Photosmart Premier มีให้ใช้ ึงานจากบางร่นเท่านั้น สำหรับข้อมูลเพิ่มเติมเกี่ยวกับตัวเลือกซอฟต์แวร์ที่ มีให้ใช้กับเครื่องพิมพ์ โปรดด ติดตั้งซอฟต์แวร์

#### วิธีการสร้างภาพถ่ายพาโนรามา

#### เรียงภาพหลายภาพเขาดวยกัน

→ ใช้ซอฟต์แวร์แก้ไขภาพ เช่น HP Photosmart Premier เพื่อเรียง ภาพที่ซอนกันเขาดวยกัน เพื่อใหไดขนาด 10 x 30 ซม. (หรือ กลอง ดิจิตอลบางรุนสามารถนำภาพหลายๆ ภาพมาเรียงตอกันเปนภาพเดียว ไดกอนบันทึกลงในการดหนวยความจำ) แลวบันทึกภาพถายลงการด หน่วยความจำและใช้ขั้นตอนข้างล่างเพื่อเปิดโหมดภาพพาโนรามา หรือพิมพจากคอมพิวเตอรโดยตรง โหมดพาโนรามา จะพิมพภาพที่ เลือกในอัตราส่วน 3:1 สำหรับข้อมลเพิ่มเติมเกี่ยวกับการพิมพ์จาก คอมพิวเตอรโปรดดูความชวยเหลือแบบอิเล็กทรอนิกส

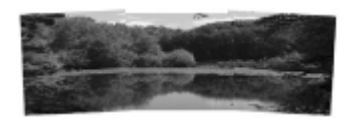

เลือกภาพถายใดๆ

<span id="page-27-0"></span>้ เลือกภาพถ่ายหนึ่งภาพหรือมากกว่าในการ์ดหน่วยความจำ แล้วใช้ขั้น ตอนตอไปนี้เพื่อเปดโหมดพาโนรามา โหมดพาโนรามา จะพิมพภาพที่ เลือกในอัตราสวน 3:1  $\rightarrow$ 

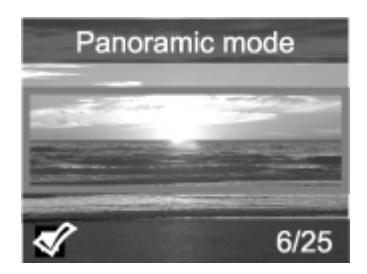

#### วิธีการพิมพ์ภาพถ่ายพาโนรามา

- 1. หากมีการดหนวยความจำอยูในเครื่องพิมพใหนำออกกอน
- 2. กด ∎หรือ ∎เพื่อเปิดเมนการพิมพ์
- 3. เลือก **Print Options** (ตัวเลือกการพิมพ) จากนั้นกด **OK**
- 4. เลือก **Panoramic photos (**ภาพพาโนรามา) แลวกด **OK**
- 5. เลือก **On** (เปด) แลวกด **OK**
- 6. โหลดกระดาษ 10 x 30 ซม. (4 x 12 นิ้ว)
- 7. ใสการดหนวยความจำที่มีภาพถายหนึ่งภาพหรือมากกวานั้นที่ทานอยาก พิมพ์ในโหมดพาโนรามากรอบภาพบนหน้าจอเครื่องพิมพ์แสดงถึงส่วน ของภาพถ่ายที่จะถูกพิมพ์ออกมา (สัดส่วน 3:1) ยิ่งความละเอียดของภาพ ตนฉบับสูงเทาไหร ภาพจะยิ่งดูดีขึ้นเทานั้นเมื่อพิมพในโหมด พาโนรามา
- 8. กด **Print** (พิมพ)
- 9. เมื่อท่านเสร็จสิ้นการพิมพ์ภาพถ่ายแบบพาโนรามาแล้ว ปิดโหมดพาโนรามา เพื่อทำการพิมพ์ตามสัอัตราส่วนนปกติ 3:2 ต่อไป เพื่อปิดโหมดพาโนรามาทำ ซ้ำตามขั้นตอน 1 ถึง 4 แลวเลือก **Off** (ปด) แลวกด **OK**

### การพิมพ์สติกเกอร์ภาพถ่าย

#### วิธีการพิมพ์สติ๊กเกอร์ภาพถ่าย

- 1. หากมีการดหนวยความจำอยูในเครื่องพิมพใหนำออกกอน
- 2. กด ∎หรือ ⊧เพื่อเปิดเมนการพิมพ์
- 3. เลือก **Print Options** (ตัวเลือกการพิมพ) จากนั้นกด **OK**
- 4. เลือก **Photo stickers (**ภาพสติกเกอร) แลวกด **OK**
- 5. เลือก **On** (เปด) แลวกด **OK**
- 6. โหลดสติกเกอรภาพถาย
- 7. ใสการดหนวยความจำ
- <span id="page-28-0"></span>8. เลือกภาพถ่ายอย่างน้อยหนึ่งภาพ
- 9. กด **Print** (พิมพ) กระดาษทุกใบที่พิมพจะมีสำเนา 16 ภาพของภาพถาย หนึ่งภาพ
- 10. เมื่อท่านเสร็จสิ้นการพิมพ์สติกเกอร์ ปิดโหมด Photo stickers (สติกเกอรภาพถาย) เพื่อปดโหมด **Photo stickers (**ภาพสติกเกอร) ทำซ้ำ ขั้นตอน 1 ถึง 4 เลือก **Off** (ปด) แลวกด **OK**

ขณะอยูในโหมด **Photo stickers** (สติกเกอรภาพถาย) แถบคำวาิ สติกเกอร์ภาพถ่ายจะปรากฏอยู่เหนือภาพถ่ายบนจอเครื่องพิมพ์ ท่านไม่สามารถ เลือกรูปแบบแบบอื่น หรือเข้าถึง <mark>Print options</mark> (ตัวเลือกการพิมพ์) ในเมนู เครื่องพิมพ

## การพิมพ์เก้าเฟรมจากวิดีโอคลิป

### วิธีการพิมพ์เก้าเฟรมจากวิดีโอคลิป

- 1. ใสการดหนวยความจำที่มีวิดีโอคลิป
- 2. กด **OK** เพื่อเลือกตัวเลือก รูปแบบใดๆ คลิปวิดีโอจะถูกพิมพ์ออกมาเก้า คลิปต่อหน้าเสมอ
- 3. กด หรือ ⊨ เพื่อเลื่อนไปยังวิดีโอคลิปที่คณต้องการพิมพ์ เฟรมแรกของ คลิปจะปรากฏขึ้นไอคอนวิดีโอคลิปจะปรากฏขึ้นที่ด้านล่างของหน้าจอ เครื่องพิมพ
- 4. กด **OK** เพื่อเลือกวิดีโอคลิป แลวกด **Print** (พิมพ) งานพิมพที่ออกมาจะมี เกาเฟรมตอหนา ซึ่งเลือกจากในวิดีโอคลิปนั้นโดยอัตโนมัติ

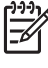

่า<sup>งง</sup> หมายเหตุ 1 ความละเอียดของภาพในวิดีโอคลิปมักจะต่ำกว่าภาพ<br>|≠∕| ถายดิจิตัล ดังนั้น ทานอาจสังเกตเห็นวาคุณภาพงานพมพิ ของเฟรมวิดีโอ คลิปนั้นต่ำกวาคุณภาพงานพิมพของภาพถาย

หมายเหตุ 2 เครื่องพิมพนี้ไมไดสนับสนุนไฟลฟอรแมตวิดีโอทุก ประเภท สำหรับรายการของฟอร์แมตไฟล์วิดีโอที่สนับสนุน โปรดดู ข้อมูล [จำเพาะของเครื่องพิมพ](#page-63-0)

## การพิมพภาพถายขนาดเล็ก

#### วิธีการพิมพภาพถายติดบัตร

- 1. หากมีการ์ดหน่วยความจำอย่ในเครื่องพิมพ์ ให้นำออกก่อน
- 2. กด **OK** เพื่อเปดเมนูของเครื่องพิมพ
- 3. เลือก **Print Options** (ตัวเลือกการพิมพ) จากนั้นกด **OK**
- ื ิ ั 4. เลอก โหมด **Passport photo** (ภาพถายตดบตร) แลวกด **OK**
- <span id="page-29-0"></span>5. เลือก **On** (เปด) แลวกด **OK**
- 6. กด หรือ เพื่อเลือกหนึ่งในขนาดภาพถายติดบัตรตอไปนี้
	- 2 x 2 นิ้ว
	- 35 x 45 มม
	- 25.4 x 36.4 มม
	- 36.4 x 50.8 มม
	- 45 x 55 มม
- 7. กด **OK** แลวใสการดหนวยความจำ ภาพถายปจจุบันถูกแสดงในโหมด **Passport** ด้านบนของหน้าจอเครื่องพิมพ์
- 8. กด หรือ เพื่อนำทางไปยังภาพถายที่ ตองการพิมพแบบภาพถายติด ทาน บัตร แลวกด **OK**
- 9. กด **Print** (พิมพ) ภาพถายปจจุบันถูกพิมพซ้ำหลายครั้งจนพอดีกับกระดาษ ภาพถายหนึ่งแผนที่ถูกใสอยูในเครื่องพิมพ

#### ภาพถายท สมบูรณแบบจะใช **Photo Fix** โดยอัตโนมัติ ี่

Photo Fix ปรับปรุงภาพถ่ายของท่านโดยอัตโนมัติด้วยการ ใช้เทคโนโลยี HP Real Life:

- ้แก้ไขภาพที่ถ่ายมาไม่ชัด
- ปรับปรุงพื้นที่สีคล้ำของภาพโดยไมมีผลกระทบตอพื้นที่สวางของภาพ
- ลดภาพตาแดงที่สามารถเกิดขึ้นในภาพถ่ายที่ถ่ายด้วยแฟลช
- ปรับปรงความสว่างโดยรวม สี และความตัดกันของสีของภาพถ่าย

Photo Fix ถูกเปิดเป็นค่าเริ่มต้นเมื่อท่านเปิดเครื่องพิมพ์

HP แนะนำให้เปิด Photo Fix ทิ้งไว้ แต่ถ้าภาพถ่ายของท่าน ถูกพิมพออกมาไมถูกตอง หรือถาคุณตองการพิมพภาพถายโดยไมใชการปรับ ปรุงแบบ Photo Fix ใหปด Photo Fix

### วิธีการปิด Photo Fix

กด **Photo Fix** ➔ได้ถกปิดแล้ว ภาพถ่ายทั้งหมดจะถกพิมพ์โดยไม่มีการเปลี่ยน แปลง ข้อความบนหน้าจอเครื่องพิมพ์แจ้งให้ท่านทราบว่า <mark>Photo Fix</mark>

Photo Fix ยังคงถูกปิดอยู่จนกว่าท่านกดปุ่ม <mark>Photo Fix</mark> อีกครั้ง หรือปิดและเปิดเครื่องพิมพ์อีกครั้งถ้าท่าน ี่ ท่านทราบว่า **Photo Fixได้ถูกเปิดแล้ว ภาพถ่ายทั้งหมดจะ** ถูกพิมพดวยการปรับปรุง ได้เปิด Photo Fix ข้อความบนหน้าจอเครื่องพิมพ์แจ้งให้

### <span id="page-30-0"></span>อีเมล์หรืออัพโหลดภาพถ่ายของท่านด้วยการใช้ **HP Photosmart Share**

ใช HP Photosmart Share เพื่อแลกเปลี่ยนภาพถายกับเพื่อนและครอบครัว โดยใช้อีเมล์ อัลบั้มออนไลน์ หรือบริการตกแต่งภาพถ่ายแบบออนไลน์ เครื่องพิมพตองเชื่อมตอโดยใชสายเคเบิล USB เขากับเครื่องคอมพิวเตอรที่มี การเชื่อมต่อกับอินเทอร์เน็ตและมีการติดตั้งซอฟต์แวร์ของ HP หากคุณ พยายามใช HP Photosmart Share และไมมีซอฟตแวรตางๆ ที่ตองการใชติด ตั้งหรือกำหนดค่าไว้ จะปรากฏข้อความขึ้นในระหว่างขั้นตอนการติดตั้ง โปรดดู ที่ ติดตั้งซอฟต์เเวร์

#### การใช **HP Photosmart Share** เพื่อสงภาพถาย วิธี

- 1. ใส่การ์ดหน่วยความจำที่มีภาพที่ต้องการแบ่งปัน
- 2. ปฏิบัติตามคำแนะนำของคอมพิวเตอร์เพื่อบันทึกภาพถ่ายไปยัง คอมพิวเตอร
- 3. Premier HP Photosmart Essential หรือซอฟตแวร HP Photosmart Studio เพื่อแบ่งปันภาพถ่ายของท่านกับผู้อื่น ใชคุณสมบัติ HP Photosmart Share ของ HP Photosmart

โปรดดูความชวยเหลออื ิเล็กทรอนิกสใน HP Photosmart Premier HP Photosmart Essential หรือ HP Photosmart Studio สำหรับข้อมูล เกี่ยวกับการใช้ HP Photosmart Share

# <span id="page-32-0"></span>6 พิมพ จากอุปกรณอื่ นเครื่องพิมพนี้สามารถเชื่อมตอไปยังและพิมพภาพถายที่เก็บไวบนอุปกรณ

หลายๆชนิดรวมทั้ง คอมพิวเตอร์ กล้องดิจิตอล และ iPods การเชื่อมต่อแต่ละวิธี จะชวยใหคุณทำงานไดตางกัน

- การพิมพ์ภาพถ่ายจากกล้องดิจิตอล
- $\bullet$  การพิมพ์ภาพถ่ายจากอุปกรณ์ Bluetooth
- การพิมพ์ภาพถ่ายจากคอมพิวเตอร์
- $\bullet$  การพิมพ์ภาพถ่ายจาก iPod

### การพิมพ์ภาพถ่ายจากกล้องดิจิตอล

พิมพภาพถายคุณภาพสูงจากกลองดิจิตอลมาตรฐาน PictBridge ที่สั่งพิมพ์ได้โดยตรงของ HP โดยไม่ต้องผ่านเครื่องคอมพิวเตอร์ เมื่อท่านพิมพ์จากกล้องดิจิตอลโดยตรง เครื่องพิมพ์จะใช้การตั้งค่าที่ท่านได้เลือก ไว้ในกล้อง สำหรับข้อมลเพิ่มเติม โปรดอ่านเอกสารที่มาพร้อมกับกล้องดิจิตอล

### ก่อนเริ่มใช้งาน

วิธีการพิมพ์จากกล้องดิจิตอลท่านจะต้องมีสิ่งต่อไปนี้

- ึ กล้องดิจิตอลที่ใช้งานแบบ PictBridges หรือกล้องดิจิตอล ที่สั่งพิมพ์ได้โดยตรงของ HP
- ี่ สาย USB เพื่อเชื่อมต่อกับกล้องดิจิตอลกับเครื่องพิมพ์
- (เสริม) การดหนวยความจำ

#### วิธีการพิมพ์จากกล้องมาตรฐาน PictBridge

- 1. เปิดกล้องดิจิตอล PictBridge และเลือกภาพถ่ายที่ต้องการพิมพ์
- 2. ตรวจสอบวากลองอยูในโหมด PictBridge จากนั้นเชื่อมตอกลองเขากับ พอร์ตของกล้องที่อยู**่ด้านหน้า**ของเครื่องพิมพ์โดยใช้สาย USB ที่มาพร้อม กับกล้อง

เมื่อเครื่องพิมพ์ตรวจพบกล้อง PictBridge ภาพถ่ายที่เลือกไว้จะถูกพิมพ์

#### วิธีการพิมพ์จากกล้องที่พิมพ์โดยตรงของ HP

- 1. เปิดกล้องดิจิตอลที่สั่งพิมพ์ได้โดยตรงของ HP และเลือกภาพถ่ายที่ต้องการพิมพ์
- 2. ต่อกล้องเข้ากับพอร์ต USB ที่ **ด้านหลัง** ของเครื่องพิมพ์ โดยใช้สาย USB ที่มาพร้อมกับกล้อง
- 3. ปฏิบัติตามคำแนะนำที่จอแสดงผลของกลอง

### <span id="page-33-0"></span>พิมพภาพถายจากอุปกรณ **Bluetooth** การ

พิมพจากอุปกรณที่มีเทคโนโลยีไรสาย Bluetooth ไปยังเครื่องพิมพ

#### ก่อนเริ่มใช้งาน

อุปกรณ์เสริมอะแดปเตอร์เครื่องพิมพ์ไร้สาย แบบ Bluetooth ของ HP ูเพื่อพิมพ์จากอปกรณ์ที่ใช้งานได้กับ Bluetoothท่านจะต้องมีสิ่งต่อไปนี้

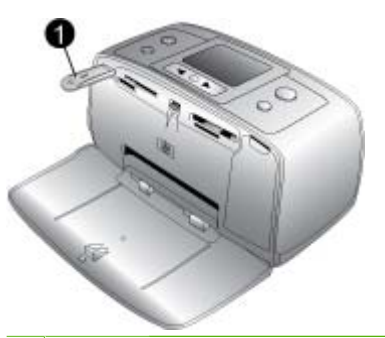

1 อะแดปเตอรเครื่องพิมพไรสาย แบบ Bluetooth ของ HP

ูเพื่อศึกษาวิธีพิมพ์จากอปกรณ์ Bluetooth โปรดดูเอกสารที่มาพร้อมกับ อะแดปเตอร์ Bluetooth ของท่านสำหรับข้อมูลเพิ่มเติมเกี่ยวกับเทคโนโลยี ไรสาย Bluetooth และ HP ไปที่ [www.hp.com/go/bluetooth](http://www.hp.com/go/bluetooth) หากต่ออะแดปเตอร์เครื่องพิมพ์ไร้สาย HP Bluetooth เข้ากับเครื่องพิมพ์ผ่าน

พอร์ตของกล้อง กำหนดตัวเลือกในเมนูเครื่องพิมพ์ Bluetooth ให้ถูกต้อง โปรด ุดที่ การใช้เมนเครื่องพิมพ์

## พิมพภาพถายจากคอมพิวเตอร

ท่านจำเป็นต้องส่งภาพถ่ายของท่านไปยังคอมพิวเตอร์ก่อนที่ท่านจะใช้ภาพถ่ายนั้น ด้วยซอฟต์แวร์ HP Photosmart ที่ทำให้ท่านพิมพ์ได้จากคอมพิวเตอร์ สำหรับ ์ <mark>ข้อมูลเพิ่มเติม โปรดดู เพื่อ</mark>บันทึกภาพถ่ายจากการ์ดหน่วยความจำไปยังเครื่อง [คอมพิวเตอร](#page-34-0)

สำหรับขอมูลเพิ่มเติมในการติดตั้งซอฟตแวร HP Photosmart โปรดดูคำแนะ ้นำการติดตั้งที่อย่ในกล่องที่ได้มาพร้อมกับเครื่องพิมพ์ ซอฟต์แวร์ HP Photosmart รวมถึงส่วนช่วยที่แสดงให้เห็นเมื่อใดก็ตามที่ท่านพิมพ์จาก คอมพิวเตอร

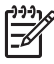

<span id="page-34-0"></span>หมายเหตุ ความชวยเหลืออิเล็กทรอนิกสมีขอมูลเพิ่มเติมเกี่ยวกับการตงั้ ้ค่าการพิมพ์ต่างๆที่มีอยู่เมื่อคุณพิมพ์จากเครื่องพิมพ์ เพื่อศึกษาวิธีเข้าถึง ึ ความช่วยเหลืออิเล็กทรอนิกส์ โปรดดู ค้นหาข้อมูลเพิ่มเติม

### ก่อนเริ่มใช้งาน

ในการพิมพ์จากคอมพิวเตอร์ท่านจำเป็นต้องมีสิ่งต่อไปนี้

- สาย USB 2.0 ความเร็วสูง สำหรับสายเคเบิล ยาว 3 เมตร (10 ฟุต) หรือสั้นกวา สำหรับคำแนะนำเกี่ยวกับการเชื่อมตอ เครื่องพิมพไปยังคอมพิวเตอรดวยสาย USB โปรดดูที่ โปรดดูความชวย เหลืออิเล็กทรอนิกส
- คอมพิวเตอรที่ใชระบบอินเทอรเน็ต (เพื่อใช HP Photosmart Share)

#### วิธีการบันทึกภาพถ่ายจากการ์ดหน่วยความจำไปยังเครื่องคอมพิวเตอร์

- 1. เชื่อมต่อเครื่องพิมพ์กับคอมพิวเตอร์ด้วยสาย USB
- 2. HP Photosmart Premier, HP Photosmart Essential หรือ โปรแกรม HP Photosmart Studio
- 3. ใสแผนการดหนวยความจำแลวเลือกภาพถายท่ตีองการโอน สำหรับขอมูล เพิ่มเติมในการเปดหรือเลือกภาพถาย โปรดดูที่ [การเลือกหลายภาพ](#page-22-0)
- 4. บนหนาจอ HP Photosmart คลิก **Start Using the Device** (เริ่มใช งานอปกรณ์)
- 5. เลือกไดรฟสำหรับเครื่องพิมพ HP Photosmart A510 แลวเลือกตำแหนง เพื่อบันทึกภาพถาย
- 6. คลิก **Transfer** (ถายโอน)

#### พิมพภาพถายจากคอมพิวเตอร **(Windows)** วิธีการ

- 1. บนเมนู <mark>File</mark> (ไฟล์) ในโปรแกรมของท่านคลิก <mark>Print</mark> (พิมพ์)
- 2. เลือก HP Photosmart A510 series เป็นเครื่องพิมพ์ ถ้าคุณ ตั้งค่าเครื่องพิมพ์ HP Photosmart A510 series เป็ค่าดีฟอลต์ท่าน ี่สามารถข้ามขั้นตอนนี้ HP Photosmart A510 series จะถูกเลือกไว้ เรียบร้อยแล้ว
- 3. คลิก **Print** (พิมพ) หรือ **OK** (ตกลง) เพื่อเริ่มตนการพิมพ

#### <span id="page-35-0"></span>พิมพภาพถายจากคอมพิวเตอร **(Mac)** วิธีการ

- 1. บนเมนู File (ไฟล์) ในโปรแกรมของคุณ คลิก <mark>Page Setup</mark> (การกำหนด ค่าหน้า์ )
- 2. เลือก HP Photosmart A510 series เป็นเครื่องพิมพ ัถ้าท่าน ตั้งค่าเครื่องพิมพ์ HP Photosmart A510 series เป็นค่าเริ่มต้นท่าน ี่ สามารถข้ามขั้นตอนนี้ HP Photosmart A510 series จะถูกเลือกไว้ เรียบร้อยแล้ว
- 3. บนเมนู <mark>File</mark> (ไฟล์) ในโปรแกรมของท่านคลิก <mark>Print</mark> (พิมพ์)
- 4. คลิก **Print** (พิมพ) เพื่อเริ่มพิมพ

## พิมพภาพถายจาก **iPod** การ

หากท่านมี iPod ที่สามารถเก็บภาพถ่ายได้ ท่านสามารถเชื่อมต่อ iPod เข้ากับ เครื่องพิมพ์ และพิมพ์กาพถ่ายได้

### ขั้นตอนก่อนเริ่มใช้งาน

ตรวจสอบวารูปภาพที่ทานทำสำเนาลง iPod อยูในรูปแบบ JPEG

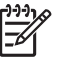

หมายเหตุ อาจไม่มี iPods ในประเทศ/ภูมิภาคของท่าน

#### วิธีการอิมพอร์ตภาพถ่ายเข้าสู่ iPod

- 1. ทำสำเนาภาพถายจากการดหนวยความจำลงใน iPod โดยใช Belkin Media Reader สำหรับตอกับ iPod
- 2. ตรวจสอบว่าภาพถ่ายอย่ใน iPod โดยเลือก Photo Import (อิมพอร์ต ภาพถาย) ในเมนูของ iPod ภาพถายจะปรากฎเปน **Rolls** (มวน)

#### การพิมพภาพถายจาก **iPod** วิธี

- 1. เชื่อมต่อ iPod เข้ากับพอร์ตกล้องถ่ายรูปที่ **ด้านหน้า** ของเครื่องพิมพ์โดยใช้ สายเคเบิล USB ที่มีมาพรอมกับ iPod หนาจอเครื่องพิมพจะแสดง **Reading Device** (อปกรณ์การอ่าน) ขึ้นเป็นเวลาหลายนาทีในขณะอ่าน ้ภาพภ่าย จากนั้นภาพถ่ายจะปรากฏขึ้นบนหน้าจอของเครื่องพิมพ์
- 2. เลือกภาพถ่ายที่ท่านต้องการพิมพ์และกด <mark>Print</mark> (พิมพ์) สำหรับข้อมูลเพิ่ม เติมเกี่ยวกับการเลือกและการพิมพ์ภาพถ่าย โปรดดู [การเลือกหลายภาพ](#page-22-0)
#### <span id="page-36-0"></span>7 การบำรุงรักษาและการเคลื่อนย้าย ื่ เคร องพิมพ

เครื่องพิมพตองการการดูแลรักษาเพียงเล็กนอย โปรดปฏิบัติตามคำแนะนำใน บทนี้เพื่อยืดอายการใช้งานของเครื่องพิมพ์และวัสดในการพิมพ์ และเพื่อให้ได้ คุณภาพของงานพิมพสูงสุดเสมอ

- การเปลี่ยนตลับหมึกพิมพ์
- [การทำความสะอาดและดูแลรักษาเครื่องพิมพ](#page-38-0)์
- การจัดเก็บเครื่องพิมพ์และตลับหมึกพิมพ์
- [การรักษาคุณภาพของกระดาษภาพถาย](#page-43-0)
- การขนย้ายเครื่องพิมพ์

# การเปลี่ยนตลับหมึกพิมพ์

ใชตลับหมึกพิมพ HP 110 Tri-color Inkjet เพื่อพิมพภาพถายขาวดำและสี หมึกพิมพ HP Vivera ใหคุณภาพสีที่สมจริงและทนทานตอการลบเลือน ผลที่ได คือภาพที่สดสวยและคมชัดยาวนาน หมึกพิมพของ HP Vivera ผลิตขึ้นมาเปน พิเศษและได้รับการทดสอบในห้องทดลองเพื่อให้ได้คณภาพ ความบริสทธิ์ และ ไม ซีดจาง

ูเพื่อให้ได้คณภาพงานพิมพ์สงสด HP ขอแนะนำให้ใช้เฉพาะตลับหมึกพิมพ์ ของ HP การใช้ตลับหมึกพิมพ์ที่ไม่ถูกต้องอาจทำให้การรับประกันเครื่องพิมพ์ ตองถูกยกเลิกไป

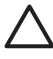

ข้อควรระวัง โปรดตรวจสอบว่าท่านใช้ตลับหมึกพิมพ์ที่ถูกต้อง และ โปรดทราบวา HP ไมแนะนำใหดัดแปลงแกไข หรือเติมหมึกในตลับหมึก ของ HP ความเสียหายเนื่องจากการดัดแปลงหรือเติมหมึกในตลับหมึก ของ HP จะไมไดรับความคุมครองตามการรับประกันของ HP

ูเพื่อให้ได้คณภาพงานพิมพ์สงสด HP ขอแนะนำให้ท่านติดตั้งตลับหมึกพิมพ์ ก่อนวันที่ซึ่งประทับอย่บนกล่อง

#### วิธีการเตรียมเครื่องพิมพ์และตลับหมึก

- 1. ตรวจสอบวาไดเปดเครื่องพิมพ
- 2. เปิดที่ปิดตลับหมึกพิมพ์ของเครื่องพิมพ์ออก
- 3. ดึงเทปสีชมพูสดออกจากตลับหมึก

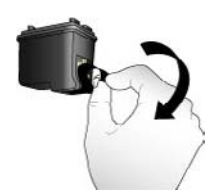

#### ดึงเทปสีชมพูออก

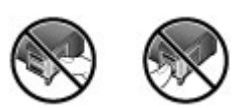

## หามสัมผัสบริเวณนี้

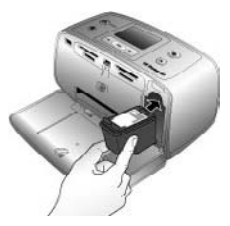

## วิธีการใส่ตลับหมึกพิมพ์

1. นำตลับหมึกเกาออกจากถาดโดยการดันลงและดึงตลับหมึกพิมพขึ้น

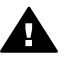

 $\blacktriangle$  คำเตือน ห้ามแตะที่หน้าสัมผัสสีทองแดงที่อยู่ด้านในช่องใส่ตลับ หมึกพิมพหรือที่อยูบนตลับหมึกพิมพ

- 2. ถือตลับหมึกโดยให้ฉลากอย่ด้านบน เอียงตลับหมึกขึ้นด้านบนเล็กน้อย จาก ้นั้นเลื่อนเข้าสู่ที่ใส่ ให้หน้าสัมผัสทองแดงหันเข้าด้านในก่อน ดันตลับหมึก ใหเขาที่
- 3. ปดฝาชองใสตลับหมึกพิมพ

หนาจอของเครื่องพิมพในโหมดไมทำงานจะมีไอคอนแสดงระดับหมึกของตลับ หมึกที่ติดตั้ง (100%, 75%, 50%, 25% และเกือบหมด) ไอคอนระดับหมึกจะ ไมปรากฏขึ้น หากตลับหมึกนั้นไมใชตลับหมึกของแทของ HP

<span id="page-38-0"></span>แต่ละครั้งที่ท่านติดตั้งหรือเปลี่ยนตลับหมึกพิมพ์ ข้อความที่ปรากฏขึ้นบนหน้าจอ ของเครื่องพิมพ์จะแจ้งให้ท่านใส่กระดาษเพื่อให้เครื่องพิมพ์สามารถปรับ ตำแหน่งตลับหมึกพิมพ์ เพื่อให้ได้คุณภาพงานพิมพ์สูงสุด

ใสกระดาษในถาดปอนกระดาษ กด **OK** แลวทำตามคำแนะนำหนาจกเพื่อปรับ ตำแหนงตลับหมึกพิมพ

#### การทำความสะอาดและดูแลรักษาเคร องพิมพ ื่

โปรดรักษาความสะอาดและดูแลรักษาเครื่องพิมพและตลับหมึกพิมพตาม ขั้นตอนง่ายๆ ในส่วนนี้

## การทำความสะอาดภายนอกเครื่องพิมพ์

#### วิธีการทำความสะอาดภายนอกเครื่องพิมพ์

- 1. ปิดเครื่องพิมพ์ จากนั้นถอดสายไฟด้านหลังเครื่องพิมพ์ออก
- 2. ถ้าท่านติดตั้งแบตเตอรีภายใน HP Photosmart เสริม ให้ถอดออก แล้วปิด ฝาชองใสแบตเตอรี่
- 3. เช็ดดานนอกเครื่องพิมพโดยใชผานุมที่ชุบน้ำหมาดๆ เล็กนอย

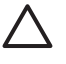

ข้อควรระวัง 1 ห้ามไข้นำยาทำความสะอาดไม่ว่าชนิดใดๆ ก็ตาม การใช้ น้ำยาทำความสะอาดในบานและผงซักฟอกอาจทำใหภายนอกเครื่องพิมพ เสียหายได

ข้อควรระวัง 2 ห้ามทำความสะอาดภายในเครื่องพิมพ์ ระวังอย่าให้ของ เหลวสัมผัสภายในเครื่องเปนอันขาด

## การทำความสะอาดตลับหมึกพิมพโดยอัตโนมัติ

หากท่านเห็นเส้นสีขาว หรือมีเพียงเส้นสีเดียวในภาพถ่ายที่พิมพ์ออกมา แสดงว่า ตลับหมึกพิมพ์จะต้องได้รับการล้างทำความสะอาด โปรดอย่าทำความสะอาด ตลับหมึกบอยเกินไป เนื่องจากจะทำใหเปลืองหมึก

#### วิธีการทำความสะอาดตลับหมึกพิมพ์โดยอัตโนมัติ

1. นำการดหนวยความจำออกจากชองใสการดของเครื่องพิมพ

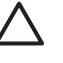

 $\boldsymbol{\wedge}$  ข้อควรระวัง โปรดอย่าดึงการ์ดหน่วยความจำออก ในขณะที่ไฟ ึการ์ดหน่วยความจำกะพริบ สำหรับข้อมลเพิ่มเติม โปรดด <mark>ดึงการ์ด</mark> [หนวยความจำออก](#page-21-0)

- 2. กด ∎หรือ ⊧เพื่อเปิดเมนูการพิมพ์
- 3. เลือก **Tools (**เครื่องมือ) แลวกด **OK**
- 4. เลือก **Clean cartridge (**ทำความสะอาดตลับหมึกพิมพ) แลวกด **OK**
- 5. ปฏิบัติตามคำแนะนำบนจอแสดงผลของเครื่องพิมพโหลดกระดาษเพื่อให เครื่องพิมพหนาทดสอบ หลังจากลางทำความสะอาดตลับหมึกพิมพแลว ใช ึกระดาษธรรมดาหรือบัตรดัชนีเพื่อประหยัดกระดาษภาพถ่าย
- 6. กด **OK** เพื่อเริ่มตนการลางตลับหมึกพิมพ
- 7. เมื่อเครื่องพิมพ์ล้างตลับหมึกพิมพ์และพิมพ์หน้าทดสอบแล้ว ให้ตรวจสอบที่ หนาทดสอบ และเลือกจากตัวเลือกตอไปนี้
	- หากหนาทดสอบมีเสนสีขาวหรือสีขาดหายไป อาจตองทำความสะอาด ตลับหมึกพิมพอีกครั้ง เลือก **Yes (**ใช) แลวกด **OK**
	- ถาคุณภาพงานพิมพของหนาทดสอบออกมาดีเลือก **No (**ไม) แลวกด **OK**

ทานสามารถลางทำความสะอาดตลับหมึกพิมพไดถึงสามรอบ การทำความ สะอาดในแตละรอบถัดไปจะละเอียด และใชหมึกมากขึ้น

หากทานทำความสะอาดตลับหมึกทั้งสามระดับโดยใชกระบวนการนี้และยังพบ เส้นสีขาวหรือสีขาดหายไปในหน้าทดสอบ ท่านอาจต้องทำความสะอาดหน้า สัมผัสทองแดงของตลับหมึกพิมพ์ โปรดดข้อมลเพิ่มเติมได้จากหัวข้อถัดไป

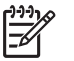

หมายเหตุ หากทานทำตลับหมึกหรือเครื่องพิมพตกกอนหนานั้น ทานอาจ ้ เห็นเส้นสี่ขาวหรือสีขาดหายอย่ในงานพิมพ์ ซึ่งเป็นปัญหาที่เกิดขึ้น ชั่วคราว และจะหมดไปภายใน 24 ชั่วโมง

## ทำความสะกาดหน้าสัมผัสตลับหมึกพิมพ์ด้วยตนเกง

หากทานใชเครื่องพิมพในสภาวะแวดลอมที่มีฝุนมาก อาจมีการสะสมฝุนละออง บริเวณหนาสัมผัสทองแดง และทำใหเกิดปญหาในการพิมพได

## วิธีทำความสะอาดหนาสัมผัสตลับหมึกพิมพ

- 1. โปรดเตรียมส่งิตอไปนี้เพื่อทำความสะอาดหนาสัมผัส
	- น้ำกลั่น (น้ำประปาอาจมีสารเจือปน และทำใหตลับหมึกเสียหาย)
	- สำลีแผนหรือวัสดุที่นุมและไมเปนขุย และไมติดกับตลับหมึก
- 2. เปดฝาครอบตลับหมึกพิมพ
- 3. นำตลับหมึกพิมพ์ออกแล้ววางบนกระดาษโดยให้หัวพ่นหมึกหงายขึ้น ระวัง อยาใหนิ้วสัมผัสหนาสัมผัสทองแดงหรือหัวพนหมึก

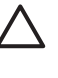

ึ ข้อควรระวัง ห้ามน้ำตลับหมึกออกนอกเครื่องพิมพ์นานกว่า 30 วินาทีหัวพิมพที่โดนอากาศนานเกินไปจะแหง และทำใหเกิดปญหา ในการพิมพ

่ 4. นำแผ่นสำลีชุบน้ำกลั่น และบีบน้ำออกจนหมาด

- 5. คอยๆ เช็ดหนาสัมผัสทองแดงโดยใชสำลีที่ชุบน้ำหมาดๆ
	- ขอควรระวัง หามแตะหัวพนหมึก การสัมผัสหัวพนหมึกอาจทำให เกิดการอดตัน เกิดปัญหาหมึกเสียและเกิดปัญหากับการเชื่อมต่อ วงจรได
- 6. ทำซ้ำตามลำดับที่ 4 และ 5 จนกวาไมมีเศษหมึกหรือฝุนปรากฏบนสำลี
- 7. ใส่ตลับหมึกพิมพ์ในเครื่องพิมพ์ จากนั้นปิดช่องใส่ตลับหมึกพิมพ์

#### การพิมพ์หน้าทดสอบ

พิมพ์หน้าทดสอบก่อนติดต่อไปยังฝ่ายบริการลูกค้า HP หน้าทดสอบมีข้อมูลการ วิเคราะห์ซึ่งท่านสามารถใช้เมื่อปรึกษาฝ่ายบริการลูกค้าของ HP เพื่อแก้ไข ปัญหาเกี่ยวกับการพิมพ์ ดรปแบบของหัวฉีดหมึกในหน้าทดสอบเพื่อตรวจสอบ ระดับหมึกพิมพ์และสภาวะของตลับหมึกพิมพ์ หากมีเส้นหรือสีใดหายไปจากรูป แบบ ให้ทดลองทำความสะอาดตลับหมึกพิมพ์อีกครั้ง สำหรับข้อมลเพิ่มเติม โปรดดู[การทำความสะอาดตลับหมึกพิมพโดยอัตโนมัติ](#page-38-0)

#### วิธีการพิมพ์หน้าทดสอบ

- 1. นำการดหนวยความจำออกจากชองใสการดของเครื่องพิมพ
	- ี ข้อควรระวัง โปรดอย่าดึงการ์ดหน่วยความจำออก ในขณะที่ไฟ การ์ดหน่วยความจำกะพริบ สำหรับข้อมูลเพิ่มเติม โปรดดู <u>ดึงการ์</u>ด [หนวยความจำออก](#page-21-0)
- 2. กด ∎หรือ ⊧เพื่อเปิดเมนการพิมพ์
- 3. เลือก **Tools (**เครื่องมือ) แลวกด **OK**
- 4. เลือก **Print test page** (ตัวเลือกการพิมพ) จากนั้นกด **OK**
- 5. ทำตามคำแนะนำที่ปรากฏขึ้นบนหนาจอของเครื่องพิมพใสกระดาษเพื่อให เครื่องพิมพ์สามารถพิมพ์หน้าทดสอบได้ ใช้กระดาษเปล่าหรือการ์ด Index เพื่อประหยัดกระดาษภาพถาย กด **OK** เพื่อเริ่มพิมพหนาทดสอบ

หนาทดสอบมีลักษณะตามนี้

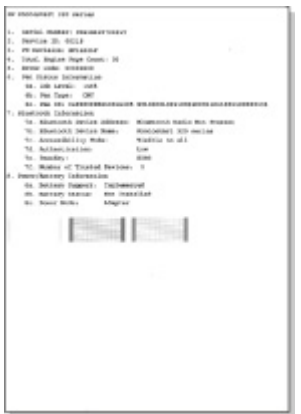

#### <span id="page-41-0"></span>การปรับตำแหน่งตลับหมึกพิมพ์

ครั้งแรกที่ท่านใส่ตลับหมึกพิมพ์ลงในเครื่องพิมพ์ เครื่องจะทำการปรับตำแหน่ง ให้โดยอัตโนมัติ อย่างไรก็ตาม หากสีที่พิมพ์ออกมามีตำแหน่งที่ไม่ถกต้อง หรือ หน้าการปรับตำแหน่งไม่ถูกต้องเมื่อท่านติดตั้งตลับหมึกพิมพ์ใหม่ ให้ทำตาม ขึ้นตอนต่อไปนี้เพื่อปรับตำแหน่งตลับหมึกพิมพ์ใหม

#### วิธีการปรับตำแหน่งตลับหมึกพิมพ์

- 1. โหลดกระดาษ HP Advanced Photo ในถาดปอนกระดาษ
- 2. นำการดหนวยความจำออกจากชองใสการดของเครื่องพิมพ

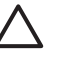

ี ข้อควรระวัง โปรดอย่าดึงการ์ดหน่วยความจำออก ในขณะที่ไฟ การดหนวยความจำกะพริบ สำหรับขอมูลเพิ่มเติม โปรดดู[ดึงการด](#page-21-0) [หนวยความจำออก](#page-21-0)

- 3. กด ∎หรือ ⊫ เพื่อเปิดเมนการพิมพ์
- 4. เลือก **Tools (**เครื่องมือ) แลวกด **OK**
- ื 5. เลอก **Align cartridge (**ปรับตําแหนงตลับหมึกพิมพ) แลวกด **OK**
- 6. ข้อความปรากฏขึ้นบนจอแสดงผลของเครื่องพิมพ์เพื่อเตือนให้ท่านโหลดก ระดาษธรรมดา โหลดกระดาษเพื่อให้เครื่องพิมพ์สามาถพิมพ์หน้าปรับตำแหน่ง
- 7. กด **OK** เพื่อเริ่มต้นการปรับตำแหน่งตลับหมึกพิมพ์ เมื่อเครื่องพิมพ์สิ้นสุดการปรับตั้งตลับหมึกพิมพ์ เครื่องจะพิมพ์หน้าปรับตำแหน่ง ออกมาเพื่อยืนยันว่าการปรับตำแหน่งนั้นเสร็จสมบูรณ์

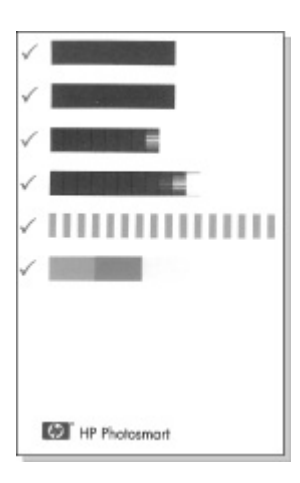

- <span id="page-42-0"></span>้ เครื่องหมายถูกจะเป็นการตรวจสอบว่าตลับหมึกพิมพ์นั้นได้รับการติด ตั้งอยางถูกตอง และทำงานตามปกติ
- หากปรากฏเครื่องหมาย "x" ขึ้นที่ดานซายของแถบใดๆ ใหปรับ ตำแหนงตลับหมึกพิมพใหมอีกครั้ง หากยังคงปรากฏเครื่องหมาย "x" ใหเปลี่ยนตลับหมึกใหม

# การจัดเก็บเครื่องพิมพ์และตลับหมึกพิมพ์

ปกปองเครื่องพิมพและตลับหมึกพิมพโดยเก็บรักษารไวอยางเหมาะสมเมื่อทาน ไม่ได้ใช้งาน

#### การเก็บเครื่องพิมพ์ ื่

เครื่องพิมพนี้ไดรับการออกแบบเพื่อรอการทำงานไดทั้งแบบนานและไมนาน

- ปิดฝาถาดเข้าและออกแล้วพับหน้าจอของเครื่องพิมพ์ลงในแนวราบเมื่อไม่ ได้ใช้งานเครื่องพิมพ์
- เก็บเครื่องพิมพไวในที่รม โดยไมโดนแสงแดดโดยตรงหรือที่ที่มีอุณหภูมิ สูงมาก
- ในกรณีที่จะไมไดใชงานเครื่องพิมพและตลับหมึกพิมพนานเปนเดือนหรอื นานกว่านั้น ให้ทำความสะอาดตลับหมึกก่อนการพิมพ์ สำหรับข้อมลเพิ่ม เติม โปรดดู[การทำความสะอาดตลับหมึกพิมพโดยอัตโนมัต](#page-38-0)ิ
- ถ้าคุณกำลังจัดเก็บเครื่องพิมพ์ไว้เป็นระยะเวลานาและมีแบตเตอรี่เสริม ติดตั้งอยู่ด้วย HP Photosmart ให้นำแบตเตอรื่ออกจากเครื่องพิมพ์

#### การจัดเก็บตลับหมึกพิมพ์

้เมื่อทำการเก็บหรือเคลื่อนย้ายเครื่องพิมพ์ ให้เก็บตลับหมึกพิมพ์ที่ใช้งานไว้ใน เครี่องพิมพเสมอ เครื่องพิมพจะเก็บตลับหมึกพิมพไวในตำแหนงที่ปลอดภัยเมื่อ มีการปิดเครื่อง

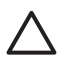

ข้อควรระวัง รอให้เครื่องปิดให้เรียบร้อยก่อนที่ท่านจะดึงสายไฟออกหรือ ปลดแบตเตอรี่ภายในเครี่องออก จะทำใหแนใจวาเครื่องพิมพจะเก็บตลับ หมึกไว้ในตำแหน่งที่ถกต้อง

<span id="page-43-0"></span>ทำตามเคล็ดลับตอไปนี้เพื่อชวยรักษาตลับหมึกพิมพของ HP เพื่อใหไดคุณภาพ การพิมพที่ดีและสม่ำเสมอ

- ้เก็บตลับหมึกพิมพ์ที่ยังไม่ได้ใช้ไว้ในบรรจุภัณฑ์จนกว่าจะต้องการใช้งาน จึงนำออกมา จัดเก็บตลับหมึกพิมพไวที่อุณหภูมิหอง (15–35° C หรือ 59– 95° F)
- ห้ามปลดเทปพลาสติกที่ปิดหัวพ่นหมึกออกจนกว่าท่านจะพร้อมติดตั้งตลับ หมึกพิมพ์ลงในเครื่องพิมพ์แล้วเท่านั้น ในกรณีที่ได้แกะเทปพลาสติกออก แล้ว ห้ามพยายามแปะกลับเข้าที่อีกครั้ง การพยายามทำดังกล่าวอาจทำให้ ตลับหมึกเสียหายได

## การรักษาคุณภาพของกระดาษภาพถาย

เพื่อใหกระดาษภาพถายใหผลการพิมพที่ดีที่สุด โปรดทำตามคำแนะนำตางๆ ใน สวนนี้

#### การเก็บกระดาษภาพถาย

- เก็บกระดาษภาพถ่ายไว้ในบรรจภัณฑ์เดิม หรือถงพลาสติกแบบรดปิดได้
- ้เก็บกระดาษภาพถ่ายไว้ในพื้นผิวที่เรียบ เย็นและแห้ง
- ่ ใส่กระดาษภาพถ่ายที่ไม่ได้ใช้กลับเข้าไปในถงพลาสติก กระดาษที่ทิ้งไว้ใน เครื่องพิมพหรือที่ทิ้งไวภายนอกอาจมวนงอได

#### การถือกระดาษภาพถาย

- ่ ให้จับกระดาษภาพถ่ายที่ขอบเสมอเพื่อป้องกันรอยนิ้วมือ
- หากขอบกระดาษภาพถายเกิดมวนงอ ใหใสลงในถุงพลาสติกสำหรับจัดเก็บ แลวคอยๆ ดัดไปในทิศทางตรงขามจนเรียบดี

#### การขนย้ายเครื่องพิมพ์ ื่

การขนย้ายและติดตั้งเครื่องพิมพ์สามารถทำได้โดยสะดวกท่านสามารถนำ เครื่องพิมพไปด วยในวันหยุดหรือไปใชในงานตางๆ เพื่อพิมพและแลกเปลี่ยน ภาพถายกับครอบครัวและเพื่อนไดทันที

เพื่อชวยใหการพิมพในทุกที่ ทุกเวลาเปนไปไดงายดายยิ่งขึ้น ทานสามารถซื้อ อุปกรณเสริมสามอยางนี้

- **แบตเตอรี่ภายใน**: ให้พลังงานแก่เครื่องพิมพ์ ด้วยแบตเตอรีภายในที่ ี ชาร์จซ้ำได้ HP Photosmart เพื่อที่คุณสามารถพิมพ์ได้จากทุกที่
- กระเปาสำหรับใส: พกพาเครื่องพิมพและวัสดุการพิมพในกระเปาเดินทาง HP Photosmart ที่แสนสะดวก

#### วิธีการขนย้ายเครื่องพิมพ์

- 1 ปิดเครื่องพิมพ์
- 2. นำการดหนวยความจำออกจากชองใสการดของเครื่องพิมพ
- 3. นำกระดาษทั้งหมดออกจากถาดปอนและถาดรับกระดาษ แลวปดฝาครอบ ถาดปัจนและถาดรับกระดาษ

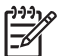

หมายเหตุ ตรวจสอบวาเครื่องพิมพไดทำงานตามรอบการปดเครื่อง ึ่จนเสร็จสมบรณ์ ก่อนที่จะถอดปลั๊กไฟ เพื่อให้เครื่องพิมพ์สามารถ เก็บตลับหมึกพิมพ์ได้อย่างเหมาะสม

- 4. ถอดสายไฟของเครื่องพิมพออก
- 5. หากเครื่องพิมพตออยูกับคอมพิวเตอรใหถอดสาย USB ออกจาก คอมพิวเตอร
- 6. ถือเครื่องพิมพในตำแหนงตั้งตรงเสมอ

่ หมายเหตุ ห้ามน้ำตลับหมึกพิมพ์ออกจากเครื่องพิมพ์ขณะขนย้าย

อยาลืมนำสิ่งตอไปนี้ติดตัวไปดวย

- กระดาษ
- สายไฟ
- ึ กล้องดิจิตอลหรือการ์ดหน่วยความจำที่มีภาพถ่าย
- ิ ตลับหมึกพิมพ์สำรอง (หากท่านต้องการพิมพ์ภาพจำนวนมาก)
- อุปกรณ์เสริมสำหรับเครื่องพิมพ์ที่คุณวางแผนจะใช้ เช่น แบตเตอรี่ หรือ อะแดปเตอรเครื่องพิมพไรสายแบบ Bluetooth ของ HP
- หากทานตองการตอเครื่องพิมพเขากับเครื่องคอมพิวเตอรใหนำสาย USB และแผน CD ซอฟตแวรเครื่องพิมพ HP Photosmart ไปดวย
- ึ ค่มือการใช้งานเครื่องพิมพ์ (หนังสือเล่มที่ท่านกำลังอ่านอย่)

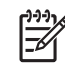

หมายเหตุ ถ้าท่านไม่ได้นำคู่มือการใช้งานเครื่องพิมพ์มาด้วย ให้จด ู้บันทึกหมายเลขตลับหมึกพิมพ์ไว้ หรือซื้อตลับหมึกพิมพ์อิงค์เจ็ต HP

110 Tri-color มาใหเพียงพอกอนเดินทาง

# 8 การแก ไขป ญหา

เครื่องพิมพ์ HP Photosmart ได้รับการออกแบบให้ใช้งานได้อย่างง่ายดาย และมีประสิทธิภาพ หัวขอนี้จะเปนการตอบคำถามที่พบบอยเกี่ยวกับการใช เครื่องพิมพ์ และการพิมพ์โดยไม่ใช้คอมพิวเตอร์ บทนี้ประกอบด้วยข้อมูลใน หัวข้อต่อไปนี้

- ปัญหาด้านฮาร์ดแวร์ของเครื่องพิมพ์
- ปัญหาด้านการพิมพ์
- ปัญหาด้านการพิมพ์ด้วย Bluetooth
- ข้อความเเสดงข้อผิดพลาด

สำหรับข้อมูลเกี่ยวกับการแก้ปัญหาเบื้องต้นโดยใช้ซอฟต์แวร์ของเครื่องพิมพ์ และการพิมพ์จากเครื่องคอมพิวเตอร์ โปรดดคำแนะนำจากหน้าจอ สำหรับข้อมล ู เพิ่มเติมเกี่ยวกับการเปิดดูวิธีใช้อิเล็กทรอนิกส์ โปรดดู <u>ค้นหาข้อมูลเพิ่มเติม</u>

#### ปัญหาด้านฮาร์ดแวร์ของเครื่องพิมพ์ ื่

กอนที่จะติดตอฝายสนับสนุนของ HP โปรดอานคำแนะนำวิธีการแกไขปญหา เบื้องตนที่สวนนี้หรือเขาไปที่บริการออนไลนที่ [www.hp.com/support](http://www.hp.com/support)

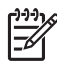

ี่ หมายเหตุ หากท่านต้องการเชื่อมต่อเครื่องพิมพ์กับคอมพิวเตอร์โดยใช้ สายเคเบิล USB HP ขอแนะนำให้ใช้สายเคเบิลความเร็วสูง 2.0 ที่ใช้งาน ร่วมกันได้ และต้องมีความยาวไม่เกิน 3 เมตร (10 ฟุต)

## ไฟ **On (**เปด) เปนสีเขียวกะพริบ แตเครื่องพิมพไมพิมพ

#### วิธีแกไข

- ้ถ้าเครื่องพิมพ์ถกเปิด มันกำลังเริ่มต้นการทำงาน รอจนเครื่องทำงาน เสร็จ
- ่ หากไม่ได้เปิดเครื่องพิมพ์ และมีการติดตั้งอปกรณ์เสริมแบตเตอรี่ใน ตัว HP Photosmart แบตเตอรี่อาจกำลังชารจประจุ

#### สัญญาณไฟ **On** เปนสีแดงกะพริบ  **(**เปด)

สาเหตุ เครื่องพิมพเกิดปญหา ลองแกไขดังนี้

#### วิธีแก้ไข

- ตรวจสอบคำแนะนำในหน้าจอเครื่องพิมพ์ หากมีกล้องดิจิตอลต่ออย่ กับเครื่องพิมพ์ ลองตรวจสอบหน้าจอของกล้องดิจิตอลว่ามีคำแนะนำ ้อะไรหรือไม่ หากเครื่องพิมพ์ต่ออย่กับเครื่องคอมพิวเตอร์ ให้ตรวจ สอบคำแนะนำจากหน้าจอคอมพิวเตอร์
- ปิดเครื่องพิมพ์

หากไมมีการติดตั้งอุปกรณเสริม HP Photosmart แบตเตอรี่ภายใน ไว้ในเครื่องพิมพ์ ให้ปลดสายไฟของเครื่องพิมพ์ออก รอประมาณ 10 วินาทีจากนั้นตอสายไฟกลับเขาที่ แลวเปดเครื่องพิมพ หากมีการติดตั้งอปกรณ์เสริม HP Photosmart แบตเตอรี่ภายในไว้ ใหถอดปลั๊กเครื่องพิมพออก เปดชองใสแบตเตอรี่แลวนำแบตเตอรี่ ็ออก ระวังการแตะต้องกับหน้าสัมผัสภายในเครื่องพิมพ์หรือบน แบตเตอรี่ รอประมาณ 10 วินาทีแลวติดตั้งแบตเตอรี่กลับเขาไปใหม เสียบสายไฟ (เสริม) เปดเครื่องพิมพ

#### ไฟ **On (**เปด) เปนสีเหลืองกะพริบชั่วขณะ หลังจากกดปุมปดเครื่อง

วิธีแกไข ถือเปนเรื่องปกติสำหรับการปดเครื่อง ไมไดบอกถึงการเกิด ปญหากับเครื่องพิมพ

#### สัญญาณไฟ **On** เปนสีอำพันกะพริบ  **(**เปด)

ี<mark>สาเหต</mark>ุ เกิดปัญหาขึ้นกับเครื่องพิมพ์ ลองแก้ไขดังนี้

## วิธีแก้ไข

- ตรวจสอบคำแนะนำในหน้าจอเครื่องพิมพ์ หากมีกล้องดิจิตอลต่ออย่ กับเครื่องพิมพ์ ลองตรวจสอบหน้าจอของกล้องดิจิตอลว่ามีคำแนะนำ ือะไรหรือไม่ หากเครื่องพิมพ์ต่ออย่กับเครื่องคอมพิวเตอร์ ให้ตรวจ สอบคำแนะนำจากหน้าจอคอมพิวเตอร์
- <u> ปิ</u>ดเครื่องพิมพ์

หากไมมีการติดตั้งอุปกรณเสริม HP Photosmart แบตเตอรี่ภายใน ไว้ในเครื่องพิมพ์ ให้ปลดสายไฟของเครื่องพิมพ์ออก รอประมาณ 10 วินาทีจากนั้นตอสายไฟกลับเขาที่ แลวเปดเครื่องพิมพ หากมีการติดตั้งอุปกรณเสริม HP Photosmart แบตเตอรี่ภายในไว ใหถอดปลั๊กเครื่องพิมพออก เปดชองใสแบตเตอรี่แลวนำแบตเตอรี่ ้ออก ระวังการแตะต้องกับหน้าสัมผัสภายในเครื่องพิมพ์หรือบน แบตเตอรี่ รอประมาณ 10 วินาทีแลวติดตั้งแบตเตอรี่กลับเขาไปใหม เสียบสายไฟ (เสริม) เปดเครื่องพิมพ

● ถาไปยังคงกะพริบเปนสีเหลืองอยู ใหไปที่ [www.hp.com/support](http://www.hp.com/support) หรือติดต่อฝ่ายบริการลูกค้าของ HP

#### ปุมตางๆ บนแผงควบคุมไมตอบสนอง

ี<mark>สาเหต</mark>ุ เกิดปัญหาขึ้นกับเครื่องพิมพ์ รอประมาณหนึ่งนาทีเพื่อดว่า เครื่องพิมพรีเซ็ตหรือไม แตหากไมหาย ใหลองแกไขตามนี้

#### วิธีแก้ไข

- ่ ปิดเครื่องพิมพ์
	- หากไมมีการติดตั้งอุปกรณเสริม HP Photosmart แบตเตอรี่ภายใน ไว้ในเครื่องพิมพ์ ให้ปลดสายไฟของเครื่องพิมพ์ออก รอประมาณ 10 วินาที จากนั้นต่อสายไฟกลับเข้าที่ แล้วเปิดเครื่องพิมพ์ หากมีการติดตั้งอปกรณ์เสริม HP Photosmart แบตเตอรี่ภายในไว้ ใหถอดปลั๊กเครื่องพิมพออก เปดชองใสแบตเตอรี่แลวนำแบตเตอรี่ ้ออก ระวังการแตะต้องกับหน้าสัมผัสภายในเครื่องพิมพ์หรือบน แบตเตอรี่ รอประมาณ 10 วินาทีแลวติดตั้งแบตเตอรี่กลับเขาไปใหม เสียบสายไฟ (เสริม) เปดเครื่องพิมพ
- ถาเครื่องพิมพไมรีเซ็ตและปุมบนแผงควบคุมยังไมตอบสนองการใช งาน ไปที่ [www.hp.com/support](http://www.hp.com/support) หรือติดต่อฝ่ายบริการลูกค้า HP

#### เครื่องพิมพไมพบหรือไมแสดงภาพถายในการดหนวยความจำ

#### วิธีแก้ไข

การดหนวยความจำอาจมีไฟลประเภทที่เครื่องพิมพไมสามารถอานไดโดย ตรง

- ่ บันทึกภาพถ่ายลงในคอมพิวเตอร์ จากนั้นให้พิมพ์จากคอมพิวเตอร์ สำหรับขอมูลเพิ่มเติม โปรดดูเอกสารกลองดิจิตอลหรือวิธีใช อิเล็กทรอนิกส
- เมื่อถายภาพครั้งถัดไป โปรดตั้งคาของกลองดิจิตอลใหบันทึกภาพถาย ในรูปแบบไฟลที่เครื่องพิมพสามารถอานจากการดไดโดยตรง โปรดดู รายชื่อรูปแบบไฟล์ที่สามารถรองรับได้ที่ข้อมูลจำเพาะของเครื่องพิมพ์ สำหรับคำแนะนำเกี่ยวกับการตั้งคากลองดิจิตอลเพื่อใหบันทึกในรูป แบบไฟลที่ตองการ โปรดอานเอกสารที่มาพรอมกับกลอง

## เครื่องพิมพเสียบสายไฟ แตเปดเครื่องไมได

## วิธีแก้ไข

- เครื่องพิมพอาจมีพลังงานไมพอ หากไมมีการติดตั้งอุปกรณเสริม HP Photosmart แบตเตอรี่ภายใน ไว้ในเครื่องพิมพ์ ให้ปลดสายไฟของเครื่องพิมพ์ออก รอประมาณ 10 วินาทีจากนั้นตอสายไฟกลับเขาที่ แลวเปดเครื่องพิมพ หากมีการติดตั้งอปกรณ์เสริม HP Photosmart แบตเตอรี่ภายในไว้ ใหถอดปลั๊กเครื่องพิมพออก เปดชองใสแบตเตอรี่แลวนำแบตเตอรี่ ้ออก ระวังการแตะต้องกับหน้าสัมผัสภายในเครื่องพิมพ์หรือบน แบตเตอรี่ รอประมาณ 10 วินาทีแลวติดตั้งแบตเตอรี่กลับเขาไปใหม เสียบสายไฟ (เสริม) เปดเครื่องพิมพ
- ็ตรวจสอบว่าได้เสียบปล๊กเครื่องพิมพ์เข้ากับปล๊กไฟฟ้าที่ใช้งานได้

#### อุปกรณเสริม **HP Photosmart** แบตเตอรี่ภายในติดตั้งไวในเครื่องพิมพ แต เครื่องพิมพจะไมเปดโดยใชไฟจากแบตเตอรี่

สาเหตุ แบตเตอรี่อาจตองชารจประจุใหม

## วิธีแก้ไข

- เสียบสายไฟของเครื่องพิมพเพื่อชารจประจุใหแบตเตอรี่ สัญญาณไฟ On เปนสีเขียวกะพริบเพื่อแสดงวากำลังชารจประจุแบตเตอรี่  **(**เปด)
- หากแบตเตอรี่ชารจ ใหลองถอดแลวใสแบตเตอรี่ใหมอีกครั้ง

#### <span id="page-50-0"></span>อุปกรณเสริม **HP Photosmart** แบตเตอรี่ภายในมีการติดตั้งไวใน เครื่องพิมพ แตไมมีการชารจประจุ

#### วิธีแกไข

- ปิดและถอดปลั๊กเครื่องพิมพ์ เปิดฝาครอบแบตเตอรี่ ถอดแบตเตอรี่ ้ออก แล้วใส่กลับเข้าที่ ระวังการแตะต้องกับหน้าสัมผัสด้านในช่องใส่ ี แบตเตอรี่หรือที่อย่บนตัวแบตเตอรี่ สำหรับข้อมูลเพิ่มเติมเกี่ยวกับวิธี การใสแบตเตอรี่ โปรดดูเอกสารที่มาพรอมกับแบตเตอรี่
- ตรวจดให้แน่ใจว่าสายไฟของเครื่องพิมพ์เสียบแน่นดีแล้วทั้งด้าน เครื่องพิมพ์และแหล่งจ่ายไฟ เมื่อปิดเครื่องพิมพ์ ไฟ On **(เปิด)** สีเขียว กะพริบเพื่อแสดงวากำลังชารจประจุใหแบตเตอรี่
- ่ เปิดเครื่องพิมพ์ ไอคอนการชาร์จแบตเตอรี่ ซึ่งเป็นรปสายฟ้าจะ ึกะพริบอยู่เหนือไอคอนแบตเตอรี่ในจอแสดงผลของเครื่องพิมพ์ เพื่อ แสดงวากำลังชารจแบตเตอรี่
- ี่ ปกติระยะเวลาในการชาร์จแบตเตอรี่ที่ไม่มีประจุเหลือต้องใช้เวลาราว ่ 4 ชั่วโมงขณะที่ไม่ได้มีการใช้เครื่องพิมพ์ หากแบตเตอรี่ยังไม่ ชารจประจุ ใหเปลี่ยนใหม

#### เครื่องพิมพสงเสียงดังเมื่อมีการเปดเครื่อง หรือหลังจากทิ้งไวครูหนึ่งโดยไมมี การใช้งาน

้<mark>วิธีแก้ไข</mark> เครื่องพิมพ์อาจส่งเสียงดังหลังจากไม่ได้ใช้งานเป็นระยะเวลา นานๆ (ประมาณ 2 สัปดาห) หรือเมื่อไฟฟาตก ซึ่งถือเปนเรื่องปกติ เครื่องพิมพกำลังดำเนินการบำรุงรักษาตนเองโดยอัตโนมัติเพื่อรักษา คุณภาพของงานพิมพใหดีที่สุด

# ปญหาดานการพิมพ

กอนที่จะติดตอฝายสนับสนุนของ HP โปรดอานคำแนะนำวิธีการแกไขปญหา เบื้องตนที่สวนนี้หรือเขาไปที่บริการออนไลนที่ [www.hp.com/support](http://www.hp.com/support)

#### เครื่องพิมพไมยอมพิมพภาพถายแบบไมมีขอบเมื่อสั่งพิมพจากแผงควบคุม

ี<mark>สาเหต</mark>ุ อาจไม่ได้ใช้งานตัวเลือกการพิมพ์แบบไม่มีขอบ ้<mark>วิธีแก้ไข</mark> ในการใช้การพิมพ์แบบไม่มีขอบ โปรดดำเนินการดังนี้

- 1. นำการดหนวยความจำออกจากชองใสการดของเครื่องพิมพ
- 2. กด **OK** เพื่อเปดเมนูของเครื่องพิมพ
- 3. เลือก **Preferences (**คากำหนด) แลวกด **OK**
- 4. เลือก **Borderless (**แบบไมมีขอบ) แลวกด **OK**
- 5. เลือก **On** (เปด) แลวกด **OK**

#### เครื่องพิมพไมดึงกระดาษเขาอยางถูกตอง

#### วิธีแกไข

- ตรวจดูใหแนใจวาตัวกั้นความกวางของกระดาษชิดขอบหรือดัน กระดาษจนงอ
- อาจมีกระดาษอย่ในถาดป้อนกระดาษหลักมากเกินไป นำกระดาษออก บางสวนและลองพิมพใหมอีกครั้งหนึ่ง
- หากแผนสติกเกอรติดกัน ใหลองใสครั้งละแผนเดียว
- ่ หากคุณใช้เครื่องพิมพ์ในพื้นที่ที่ความชื้นสงหรือต่ำมาก ให้ใส่กระดาษ ในถาดเขาจนสุด และใสครั้งละแผนเดียว
- หากท่านใช้กระดาษภาพถ่ายที่งอ ให้ใส่ลงในถุงพลาสติกแล้วค่อยๆ ดัด ในทิศทางตรงขามจนกระดาษสวนนั้นหายงอ หากยังคงมีปญหา ให เปลี่ยนกระดาษใหม่ สำหรับข้อมลเพิ่มเติมเกี่ยวกับการจัดเก็บกระดาษ และการจับกระดาษภาพถาย โปรดดูที่ [การรักษาคุณภาพของกระดาษ](#page-43-0) [ภาพถาย](#page-43-0)
- กระดาษอาจหนาหรือบางเกินไป ลองใชกระดาษภาพถายของ HP ี่ สำหรับข้อมูลเพิ่มเติม โปรดดู การเลือกกระดาษที่ถูกต้อง

#### ภาพถายที่พิมพ เอียงและไมตรงจุดกึ่งกลาง

#### วิธีแก้ไข

- ทานอาจปอนกระดาษไมถูกตอง ใสกระดาษใหม โดยตรวจดูใหแนใจ ้ว่ากระดาษอย่ในถาดเข้าอย่างถูกต้องและตัวกันความกว้างของ กระดาษพอดีกับขอบกระดาษ โปรดดูคำแนะนำในการปอนกระดาษที่ [เลือกและโหลดกระดาษ](#page-16-0)
- การจัดตำแหนงของตลับหมึกพิมพอาจจะไมถูกตอง สำหรับขอมูล เพิ่มเติมโปรดดู ปรับแต่งตลับหมึกพิมพ์

#### ไมมีกระดาษออกจากเครื่องพิมพ

#### วิธีแกไข

- เครื่องพิมพ์อาจต้องได้รับการแก้ไข ตรวจสอบคำแนะนำในหน้าจอ เครื่องพิมพ
- ื อาจปิดเครื่องอย่หรือการเชื่อมต่ออาจหลวม ตรวจดให้แน่ใจว่าได้เปิด เครื่องและสายไฟเสียบแนนดีแลว หากคุณใชพลังงานจากแบตเตอรี่ ตรวจดให้แน่ใจว่าได้ติดตั้งแบตเตอรี่ไว้อย่างถูกต้อง
- ท่านอาจไม่ได้ไส่กระดาษไว้ในถาดเข้า ตรวจดูให้แน่ใจว่าใส่กระดาษ ไวในถาดเขาอยางถูกตองแลว โปรดดูคำแนะนำในการปอนกระดาษ ที่ [เลือกและโหลดกระดาษ](#page-16-0)
- ึ กระดาษอาจจะติดระหว่างการพิมพ์ ดูคำแนะนำในส่วนต่อไปนี้ สำหรับการแกปญหากระดาษติด

#### กระดาษติดขณะพิมพ

วิธีแกไข ตรวจสอบจอแสดงผลของเครื่องพิมพเพื่อดูคำแนะนำ ในการ แกปญหากระดาษติด โปรดดำเนินการดังนี้

- หากมีกระดาษออกมาทางด้านหน้าของเครื่องพิมพ์ ค่อยๆ ดึงกระดาษ ออกมาจนหมด
- ิ หากไม่มีกระดาษออกมาทางด้านหน้า ให้พยายามนำกระดาษออกทาง ดานหลัง
	- ้ นำกระดาษออกจากถาดเข้า แล้วดึงถาดเข้าออกเพื่อเปิดในแนว นอนใหเต็มที่
	- คอยๆ ดึงกระดาษที่ติดออก เพื่อดึงออกทางดานหลังเครื่องพิมพ
	- ยกถาดเขาจนกระทั่งกลับเขาตำแหนงสำหรับการโหลดกระดาษ
- ่ หากคุณไม่สามารถจับขอบกระดาษที่ติดเพื่อดึงออกได้ ให้ทำดังนี้
	- ปดเครื่องพิมพ
	- หากไมมีการติดตั้งอุปกรณเสริม HP Photosmart แบตเตอรี่ ภายใน ไวในเครื่องพิมพใหปลดสายไฟของเครื่องพิมพออก รอ ประมาณ 10 วินาที แล้วเสียบสายไฟกลับเข้าที่
- หากมีการติดตั้งอุปกรณเสริม HP Photosmart แบตเตอรี่ภาย ในไวใหถอดปลั๊กเครื่องพิมพออก เปดชองใสแบตเตอรี่แลวนำ แบตเตอรี่ออก ระวังการแตะตองกับหนาสัมผัสภายในเครื่องพิมพ หรือบนแบตเตอรี่ รอประมาณ 10 วินาทีแลวติดตั้งแบตเตอรี่ กลับเขาไปใหม เสียบสายไฟ (เสริม)
- เปดเครื่องพิมพเครื่องพิมพจะตรวจสอบกระดาษในทางเด ิน กระดาษและจะดันกระดาษที่ติดออกมาเอง
- กด **OK** (ตกลง) เพื่อยืนยัน

เคล็ดลับ หากท่านพบปัญหากระดาษติดขณะพิมพ์ ให้ลองใส่ ทาน

กระดาษครั้งละ 1 แผน ใสกระดาษใหเขาจนสุดถาดปอนกระดาษ

#### มีกระดาษเปลาออกจากเครื่องพิมพ

#### วิธีแก้ไข

- ตรวจสอบไอคอนระดับหมึกที่จอแสดงผลของเครื่องพิมพ์ หากตลับ หมึกพิมพ์หมึกหมด ให้เปลี่ยนตลับหมึกใหม่ สำหรับข้อมลเพิ่มเติม โปรดดู[เปลี่ยนตลับหมึกพิมพ](#page-36-0)
- ้ท่านอาจเริ่มต้นการพิมพ์ และยกเลิกกระบวนการกลางคัน หากยกเลิก กระบวนการพิมพ์ก่อนที่เครื่องพิมพ์จะเริ่มพิมพ์ เครื่องอาจดึงกระดาษ เพื่อเตรียมการพิมพ์แล้ว ครั้งถัดไปที่พิมพ์ เครื่องพิมพ์จะดันกระดาษ ว่างออกก่อนที่จะเริ่มต้นพิมพ์งานใหม่

#### ภาพถ่ายไม่พิมพ์โดยใช้ค่าดีฟอลต์การพิมพ์ของเครื่องพิมพ์

ี**วิธีแก้ไข** ท่านสามารถเปลี่ยนการตั้งค่าการพิมพ์ของภาพถ่ายที่เลือกไว้ การตั้งค่าการพิมพ์ที่คุณเลือกให้กับภาพนั้นๆ จะถูกใช้แทนค่าดีฟอลต์ของ เครื่องพิมพ์ ยกเลิกการตั้งคาการพิมพ์ทั้งหมดที่ใช้กับภาพถ่าย โดยยกเลิก การเลือกภาพ สำหรับขอมูลเพิ่มเติม โปรดดู[การเลือกหลายภาพ](#page-22-0)

#### เครื่องพิมพดีดกระดาษออกมาในขณะที่เตรียมการพิมพ

สาเหตุ เครื่องพิมพอาจกระทบกับแสงแดดโดยตรง ซึ่งมีผลกระทบตอการ ทำงานของตัวเซ็นเซอรกระดาษอัตโนมัติ

วิ<mark>ธีแก้ไข</mark> เครื่องพิมพ์อาจกระทบกับแสงแดดโดยตรง ซึ่งมีผลกระทบต่อ การทำงานของตวเซ ั ็นเซอรกระดาษอัตโนมัติ

#### คุณภาพงานพิมพต่ำ

#### วิธีแกไข

- ตรวจดูให้แน่ใจว่าท่านใช้กระดาษภาพถ่ายถูกประเภทสำหรับการพิมพ์ ใช้กระดาษภาพถ่ายที่ HP ออกแบบ เพื่อให้ได้ผลงานพิมพ์ที่ดีที่สด ้สำหรับข้อมลเพิ่มเติม โปรดด การเลือกกระดาษที่ถูกต้อง
- ่ ให้แน่ใจว่าการตั้งค่าคุณภาพงานพิมพ์ถูกกำหนดไว้ที่คุณภาพ<mark>ดีที่</mark> สุด
- ้เปิดหรือปิดคุณลักษณะ Photo Fix โปรดดูที่ [ภาพ](#page-29-0) [ถายที่สมบูรณแบบจะใช](#page-29-0) Photo Fix โดยอัตโนมัติ
- ทานอาจเลือกการตั้งคาความละเอียดต่ำไวที่กลองดิจิตอล ขณะที่ ถ่ายภาพ เพื่อให้ได้ผลลัพธ์ที่ดียิ่งขึ้นในอนาคต โปรดตั้งค่าความละเอียด ของกลองดิจิตอลใหสูงขึ้น
- ตลับหมึกพิมพอาจหมึกหมด ตรวจสอบไอคอนระดับหมึกที่จอแสดง ผลของเครื่องพิมพและเปลี่ยนตลับหมึกหากจำเปน สำหรับขอมูลเพิ่ม เติม โปรดดู[เปลี่ยนตลับหมึกพิมพ](#page-36-0)
- ้ท่านอาจพิมพ์ลงบนกระดาษผิดด้าน โปรดตรวจสอบว่าได้โหลด กระดาษโดยให้ด้านที่จะพิมพ์อยู่ข้างบน
- อาจจะต้องทำความสะอาดตลับหมึกพิมพ์ สำหรับข้อมูลเพิ่มเติม โปรด ดู[การทำความสะอาดตลับหมึกพิมพโดยอัตโนมัต](#page-38-0)ิ
- การจัดตำแหนงของตลับหมึกพิมพอาจจะไมถูกตอง สำหรับขอมูลเพิ่ม เติม โปรดดู[ปรับแตงตลับหมึกพิมพ](#page-41-0)
- ื่อย่าให้มีปีกภาพถ่ายอยู่ในถาดรับกระดาษ พื้นผิวด้านที่ถูกพิมพ์ของ ภาพถายจำเปนตองถูกวางไวใหสัมผัสกับอากาศเปนเวลานานตั้งแต 5-10 นาทีขึ้นไปหลังจากไดพิมพออกมาแลว หามวางภาพถายไวใน อัลบั้มจนกวาภาพไดถูกพิมพเรียบรอยแลว สำหรับขอมูลเพิ่มเติม โปรดดู พิมพ์ภาพถ่ายของท่าน

## ภาพในกล้องดิจิตอลที่เลือกไว้ ไม่พิมพ์ออกมา

้<mark>วิธีแก้ไข</mark> ในกล้องดิจิตอลบางประเภท ท่านสามารถทำเครื่องหมายที่ภาพ ถายเพื่อพมพิ ไดทั้งในหนวยความจำภายในของกลองและในการดหนวย ความจำ หากท่านทำเครื่องหมายไว้ในหน่วยความจำภายในของกล้อง แล้ว ยายภาพถายออกจากหนวยความจำของกลองไปยังการดหนวยความจำ การทำเครื่องหมายจะไม่ย้ายตามไปด้วย โปรดทำเครื่องหมายที่ภาพถ่าย หลังจากที่ย้ายภาพจากหน่วยความจำภายในของกล้องดิจิตอลไปยังการ์ด หน่วยความจำแล้ว

#### <span id="page-55-0"></span>พิมพภาพถายจาก **iPod** ไมได

<mark>สาเหตุ</mark> ท่านอาจบันทึกภาพถ่ายของท่าน ลงใน iPod ด้วยความละเอียดต่ำ วิธีแกไข ภาพถายตองถูกบันทึกดวยความละเอียดสูงเพื่อใหเครื่องพิมพ ได้รัจัก ตรวจสอบเอกสาร iPod สำหรับข้อมลในการเปลี่ยนการตั้งค่า ความละเอียด

#### เมื่อฉันพิมพภาพถายฉันเห็นผลการพิมพที่ผิดปกติ

ี<mark>สาเหตุ</mark> Photo Fix ไม่ทำงานและ*เ*ทคโนโลย HP Real Life กำลัง ปรับแตงเรดอาย ความสวาง โฟกัส และความเขมสี ี**วิธีแก้ไข** ปิด Photo Fix โปรดดที่ ภาพถ่ายที่สมบรณ์แบบจะใช้ Photo Fix [โดยอัตโนมัต](#page-29-0)ิ

# ปญหาดานการพิมพดวย **Bluetooth**

ึก่อนติดต่อไปยังฝ่ายบริการลูกค้าของ HP อ่านข้อมูลส่วนนี้สำหรับเคล็ดลับใน การแก้ปัญหา หรือไปดข้อมล<sup>ู</sup>บริการลูกค้าออนไลน์ที่ [www.hp.com/support](http://www.hp.com/support) ็ตรวจดให้แน่ใจว่าได้อ่านค่มือที่ให้มากับอะแดปเตอร์เครื่องพิมพ์ไร้สายแบบ Bluetooth ของ HP (ถาคุณกำลังใชงานอยู) และอุปกรณที่มีเทคโนโลยีไรสาย แบบ Bluetooth ของ ทาน

#### อุปกรณ **Bluetooth** ไมพบเครื่องพิมพ

#### วิธีแก้ไข

- ตรวจสอบวาอะแดปเตอรเครื่องพิมพไรสาย แบบ Bluetooth ของ HPนั้นต่ออยกับพอร์ตของกล้องที่ด้านหน้าของเครื่องพิมพ์ ไฟของอะแดปเตอร์จะ กระพริบเมื่ออะแดปเตอรพรอมที่จะรับขอมูล
- Bluetooth **Visibility** (การแสดงตัว) อาจกำหนดไวเปน **Not visible** (ไมแสดงตัว) เปลี่ยนการตั้งคานี้เปน **Visible to all** (แสดง ทั้งหมด) ดังนี้
	- นำการดหนวยความจำออกจากชองใสการดของเครื่องพิมพ

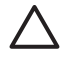

ขอควรระวัง โปรดอยาดงการ ึ ดหนวยความจำออก ใน ขณะที่ไฟการดหนวยความจำกะพริบ

- กด **OK** เพื่อเปดเมนูของเครื่องพิมพ
- เลือก **Bluetooth** แลวกด **OK**
- เลือก **Visibility (**การแสดงตัว) แลวกด **OK**
- เลือก **Visible to all (**แสดงทั้งหมด) แลวกด **OK**
- ตัวเลือก **Security level** (ระดับความปลอดภัย) ของ Bluetooth อาจกำหนดไวเปน **High** (สูง) เปลี่ยนการตั้งคาเปน **Low** (ต่ำ) ดังนี้
	- นำการดหนวยความจำออกจากชองใสการดของเครื่องพิมพ

ีข้อควรระวัง โปรดอย่าดึงการ์ดหน่วยความจำออก ใน ขณะที่ไฟการดหนวยความจำกะพริบ

- กด **OK** เพื่อเปดเมนูของเครื่องพิมพ
- เลือก **Bluetooth** แลวกด **OK**
- เลือก **Security level (**ระดับความปลอดภัย) แลวกด **OK**
- เลือก **Low (**ต่ำ) แลวกด **OK**
- Passkey (PIN) หรือรหัสผ่านที่อปกรณ์ที่ใช้เทคโนโลยีไร้สายแบบ Bluetooth ใช้สำหรับเครื่องพิมพ์ไม่ถูกต้อง ตรวจดให้แน่ใจว่ารหัส ผาน (Passkey) สำหรับเครื่องพิมพที่ปอนไวในอุปกรณที่มี เทคโนโลยีไรสายแบบ Bluetooth ถูกตอง
- หรือท่านอาจอยู่ห่างจากเครื่องพิมพ์เกินไป เลือนอุปกรณ์ที่มีเทคโนโลยี ไรสายแบบ Bluetooth ใหใกลกับเครื่องพิมพเพิ่มขึ้น ระยะสูงสุดที่ ู้แนะนำให้ใช้ระหว่างอปกรณ์ที่ใช้เทคโนโลยีไร้สาย Bluetooth กับ เครื่องพิมพคือ 10 เมตร (30 ฟุต)

#### ไมมีกระดาษออกจากเครื่องพิมพ

้**วิธีแก้ไข** เครื่องพิมพ์อาจไม่ร้จักประเภทของไฟล์ที่ส่งมาโดยอปกรณ์ที่มี เทคโนโลยีไรสายแบบ Bluetooth สำหรับรายการไฟลฟอรแมตที่ เครื่องพิมพ์สนับสนน โปรดดที่ <u>ข้อมูลจำเพาะ</u>

#### คุณภาพงานพิมพต่ำ

ี**วิธีแก้ไข** ภาพถ่ายที่ท่านพิมพ์อาจจะมีความละเอียดต่ำ เพื่อให้ได้ผลที่ดีขึ้น ในอนาคต ใหตั้งคากลองดิจิตอลใหมีความละเอียดเพิ่มขึ้น ภาพที่ถายโดย กลองที่มีความละเอียดระดับ VGA เชน กลองในโทรศัพทมือถืออาจจะไมมี ความละเอียดพอที่จะใหคุณภาพการพิมพที่ดีได

#### <span id="page-57-0"></span>ภาพถ่ายที่พิมพ์โดยมีขอบ

ี**วิธีแก้ไ** แอพพลิเคชันการพิมพ์ที่ติดตั้งอยู่ในอุปกรณ์ที่ใช้เทคโนโลยีไร้ สาย Bluetooth อาจไมรองรับการพิมพแบบไมมีขอบ ติดตอผูขาย หรือเว็บ ไซต์สนับสนุนของผลิตภัณฑ์เพื่อหาแอพพลิเคชันรุ่นล่าสุดสำหรับการพิมพ์

## ข้อความแสดงข้อผิดพลาด

กอนที่จะติดตอฝายสนับสนุนของ HP โปรดอานคำแนะนำวิธีการแกไขปญหา เบื้องตนที่สวนนี้หรือเขาไปที่บริการออนไลนที่ [www.hp.com/support](http://www.hp.com/support) ขอความแสดงขอผิดพลาดตอไปนี้อาจปรากฏขึ้นในจอแสดงผลของเครื่องพิมพ โปรดปฏิบัติตามคำแนะนำเพื่อแกไขปญหา

#### ขอความแสดงขอผิดพลาด**: Paper jam (**กระดาษติด**) Clear jam then press OK. (**นำกระดาษที่ติดออก แลวกด **OK )**

วิธีแกไข พยายามทำตามขั้นตอนเพื่อจัดการกับกระดาษที่ติดขัด

- หากกระดาษติดขณะที่อย่ด้านหน้าของเครื่องพิมพ์ ค่อยๆ ดึงกระดาษ ออกจากเครื่องเขาหาตัว
- ิ หากกระดาษไม่ได้ติดขณะอย่ด้านหน้าของเครื่องพิมพ์ ให้ลองนำออก จากดานหลังของเครื่อง
	- ้นำกระดาษออกจากถาดเข้า แล้วดึงถาดเข้าออกเพื่อเปิดในแนว นอนใหเต็มที่
	- คอยๆ ดึงกระดาษที่ติดออกจากดานหลังของเครื่องพิมพ
	- ยกถาดเขาจนกระทั่งกลับเขาตำแหนงสำหรับการโหลดกระดาษ
- ่ หากไม่สามารถจับขอบกระดาษที่ติดได้ ให้ดำเนินการดังนี้
	- ปดเครื่องพิมพ
	- หากไมมีการติดตั้งอุปกรณเสริม HP Photosmart แบตเตอรี่ ์ภายใน ไว้ในเครื่องพิมพ์ ให้ปลดสายไฟของเครื่องพิมพ์ออก รอ ประมาณ 10 วินาที แล้วเสียบสายไฟกลับเข้าที่
	- หากมีการติดตั้งอุปกรณเสริม HP Photosmart แบตเตอรี่ภาย ในไวใหถอดปลั๊กเครื่องพิมพออก เปดชองใสแบตเตอรี่แลวนำ แบตเตอรี่ออก รอประมาณ 10 วินาทีแลวติดตั้งแบตเตอรี่กลับ เขาไปใหม หากตองการ ใหตอสายไฟ
	- ้เปิดเครื่องพิมพ์ เครื่องพิมพ์จะตรวจสอบกระดาษในทางเดิน กระดาษ และจะดันกระดาษที่ติดออกโดยอัตโนมัติ

กด **OK** เพื่อยืนยัน

#### ขอความแสดงขอผิดพลาด**: Automatic paper sensor failed (**เครื่อง ตรวจจับกระดาษเกิดขอผิดพลาด)

้**วิธีแก้ไข** เครื่องตรวจจับกระดาษถูกกีดขวางหรือชำรุด พยามย้าย เครื่องพิมพออกใหพนจากแสงแดด แลวกด **OK** แลวพยายามพิมพอีกครั้ง ถ้าไม่ได้ผล ไปที่ [www.hp.com/support](http://www.hp.com/support) หรือติดต่อฝ่ายบริการ ลูกคาของ HP

#### ขอความแสดงขอผิดพลาด**: Cartridge is not compatible. Use appropriate HP cartridge (**ขอความแสดงขอผิดพลาด: ตลับหมึกไมถูก ตอง ใชตลับหมึกที่เหมาะสมของ **HP)**

วิธีแกไข เปลี่ยนตลับหมึกพิมพโดยใชตลับหมึกที่ใชไดกับเครื่องพิมพ ้สำหรับข้อมลเพิ่มเติม โปรดดู [เปลี่ยนตลับหมึกพิมพ](#page-36-0)์

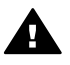

คำเตือน หามแตะที่หนาสัมผัสสีทองแดงที่อยูดานในชองใสตลับ หมึกพิมพ์หรือที่อย่บนตลับหมึกพิมพ์

#### ขอความแสดงขอผิดพลาด**: Print cartridge cradle is stuck. Clear jam then press OK. (**ขอความแสดงขอผิดพลาด: ที่ใสตลับหมึกพิมพติด นำ กระดาษที่ติดออกแลวกด **OK)**

้<mark>วิธีแก้ไข</mark> ทำตามขั้นตอนต่อไปนี้เพื่อนำสิ่งกีดขวางออกจากที่ใส่ตลับ หมึก

- 1. นำกระดาษที่ติดขัดออกจากถาดปอนและถาดรับกระดาษ
- 2. ปิดเครื่องพิมพ์และเปิดใหม่อีกครั้ง

#### ขอความแสดงขอผิดพลาด**: Cartridge service station is stuck (**ที่เก็บ ตลับหมึกพิมพติด)

ี **วิธีแก้ไข** ที่เก็บตลับหมึกพิมพ์คือตำแหน่งที่อย่ใต้ที่ใส่ตลับหมึกพิมพ์ที่ทำ หนาที่ปดและค้ำตลับหมึกขณะเก็บ ทำตามขั้นตอนตอไปนี้เพื่อนำสิ่งกีด ขวางออกจากที่เก็บตลับหมึกพิมพ

- 1. นำกระดาษที่ติดขัดออกจากถาดปอนและถาดรับกระดาษ
- 2. ปดเครื่องพิมพและเปดใหมอีกครั้ง

#### ขอความแสดงขอผิดพลาด**: Photo is corrupted (**ภาพไมสมบูรณ)

ี<mark>สาเหตุ</mark> ขณะที่เครื่องพิมพ์กำลังพิมพ์จากการ์ดหน่วยความจำ มีการเสียบ การ์ดหน่วยความจำอื่น หรือเสียบอปกรณ์ USB เข้าที่พอร์ตกล้องด้านหน้า เครื่อง

้ <mark>วิธีแก้ไข</mark> เสียบการ์ดหน่วยความจำครั้งละหนึ่งอันเท่านั้น ห้ามเสียบ ือปกรณ์ USB ขณะที่เครื่องพิมพ์กำลังพิมพ์งานจากการ์ดหน่วยความจำ เนื่องจากจะทำใหภาพถายไมสมบูรณ

ี<mark>สาเหตุ</mark> ภาพที่ระบในการ์ดหน่วยความจำไม่สมบรณ์ วิธีแกไข เลือกและพิมพภาพถายภาพอื่น หรือเสียบการดหนวยความจำ อันอื่น

#### ขอความแสดงขอผิดพลาด**: Card access error. See user manual (**เกิด ปัญหาในการเข้าใช้งานการ์ด ดูคู่มือผู้ใช้)

ี<mark>สาเหตุ</mark> การเกิดปัญหาในการเข้าใช้งานการ์ดอาจเป็นการแจ้งว่าการ์ด หน่วยความจำ xD-Picture Card มีการป้องกันการเขียนข้อมูล การ์ด หนวยความจำ xD-Picture Card มีคุณสมบัติการปองกันพิเศษเพื่อใหแน ใจวาภาพถายของคุณจะมีความปลอดภัย

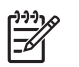

หมายเหตุ ระหวางสภาวะนี้คุณจะยังสามารถใชงานเครื่องพิมพ สำหรับพิมพภาพและบันทึกภาพจาก xD-Picture Card ไปยัง ตำแหน่งที่ปลอดภัยได้ เช่น ฮาร์ดดิสก์ของคอมพิวเตอร์

## วิธีแกไข

- ่ ใส่การ์ดหน่วยความจำ xD-Picture Card กลับลงในกล้องแล้วเปิด กลอง โดยปกติกลองจะทำการเปลี่ยนคาตางๆ ตามที่จำเปนใหเองโดย อัตโนมัติ
- การฟอรแมตการดหนวยความจำ xD-Picture Card ใหม โปรดดู จากเอกสารที่ให้มาพร้อมกับกล้องของท่านเพื่อดูคำแนะนำในการ ฟอรแมตการดหนวยความจำใหม สิ่งที่ตองระวังคือกระบวนการนี้จะ ลบภาพถ่ายทั้งหมดที่บันทึกไว้ในการ์ดหน่วยความจำของท่านหากต้อง การบันทึกภาพดังกลาว ใหโอนไปยังเครื่องคอมพิวเตอรกอนที่จะทำ การฟอร์แมตการ์ดหน่วยความจำ หลังจากท่านได้ฟอร์แมตการ์ดหน่วย ความจำแลวจึงโอนภาพถายจากเครื่องคอมพิวเตอรกลับมายังการด หนวยความจำอีกครั้ง
- ปดเครื่องพิมพใสการดหนวยความจำ xD-Picture ในเครื่องพิมพ แลวเปดเครื่องพิมพอีกครั้ง

## <span id="page-62-0"></span>9 ข อมูลจำเพาะ  $\overline{a}$

ส่วนนี้จะเป็นการบอกรายละเอียดข้อกำหนดระบบขั้นต่ำสำหรับการติด ตั้งซอฟตแวรของเครื่องพิมพ HP Photosmart และขอมูลลักษณะเฉพาะของ เครื่องพิมพ ข้อกำหนดระบบขั้นตำ

## ความตองการของระบบ

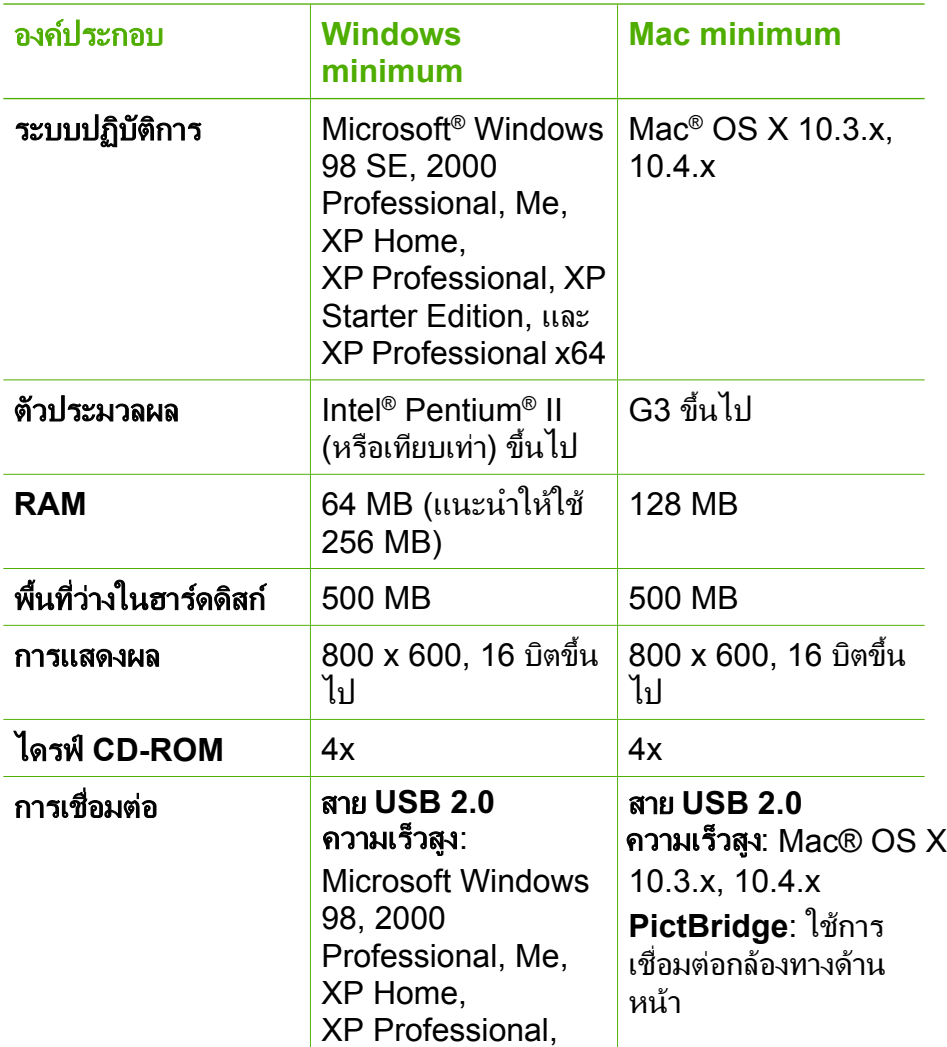

<span id="page-63-0"></span>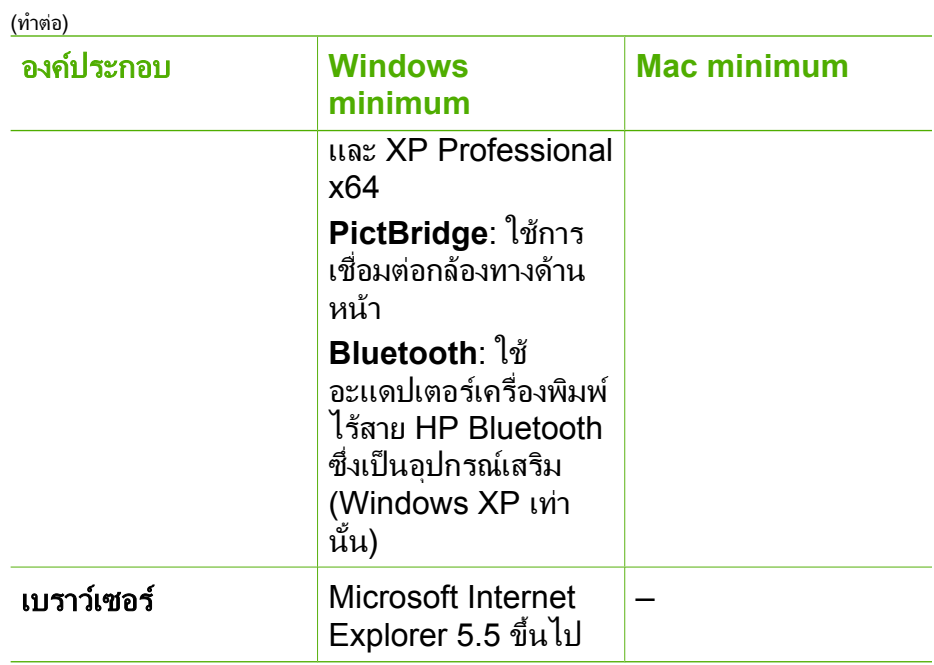

# ข้อมูลจำเพาะของเครื่องพิมพ์

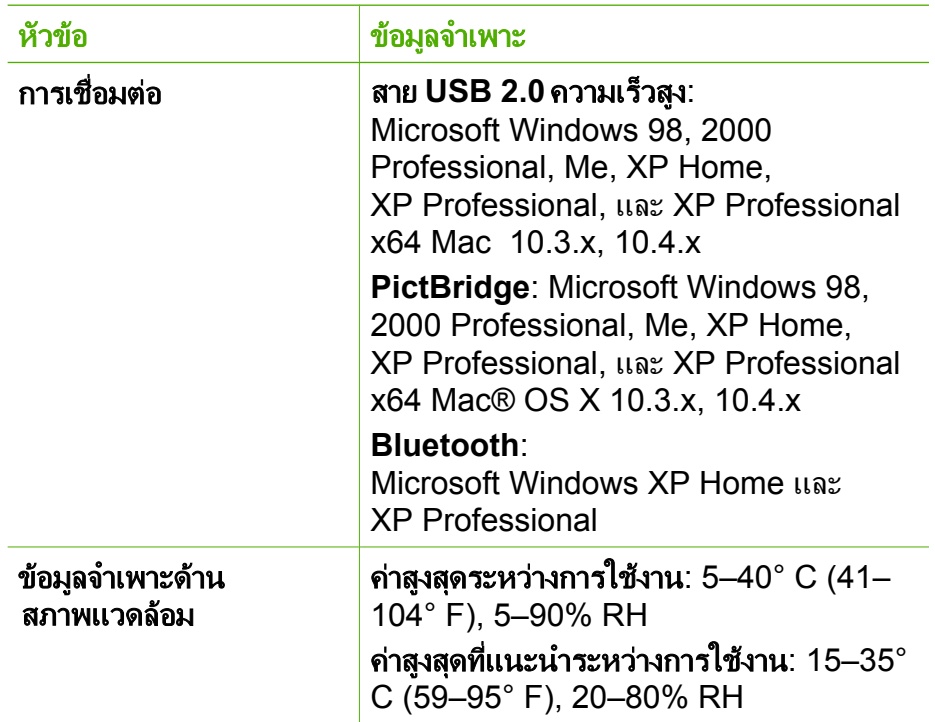

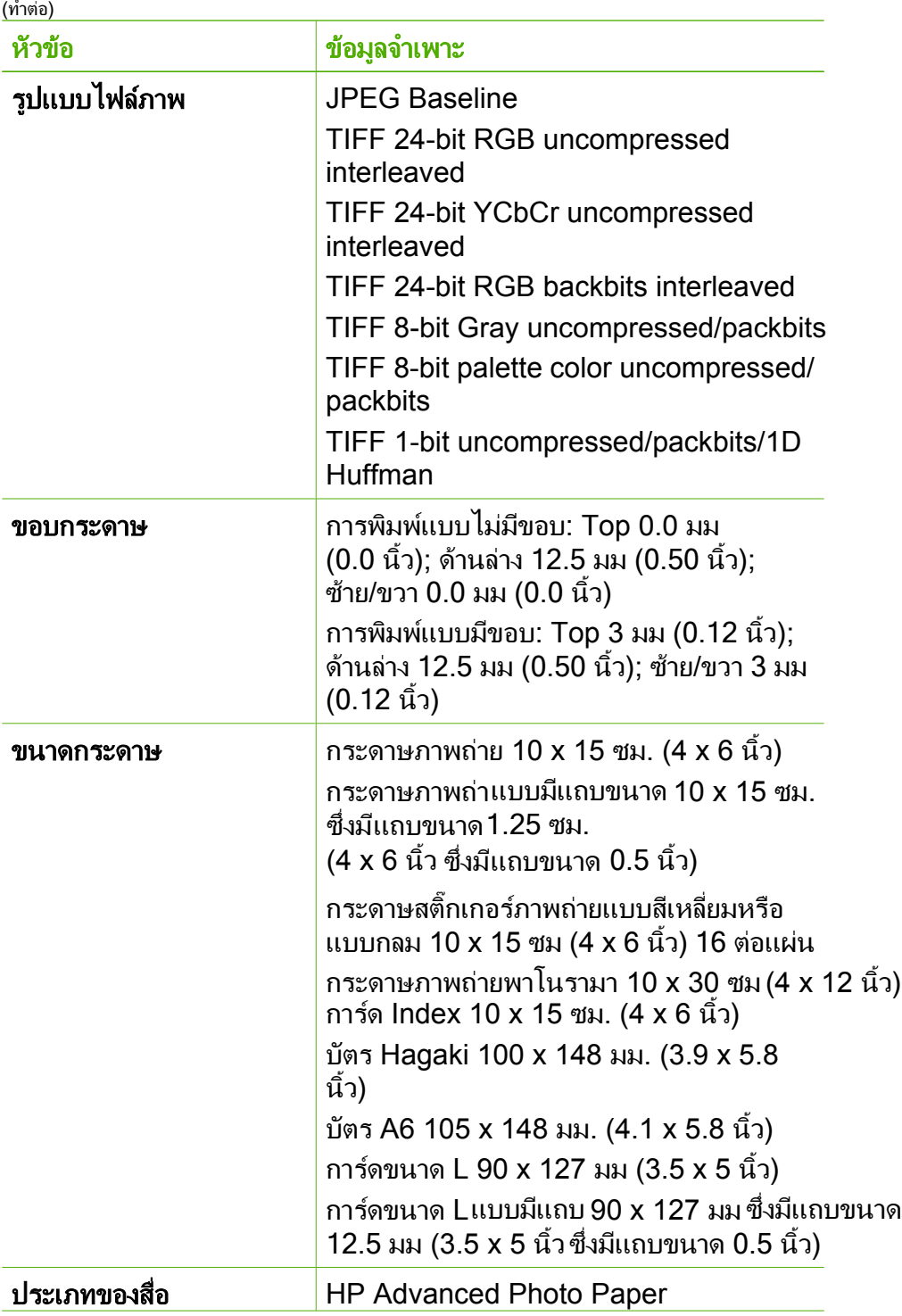

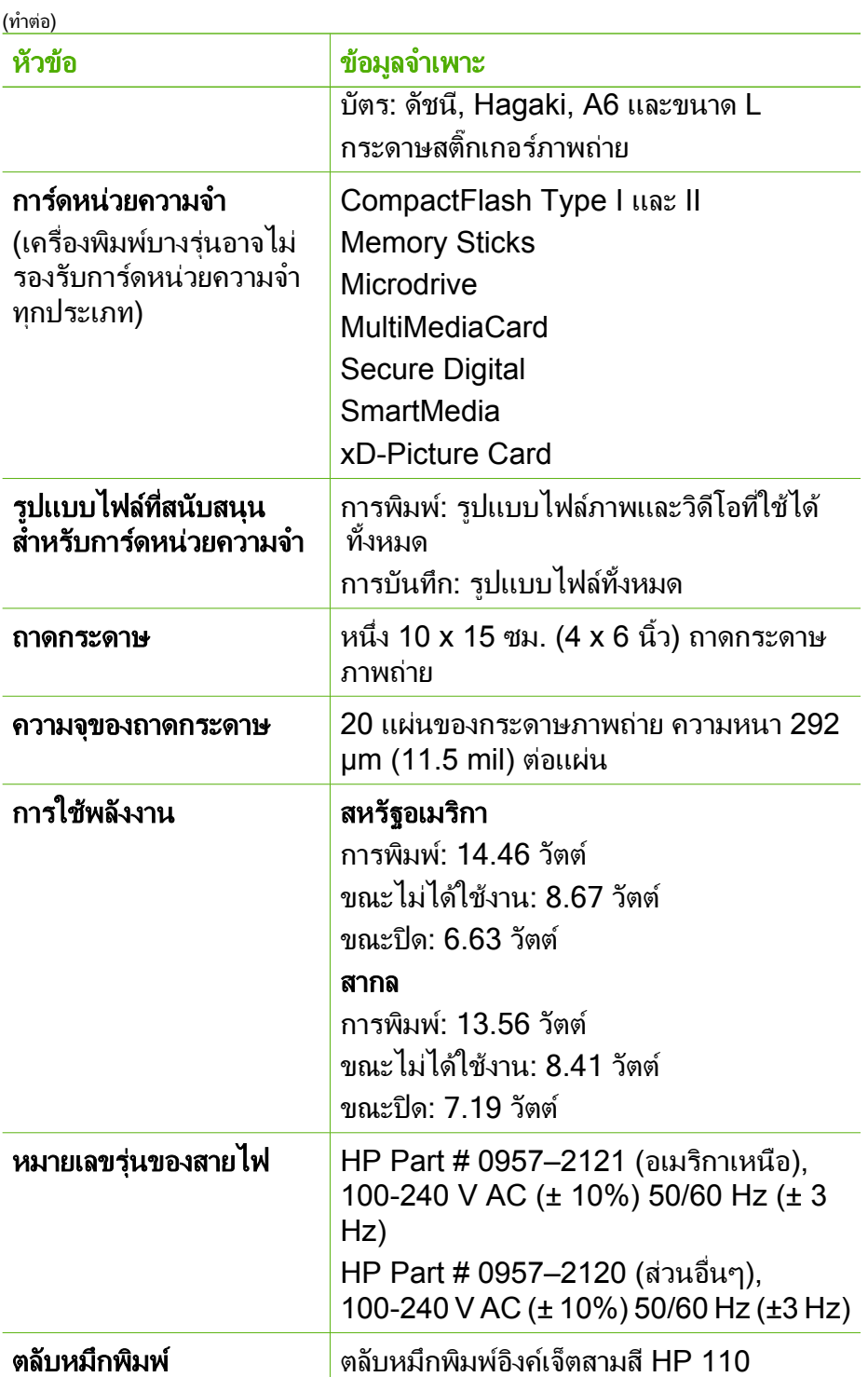

หัวข้อ  $\vert$ ข้อมูลจำเพาะ Microsoft Windows 98, 2000 Professional, Me, XP Home และ XP Professional Mac® OS X 10.3.x, 10.4.x HP แนะนำใหใชสาย USB ที่มีความยาวไม เกิน 3 เมตร (10 ฟุต) รูปแบบไฟลวิดีโอ Motion JPEG AVI Motion JPEG Quicktime MPEG-1 (ทำตอ) สนับสนุน สาย USB 2.0 ความเร็วสูง

## 10 ฝายสน บสนุนของ **HP** ั

- ข้นตอนการให้การสนับสนน
- บริการสนับสนุนทางโทรศัพทของ HP
- ตัวเลือกในการรับประกันเพิ่มเติม
- [การรับประกันจาก](#page-70-0) HP

# ข ั้นตอนการใหการสนับสนุน

## หากท่านเกิดปัญหาในการใช้งานอุปกรณ์ โปรดปฏิบัติตามขั้นตอนต่อไปนี้

- 1. อานเอกสารที่ใหมากับ เครื่องพิมพ HP Photosmart
- 2. เยี่ยมชมเว็บไซต์บริการสนับสนนออนไลน์ของ HP ได้ที่ [www.hp.com/support](http://h20180.www2.hp.com/apps/Nav?h_pagetype=s-001&h_lang=en&h_cc=us&h_product=15100&h_client=s-h-m002-1&h_page=hpcom) บริการสนับสนุนออนไลน์ของ HP มีไว้สำหรับบริการลูกค้าของ HP ทุก ราย เว็บไซต์นี้เป็นแหล่งข้อมลที่เข้าถึงได้รวดเร็วที่สุดเมื่อต้องการทราบ ข้อมูลปัจจุบันของอุปกรณ์และเมื่อต้องการความช่วยเหลือจากผู้เชี่ยวชาญ รวมถึงคุณลักษณะตอไปนี้
	- เขาถึงผูเชี่ยวชาญที่ทรงคุณวุฒทิี่ใหการสนับสนุนออนไลนไดอยาง รวดเร็ว
	- อัพเดตซอฟตแวรและไดรเวอรสำหรับ เครื่องพิมพ HP Photosmart
	- ขอมูล เครื่องพิมพ HP Photosmart ที่มีคาและขอมูลการแกไข ปญหาเบื้องตนสำหรับปญหาทั่วๆไป
	- การอัพเดตผลิตภัณฑความพรอมใหการสนับสนุนและขาวจาก HP จะพร้อมให้บริการท่านเมื่อท่านลงทะเบียน เครื่องพิมพ์ HP Photosmart
- 3. เฉพาะยุโรปเทานั้น โปรดติดตอจุดสั่งซื้อผลิตภัณฑในพื้นที่ของทาน ถา เครื่องพิมพ HP Photosmart มีปญหาฮารดแวรไมทำงาน ทานจะตองนำ ผลิตภัณฑ์นั้นกลับมายังจดขายในท้องถิ่นของท่าน (โดยไม่ต้องเสียค่า บริการนี้หากอุปกรณยังอยูในระยะของการรับประกัน หากเกินระยะเวลา การรับประกัน ทานจะตองเสียคาใชจายในการใหบริการ)
- 4. ติดตอฝายสนับสนุนของ HP ตัวเลือกบริการสนับสนุนและความพรอมใน การให้บริการจะแตกต่างกันไปตามผลิตภัณฑ์ ประเทศ/พื้นที่ และภาษา

# บริการสนับสนุนทางโทรศัพทของ **HP**

ี่สำหรับรายการของหมายเลขโทรศัพท์ศนย์บริการลูกค้า โปรดดที่ด้านในของฝา ครอบด้านหน้า

#### <span id="page-69-0"></span>ระยะเวลาของการสนับสนุนทางโทรศัพท

้บริการสนับสนุนทางโทรศัพท์โดยไม่เสียค่าใช้จ่ายในระยะเวลาหนึ่งปีเปิดให้ ึบริการในอเมริกาเหนือ เอเชียแปซิฟิก และละตินอเมริกา (รวมถึงเม็กซิโก) หาก ต้องการตรวจสอบระยะเวลาของบริการการสนับสนนทางโทรศัพท์ในยุโรป ตะวันออกกลาง และแอฟริกา ไปที่ [www.hp.com/support](http://h20180.www2.hp.com/apps/Nav?h_pagetype=s-001&h_lang=en&h_cc=us&h_product=15100&h_client=s-h-m002-1&h_page=hpcom) ซึ่งจะตองเสียคา บริการโทรศัพท์ตามปกติ

#### การโทรติดต่อ

่ ให้โทรติดต่อฝ่ายสนับสนนของ HP ขณะที่ท่านอย่ด้านหน้าเครื่องคอมพิวเตอร์ ี และ เครื่องพิมพ์ HP Photosmart และเตรียมข้อมูลต่อไปนี้ไว้ให้พร้อม

- หมายเลขร่นของอุปกรณ์ (บนฉลากทางด้านหน้าของอุปกรณ์)
- ่ หมายเลขลำดับของอุปกรณ์ (บนด้านหลังหรือด้านล่างของอุปกรณ์)
- ขอความที่ปรากฏเมื่อมีปญหาเกิดขึ้น
- คำตอบสำหรับคำถามเหลานี้
	- เคยเกิดเหตุการณเชนนี้มากอนหรือไม
	- ทานสามารถสรางใหมไดหรือไม
	- ่ท่านเพิ่มฮาร์ดแวร์หรือซอฟต์แวร์ใหม่ลงในคอมพิวเตอร์ของท่านใน ชวงที่เริ่มเกิดปญหานี้หรือไม
	- ้มีเหตุการณ์อื่นเกิดขึ้นก่อนเหตุการณ์นี้หรือไม่ (เช่น ฟ้าร้อง อปกรณ์ ถกย้าย ฯลฯ)

#### หลังจากส นสุดระยะเวลาบริการสนับสนุนทางโทรศัพท ิ้

หลังจากระยะเวลาบริการสนับสนนทางโทรศัพท์ ท่านจะได้รับความช่วยเหลือ จาก HP โดยต้องเสียค่าใช้จ่ายเพิ่มเติม ท่านสามารถขอรับความช่วยเหลือได้จาก เว็บไซตสนับสนุนแบบออนไลนของ HP [www.hp.com/support](http://h20180.www2.hp.com/apps/Nav?h_pagetype=s-001&h_lang=en&h_cc=us&h_product=15100&h_client=s-h-m002-1&h_page=hpcom) โปรดติดตอ ตัวแทนจำหนายของ HP หรือติดตอที่หมายเลขโทรศัพทของฝายสนับสนุนใน ประเทศ/พื้นที่ของทานเพื่อขอดูตัวเลือกการสนับสนุน

#### ตัวเลือกในการรับประกันเพิ่มเติม ิ่

อาจมีคาใชจายเพิ่มขึ้นในการใหบริการเพิ่มเติมสำหรับเครื่องพิมพโปรดดูที่ [www.hp.com/support](http://www.hp.com/support) เลือกประเทศ/ภูมิภาคและภาษาของท่าน จากนั้นดูที่การบริการและการรับประกันสำหรับขอมูลในการใหบริการเพิ่มเติม

## <span id="page-70-0"></span>การรับประกันจาก **HP**

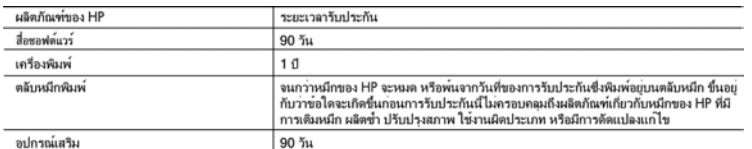

#### าะยะเวลารับประกัน

- 
- 2. สำหรับผลิตภัณฑ์ชอฟต์แวร์ การรับประกันอย่างจำกัดของ HP จะมีผลเฉพาะกรณีของความลมเหลวในการประมวลผลคำสั่งโปรแกรมเท่านั้น HP ไม่รับประกันว่าการทำงานของผลิตภัณฑ์ใดจะไม่ขัดของหรือปราศจากขอผิดพลา
- 3. การรับประกันอย่างจำกัดของ HP จะครอบคลุมเฉพาะขอบกพร่องที่เกิดจากการใช่งานผลิตภัณฑ์ ตามปกติ และไม่ครอบคลุมปัญหาอื่นใด รวมถึงปัญหาที่เกิดจาก:
	- a. การบำรงรักษาหรือดัดแปลงแก่ไขโดยไม่ถูกต้อง
	- b. การใช่ซอฟต์แวร์ สื่อ ซึ่นส่วนอะไหล หรือวัสดุสิ้นเปลืองที่ไม่ได้มาจาก หรือได้รับการสนับสนุนจาก HP หรือ
	- c. การใช่งานนอกเหนือจากขอมูลจำเพาะของ ผลิตภัณฑ์
	-

d. การคัดแปลงหรือใช้งานผิดประเภทโดยไม่ได้รับ อนุญาต<br>4. สำหรับผลิตภัณฑ์ประเภทเครื่องพิมพ์ของ HP การใช้คลับหมึกที่ไม่ไข่ของ HP หรือคลับหมึกที่นำมาเติมหมึกใหม่จะไม่มีผลคอการรับประกันของ ลกคำหรือสัญญาการสนับสนุนของ HP กับลกคำ แต่หากเกิดความเสียหายกับเครื่องพิมพ์อันเนื่องมาจากการใช้คลับหมึกที่ไม่ใช่ของ HP หรือคลับ หมึกที่นำมาเติมหมึกใหม่ หรือตลับหมึกที่หมดอายุการใช้งาน HP จะคิดคาบริการและคาวัสดุมาตรฐานในการข่อมบำรุงเครื่องพิมพ์สำหรับขอบก พรองหรือความเสียหายนั้น

5. หากในระหว่างระยะเวลารับประกันที่มีผล HP ได้รับแจงให้ทราบถึงขอบกพรองของผลิตภัณฑ์ซึ่งอยู่ ในการรับประกันของ HP แล้ว HP จะเลือกที่ จะช่อมแชมหรือเปลี่ยนแทนผลิตภัณฑ์ที่บกพร่องดังกล่าว

หาก HP ไม่สามารถช่อมแชมหรือเปลี่ยนแทนผลิตภัณฑ์ที่มีขอบกพร่องดังกล่าว ซึ่งอยู่ในการ รับประกันของ HP แล้ว ทาง HP จะคืนเงินค่าผลิต ภัณฑ์ให้ ภายในระยะเวลาที่เหมาะสม หลังจากได้รับแจ้งให้ทราบถึงข้อบกพร่องของผลิตภัณฑ์

- 7. HP ไม่มีพันธะในการข่อม เปลี่ยนแทน หรือคืนเงิน จนกว่าลูกค้าจะสงคืนผลิตภัณฑ์ที่มีข้อบกพร่อง แก่ HP<br>8. ผลิตภัณฑ์ที่เปลี่ยนแทนจะมีสภาพใหม่ หรือเหมือนใหม่ โดยที่มีการทำงานเทียบเท่ากับผลิตภัณฑ์ที่ จะเปลี่ยนแทนนั้น
- 
- ้<br>9. ผลิตภัณฑ์ของ HP อาจประกอบด้วยขึ้นสวน องค์ประกอบ หรือวัสดที่นำมาผลิตใหม่ ซึ่งมี ประสิทธิภาพเทียบเท่ากับของใหม

10. การรับประกันอย่างจำกัดของ HP จะมีผลในประเทศ/พื้นที่ซึ่งผลิตภัณฑ์ที่รับประกันของ HP นั้น มีการจัดจำหนายโดย HP ท่านสามารถทำสัญญา รับบริการตามการรับประกันเพิ่มเติม เช่น การให้บริการถึงที่ ได้จากศูนย์บริการที่ได้รับอนุญาตของ HP ในประเทศ/พื้นที่ซึ่งจัดจำหนายผลิตภัณฑ์ โดย HP หรือผู้นำเข้าที่ได้รับอนญาต

B. ข้อจำกัดของการรับประกัน

ภายในขอบเขตที่กฎหมายกำหนด HP และผู้จัดหาสินค้าที่เป็นบุคคลภายนอกของ HP จะไม่ไห้การรับประกันหรือเงื่อนไขอื่นใด ไม่ว่าจะโดย ขัดเจน หรือโดยนัย หรือการรับประกันโดยนัยเกี่ยวกับคุณคาการเป็นสินคำ ความพึงพอใจ และความเหมาะสมต่อวัตถุประสงค์อยางหนึ่งอย่างใด โดยเฉพาะ

- C. ขอจำกัดความรับผิดขอบ
	- 1. ภายในขอบเขตที่ถอหมายท้องถิ่นกำหนดการทดแทนที่บัญญัติไว่ในข้อความการรับประกันนี้เป็นการทดแทนเพียงหนึ่งเดียวของลกค้า
	- 2. ภายในขอบเขตที่กฎหมายท่องถิ่นกำหนด ยกเว๋นภาระรับผิดชอบที่กำหนดไว้อย่างขัดแจ้งในขอความการรับประกันนี้ HP หรือผู้จัดหาสินค้าที่เป็น บุคคลที่สามของ HP จะไม่มีสวนรับผิดชอบต่อความเสียหายทั้งในทางตรง ทางอ่อม ความเสียหายที่เป็นกรณีพิเศษ ที่เกิดขึ้นเอง เป็นเหตุลืบเนื่อง .มาจากเหตุการณ์อื่น ไม่ว่าจะตามสัญญา การละเมิด หรือหลักการทางกฎหมายอื่นใด ไม่ว่าจะได้รับแจ้งให้ทราบ เกี่ยวกับความเสี่ยงที่จะเกิด ความเลียหาย ข่างต้นหรือไม่
- D. กฎหมายในพื้นที่

1. ข้อความการรับประกันนี้เป็นการระบุสิทธิ์จำเพาะ ทางกฎหมายแก่ลูกคำ ลูกค้าอาจมีสิทธิ์อื่นๆ ซึ่ง อาจตางกันไปในแต่ละรัฐ สำหรับประเทศสหรัฐ

- ้ตัวอย่างเช่น ในบางรัฐของสหรัฐอเมริกา รวมถึงบางรัฐบาลนอกเหนือจากสหรัฐอเมริกา (รวมถึงจังหวัดต่างๆ ในแคนดา) อาจมีขอกำหน a. ปองกันการจำกัดความรับผิดขอบในขอความการรับประกัน เพื่อไม่ไห้เป็นการจำกัดสิทธิ์ของลูกคำตามกฎหมาย (เช่นในสหราขอาณาจักร);
	-
- b. ควบคุมการจำกัดภาระความรับผิดชอบของผู่ผลิตในทางอื่นๆ หรือ<br>c. ให้ลูกคำได้รับสิทธิ์ในการรับประกันเพิ่มเติม ระบุระยะเวลาของการรับประกันโดยนัย ซึ่งผู่ผลิตไม่สามารถจำกัดความรับผิดชอบ หรือไม่ยอม ให้มีการจำกัดระยะเวลาของการรับประกันโดยนัย
- 3. สำหรับการทำธุรกรรมของผู้บริโภคในออสเตรเลีย และนิวซีแลนด์ เงื่อนไขในข้อความการรับประกันนี้ ยกเว้นภายในขอบเขตที่กฎหมายกำหนด จะไม่ยกเว้น จำกัด หรือแก่ไข และเป็นสิทธิ์เพิ่มเติมจากสิทธิ์ตามกฎหมายที่มีผลต่อการขายผลิตภัณฑ์ของ HP ต่อลูกคำดังกล่าว

บท 10
# <span id="page-72-0"></span>**A** ติดต ั้งซอฟต แวร יוניות וואו היינוניות וואו היינוניות וואו לא היינוניות היינוניות היינוניות היינוניות היינוניות היינוניות היינו<br>היינוניות

ี่ เครื่องพิมพ์นี้มาพร้อมกับซอฟต์แวร์เพิ่มเติมที่ท่านสามารถติดตั้งในคอมพิวเตอร์ หลังจากปฏิบัติตามคำแนะนำการติดตั้งที่มาในกล่องพร้อมกับเครื่องพิมพ์เพื่อทำการ ติดตั้งฮาร์ดแวร์เครื่องพิมพ์แล้ว ใช้คำแนะนำในส่วนนี้เพื่อทำการติดตั้งซอฟต์แวร์

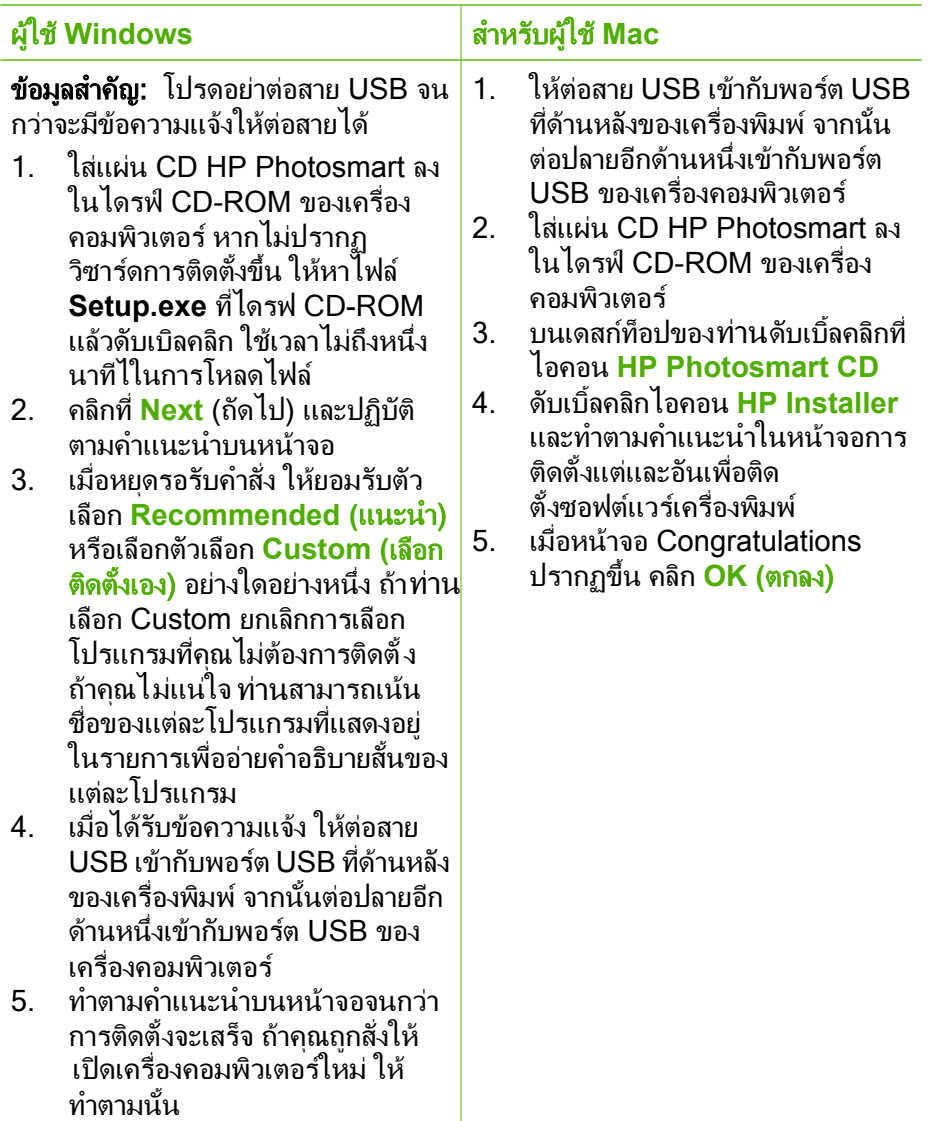

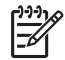

หมายเหตุ ผูใช Windows: ซอฟตแวร HP Photosmart Essential ถูกรวม ไวในตัวเลือก Recommended install ถาคุณใช Windows 2000 หรือ XP คุณสามารถเลือก HP Photosmart Premier เปนตัวเลือก Custom install HP Photosmart Premier เครื่องพิมพบางรุนอาจไมรองรับการด หนวยความจำทุกประเภท

### <span id="page-74-0"></span>**B** เมนูเคร องพิมพ ื่

เมนูเครื่องพิมพ์ทำให้ท่านมีตัวเลือกหลายอย่าง ทำให้ท่านสามารถเปลี่ยนค่าดีฟอลต์เครื่องพิมพ์ ได้ จัดให้มีเครื่องมือในการบำรงรักษาและการแก้ปัญหา และสนับสนุนข้อมูลวิธีการ ใชสำหรับงานพิมพพื้นฐาน สวนนี้แสดงรายการทั้งหมดของสวนประกอบที่มีอยูบนเมนู เครื่องพิมพ

#### เมนูเคร องพิมพ ื่

## โครงสรางเมนูของเครื่องพิมพ

- **Print Options (**ตัวเลือกการพิมพ)
	- **Panoramic photos (**ภาพพาโนรามา) : เลือกคาเริ่มตนคำสั่งพิมพภาพ ถายพาโนรามา **On (**เปด) หรือ **Off (**ปด) เลือก **On (**เปด) เพื่อพิมพภาพ ถ่ายที่เลือกในอัตราส่วน 3:1 โหลดกระดาษ 10 x 30 ซม. ก่อนพิมพ์ เมื่อภาพ ถ่ายถูกเลือก กรอบสีเขียวจะแสดงพื้นที่ภาพที่จะถูกพิมพ์ออกมา ตัวเลือก อื่นๆ ในเมนตัวเลือกการพิมพ์จะไม่สามารถใช้ได้เมื่อตัวเลือกนี้ถูกเปิดขึ้น เลือก **Off (ปิด)** เพื่อพิมพ์ในอัตราส่วนปกติ 3:2 โหมดพาโนรามา ไมรองรับการพิมพโดยตรงจากกลอง PictBridge ที่เชื่อมตอดวยสาย USB
	- **Photo stickers (**ภาพสติกเกอร) : เลือกคาเริ่มตนคำสั่งพิมพสติกเกอร **On (**เปด) หรือ **Off (**ปด) เลือก **On (**เปด) เพื่อพิมพภาพถาย 16 รูปตอ หนา โหลดกระดาษสติ๊กเกอรแบบพิเศษ ตัวเลือกอื่นๆ ในเมนูตัวเลือกการ พิมพจะไมสามารถใชไดเมื่อตัวเลือกนี้ถูกเปดขึ้น เลือก **Off (**ปด) เพื่อพิมพ โดยใชตัวเลือกการจัดวางปกติแบบใดแบบหนึ่ง
	- **Print passport photos** (การพิมพ์ภาพถ่ายติดบัตร): เลือกว่า จะ **On** (เปด) หรือ **Off** (ปด) (ดีฟอลต) การพิมพภาพถาย ติดบัตร การพิมพ์ภาพถ่ายติดบัตร ป็นการกำหนดให้เครื่องพิมพ์ทำการ พิมพ์ภาพถ่ายที่เลือกไว้ทั้งหมดเป็นขนาดภาพภาพถ่ายติดบัตร ภาพถ่ายแต่ละ ภาพถูกพิมพ์ลงบนหน้าหนึ่ง ถ้าท่านเลือกสำเนาหลายฉบับจากภาพถ่ายเดียว ึกัน เครื่องพิมพ์ทำการพิมพ์ ภาพให้มากที่สุดเท่าที่ทำได้บนหน้าเดียว ตัว เลือกอื่นๆ ในเมนูตัวเลือกการพิมพจะไมสามารถใช ไดเมื่อตัวเลือกนี้ถูกเปด ขึ้น
- **Tools (**เครื่องมือ)
	- **Print sample page** (พิมพหนาตัวอยาง): เลือกการพิมพหนาตัวอยาง ซึ่ง มีประโยชนในการตรวจสอบคุณภาพการพิมพของเครื่องพิมพ
	- **Print test page** (พิมพหนาทดสอบ): เลือกการพิมพหนาทดสอบ อัน ประกอบไปดวยขอมูลเกี่ยวกับเครื่องพิมพที่สามารถชวยแกไขปญหาในการ ใช้งานได้
- <span id="page-75-0"></span>– **Clean cartridge (**ทำความสะอาดตลับหมึกพิมพ): เลือกเพื่อทำความ สะอาดตลับหมึกพิมพ์ หลังจากการทำความสะอาดท่านจะถูกถ้าว่าต้องการทำ ความสะอาดในระดับที่สองหรือไม (เลือก **Yes (**ใช) หรือ **No (**ไม)) ถา ทาน เลือก **Yes (**ใช) วงรอบการลางอีกครั้งหนึ่งจะถูกดำเนินการจนเสร็จสิ้น ต่อไปท่านจะถูกถามว่าต้องการทำความสะอาดในระดับที่สามหรือไม่ (เลือก **Yes (**ใช) หรือ **No (**ไม))
- **Align cartridge** (ปรับตั้งตลับหมึก): เลือกเพื่อทำการปรับตั้งตลับหมึก พิมพ
- **Bluetooth**
	- **Device address** (แอดเดรสของอุปกรณ): อุปกรณที่ใชเทคโนโลยีไ รัสาย Bluetooth บางชนิดต้องมีการป้อนแอดเดรสของอุปกรณ์ที่พยายาม ค้นหา ตัวเลือกเมนูนี้จะแสดงแอดเดรสของเครื่องพิมพ์ดังกล่าว
	- **Device name** (ชื่ออุปกรณ): ทานสามารถเลือกชื่ออุปกรณสำหรับ เครื่องพิมพ์ ซึ่งจะปรากฏในอปกรณ์ชนิดอื่นที่ใช้เทคโนโลยีไร้สาย Bluetooth เมื่อพยายามค้นหาเครื่องพิมพ์
	- **Passkey** (รหัสผาน) : เมื่อกำหนด **Security level** (ระดับความ ปลอดภัย) ของเครื่องพิมพเปน **High** (สูง) แลว ทานตองกดรหัสผานเพื่อให ู้เครื่องพิมพ์สามารถทำงานกับอปกรณ์ Bluetooth อื่นๆ ได้ รหัสผ่าน ค่าดีฟอลต์คือ 0000
	- **Visibility** (การแสดงภาพ): เลือก **Visible to all** (แสดงทั้งหมด) (คา ดีฟอลต) หรือ **Not visible** (ไมแสดง) เมื่อตั้งคา **Visibility** (การแสดง ภาพ) เปน **Not visible** (ไมแสดง) เฉพาะอุปกรณที่รูจักแอดเดรสของ เครื่องพิมพเทานั้นที่จะสามารถพิมพได
	- **Security level** (ระดับความปลอดภัย): เลือกระดบความปลอดภ ั ัยเปน **Low** (ต่ำ) (ดีฟอลต) หรือ **High** (สูง) ผูใชอุปกรณอื่นที่ใชเทคโนโลยีไร ี สาย Bluetooth ไม่ต้องป้อนรหัสผ่านของเครื่องพิมพ์ หากกำหนดระดับ ี ความปลอดภัยเป็น **Low** (ต่ำ) ผ้ใช้อปกรณ์อื่นที่ใช้เทคโนโลยีไร้สาย Bluetooth ต้องใส่รหัสผ่านเครื่องพิมพ์ หากระดับความปลอดภัยเป็น **High** (สูง)
	- **Reset Bluetooth options** (รีเซตตัวเลือก Bluetooth): เลือกรีเซต รายการทั้งหมดในเมนู Bluetooth เพื่อตั้งคาดีฟอลต
- **Help (**วิธีใช)
	- **Printing Tips I** (คำแนะนำการพิมพ I): เลือกเพื่ออานเกี่ยวกับคุณสมบัติ การปรับปรุงภาพอัตโนมัติของเครื่องพิมพ
	- **Printing Tips II** (คำแนะนำการพิมพ II): เลือกเพื่ออานคำแนะนำที่จะชวย ใหทานไดงานพิมพที่ดีที่สุด
	- **Panoramic photos** (ภาพถ่ายแบบพาโนรามา): เลือกเพื่ออ่านเกี่ยวกับ การพิมพภาพถายแบบ พาโนรามา
	- **Photo stickers** (สติกเกอรภาพถาย): เลือกเพื่ออานเกี่ยวกับการพิมพ สติ กเกอรภาพถาย
- **Memory cards** (การดหนวยความจำ): เลือกเพื่ออานเกี่ยวกับการใชการด หนวยความจำ
- **Cartridges** (ตลับหมึก): เลือกเพื่ออานเกี่ยวกับการใชตลับหมึกพิมพ
- **Load paper (**โหลดกระดาษ): เลือกเพื่ออานเกยวก ี่ ับการโหลดกระดาษ
- **Clear paper jams (**นำกระดาษที่ติดขัดออก): เลือกเพื่ออานเกี่ยวกับการ นำกระดาษที่ติดออก
- **PictBridge cameras** (กลอง PictBridge): เลือกเพื่ออานเกี่ยวกับการใช กลอง PictBridge กับเครื่องพิมพ
- **Traveling with the printer** (การเดินทางไปกับเครื่องพิมพ): เลือกเพื่อ อานคำแนะนำในการนำเครื่องพิมพติดตัวไปดวย
- **Get assistance (**ขอความชวยเหลือ): เลือกเพื่ออานวิธีขอความชวยเหลือ เกี่ยวกับเครื่องพิมพ

# ● **Preferences (**คากำหนด)

- **Print quality (**คุณภาพงานพิมพ): เลือกเพื่อเปลี่ยนคุณภาพงานพิมพเลือก ระหวาง **Best** (คาเริ่มตน) ซึ่งผลิตคุณภาพงานพิมพที่สูงสุด หรือ **Normal (**ปกติ) ซึ่งใชหมึกนอยกวาและพิมพงานไดเร็วกวา **Normal (**ปกติ) ใชได กับงานพิมพปจจุบันเทานั้น การตั้งคาจะถ ูกรีเซ็ตเปน **Best (**ดีที่สุด) โดย อัตโนมัติ
- **Paper type (**ชนิดกระดาษ): เลือกเพื่อเลือกชนิดกระดาษ เลือก **HP Advanced Photo Paper** (คาเริ่มตน) **HP Premium Photo Paper** หรือ **Other (**อื่นๆ)
- **Date/time** (วันที่/เวลา): เลือกเพื่อแสดงวันที่/เวลาบนภาพถายที่พิมพออก มาดวยเลือก **Date/time** (วันที่/เวลา), **Date only** (วันที่อยางเดียว) หรือ **Off** (ปด) (ดีฟอลต)
- **Colorspace (**ชวงของส)ี: เลือกเพื่อเลือกพื้นที่สีซึ่งเปนแบบโมเดล คณิตศาสตรสามมิติสำหรับการจัดการสีพื้นที่สีที่คุณเลือกมีผลตอสีในภาพ ถายที่ถูกพิมพออกมา เลือก **Adobe RGB**, **sRGB** หรือ **Auto-select** (เลือกอัตโนมัติ) (ดีฟอลต) คาดีฟอลต**Auto-select** (เลือกอัตโนมัติ) จะเปน การกำหนดใหเครื่องพิมพใช Adobe RGB colorspace หากมีเครื่องพิมพ จะใชตัวเลือก sRGB ถาใช Adobe RGB ไมได
- **Borderless** (แบบไมมีขอบ):เลือกวาจะ **On** (เปด) (ดีฟอลต) หรือ **Off** (ปิด) การพิมพ์แบบไม่มีขอบเมื่อปิดการพิมพ์แบบไม่มีขอบ ทุกหน้าจะพิมพ์ โดยมีขอบขาวลอมรอบหนากระดาษ
- **After printing** (หลังพิมพ):เลือกเพื่อเปลี่ยนวาภาพถายที่เลือกไวจะถูกยก เลิกหลังการพิมพ: **Always** (เสมอ) (ดีฟอลต), **Never** (ไมตอง) หรือ **Ask** (ถาม)
- **Preview animation** (แสดงภาพเคลื่อนไหว): เลือกวาจะ **On** (เปด) (ดีฟอลต) หรือ **Off** (ปด) การแสดงภาพเคลื่อนไหวเลือก **Off** (ปด) เพื่อขาม ภาพเคลื่อนไหวในหนาจอเครื่องพิมพ
- **Restore defaults** (คืนคาดีฟอลต): เลือกเพื่อคืนคาดีฟอลตเครื่องพิมพ: **Yes** (ใช) หรือ **No (**ไม) (ไมใช)เลือก **Yes** (ใช) เพื่อคืนคาตั้งที่มาจากโรง งาน
- **Language (**ภาษา): เลือกเพื่อเปลี่ยนการตั้งคาภาษาของประเทศ/พื้นที่ เลือกจาก **Select language** (เลือกภาษา) และ **Select country/ region** (เลือกประเทศ/ภูมิภาค) หนาจอเครื่องพิมพแสดงขอความในภาษา ที่คุณเลือก เมนูแสดงรายการของขนาดกระดาษและตัวเลือกอื่นที่เกี่ยวของ กับภาษาที่ถูกเลือก

## ดัชนี ั

## **B**

Bluetooth การแกไขปญหา [56](#page-55-0) อะแดปเตอรเครื่องพิมพ แบบไรสาย [13](#page-12-0)

## **C**

CompactFlash [19](#page-18-0)

## **H**

HP Photosmart Share [31](#page-30-0)

## **M**

Memory Stick [19](#page-18-0) Microdrive [19](#page-18-0) MultiMediaCard [19](#page-18-0)

## **P**

photo fix [30](#page-29-0) Print (การพิมพ) Passport photos (ภาพถ่ายติดบัตร) [75](#page-74-0) จากการดหนวยความ จำ [19](#page-18-0) ภาพถ่ายพาโนรามา [75](#page-74-0) ภาพสติกเกอร์ [75](#page-74-0) หนาทดสอบ [41](#page-40-0)

# **R**

red-eye removal (แก ไขตาแดง ) [30](#page-29-0)

## **S**

Secure Digital [19](#page-18-0) SmartFocus [30](#page-29-0) Sony Memory Sticks. ดู Memory Stick

## **U**

USB ข้อมลจำเพาะ [64](#page-63-0) พอร์ต [8](#page-7-0)

## **X**

xD-Picture Card [19](#page-18-0)

## ก

กระดาษ การดูแลรักษา [17](#page-16-0) การรักษา [44](#page-43-0) การเลือกและการซื้อ [17](#page-16-0) การแกไขปญหา [52](#page-51-0) การใส [17](#page-16-0) ขอมูลจำเพาะ [64](#page-63-0) ติด [53](#page-52-0) ถาดตางๆ [8](#page-7-0) กลองสำหรับใส การขนยาย เครื่องพิมพ [44](#page-43-0) รุน [13](#page-12-0) กล้อง ประเภท [33](#page-32-0) พอร์ต [8](#page-7-0) ไมมีการพิมพภาพถาย [55](#page-54-0) กล้องดิจิตอล. *ดู* กล้อง กลองถายวิดีโอ ไอคอนบนหนาจอ เครื่องพิมพ [83](#page--1-0) การขนยายเครื่องพิมพ [13](#page-12-0), [44](#page-43-0) การจัดเก็บ ิตลับหมึกพิมพ์ [43](#page-42-0) เครื่องพิมพ [43](#page-42-0)

การดูภาพ [22](#page-21-0) การทำความสะอาด ิตลับหมึกพิมพ์ [39](#page-38-0) เครื่องพิมพ [39](#page-38-0) การปรับตำแหนงของ หนา [42](#page-41-0) การปรับตำแหนงตลับหมึก พิมพ์ [42](#page-41-0) การพิมพ ดัชนีภาพ [22](#page-21-0) ภาพขนาดเล็ก [22](#page-21-0) ภาพถาย [24](#page-23-0) ภาพถ่ายมมกว้าง [27](#page-26-0) ภาพถายหลายภาพ [23](#page-22-0) วิธีใช้ [76](#page-75-0) สติกเกอรภาพถาย [28](#page-27-0) สำเนาหลายชุด [23](#page-22-0) โหมดพาโนรามา [23](#page-22-0) การรับประกัน [71](#page-70-0) การอีเมลภาพถาย [31](#page-30-0) การเก็บ กระดาษภาพถาย [44](#page-43-0) การแกแสงโอเวอรหรือ อันเดอร [30](#page-29-0) การแกไขปญหา Bluetooth [56](#page-55-0) ขอความแสดงขอผิด พลาด [58](#page-57-0) ปัญหาด้านคุณภาพ [55](#page-54-0) ปญหาเกี่ยวกับ กระดาษ [52](#page-51-0) การแกไขปญหาเบื้องตน ฝายสนับสนุนของ HP [69](#page-68-0) สัญญาณไฟกะพริบ [47](#page-46-0) การโทรติดตอ [70](#page-69-0) การโทรศัพทไปยังบริการ สนับสนุนของ HP [70](#page-69-0) การใสกระดาษ [17](#page-16-0) การใสการดหนวยความ จำ [20](#page-19-0) การดหนวยความจำ การดึง [22](#page-21-0) การใส [20](#page-19-0) ประเภทที่สนับสนุน [19](#page-18-0)

## ข

ขั้นตอนการใหการ สนับสนุน [69](#page-68-0) ข้อความแสดงข้อ พลาด [58](#page-57-0) ผิด ข้อมลจำเพาะ [63](#page-62-0)

## ค

ความตองการของระบบ [63](#page-62-0) คอมพิวเตอร การติดตั้งซอฟต์แวร์ [73](#page-72-0) ความตองการของ ระบบ [63](#page-62-0) คุณภาพ กระดาษภาพถาย [44](#page-43-0) การแกไขปญหา [55](#page-54-0) พิมพหนาทดสอบ [41](#page-40-0) ภาพถาย [30](#page-29-0) เครื่องพิมพ การขนยาย [44](#page-43-0) การจัดทำเอกสาร [7](#page-6-0) การจัดเก็บ [43](#page-42-0) การทำความสะอาด [39](#page-38-0) ข้อความแสดงข้อ พลาด [58](#page-57-0) ผิด ขอมูลจำเพาะ [64](#page-63-0) สวนประกอบ [8](#page-7-0) อุปกรณเสริม [13,](#page-12-0) [44](#page-43-0) เมนู [14,](#page-13-0) [75](#page-74-0)

### ซ

ซอฟตแวร, การติดตั้ง [73](#page-72-0)

## ต

ตลับบรรจุหมึก. *ดู* ตลับหมึก พิมพ์ ตลับหมึกพิมพ์ การจัดเก็บ [43](#page-42-0) การทดสอบ [41](#page-40-0) การทำความสะอาด [39](#page-38-0) การทำความสะอาดหนา สัมผัสทองแดง [40](#page-39-0) การปรับตำแหนง [42](#page-41-0)

## ถ

ถาด กระดาษ [8](#page-7-0)

น นำการดหนวยความจำ ออก [22](#page-21-0)

## บ

บริการสนับสนนทาง โทรศัพท [69](#page-68-0) แบตเตอรี่ รุน [13](#page-12-0) สัญญาณชารจ [83](#page--1-0)

## ป

ประกาศจากบริษัท Hewlett-Packard [3](#page-3-0) ปริมาณหมึกพิมพ, การตรวจ สอบ [41](#page-40-0)

## ฝ

ฝ่ายสนับสนนของ HP [69](#page-68-0)

# ภ

ภาพขนาดเล็ก การพิมพ [22](#page-21-0) ภาพถาย red-eye removal (แก ไขเตาแดง) [30](#page-29-0) การพิมพ [24](#page-23-0)

การส่งอีเมล์ [31](#page-30-0) เพิ่มคุณภาพ [30](#page-29-0) เลือกภาพที่จะพิมพ์ [23](#page-22-0) ภาพถ่ายมมกว้าง [27](#page-26-0) ภาพพาโนรามาย การดู [22](#page-21-0) ดัชนี [22](#page-21-0)

### ม

เมนูเครื่องพิมพ [14](#page-13-0), [75](#page-74-0)

## ร

ระดับหมึก, ตรวจสอบ [83](#page--1-0) ระยะเวลาของการสนับสนุน ทางโทรศัพท ระยะเวลาของการ สนับสนุน [70](#page-69-0) รปแบบไฟล์, สนับสนน [64](#page-63-0)

## ล

รูปแบบและขนาดภาพ ถาย [23](#page-22-0)

## ว

วิดีโอคลิป พิมพเฟรมจาก [29](#page-28-0) รูปแบบไฟลที่ สนับสนุน [67](#page-66-0) วิธีใช้. *ดู* การแก้ไขปัญหา

### ส

สติกเกอร์ภาพถ่าย [28](#page-27-0)

### ห

หนาทดสอบ [41](#page-40-0) หลังจากสิ้นสุดระยะเวลา บริการสนับสนุน [70](#page-69-0) ดัชนี

### อ

อะแดปเตอรสำหรับรถ ยนต์ [44](#page-43-0) อุปกรณเสริม [13](#page-12-0), [44](#page-43-0)  $\overline{\mathsf{R}}$ เอกสารเครื่องพิมพ์ [7](#page-6-0) ไอคอนการด ิดหน่วยความจำ [22](#page-21-0)

# **Panduan Pengguna HP Photosmart A510 series**

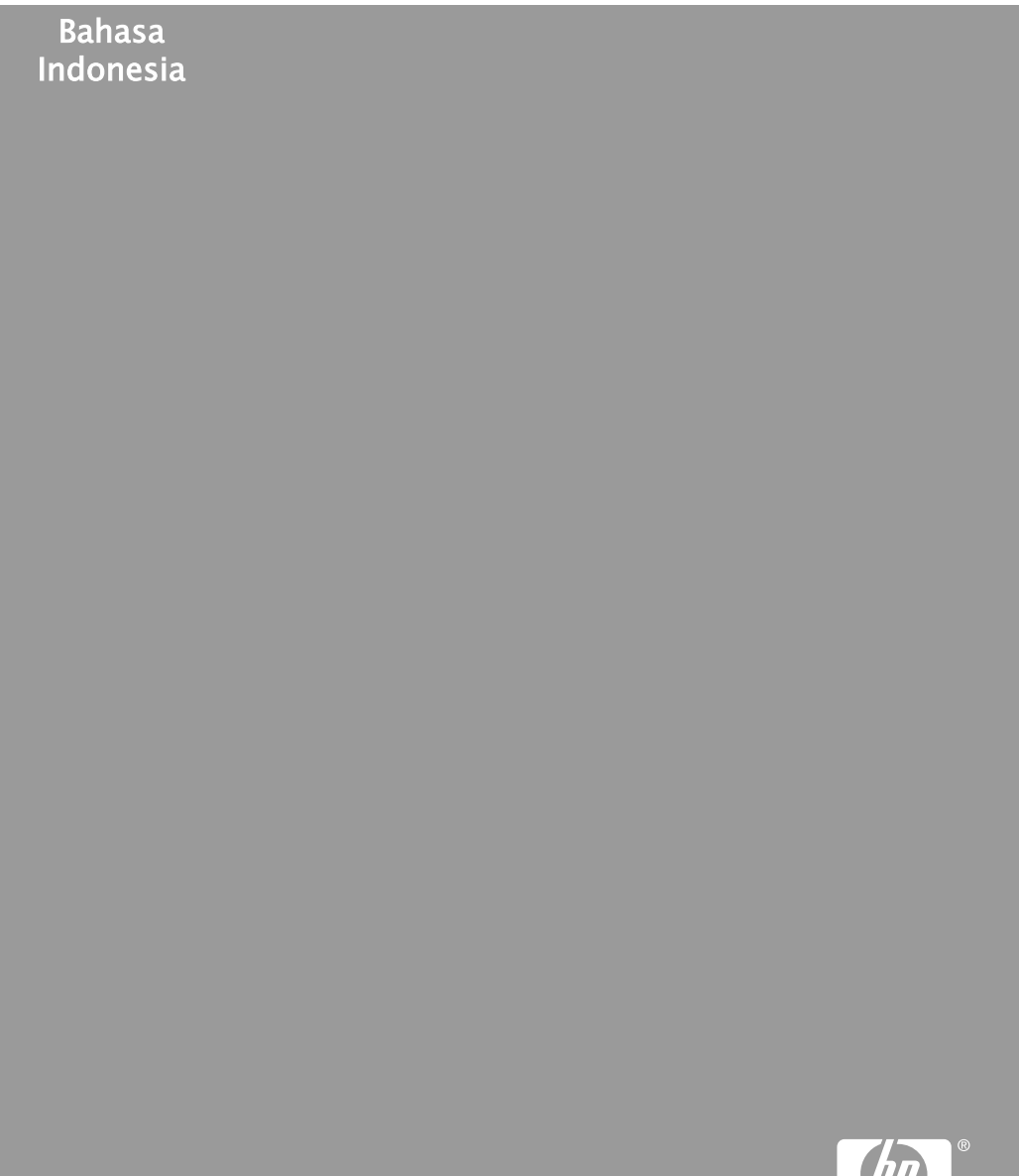

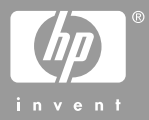

#### **Hak cipta dan merek dagang**

© 2006 Hewlett-Packard Development Company, L.P.

### **Informasi tentang Hewlett-Packard Company**

Informasi yang terkandung dalam dokumen ini dapat berubah sewaktuwaktu tanpa pemberitahuan sebelumnya.

Semua hak dilindungi undang-undang. Dilarang memperbanyak, mengadaptasi, atau menerjemahkan materi ini tanpa izin tertulis sebelumnya dari Hewlett-Packard, kecuali sejauh yang diperbolehkan menurut undangundang hak cipta.

Satu-satunya jaminan untuk produkproduk dan layanan-layanan HP ditetapkan secara tegas di dalam keterangan jaminan yang menyertai produk-produk dan layanan-layanan tersebut. Dalam hal ini tidak ada informasi apa pun yang dapat ditafsirkan sebagai pemberian jaminan tambahan. HP tidak akan dikenakan tanggung jawab untuk kesalahan teknis atau editorial atau penghilangan yang terdapat di dalam dokumen ini.

#### **Merek dagang**

HP, logo HP, dan Photosmart adalah milik Hewlett-Packard Development Company, L.P.

Logo Secure Digital adalah merek dagang dari SD Association.

Microsoft and Windows adalah merek dagang terdaftar dari Microsoft Corporation.

CompactFlash, CF, dan logo CF adalah merek dagang dari CompactFlash Association (CFA).

Memory Stick, Memory Stick Duo, Memory Stick PRO, dan Memory Stick PRO Duo adalah merek dagang dan merek dagang terdaftar dari Sony Corporation.

Microdrive adalah merek dagang dari Hitachi Global Storage Technologies.

MultiMediaCard adalah merek dagang dari Infineon Technologies AG of Germany, dan dilisensikan kepada MMCA (MultiMediaCard Association). xD-Picture Card adalah merek dagang dari Fuji Photo Film Co., Ltd., Toshiba Corporation, dan Olympus Optical Co., Ltd.

Mac, logo Mac, dan Macintosh adalah merek dagang terdaftar dari Apple Computer, Inc.

Merek kata Bluetooth dan logo-logonya adalah milik Bluetooth SIG, Inc. dan merek tersebut oleh Hewlett-Packard Company dengan lisensi.

PictBridge dan logo PictBridge adalah merek dagang dari Camera & Imaging Products Association (CIPA).

Merek lain beserta produknya adalah merek dagang atau merek dagang terdaftar dari para pemiliknya masingmasing.

### **Nomor identifikasi model resmi VCVRA–0508**

Untuk tujuan identifikasi pengaturan, produk memiliki Nomor Model Resmi. Nomor Model Resmi untuk produk Anda adalah VCVRA–0508. Nomor resmi ini berbeda dengan nama pemasaran (HP Photosmart A510 series) atau nomor produk (Q7020A).

#### **Pernyataan lingkungan**

Untuk informasi tentang Environmental Stewardship, lihat Bantuan elektronik.

# **Isi**

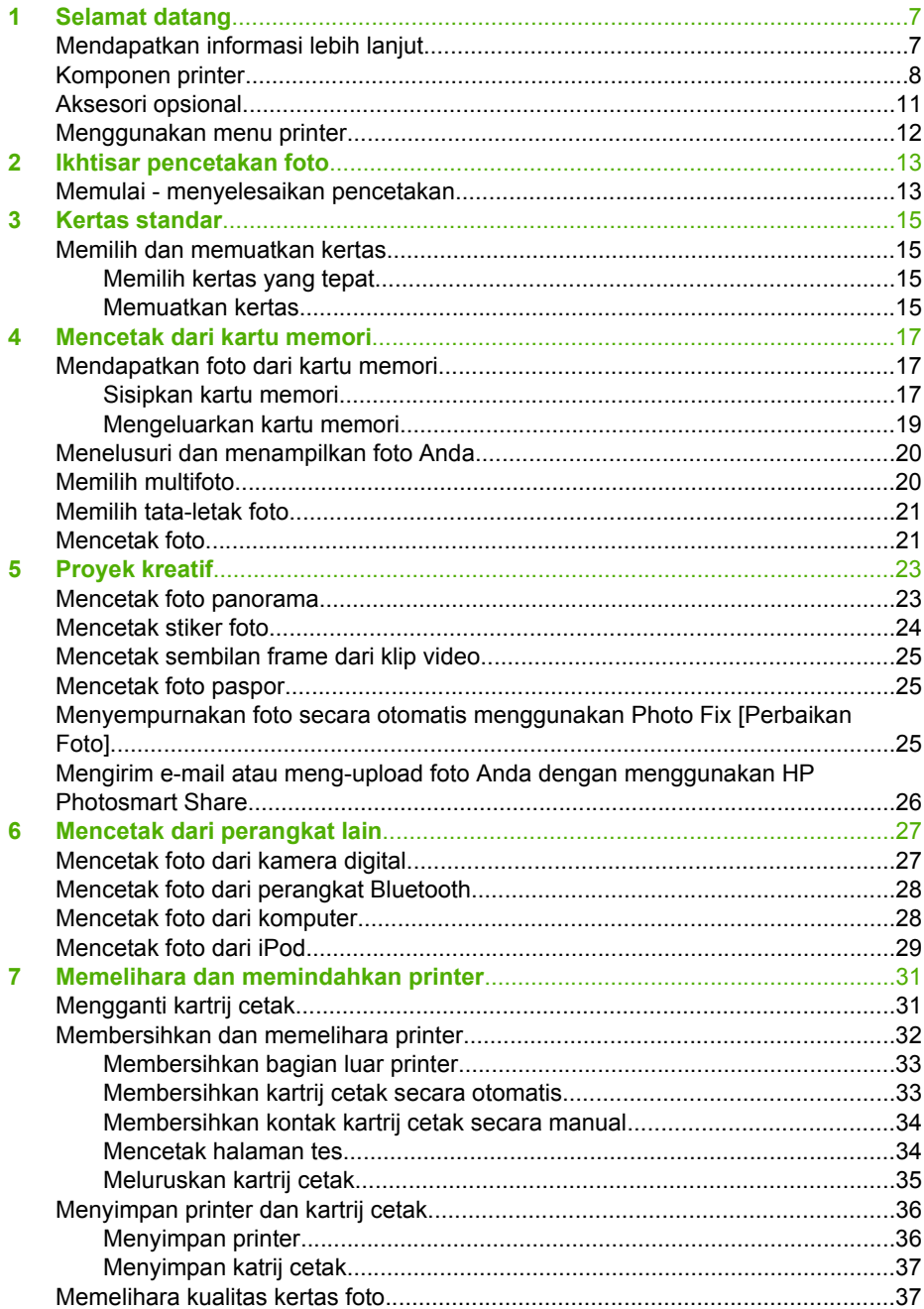

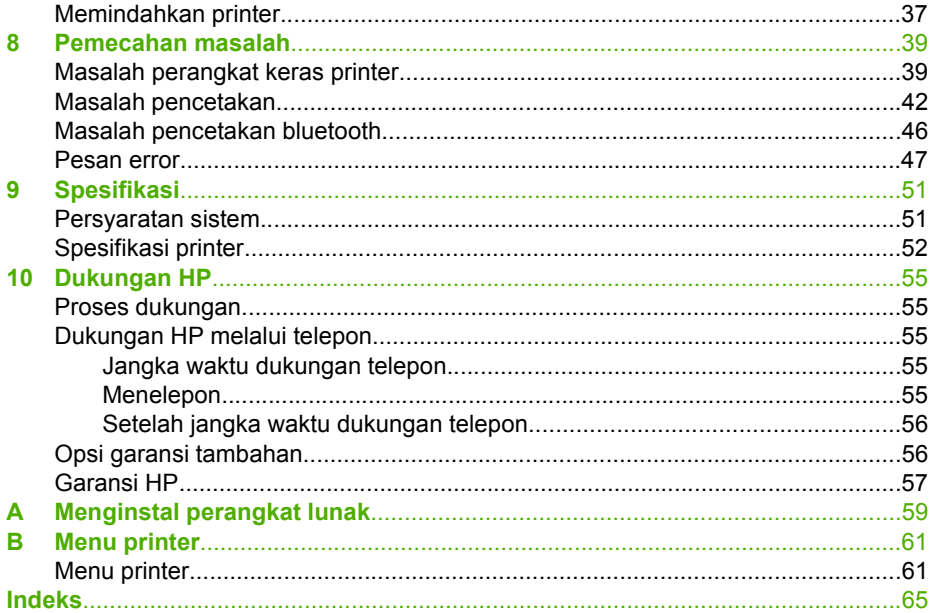

# <span id="page-87-0"></span>**1 Selamat datang**

Terima kasih, Anda telah membeli printer HP Photosmart A510 series! Printer ini membuat pencetakan foto di rumah menjadi sederhana, mudah, dan menyenangkan, sekaligus menghasilkan cetakan warna berkualitas tinggi yang dapat Anda bagi dengan keluarga dan teman Dengan printer Anda, Anda dapat:

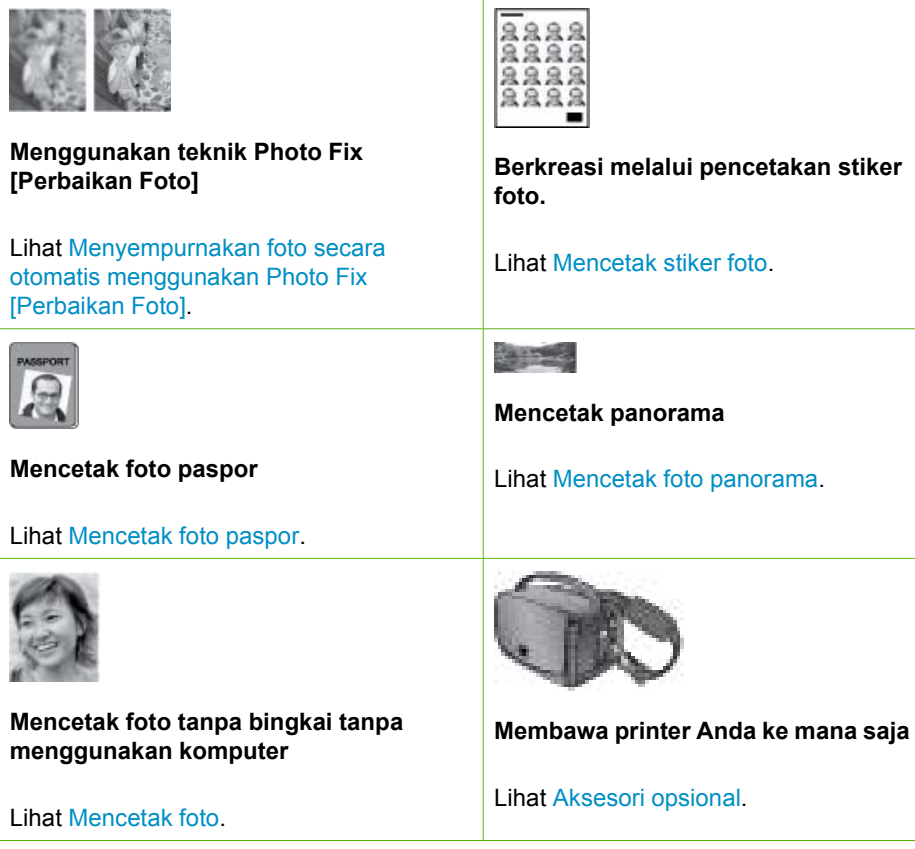

# **Mendapatkan informasi lebih lanjut**

Printer dilengkapi dengan dokumentasi berikut:

- **Panduan Pemasangan**: Baca terlebih dahulu panduan ini! Panduan ini menjelaskan cara memasang printer dan mencetak foto pertama Anda.
- **Panduan Pengguna**: Panduan Pengguna adalah buku yang sedang Anda baca. Buku ini menguraikan tentang berbagai fitur dasar printer, menjelaskan cara menggunakan printer tanpa menghubungkannya ke komputer, dan memuat informasi tentang pemecahan masalah perangkat keras. Apendiks A berisi informasi tentang penginstalan perangkat lunak printer.
- <span id="page-88-0"></span>**Printer Help Menu [Menu Bantuan Printer]**: Menu Help [Bantuan] pada printer memungkinkan Anda membaca tip pencetakan yang berguna dan informasi tentang fitur-fitur dasar printer langsung pada layar printer. Untuk informasi tentang menampilkan menu Help [Bantuan], lihat [Menggunakan menu printer](#page-92-0).
- **Bantuan elektronik**: Bantuan elektronik menguraikan cara menggunakan printer dengan komputer dan memuat informasi tentang pemecahan masalah perangkat lunak.

Setelah Anda menginstal perangkat lunak printer pada komputer, Anda dapat menampilkan Bantuan elektronik:

- **Windows**: Dari menu **Start** Windows, klik **Programs [Program]** atau **All Programs [Semua Program]**, arahkan ke **HP**, **HP Photosmart A510 series**, lalu klik **Photosmart Help [Bantuan Photosmart]**.
- **Mac**: Pilih **Help [Bantuan]**, **Mac Help [Bantuan Mac]** dalam Finder, lalu pilih **Library [Perpustakaan]**, **HP Photosmart Printer Help [Bantuan Printer HP Photosmart]**.

# **Komponen printer**

Bagian ini berisi ikhtisar tentang komponen printer dan referensi ke bagian yang memberikan rincian penjelasan tentang komponen printer beserta fungsinya. Model printer Anda mungkin sedikit berbeda dari model yang ditampilkan di gambar.

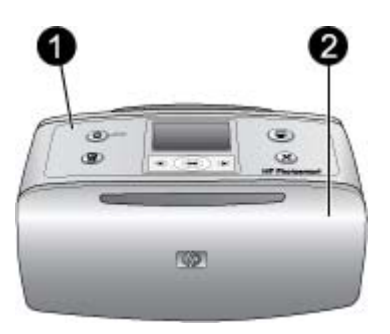

### **Bagian depan printer**

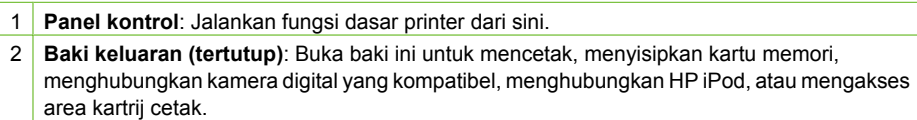

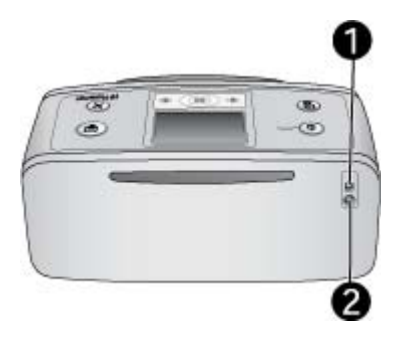

### **Bagian belakang printer**

- 1 **Port USB**: Gunakan port ini untuk menghubungkan printer ke komputer atau kamera digital langsung-cetak HP dengan menggunakan kabel USB.
- 2 **Sambungan kabel listrik**: Hubungkan kabel listrik di sini.

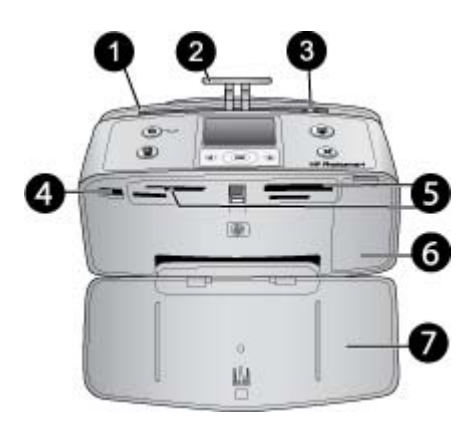

### **Bagian depan internal printer**

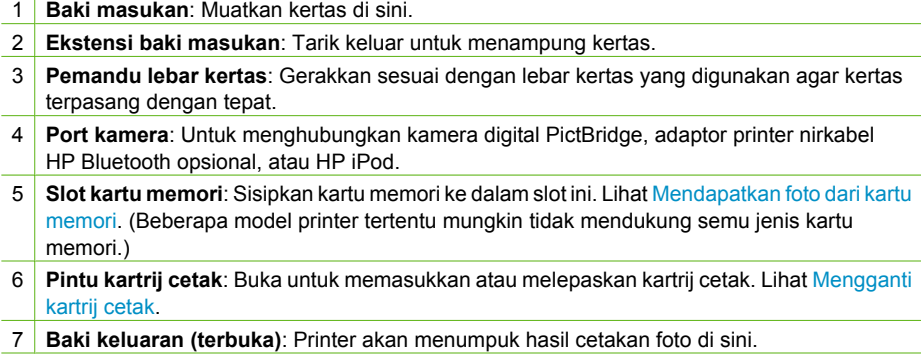

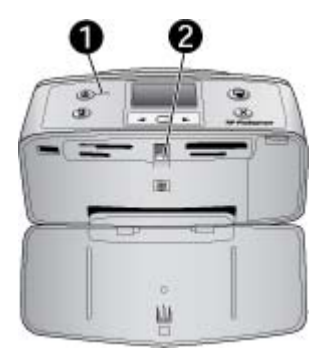

### **Lampu indikator**

- 1 **Lampu On [menyala]**: Lampu akan menyala hijau solid jika printer menyala. Lampu akan berkedip-kedip hijau jika printer sibuk, dan berkedip-kedip merah jika printer perlu ditangani.
- 2 **Lampu kartu memori**: Lampu ini kembali menyala hijau solid setelah kartu memori disisipkan dengan benar. Lampu akan berkedip-kedip hijau jija printer sedang berkomunikasi dengan kartu memori. Lihat [Mendapatkan foto dari kartu memori](#page-97-0).

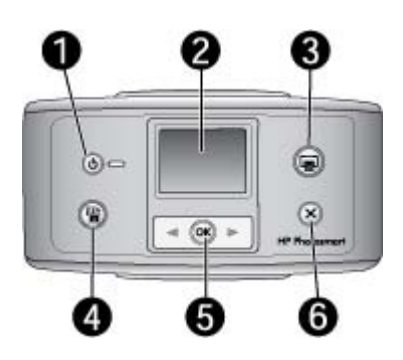

### **Panel kontrol**

- 1 **On [Hidup]**: Tekan tombol ini untuk menghidupkan atau mematikan printer.
- 2 **Layar printer**: Tampilkan foto dan menu di sini.
- 3 **Print [Cetak]**: Tekan tombol ini untuk mencetak foto yang dipilih dari kartu memori.
- 4 **Photo Fix [Perbaikan Foto]**: Tekan tombol ini untuk mengaktifkan dan mematikan **Photo Fix [Perbaikan foto]**. Lihat [Menyempurnakan foto secara otomatis menggunakan Photo Fix](#page-105-0) [\[Perbaikan Foto\].](#page-105-0) **Photo Fix [Perbaikan foto]** tidak tersedia pada beberapa model printer tertentu, namun sebagai gantinya tersedia tombol **Delete [Hapus]**.
- 5 **Memilih foto**: Gunakan tanda panah untuk menelusuri foto yang ada di kartu memori atau untuk menelusuri menu printer. Tekan **OK** untuk memilih foto atau pilihan menu.
- 6 **Cancel [Batal]**: Tekan tombol ini untuk membatalkan pilihan foto, keluar dari menu, atau menghentikan satu tindakan.

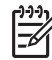

**Catatan** Anda dapat juga menghapus foto dari panel kontrol. Tekan dan tahan tombol **Photo Fix [Perbaikan Foto]**, dan lalu tekan tombol **Cancel [Batal]**.

<span id="page-91-0"></span>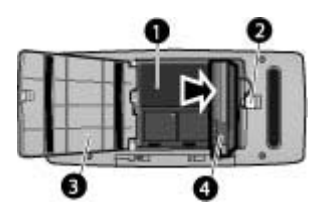

### **Kompartemen baterai internal**

- 1 **Kompartemen baterai internal**: Masukkan Baterai Internal HP Photosmart opsional di sini.
- 2 **Tombol kompartemen baterai**: Geser untuk membuka penutup kompartemen baterai.
- 3 **Penutup kompartemen baterai**: Buka penutup baterai di bagian bawah printer untuk memasukkan Baterai Internal HP Photosmart opsional.
- 4 **Baterai internal opsional:** Baterai yang terisi penuh dapat mencetak sekitar 75 foto. Anda harus membeli Baterai Internal HP Photosmart opsional secara terpisah.

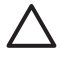

**Perhatian** Pastikan untuk selalu mencabut kabel listrik printer sebelum penutup kompartemen baterai dibuka. Jangan sentuh kontak berwarna tembaga di baterai atau kontak di dalam kompartemen baterai.

# **Aksesori opsional**

Ada beberapa aksesori opsional yang tersedia untuk printer yang membuat pemindahan printer menjadi lebih mudah, sehingga pencetakan dapat dilakukan di mana dan kapan saja. Penampilan aksesori dapat berbeda dari yang ditunjukkan di sini.

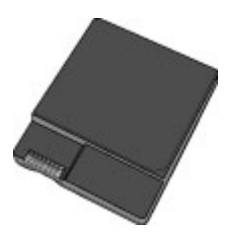

**Baterai Internal HP Photosmart**

Dengan Baterai Internal HP Photosmart opsional, Anda dapat membawa printer ke mana pun Anda pergi.

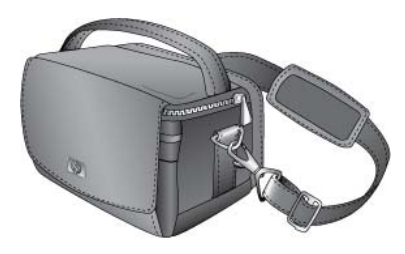

**Tas Printer HP Photosmart**

<span id="page-92-0"></span>Tas printer HP Photosmart yang ringan dan tahan lama dapat digunakan untuk membawa dan melindungi semua perlengkapan yang dibutuhkan untuk mencetak dengan mudah di mana pun.

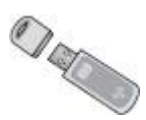

### **Adaptor Printer Nirkabel HP Bluetooth®**

Adaptor printer nirkabel HP Bluetooth dimasukkan ke port kamera di sisi depan printer, sehingga Anda dapat menggunakan teknologi nirkabel Bluetooth untuk mencetak.

# **Menggunakan menu printer**

Menu printer menawarkan beragam pilihan cetak, memungkinkan Anda untuk mengubah setelan standar printer, menyediakan peralatan pemeliharaan dan pemecahan masalah, dan memberikan informasi tentang cara melakukan pekerjaan dasar pencetakan.

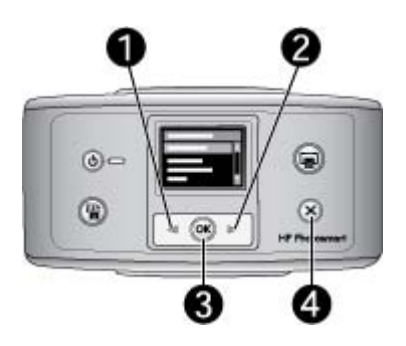

### **Untuk menggunakan menu printer**

- 1. Jika masih ada kartu memori di dalam printer, lepaskanlah.
- 2. Tekan (1) atau (2) di panel kontrol printer untuk membuka menu printer.
	- $-$  Tekan  $\triangleleft$  atau  $\triangleright$  untuk menelusuri pilihan menu yang ditampilkan di layar printer. Butir menu yang tidak dapat diakses berwarna abu-abu.
	- Tekan **OK** (3) untuk membuka menu atau memilih sebuah opsi.
	- Tekan **Cancel [Batal]** (4) untuk keluar dari menu aktual.

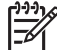

**Catatan** Untuk melihat daftar semua pilihan menu printer, lihat [Struktur menu](#page-141-0) [printer.](#page-141-0)

# <span id="page-93-0"></span>**2 Ikhtisar pencetakan foto**

# **Memulai - menyelesaikan pencetakan**

Bagian ini menguraikan ikhtisar langkah-langkah yang diperlukan untuk mencetak foto Anda. Bagian berikutnya menguraikan setiap langkah secara lebih mendetail.

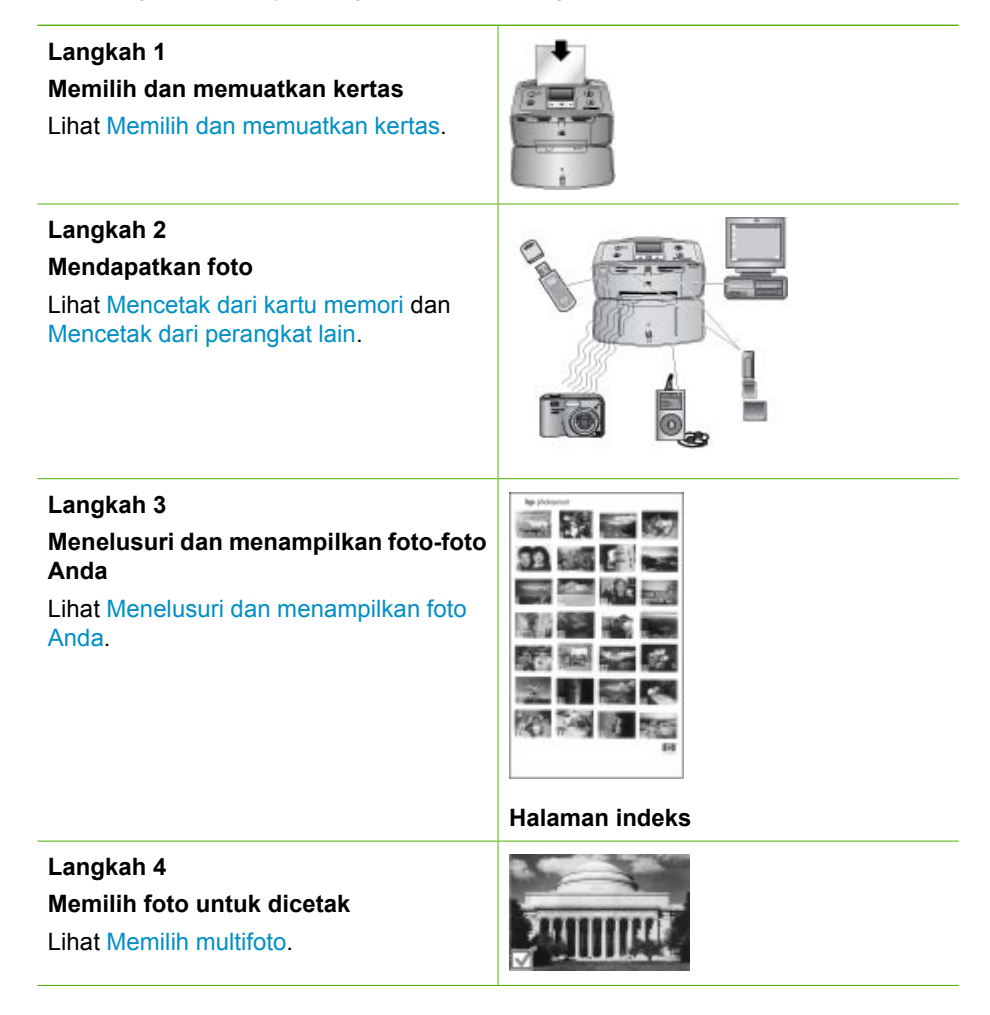

(bersambung)

**Langkah 5**

**Memilih tata-letak foto**

Lihat [Memilih tata-letak foto](#page-101-0).

**Langkah 6**

**Mencetak foto**

Lihat [Mencetak foto.](#page-101-0)

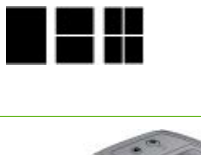

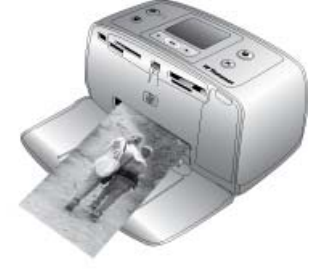

# <span id="page-95-0"></span>**3 Kertas standar**

# **Memilih dan memuatkan kertas**

Pelajari cara memilih kertas yang tepat untuk pekerjaan pencetakan Anda dan bagaimana cara memuatkan kertas ke dalam baki masukan untuk mencetak.

### **Memilih kertas yang tepat**

Gunakan HP Advanced Photo Paper. Kertas foto ini didesain khusus untuk bekerja dengan tinta dalam printer Anda untuk menghasilkan foto-foto yang bagus. Kertas foto lain akan menghasilkan foto yang kurang bagus.

Untuk daftar kertas foto HP yang tersedia, atau untuk membeli produk, kunjungi:

- [www.hpshopping.com](http://www.hpshopping.com) (A.S.)
- [www.hp.com/eur/hpoptions](http://www.hp.com/eur/hpoptions) (Eropa)
- [www.hp.com/jp/supply\\_inkjet](http://www.hp.com/jp/supply_inkjet) (Jepang)
- [www.hp.com/paper](http://www.hp.com/paper) (Asia/Pasifik)

Printer disetel ke pengaturan standar untuk mencetak foto kualitas terbaik pada HP Advanced Photo Paper. Jika Anda mencetak pada jenis kertas yang berbeda, pastikan Anda mengganti jenis kertas dari menu printer. Lihat [Untuk mengubah jenis kertas.](#page-96-0)

### **Memuatkan kertas**

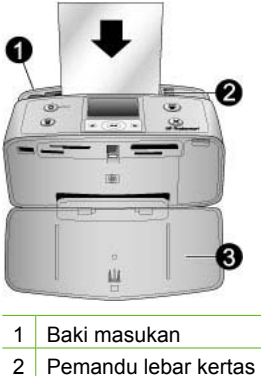

- 
- 3 Baki keluaran

Beberapa ukuran kertas yang didukung:

- Kertas foto 10 x 15 cm
- Kartu indeks
- Kartu ukuran L
- Kartu Hagaki
- Kertas panorama
- Kertas stiker foto

<span id="page-96-0"></span>Untuk daftar lengkap ukuran kertas yang didukung, lihat [Spesifikasi.](#page-131-0)

### **Untuk memuatkan kertas**

- 1. Buka baki keluaran dan masukan, dan tarik keluar ekstensi baki masukan.
- 2. Muatkan hingga 20 lembar kertas dengan permukaan cetak atau sisi mengilap menghadap bagian depan printer. Saat memuatkan, geser kertas ke sisi kiri baki masukan dan dorong kertas ke bawah dengan kuat hingga berhenti.

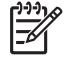

**Catatan** Jika Anda menggunakan kertas foto panorama, muatkan hingga 10 lembar saja. Jika Anda menggunakan kertas stiker foto, muatkan satu lembar saja setiap kali.

3. Geser pemandu lebar kertas ke kiri hingga menempel pada tepi kertas tanpa membuat kertas tertekuk.

### **Untuk mengubah jenis kertas**

- 1. Keluarkan semua kartu memori, lalu tekan datau  $\blacksquare$ .
- 2. Pilih **Preferences [Pilihan]**, lalu tekan **OK**.
- 3. Pilih **Paper type [Jenis kertas]**, lalu tekan **OK**.
- 4. Gunakan **atau pakertan atau pakertan di kertas:** 
	- **HP Advanced Photo Paper** (standar)
	- **HP Premium Photo Paper**
	- **Kertas Foto Lain**
	- **Kertas Biasa Lain**
- 5. Tekan **OK**.

# <span id="page-97-0"></span>**4 Mencetak dari kartu memori**

Bagian ini menguraikan langkah-langkah untuk mencetak foto yang disimpan di dalam kartu memori. Bagian ini berisi topik berikut:

- Mendapatkan foto dari kartu memori
- [Menelusuri dan menampilkan foto Anda](#page-100-0)
- [Memilih multifoto](#page-100-0)
- [Memilih tata-letak foto](#page-101-0)
- [Mencetak foto](#page-101-0)

# **Mendapatkan foto dari kartu memori**

Setelah Anda mengambil gambar dengan kamera digital, Anda dapat mengeluarkan kartu memori dari kamera dan menyisipkannya ke dalam printer untuk melihat dan mencetak foto Anda. Printer dapat membaca jenis kartu memori berikut: CompactFlash™, Microdrive, Memory Sticks, MultiMediaCard™, Secure Digital™, dan xD-Picture Card™. (Beberapa model printer tertentu mungkin tidak mendukung semu jenis kartu memori.)

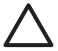

**Perhatian** Menggunakan jenis kartu memori lainnya dapat merusak kartu memori dan printer.

Anda juga dapat menyimpan foto dari kartu memori ke komputer, sehingga Anda dapat meningkatkan kualitas foto atau mengaturnya dengan menggunakan HP Photosmart Premier, HP Photosmart Essential, atau perangkat lunak HP Photosmart Studio.

Untuk mempelajari cara lain memindahkan foto dari kamera digital ke printer, lihat [Mencetak dari perangkat lain.](#page-107-0)

### **Sisipkan kartu memori**

Carilah kartu memori Anda dalam tabel berikut dan gunakan petunjuk yang diberikan untuk menyisipkan kartu ke dalam printer.

Panduan:

- Sisipkan hanya satu kartu memori.
- Secara perlahan, dorong kartu memori ke dalam printer sampai kartu berhenti. Kartu memori tidak akan masuk sepenuhnya ke dalam printer; jangan coba-coba memaksakan kartu masuk sepenuhnya.
- Jika kartu memori disisipkan dengan benar, lampu kartu memori akan berkedipkedip, lalu menyala hijau solid.

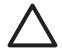

**Perhatian 1** Menyisipkan kartu memori dengan cara lain dapat merusak kartu dan printer.

**Perhatian 2** Jangan tarik kartu memori selama lampu kartu memori masih berkedip-kedip. Untuk informasi lebih lanjut, lihat [Mengeluarkan kartu memori](#page-99-0).

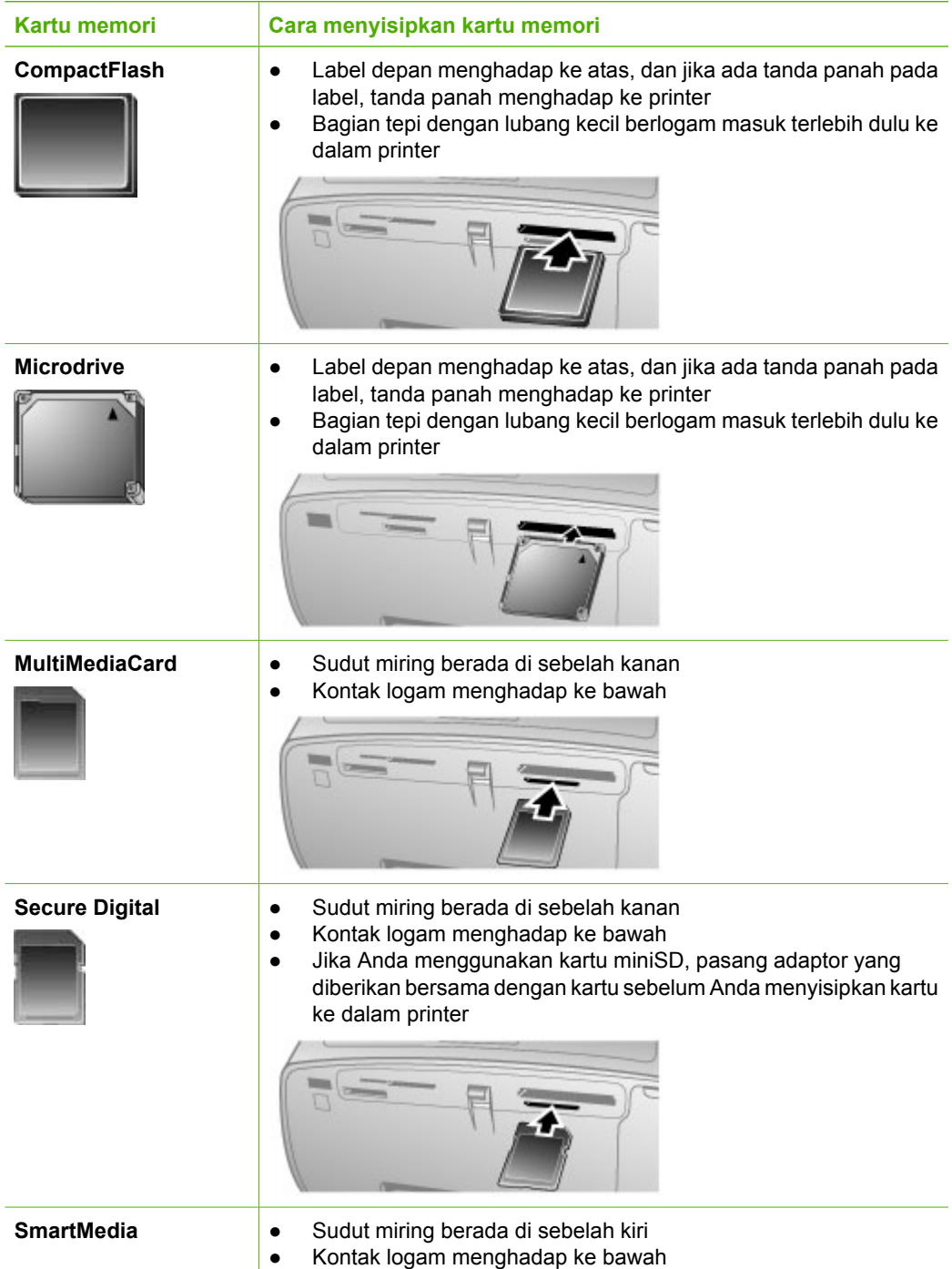

#### <span id="page-99-0"></span>(bersambung)

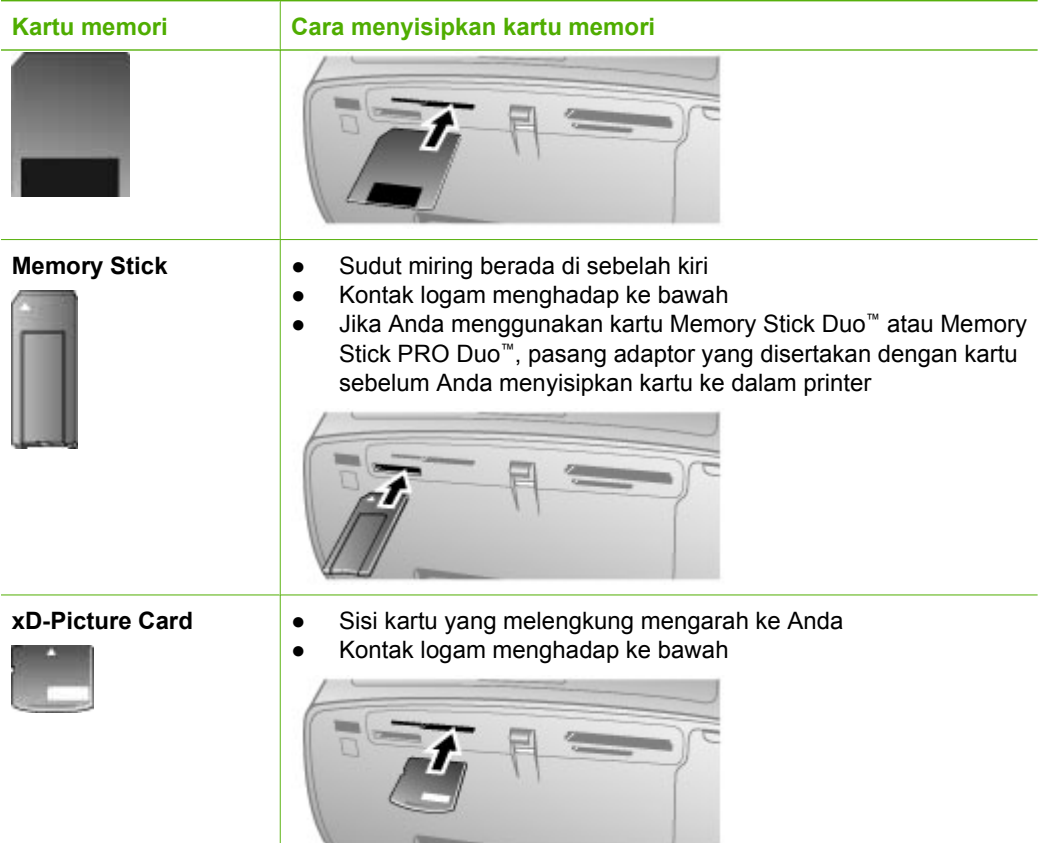

### **Mengeluarkan kartu memori**

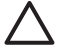

**Perhatian** Jangan menarik kartu memori sewaktu lampu kartu memori berkedip-kedip. Lampu yang berkedip-kedip menandakan printer atau komputer sedang mengakses kartu memori. Tunggu hingga lampu menyala solid. Mengeluarkan kartu memori saat kartu sedang diakses dapat merusak atau mengubah informasi pada kartu atau merusak printer dan kartu.

### **Untuk mengeluarkan kartu memori.**

→ Saat lampu kartu memori pada printer menyala solid, Anda dapat menarik keluar kartu dari slotnya dengan aman.

# <span id="page-100-0"></span>**Menelusuri dan menampilkan foto Anda**

Bagian ini menjelaskan bagaimana cara menelusuri dan menampilkan foto Anda di layar printer.

### **Untuk menampilkan foto satu per satu**

- 1. Masukkan kartu memori.
- 2. Tekan **de** atau **le** untuk memilih tata letak, dan lalu tekan **OK**. Lihat [Memilih tata-letak](#page-101-0) [foto](#page-101-0).
- 3. Tekan datau untuk menampilkan foto satu per satu. Tekan dan tahan tombol tersebut untuk menampilkan foto dengan cepat. Jika Anda mencapai urutan foto yang terakhir, tampilan akan kembali ke foto pertama atau foto terakhir dan foto kembali ditampilkan.

# **Memilih multifoto**

Jika Anda ingin mencetak lebih dari satu foto, atau menghapus kelompok foto sekaligus, Anda harus memilih foto terlebih dahulu. Jika Anda memilih sebuah foto, tanda centang akan muncul di tepi kiri bawah foto pada layar, dan foto dipilih.

### **Untuk memilih beberapa foto**

- 1. Sisipkan kartu memori dan pilih tata letak.
- 2. Tekan **OK** untuk memilih setiap foto yang ingin Anca cetak.

### **Untuk membatalkan pilihan foto**

➔ Sorot foto yang ingin Anda batalkan, dan lalu tekan **Cancel [Batal]**.. Tanda centang akan hilang dari sudut kiri bawah foto.

### **Untuk memilih semua foto**

- 1. Sisipkan kartu memori dan pilih tata letak.
- 2. Tekan dan tahan **OK** sampai ada sebuah pesan yang menginformasikan Anda bahwa semua foto yang ada di kartu telah dipilih.

### **Untuk memilih lebih dari satu salinan foto**

- 1. Sisipkan kartu memori dan pilih tata letak.
- 2. Tekan **OK** sekali untuk setiap salinan foto yang ingin Anda cetak. Tekan **Cancel [Batal]** untuk mengurangi satu buah salinan foto atau membatalkan pilihan foto.

# <span id="page-101-0"></span>**Memilih tata-letak foto**

Printer meminta Anda untuk memilih sebuah tata letak setiap kali Anda menyisipkan kartu memori.

### **Untuk memilih tata letak foto**

- 1. Sisipkan kartu memori.
- 2. Gunakan datau untuk memilih satu tata letak:
	- Cetak satu foto per halaman
	- Cetak dua foto per halaman
	- Cetak empat foto per halaman

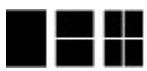

3. Tekan **OK**.

Printer dapat memutar foto Anda sehingga foto dapat muat dalam tata letak yang Anda pilih.

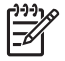

**Catatan** Bila fitur pencetakan tanpa bingkai dimatikan, semua halaman akan dicetak dengan pembatas putih kecil di sekeliling tepi luar kertas. Untuk mengaktifkan pencetakan tanpa bingkai, lihat [Menggunakan menu printer.](#page-92-0)

# **Mencetak foto**

Mencetak foto digital yang tersimpan dalam kartu memori. Anda dapat mencetak foto yang telah Anda pilih di printer atau foto yang Anda pilih di kamera (Digital Print Order Format, atau DPOF). Mencetak dari kartu memori tidak membutuhkan komputer dan tidak pula menghabiskan baterai kamera digital Anda. Lihat [Mendapatkan foto dari kartu](#page-97-0) [memori](#page-97-0).

Foto-foto Anda akan mengering seketika, dan dapat langsung Anda pegang sesudah pencetakan. Namun, HP menyarankan Anda untuk membiarkan permukaan cetak fotofoto Anda mengering selama 5-10 menit, agar warna tercetak sempurna sebelum Anda menumpuk foto tersebut dengan foto-foto lainnya atau menyimpannya dalam album.

### **Untuk mencetak sebuah foto**

- 1. Telusuri foto yang ada di dalam kartu memori.
- 2. Tampilkan foto yang ingin Anda cetak.
- 3. Tekan **Print [Cetak]** untuk mencetak foto yang ditampilkan di layar printer dengan menggunakan tata letak aktual. Saat foto dicetak, estimasi waktu pencetakan akan ditampilkan di layar printer.

### **Untuk mencetak kelompok foto yang dipilih**

- 1. Telusuri foto yang ada di dalam kartu memori.
- 2. Pilih foto yang ingin Anda cetak. Lihat [Memilih multifoto](#page-100-0).
- 3. Tekan **Print [Cetak]**. Saat foto dicetak, estimasi waktu pencetakan akan ditampilkan di layar printer.

### **Untuk mencetak indeks foto**

- 1. Sisipkan kartu memori.
- 2. Pilih **Print Index Page [Cetak Halaman Indeks]** ketika layar **Select Layout [Pilih Tata Letak]** muncul di printer, dan lalu tekan **OK**.

Indeks foto menampilkan tampilan thumbnail dan nomor indeks hingga 200 foto pada kartu memori. Gunakan kartu indeks atau kertas biasa dan bukannya kertas foto saat mencetak halaman indeks foto.

### **Untuk mencetak foto yang dipilih di kamera**

- 1. Sisipkan kartu memori yang berisi foto yang dipilih di kamera (DPOF).
- 2. Pilih **Yes [Ya]** saat printer menanyakan apakah Anda ingin mencetak foto yang dipilih di kamera, lalu tekan **OK**.

<span id="page-103-0"></span>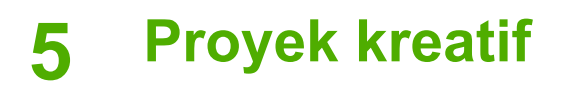

Bagian ini berisi topik berikut:

- Mencetak foto panorama
- [Mencetak stiker foto](#page-104-0)
- [Mencetak sembilan frame dari klip video](#page-105-0)
- [Mencetak foto paspor](#page-105-0)
- [Menyempurnakan foto secara otomatis menggunakan Photo Fix \[Perbaikan Foto\]](#page-105-0)
- [Mengirim e-mail atau meng-upload foto Anda dengan menggunakan HP Photosmart](#page-106-0) **[Share](#page-106-0)**

# **Mencetak foto panorama**

**Catatan 1** Modus panorama tidak didukung jika pencetakan dilakukan langsung dari kamera digital yang terhubung ke port kamera di bagian depan printer melalui kabel USB

**Catatan 2** Jika Anda telah menginstal perangkat lunak HP Photosmart Premier di komputer Windows 2000 atau XP Anda, Anda dapat membuat foto panorama. HP Photosmart Premier hanya tersedia pada beberapa model. Untuk rincian informasi tentang pilihan perangkat lunak yang tersedia dengan printer, lihat [Menginstal perangkat lunak](#page-139-0).

### **Untuk membuat foto panorama**

### **Rangkai beberapa foto menjadi satu**

➔ Gunakan perangkat lunak edit gambar, seperti HP Photosmart Premier, untuk merangkai beberapa foto menjadi satu, sehingga terbentuk foto berukuran 10 x 30 cm. (Selain itu, sejumlah kamera digital dapat merangkai beberapa bidikan kamera menjadi satu foto sebelum disimpan ke dalam kartu memori.) Kemudian, simpan foto tersebut dalam sebuah kartu memori dan gunakan langkah-langkah di bawah ini untuk mengaktifkan modus panorama, atau mencetak langsung dari komputer. Modus panorama mencetak foto yang dipilih dengan aspek rasio 3:1. Untuk rincian informasi tentang pencetakan dari komputer, lihat Bantuan elektronik.

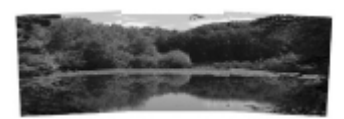

**Pilih sebuah foto**

<span id="page-104-0"></span>➔ Pilih satu atau beberapa foto di kartu memori dan gunakan langkah-langkah di bawah ini untuk mengaktifkan modus panorama. Modus panorama akan mencetak foto yang dipilih dengan aspek rasio 3:1.

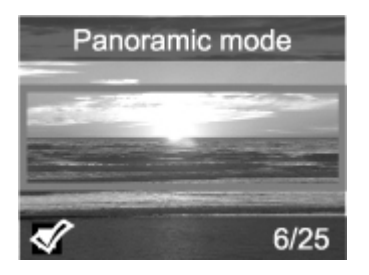

### **Untuk mencetak foto panorama**

- 1. Jika masih ada kartu memori di dalam printer, lepaskanlah.
- 2. Tekan datau untuk membuka menu printer.
- 3. Pilih **Print options [Pilihan Cetak]**, lalu tekan **OK**.
- 4. Pilih **Panoramic photos [Foto panorama]**, lalu tekan **OK**.
- 5. Pilih **On [Hidup]**, lalu tekan **OK**.
- 6. Muatkan kertas 10 x 30 cm (4 x 12 inci).
- 7. Sisipkan kartu memori yang berisi satu atau beberapa foto yang ingin Anca cetak. Kotak krop pada layar printer menampilkan bagian foto yang akan dicetak (aspek rasio 3:1). Semakin tinggi resolusi asli foto yang ditampilkan, semakin baik pula tampilannya saat dicetak dalam modus panorama.
- 8. Tekan **Print [Cetak]**.
- 9. Setelah Anda selesai mencetak foto panorama, matikan modus panorama untuk melanjutkan pencetakan dengan aspek rasio normal 3:2. Untuk mematikan modus panorama, ulangi langkah 2 sampai 4, dan lalu pilih **Off [Mati]** dan tekan **OK**.

# **Mencetak stiker foto**

### **Untuk mencetak stiker foto**

- 1. Jika masih ada kartu memori di dalam printer, lepaskanlah.
- 2. Tekan datau untuk membuka menu printer.
- 3. Pilih **Print options [Pilihan Cetak]**, lalu tekan **OK**.
- 4. Pilih **Photo stickers [Stiker foto]**, lalu tekan **OK**.
- 5. Pilih **On [Hidup]**, lalu tekan **OK**.
- 6. Muatkan media stiker foto.
- 7. Sisipkan kartu memori.
- 8. Pilih satu atau beberapa foto.
- 9. Tekan **Print [Cetak]**. Setiap lembaran cetak berisi 16 salinan dari satu foto.
- 10. Setelah Anda selesai mencetak stiker, matikan modus **Photo stickers [Stiker foto]**. Untuk mematikan modus **Photo stickers [Stiker foto]**, ulangi langkah 1 sampai 4, lalu pilih **Off [Matikan]**, dan lalu tekan **OK**.

Saat berada pada modus **Photo stickers [Stiker foto]**, banner stiker foto akan menutupi foto yang ditampilkan di layar printer. Anda tidak dapat memilih tata letak yang berbeda atau membuka **Print options [Pilihan cetak]** di memu printer.

# <span id="page-105-0"></span>**Mencetak sembilan frame dari klip video**

### **Untuk mencetak sembilan frame dari klip video**

- 1. Sisipkan kartu memori yang berisi klip video.
- 2. Tekan **OK** untuk memilih sebuah tata letak. Klip video selalu dicetak sebanyak sembilan buah dalam satu halaman.
- 3. Tekan diatau intuk menggulung klip video yang ingin Anda cetak. Frame pertama dari klip muncul. Ikon klip video muncul di bagian bawah layar printer.
- 4. Tekan **OK** untuk memilih klip video, dan lalu tekan **Print [Cetak]**. Cetakan terdiri dari satu halaman yang berisi sembilan frame yang dipilih secara otomatis dari klip video.

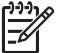

**Catatan 1** Resolusi gambar di klip video biasanya lebih rendah daripada resolusi foto digital; oleh karena itu, Anda mungkin akan melihat bahwa kualitas cetakan frame klip video lebih rendah daripada kualitas cetakan foto.

**Catatan 2** Tidak semua format file video didukung oleh printer ini. Untuk daftar format file video yang didukung, lihat [Spesifikasi printer.](#page-132-0)

# **Mencetak foto paspor**

### **Untuk mencetak foto paspor**

- 1. Jika masih ada kartu memori di dalam printer, lepaskanlah.
- 2. Tekan **OK** untuk menampilkan menu printer.
- 3. Pilih **Print options [Pilihan Cetak]**, lalu tekan **OK**.
- 4. Pilih **Passport photo mode [Modus foto panorama]**, lalu tekan **OK**.
- 5. Pilih **On [Hidup]**, lalu tekan **OK**.
- 6. Tekan atau untuk memilih satu dari beberapa ukuran foto paspor berikut:
	- $-2 \times 2$  inci
	- $-$  35 x 45 mm
	- $-$  25,4 x 36,4 mm
	- $-$  36,4 x 50,8 mm
	- 45 x 55 mm
- 7. Tekan **OK**, dan lalu sisipkan kartu memori. Foto aktual akan ditampilkan dengan **Passport Mode [Modus paspor]** di bagian atas layar printer.
- 8. Tekan **atau b**untuk menelusuri foto yang ingin Anda cetak sebagai foto paspor, dan lalu tekan **OK**.
- 9. Tekan **Print [Cetak]**. Foto aktual akan dicetak sebanyak yang dapat dimuat dalam satu lembar halaman foto yang ada di dalam printer.

# **Menyempurnakan foto secara otomatis menggunakan Photo Fix [Perbaikan Foto]**

Photo Fix [Perbaikan foto] secara otomatis akan meningkatkan kualitas foto Anda dengan menggunakan teknologi HP Real Life berikut:

- Mempertajam foto yang kabur.
- Perbaiki area yang gelap pada gambar tanpa mempengaruhi area yang sudah terang pada gambar.
- <span id="page-106-0"></span>● Kurangi mata merah yang tercetak pada foto yang diambil dengan kilat (flash).
- Perbaiki tingkat kecerahan, warna, dan kontras pada foto.

Fitur Photo Fix [Perbaikan Foto] selalu aktif sebagai setelan standar saat Anda mengaktifkan printer.

HP merekomendasikan Anda tetap mengaktifkan fitur Photo Fix [Perbaikan Foto], namun jika foto Anda tidak dapat dicetak dengan benar, atau jika Anda ingin mencetak foto tanpa menggunakan fitur Photo Fix [Perbaikan Foto], matikan Photo Fix [Perbaikan Foto].

### **Untuk mematikan Photo Fix [Perbaikan Foto]**

➔ Tekan **Photo Fix [Perbaikan Foto]**.

Sebuah pesan di layar printer akan menginformasikan Anda bahwa **Photo Fix has been turned Off [Perbaikan Foto telah dimatikan]. All images will be printed without any changes [Semua gambar akan dicetak tanpa perubahan satu pun]**.

Photo Fix [Perbaikan Foto] akan tetap mati sampai Anda menekan tombol **Photo Fix [Perbaikan Foto]** lagi, atau mematikan dan menyalakan printer lagi. Jika Anda telah mengaktifkan fitur Photo Fix [Perbaikan Foto], sebuah pesan di layar printer akan menginformasikan Anda bahwa, **Photo Fix has been turned On [Perbaikan Foto telah diaktifkan]. All images will be printed with improvements [Semua gambar akan dicetak tanpa perubahan satu pun]**.

# **Mengirim e-mail atau meng-upload foto Anda dengan menggunakan HP Photosmart Share**

Gunakan HP Photosmart Share untuk berbagi foto dengan teman dan kerabat dengan menggunakan e-mail, album online, atau layanan penyelesaian foto online (online photo finishing service). Printer harus dihubungkan melalui kabel USB ke komputer dengan akses internet dan semua perangkat lunak HP sudah diinstal. Jika Anda mencoba menggunakan HP Photosmart Share dan tidak menginstal atau mengkonfigurasikan semua perangkat lunak yang diperlukan, maka sebuah pesan akan memandu Anda untuk melakukan langkah yang diperlukan. Lihat [Menginstal perangkat lunak.](#page-139-0)

### **Untuk menggunakan HP Photosmart Share untuk mengirim foto**

- 1. Sisipkan kartu memori yang berisi foto yang ingin Anda bagi.
- 2. Ikuti petunjuk yang Anda di layar komputer untuk menyimpan foto ke komputer.
- 3. Gunakan fitur HP Photosmart Share HP Photosmart Premier, HP Photosmart Essential, atau perangkat lunak HP Photosmart Studio untuk berbagi foto dengan yang lain.

Untuk informasi menganai cara menggunakan HP Photosmart Premier, lihat Bantuan elektronik di HP Photosmart Essential, HP Photosmart Studio, atau HP Photosmart Share.

# <span id="page-107-0"></span>**6 Mencetak dari perangkat lain**

Printer ini dapat terhubung ke dan mencetak foto yang disimpan di beberapa jenis perangkat, termasuk komputer, kamera digital, dan iPods. Setiap jenis sambungan memungkinkan Anda untuk melakukan hal yang berbeda.

- Mencetak foto dari kamera digital
- [Mencetak foto dari perangkat Bluetooth](#page-108-0)
- [Mencetak foto dari komputer](#page-108-0)
- [Mencetak foto dari iPod](#page-109-0)

# **Mencetak foto dari kamera digital**

Mencetak foto-foto cantik Anda dari kamera digital PictBridge atau kamera langsungcetak HP tanpa menggunakan komputer.

Bila Anda mencetak langsung dari kamera digital, printer akan menggunakan setelan yang Anda pilih pada kamera. Untuk rincian informasi, lihat dokumentasi yang menyertai kamera Anda.

### **Sebelum Anda memulai**

Untuk mencetak dari kamera digital, Anda harus menyediakan perlengkapan berikut:

- Kamera digital yang kompatibel dengan PictBridge atau kamera digital cetaklangsung HP.
- Sebuah kabel USB untuk menghubungkan kamera dan printer.
- (Opsional) Kartu memori.

### **Untuk mencetak dari kamera PictBridge**

- 1. Aktifkan kamera digital PictBridge dan pilih foto yang ingin Anda cetak.
- 2. Pastikan kamera berada dalam modus PictBridge, lalu hubungkan ke port kamera di bagian **depan** printer dengan menggunakan kabel USB yang menyertai kamera. Setelah printer mendeteksi kamera PictBridge, foto yang diplih akan dicetak.

### **Untuk mencetak dari kamera cetak-langsung HP**

- 1. Aktifkan kamera digital cetak-langsung HP dan pilih foto yang ingin Anda cetak.
- 2. Hubungkan kamera ke port USB di **belakang** printer dengan menggunakan kabel USB yang disertakan bersama dengan kamera.
- 3. Ikuti petunjuk yang ada di layar kamera.
# **Mencetak foto dari perangkat Bluetooth**

Mencetak dari perangkat dengan teknologi nirkabel Bluetooth ke printer.

#### **Sebelum Anda memulai**

Untuk mencetak dari perangkat dengan teknologi Bluetooth, Anda harus menyediakan perlengkapan berikut:

Adaptor printer nirkabel HP Bluetooth opsional.

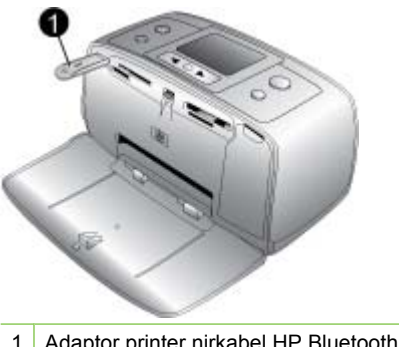

1 Adaptor printer nirkabel HP Bluetooth

Untuk mempelajari bagaimana cara mencetak dari perangkat Bluetooth, lihat dokumentasi yang menyertai adaptor Bluetooth Anda. Untuk informasi lebih lanjut mengenai teknologi nirkabel Bluetooth dan HP, kunjungi [www.hp.com/go/bluetooth](http://www.hp.com/go/bluetooth).

Jika Anda menghubungkan adaptor printer nirkabel HP Bluetooth opsional ke printer melalui port kamera, pastikan untuk mengatur pilihan menu printer Bluetooth seperlunya. Lihat [Menggunakan menu printer.](#page-92-0)

# **Mencetak foto dari komputer**

Anda perlu mentransfer foto Anda ke komputer sebelum Anda dapat menggunakannya dengan perangkat lunak HP Photosmart yang memungkinkan Anda untuk mencetak dari komputer. Untuk informasi lebih lanjut, lihat [Untuk menyimpan foto dari kartu memori ke](#page-109-0) [komputer.](#page-109-0)

Untuk informasi mengenai instalasi perangkat lunak HP Photosmart, lihat petunjuk pemasangan yang ada di dalam kemasan printer. Perangkat lunak HP Photosmart meliputi antarmuka yang akan muncul setiap kali Anda mencetak dari komputer.

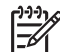

**Catatan** Bantuan elektronik memberikan rincian informasi tentang beberapa pengaturan cetak yang tersedia saat Anda mencetak dari komputer. Untuk mempelajari bagaimana cara mengakses Bantuan elektronik, lihat [Mendapatkan](#page-87-0) [informasi lebih lanjut](#page-87-0).

#### <span id="page-109-0"></span>**Sebelum Anda memulai**

Untuk mencetak dari komputer, Anda harus menyediakan perlengkapan berikut:

- Kabel yang sesuai dengan Universal Serial Bus (USB) 2.0 high-speed sepanjang 3 meter (10 kaki) atau kurang. Untuk petunjuk mengenai cara menghubungkan printer ke komputer Anda dengan kabel USB, lihat Bantuan elektronik.
- Komputer dengan akses internet (untuk menggunakan HP Photosmart Share).

#### **Untuk menyimpan foto dari kartu memori ke komputer**

- 1. Hubungkan printer ke komputer dengan menggunakan kabel USB.
- 2. Luncurkan HP Photosmart Premier, HP Photosmart Essential, atau program perangkat lunak HP Photosmart Studio.
- 3. Sisipkan kartu memori dan pilih foto yang akan dipindahkan. Untuk informasi tentang cara menampilkan dan memilih foto, lihat [Memilih multifoto](#page-100-0).
- 4. Pada layar HP Photosmart, klik **Start Using the Device [Mulai Menggunakan Perangkat]**.
- 5. Pilih drive untuk printer HP Photosmart A510, dan lalu pilih lokasi untuk penyimpanan foto.
- 6. Klik **Transfer [Pindahkan]**.

#### **Untuk mencetak foto dari komputer (Windows)**

- 1. Pada menu **File** di program perangkat lunak Anda, klik **Print [Cetak]**.
- 2. Pilih HP Photosmart A510 series sebagai printer. Jika Anda mengatur HP Photosmart A510 series sebagai printer standar, Anda dapat melewati langkah ini. HP Photosmart A510 series siap dipilih.
- 3. Klik **Print [Cetak]** atau **OK** untuk mulai mencetak.

#### **Untuk mencetak foto dari komputer (Mac)**

- 1. Pada menu **File** di program perangkat lunak Anda, klik **Page Setup [Pengaturan Halaman]**.
- 2. Pilih HP Photosmart A510 series sebagai printer. Jika Anda mengatur HP Photosmart A510 series sebagai printer standar, Anda dapat melewati langkah ini. HP Photosmart A510 series siap dipilih.
- 3. Pada menu **File** di program perangkat lunak Anda, klik **Print [Cetak]**.
- 4. Klik **Print [Cetak]** untuk mulai mencetak.

## **Mencetak foto dari iPod**

Jika Anda memiliki iPod yang dapat menyimpan foto, Anda dapat menghubungkan iPod ke printer dan mencetak foto.

#### **Sebelum Anda mulai**

Periksa apakah gambar yang Anda salin ke iPod dalam format JPEG.

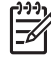

**Catatan** iPod mungkin tidak tersedia di negara/kawasan Anda.

#### **Untuk mengimpor foto ke iPod**

- 1. Salin foto dari kartu memori ke iPod Anda dengan menggunakan Belkin Media Reader untuk iPod.
- 2. Periksa apakah foto-foto sudah berada dalam iPod Anda dengan memilih **Photo Import [Impor Foto]** pada menu iPod. Foto akan muncul sebagai **Rolls [Rol]**.

#### **Untuk mencetak foto dari iPod**

- 1. Hubungkan iPod ke port kamera di bagian **depan** printer dengan menggunakan kabel USB yang menyertai iPod. Layar printer menampilkan **Reading Device [Membaca Perangkat]** selama beberapa menit sementara foto dibaca. Kemudian, foto akan muncul di layar printer.
- 2. Pilih foto yang ingin Anda cetak dan tekan **Print [Cetak]**. Untuk informasi lebih lanjut tentang pemilihan dan pencetakan foto, lihat [Memilih multifoto](#page-100-0).

# <span id="page-111-0"></span>**7 Memelihara dan memindahkan printer**

Printer hanya memerlukan sedikit pemeliharaan. Ikuti panduan dalam bagian ini untuk memperpanjang usia pakai printer dan produk cetak, dan untuk menjamin bahwa foto yang Anda cetak selalu bermutu tertinggi.

- Mengganti kartrij cetak
- [Membersihkan dan memelihara printer](#page-112-0)
- [Menyimpan printer dan kartrij cetak](#page-116-0)
- [Memelihara kualitas kertas foto](#page-117-0)
- [Memindahkan printer](#page-117-0)

# **Mengganti kartrij cetak**

Gunakan kartrij cetak HP 110 Tri-color Inkjet untuk mencetak foto hitam putih dan berwarna.

HP Vivera Inks [Tinta Vivera HP] akan menghasilkan kualitas foto yang akurat dan sangat tahan pudar sehingga warna tetap jelas selama kurun waktu yang lama. HP Vivera Inks [Tinta Vivera HP] secara khusus diformulasikan dan telah teruji secara ilmiah dalam hal kualitas, kemurnian, dan tahan pudar.

Untuk hasil cetakan yang optimal, HP merekomendasikan untuk menggunakan hanya kartrij cetak HP. Memasang kartrij yang tidak tepat akan membatalkan garansi printer.

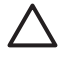

**Perhatian** Pastikan Anda menggunakan kartrij cetak yang tepat. Harap diingat juga bahwa HP tidak menyarankan memodifikasi atau mengisi ulang kartrij HP. Kerusakan akibat memodifikasi atau mengisi ulang kartrij HP tidak tercakup dalam garansi HP.

Untuk kualitas cetakan terbaik, HP menganjurkan Anda memasang semua kartrij cetak eceran sebelum tanggal kadaluwarsa yang tertera pada kotaknya.

## **Untuk menyiapkan printer dan kartrij**

- 1. Pastikan printer dalam kondisi hidup.
- 2. Buka pintu kartrij cetak pada printer.
- 3. Lepaskan isolasi berwarna pink cerah dari kartrij.

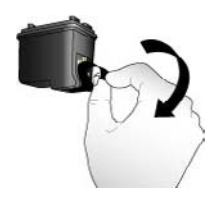

**Lepaskan isolasi pink**

<span id="page-112-0"></span>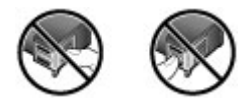

**Jangan sentuh bagian ini**

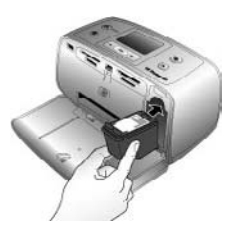

#### **Untuk memasang kartrij**

1. Keluarkan kartrij lama dari kompartemennya dengan menekan kartrij ke bawah dan menariknya keluar.

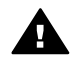

**Peringatan** Jangan sentuh kontak berwarna tembaga di bagian dalam kompartemen kartrid cetak atau pada kartrij cetak.

- 2. Pegang kartrij pengganti dengan label di bagian atas. Masukkan kartrij ke dalam kompartemennya dengan sedikit miring agar kontak berwarna tembaga yang masuk pertama kali. Tekan kartrij hingga terpasang pada tempatnya.
- 3. Tutup pintu kartrij cetak.

Layar standby pada printer menampilkan sebuah ikon yang memberitahukan perkiraan level tinta untuk kartrij yang terpasang (100%, 75%, 50%, 25%, dan nearly empty [hampir kosong]). Ikon level tinta tidak akan muncul jika kartrij yang digunakan bukan kartrij HP asli.

Setiap kali Anda memasang atau mengganti kartrij cetak, sebuah pesan akan muncul pada layar printer yang meminta Anda untuk memuatkan kertas agar printer dapat meluruskan kartrij. Pelurusan akan memastikan cetakan yang berkualitas tinggi.

Muatkan kertas foto ke dalam baki masukan, tekan **OK**, lalu ikuti petunjuk pada layar untuk meluruskan kartrij.

## **Membersihkan dan memelihara printer**

Jagalah kebersihan printer dan kartrij cetak serta lakukan pemeliharaan dengan seksama menggunakan prosedur sederhana dalam bagian ini.

#### <span id="page-113-0"></span>**Untuk membersihkan bagian luar printer**

- 1. Matikan printer, kemudian cabut kabel listrik dari bagian belakang printer.
- 2. Jika Anda memasang Baterai Internal HP Photosmart opsional di dalam printer, keluarkan, dan pasang kembali penutup kompartemen baterai.
- 3. Seka bagian luar printer dengan kain halus yang sudah agak dilembabkan dengan air

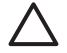

**Perhatian 1** Jangan menggunakan jenis larutan pembersih apa pun. Pembersih dan deterjen rumah tangga dapat merusak lapisan printer.

**Perhatian 2** Jangan membersihkan interior printer. Jauhkan semua cairan dari interior.

## **Membersihkan kartrij cetak secara otomatis**

Jika Anda melihat garis putih atau garis belang dengan satu warna pada foto yang Anda cetak, Anda mungkin perlu membersihkan kartrij cetak. Jangan bersihkan kartrij bila tidak diperlukan, karena proses pembersihan kartrij menggunakan tinta.

#### **Untuk membersihkan kartrij cetak secara otomatis**

1. Lepaskan kartu memori dari slotnya.

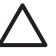

**Perhatian** Jangan tarik kartu memori selama lampu kartu memori masih berkedip-kedip. Untuk informasi lebih lanjut, lihat [Mengeluarkan kartu](#page-99-0) [memori.](#page-99-0)

- 2. Tekan atau nuntuk membuka menu printer.
- 3. Pilih **Tools [Alat]**, dan lalu tekan **OK**.
- 4. Pilih **Clean cartridge [Bersihkan kartrij]**, dan lalu tekan **OK**.
- 5. Dengan mengikuti petunjuk pada layar printer, muatkan kertas sehingga printer dapat mencetak halaman tes setelah kartrij dibersihkan. Gunakan kertas biasa atau kartu indeks untuk menghemat kertas foto.
- 6. Tekan **OK** untuk mulai membersihkan kartrij cetak.
- 7. Setelah printer selesai membersihkan kartrij dan mencetak halaman tes, periksa halaman tes dan pilih dari pilihan berikut:
	- Jika halaman tes masih menghasilkan garis putih atau ada warna yang hilang, berarti kartrij cetak perlu dibersihkan lagi. Pilih **Yes [Ya]**, dan lalu tekan **OK**.
	- Jika kualitas cetakan halaman tes terlihat baik, pilih **No [Tidak]**, dan lalu tekan **OK**.

Anda dapat membersihkan kartrij sampai tiga kali. Pembersihan tahap berikutnya dilakukan secara lebih menyeluruh dan menggunakan lebih banyak tinta.

Jika Anda telah melakukan ketiga level pembersihan dengan menggunakan prosedur ini dan Anda masih melihat adanya garis putih atau warna yang hilang pada halaman tes, Anda mungkin perlu membersihkan kontak berwarna tembaga di kartrij cetak. Untuk rincian informasi, lihat bagian berikut ini.

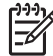

**Catatan** Jika kartrij atau printer pernah jatuh, Anda mungkin juga akan melihat adanya garis putih atau warna yang hilang pada cetakan. Permasalahan ini hanya bersifat sementara dan akan hilang dalam waktu 24 jam.

## **Membersihkan kontak kartrij cetak secara manual**

Jika printer digunakan di lingkungan yang berdebu, serpihan dapat menumpuk pada kontak berwarna tembaga dan menyebabkan masalah pencetakan.

#### **Untuk membersihkan kontak kartrij cetak**

- 1. Sediakan item berikut untuk membersihkan kontak:
	- Air sulingan (air keran mungkin mengandung kotoran yang dapat merusak kartrij cetak)
	- Cotton bud atau bahan lembut dan tidak berbulu yang tidak akan menempel ke kartrij cetak.
- 2. Buka pintu kartrij cetak.
- 3. Keluarkan kartrij cetak dan letakkan di atas selembar kertas dengan pelat nosel tinta menghadap ke atas. Hati-hati, jangan sampai menyentuh kontak warna tembaga atau pelat nosel tinta dengan jari-jari Anda.

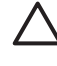

**Perhatian** Jangan membiarkan kartrij cetak berada di luar printer lebih dari 30 menit. Nosel tinta yang terpapar ke udara lebih dari 30 menit dapat mengering dan menyebabkan masalah pencetakan.

- 4. Lembabkan cotton bud dengan air sulingan dan peras air yang berlebih dari cotton bud.
- 5. Seka kontak kartrij cetak menggunakan cotton bud dengan hati-hati.

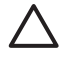

**Perhatian** Jangan sampai menyentuh pelat nosel tinta. Menyentuh pelat nosel tinta akan mengakibatkan penyumbatan, kegagalan tinta, dan hubungan listrik yang buruk.

- 6. Ulangi langkah 4 dan 5 sampai tidak ada residu tinta atau debu yang muncul pada cotton bud yang bersih.
- 7. Pasang kartrij cetak di dalam printer, kemudian tutup pintu kartrij cetak.

#### **Mencetak halaman tes**

Cetaklah halaman tes sebelum menghubungi dukungan HP. Halaman tes berisi informasi diagnostik yang dapat Anda gunakan ketika menghubungi dukungan HP untuk memecahkan masalah pencetakan. Perhatikanlah pola nosel tinta pada halaman tes untuk memeriksa level tinta dan kondisi kartrij cetak. Jika ada garis atau warna yang hilang dari pola tersebut, cobalah bersihkan kartrij cetak. Untuk informasi lebih lanjut, lihat [Membersihkan kartrij cetak secara otomatis.](#page-113-0)

#### **Untuk mencetak halaman tes**

1. Lepaskan kartu memori dari slotnya.

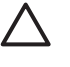

**Perhatian** Jangan tarik kartu memori selama lampu kartu memori masih berkedip-kedip. Untuk informasi lebih lanjut, lihat [Mengeluarkan kartu](#page-99-0) [memori](#page-99-0).

- 2. Tekan **atau** untuk membuka menu printer.
- 3. Pilih **Tools [Alat]**, dan lalu tekan **OK**.
- <span id="page-115-0"></span>4. Pilih **Print test page [Cetak halaman tes]** dan lalu tekan **OK**.
- 5. Dengan mengikuti petunjuk pada layar printer, muatkan kertas sehingga printer dapat mencetak halaman tes. Gunakan kertas biasa atau kartu indeks untuk menghemat kertas foto. Tekan **OK** untuk mulai mencetak halaman tes.

Halaman tes akan terlihat seperti ini:

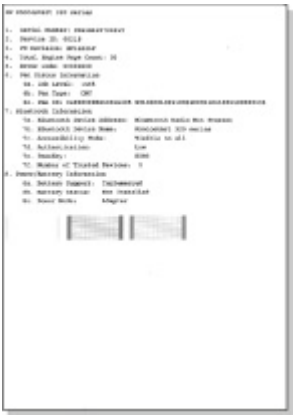

#### **Meluruskan kartrij cetak**

Saat Anda memasang kartrij cetak untuk pertama kalinya dalam printer, printer akan meluruskannya secara otomatis. Namun, jika warna-warna pada cetakan tidak lurus atau berantakan, atau jika halaman pelurusan tidak tercetak dengan benar saat Anda memasang kartrij cetak baru, gunakan prosedur berikut ini untuk meluruskan kartrij cetak.

#### **Untuk meluruskan kartrij cetak**

- 1. Muatkan HP Advanced Photo Paper ke baki masukan.
- 2. Lepaskan kartu memori dari slotnya.

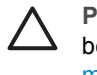

**Perhatian** Jangan tarik kartu memori selama lampu kartu memori masih berkedip-kedip. Untuk informasi lebih lanjut, lihat [Mengeluarkan kartu](#page-99-0) [memori.](#page-99-0)

- 3. Tekan atau untuk membuka menu printer.
- 4. Pilih **Tools [Alat]**, dan lalu tekan **OK**.
- 5. Pilih **Clean cartridge [Bersihkan kartrij]**, dan lalu tekan **OK**.
- <span id="page-116-0"></span>6. Sebuah pesan akan muncul di layar printer yang mengingkatkan Anda untuk memuatkan kertas. Muatkan kertas, sehingga printer dapat mencetak halaman pelurusan.
- 7. Tekan **OK** untuk mulai meluruskan kartrij cetak. Setelah printer selesai meluruskan kartrij, printer akan mencetak halaman pelurusan untuk mengkonfirmasi bahwa pelurusan telah berhasil dilakukan.

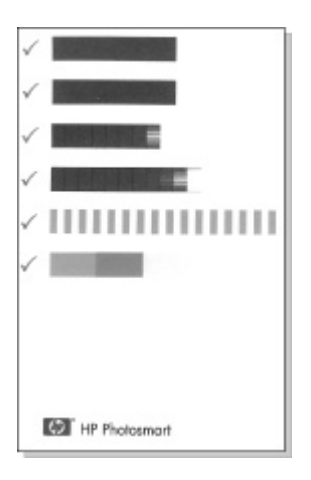

- Tanda centang memastikan bahwa kartrij cetak telah terpasang dengan benar dan berfungsi dengan baik.
- Jika muncul tanda "x" di sebelah kiri bar, luruskan kartrij cetak kembali. Jika tanda "x" masih muncul, ganti kartrij cetak.

# **Menyimpan printer dan kartrij cetak**

Lindungi printer dan kartrij cetak dengan menyimpannya secara benar saat Anda tidak menggunakannya.

## **Menyimpan printer**

Printer ini dibuat supaya dapat bertahan dalam keadaan tidak aktif untuk jangka panjang atau periode jangka pendek.

- Tutuplah pintu baki masukan dan keluaran serta tekan ke bawah layar printer hingga berada di posisi mendatar jika printer sedang tidak digunakan.
- Simpan printer di dalam ruangan, di tempat yang tidak langsung terkena cahaya matahari dan suhunya tidak ekstrim.
- Jika printer dan kartrij cetak tidak digunakan selama satu bulan atau lebih, bersihkan kartrij cetak sebelum memulai pencetakan. Untuk informasi lebih lanjut, lihat [Membersihkan kartrij cetak secara otomatis.](#page-113-0)
- Jika Anda menyimpan printer untuk waktu yang cukup lama dan Baterai Internal HP Photosmart dalam keadaan terpasang, lepaskan baterai dari printer.

## <span id="page-117-0"></span>**Menyimpan katrij cetak**

Bila Anda menyimpan atau memindahkan printer, tinggalkan selalu kartrij cetak yang aktif di dalam printer. Printer akan menyimpan kartrij cetak dalam sebuah tutup pelindung selama siklus penonaktifannya.

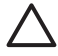

**Perhatian** Pastikan printer telah menyelesaikan siklus penonaktifan sebelum Anda mencabut kabel daya atau melepas baterai internal, sehingga printer dapat menyimpan kartrij cetak dengan benar.

Ikuti tips berikut untuk membantu memelihara kartrij cetak HP dan memastikan kualitas pencetakan yang konsisten:

- Simpan semua kartrij cetak yang tidak digunakan di dalam kemasan aslinya yang disegel sampai kartrij diperlukan. Simpanlah kartrij cetak pada suhu kamar (15–35° C atau 59–95° F).
- Jangan lepas isolasi plastik yang menutup nosel tinta sampai Anda siap memasang kartrij cetak di dalam printer. Jika isolasi plastik telah dilepas dari kartrij cetak, jangan coba untuk merekatkannya kembali. Merekatkan kembali isolasi akan merusak kartrij cetak.

# **Memelihara kualitas kertas foto**

Untuk hasil terbaik dengan kertas foto, ikuti panduan dalam bagian ini.

#### **Untuk menyimpan kertas foto**

- Simpan kertas foto di dalam kemasan aslinya atau di dalam kantung plastik yang dapat ditutup.
- Simpan kemasan kertas foto pada permukaan yang rata, sejuk, dan kering.
- Simpan kembali kertas foto yang tidak digunakan dalam kantung plastik. Kertas dapat melengkung jika ditinggalkan di printer atau terpapar ke berbagai unsur.

#### **Untuk menangani kertas foto**

- Pegang selalu kertas foto pada tepi-tepinya untuk menghindari sidik jari.
- Jika bagian tepi kertas foto menggulung, tempatkan kertas di dalam kantung penyimpanan plastik dan dengan perlahan-lahan, lengkungkan kertas ke arah yang berlawanan dari gulungan sampai kertas terbentang rata.

# **Memindahkan printer**

Printer ini mudah dipindahkan dan dipasang di hampir segala tempat. Bawalah printer ini bersama Anda saat liburan dan saat menghadiri pertemuan keluarga atau acara sosial untuk langsung mencetak dan membagikan foto kepada keluarga dan teman.

Untuk mempermudah pekerjaan cetak selama dalam perjalanan, Anda dapat membeli aksesori berikut:

- **Baterai Internal**: Lengkapi printer dengan baterai internal HP Photosmart yang dapat diisi ulang sehingga Anda dapat mencetak di mana saja.
- **Tas printer**: Membawa printer dan produk cetak di dalam Tas Printer HP Photosmart yang nyaman ini.

#### **Untuk membawa printer**

- 1. Matikan printer.
- 2. Lepaskan kartu memori dari slotnya.
- 3. Ambil semua kertas dari baki masukan dan keluaran, dan lalu tutup pintu baki masukan dan keluaran.

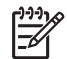

**Catatan** Pastikan printer telah benar-benar mati sebelum Anda mencabut kabelnya, sehingga printer dapat menyimpan kartrij cetak dengan benar.

- 4. Tarik kabel printer.
- 5. Jika printer terhubung ke komputer, tarik kabel USB dari komputer.
- 6. Selalu bawa printer dengan posisi menghadap ke atas.

**Catatan** Jangan lepaskan kartrij cetak saat printer dibawa.

Pastikan Anda membawa perlengkapan berikut:

- Kertas
- Kabel listrik
- Kamera digital atau kartu memori yang berisi foto Anda
- Kartrij cetak cadangan (jika Anda ingin mencetak foto dalam jumlah banyak)
- Aksesori printer opsional yang Anda ingin gunakan, seperti baterai atau adaptor printer nirkabel HP Bluetooth
- Kabel USB dan CD perangkat lunak printer HP Photosmart bila Anda akan menghubungkan printer ke komputer
- Panduan Pengguna printer (buku yang sedang Anda baca)

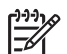

**Catatan** Bila Anda tidak membawa panduan pengguna printer, pastikan Anda telah mencatat nomor kartrij cetak dengan benar atau belilah kartrij cetak HP 110 Tri-color Inkjet dalam jumlah yang cukup sebelum Anda pergi. Printer HP Photosmart dirancang untuk dioperasikan dalam jangka waktu lama dan mudah digunakan. Bab ini menjawab berbagai pertanyaan yang sering diajukan tentang menggunakan printer dan mencetak tanpa komputer. Bagian ini berisi informasi tentang topik-topik berikut:

- Masalah perangkat keras printer
- [Masalah pencetakan](#page-122-0)
- [Masalah pencetakan bluetooth](#page-126-0)
- [Pesan error](#page-127-0)

Untuk informasi mengenai pemecahan masalah tentang penggunaan perangkat lunak printer dan mencetak dari komputer, lihat Bantuan elektronik. Untuk informasi tentang cara menampilkan Bantuan elektronik, lihat [Mendapatkan informasi lebih lanjut.](#page-87-0)

## **Masalah perangkat keras printer**

Sebelum menghubungi dukungan HP, bacalah bagian ini untuk mendapatkan saran tentang pemecahan masalah atau kunjungi layanan dukungan online di [www.hp.com/support.](http://www.hp.com/support)

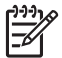

**Catatan** Jika Anda ingin menghubungkan printer ke komputer dengan kabel USB, HP menyarankan Anda menggunakan kabel 2.0 high-speed dengan panjang 3 meter (10 kaki) atau kurang.

## **Lampu On [Hidup] berkedip-kedip hijau, namun printer tidak mencetak.**

#### **Solusi**

- Jika printer dihidupkan, printer melakukan inisialisasi. Tunggu sampai proses ini selesai.
- Jika printer dimatikan, dan Baterai Internal HP Photosmart opsional dipasang, baterai sedang diisi.

#### **Lampu On [Hidup] berkedip-kedip merah.**

**Penyebab** Printer perlu ditangani. Cobalah solusi berikut ini.

- Periksa petunjuk pada layar printer. Jika kamera digital Anda terhubung ke printer, periksa petunjuk pada layar kamera. Jika printer terhubung ke komputer, periksa petunjuk pada monitor komputer.
- Matikan printer.

Jika Baterai Internal HP Photosmart opsional **tidak** terpasang pada printer, cabut kabel listrik printer. Tunggu sekitar 10 detik, kemudian pasang kembali kabel listrik. Hidupkan printer.

Jika Baterai Internal HP Photosmart opsional terpasang dalam printer, cabut kabel listrik printer jika tersambung. Buka penutup kompartemen baterai dan lepaskan baterai. Hati-hati, jangan sampai menyentuh kontak di bagian dalam printer atau pada baterai. Tunggu sekitar 10 detik, kemudian pasang kembali baterai. Hubungkan kabel listriknya (opsional). Hidupkan printer.

#### **Lampu On [Hidup] berkedip-kedip kuning kecoklat-coklatan dalam waktu singkat setelah saya mematikan printer.**

**Solusi** Kondisi ini merupakan hal yang normal saat proses penonaktifan. Ini tidak menunjukkan adanya masalah pada printer.

#### **Lampu On [Hidup] berkedip-kedip kuning kecoklatan.**

**Penyebab** Telah terjadi kesalahan printer. Cobalah solusi berikut ini.

#### **Solusi**

- Periksa petunjuk pada layar printer. Jika kamera digital Anda terhubung ke printer, periksa petunjuk pada layar kamera. Jika printer terhubung ke komputer, periksa petunjuk pada monitor komputer.
	- Matikan printer. Jika Baterai Internal HP Photosmart opsional **tidak** terpasang pada printer, cabut kabel listrik printer. Tunggu sekitar 10 detik, kemudian hubungkan kembali kabel listriknya. Hidupkan printer. Jika Baterai Internal HP Photosmart opsional terpasang dalam printer, cabut

kabel listrik printer jika tersambung. Buka penutup kompartemen baterai dan lepaskan baterai. Hati-hati, jangan sampai menyentuh kontak di bagian dalam printer atau pada baterai. Tunggu sekitar 10 detik, kemudian pasang kembali baterai. Hubungkan kabel listriknya (opsional). Hidupkan printer.

● Jika lampu On [Hidup] terus berkedip kuning kecoklatan, kunjungi [www.hp.com/support](http://www.hp.com/support) atau hubungi dukungan HP.

#### **Tombol-tombol pada panel kontrol tidak memberikan respons.**

**Penyebab** Telah terjadi kesalahan printer. Tunggu sekitar satu menit untuk melihat apakah printer akan direset. Jika tidak, cobalah solusi berikut ini.

Matikan printer.

Jika Baterai Internal HP Photosmart opsional **tidak** terpasang pada printer, cabut kabel listrik printer. Tunggu sekitar 10 detik, kemudian pasang kembali kabel listrik. Hidupkan printer. Jika Baterai Internal HP Photosmart opsional terpasang dalam printer, cabut kabel listrik printer jika tersambung. Buka penutup kompartemen baterai dan lepaskan baterai. Hati-hati, jangan sampai menyentuh kontak di bagian dalam printer atau pada baterai. Tunggu sekitar 10 detik, kemudian pasang kembali

baterai. Hubungkan kabel listriknya (opsional). Hidupkan printer. Jika printer tidak direset dan tombol-tombol panel kontrol masih belum memberikan respons, kunjungi [www.hp.com/support](http://www.hp.com/support) atau hubungi dukungan HP.

#### **Printer tidka menemukan dan menampilkan foto yang ada di kartu memori saya.**

#### **Solusi**

Kartu memori mungkin memuat jenis file yang tidak dapat dibaca printer langsung dari kartu memori.

- Simpan foto ke komputer, kemudian cetaklah foto dari komputer. Untuk informasi lebih lanjut, lihat dokumentasi kamera atau Bantuan elektronik.
- Jika lain kali Anda mengambil foto, atur kamera digital untuk menyimpan foto dalam format file yang dapat langsung dibaca printer dari kartu memori. Untuk mengetahui daftar format file yang didukung, lihat [Spesifikasi printer.](#page-132-0) Untuk petunjuk tentang pengaturan kamera digital agar dapat menyimpan foto dalam format file tertentu, lihat dokumentasi yang menyertai kamera.

#### **Printer telah dihubungkan, namun printer tidak mau menyala.**

#### **Solusi**

- Printer mungkin telah menyedot daya listrik terlalu besar. Jika Baterai Internal HP Photosmart opsional **tidak** terpasang pada printer, cabut kabel listrik printer. Tunggu sekitar 10 detik, kemudian pasang kembali kabel listrik. Hidupkan printer. Jika Baterai Internal HP Photosmart opsional terpasang dalam printer, cabut kabel listrik printer jika tersambung. Buka penutup kompartemen baterai dan lepaskan baterai. Hati-hati, jangan sampai menyentuh kontak di bagian dalam printer atau pada baterai. Tunggu sekitar 10 detik, kemudian pasang kembali baterai. Hubungkan kabel listriknya (opsional). Hidupkan printer.
- Pastikan printer dihubungkan ke outlet listrik yang aktif.

#### **Baterai Internal HP Photosmart opsional terpasang di dalam printer, tetapi printer tidak mau hidup dengan menggunakan daya baterai.**

**Penyebab** Baterai mungkin perlu diisi.

- <span id="page-122-0"></span>Hubungkan kabel listrik printer untuk mengisi baterai. Lampu On [Hidup] berkedip-kedip hijau untuk menginformasikan bahwa baterai sedang diisi.
- Jika baterai sudah terisi, cobalah melepaskan lalu memasang baterai kembali.

#### **Baterai Internal HP Photosmart opsional terpasang di dalam printer, tetapi tidak mau diisi.**

#### **Solusi**

- Matikan printer dan cabut kabel listriknya. Buka penutup ruang baterai. Lepaskan baterai, lalu pasang kembali. Hati-hati, jangan sampai menyentuh kontak pada bagian dalam kompartemen baterai atau pada baterai. Untuk informasi lebih lanjut tentang cara memasang baterai, baca dokumentasi yang menyertai baterai.
- Pastikan kabel listrik printer terhubung dengan kuat ke printer dan sumber listrik. Saat printer dimatikan, lampu On [Hidup] berkedip-kedip hijau untuk menginformasikan bahwa baterai sedang diisi.
- Hidupkan printer. Ikon pengisian baterai, yaitu simbol kilat, berkedip-kedip di atas ikon baterai pada layar printer untuk menginformasikan bahwa baterai sedang diisi.
- Baterai kosong seharusnya terisi penuh dalam waktu sekitar empat jam bila printer tidak digunakan. Jika baterai masih juga belum terisi, gantilah baterai.

#### **Printer mengeluarkan bunyi berisik saat saya menghidupkannya, atau mengeluarkan bunyi berisik setelah tidak digunakan beberapa lama.**

**Solusi** Printer mungkin akan mengeluarkan bunyi berisik setelah tidak digunakan selama beberapa waktu (sekitar 2 minggu) atau bila catu dayanya terganggu dan kemudian kembali berfungsi. Ini merupakan hal yang normal. Printer sedang melakukan prosedur pemeliharaan otomatis untuk memastikan printer menghasilkan kualitas cetakan terbaik.

## **Masalah pencetakan**

Sebelum menghubungi dukungan HP, bacalah bagian ini untuk mendapatkan saran tentang pemecahan masalah atau kunjungi layanan dukungan online di [www.hp.com/support.](http://www.hp.com/support)

#### **Printer tidka mencetak foto tanpa bingkai saay saya mencetak dari panel kontrol.**

**Penyebab** Pilihan cetakan tanpa bingkai mungkin dimatikan.

**Solusi** Untuk mengaktifkan cetakan tanpa bingkai, ikuti langkah-langkah berikut:

- 1. Lepaskan kartu memori dari slotnya.
- 2. Tekan **OK** untuk membuka menu printer.
- 3. Pilih **Preferences [Preferensi]**, dan lalu tekan **OK**.
- 4. Pilih **Borderless [Tanpa Bingkai]**, dan lalu tekan **OK**.
- 5. Pilih **On [Hidup]**, lalu tekan **OK**.

#### **Kertas tidak dipasok dengan benar ke dalam printer.**

#### **Solusi**

- Pastikan pemandu lebar kertas menempel pada tepi kertas tanpa membuat kertas tertekuk.
- Kertas mungkin dimuatkan terlalu banyak ke dalam baki masukan. Keluarkan sebagian kertas dan cobalah mencetak lagi.
- Jika lembaran kertas foto menempel satu sama lain, cobalah muatkan satu lembar kertas saja setiap kalinya.
- Jika Anda menggunakan printer di lingkungan dengan tingkat kelembapan yang sangat tinggi atau sangat rendah, masukkan kertas sejauh mungkin ke dalam baki masukan, dan muatkan satu lembar kertas foto saja setiap kalinya.
- Jika Anda menggunakan kertas foto yang melengkung, masukkan kertas ke dalam kantung plastik dan dengan hati-hati tekuklah kertas ke arah yang berlawanan sampai menjadi rata. Jika masalah tetap ada, gunakan kertas yang tidak melengkung. Untuk informasi tentang penyimpanan dan penanganan kertas foto yang benar, lihat [Memelihara kualitas kertas foto](#page-117-0).
- Kertas mungkin terlalu tipis atau terlalu tebal. Cobalah menggunakan kertas foto didesain oleh HP. Untuk informasi lebih lanjut, lihat [Memilih kertas yang](#page-95-0) [tepat](#page-95-0).

#### **Foto dicetak di sudut atau di pinggir.**

#### **Solusi**

- Kertas mungkin tidak dimuatkan dengan benar. Muatkan kembali kertas, pastikan kertas diorientasikan dengan benar di dalam baki masukan dan pemandu lebar kertas menempel pada tepi kertas. Untuk petunjuk tentang memuatkan kertas, lihat [Memilih dan memuatkan kertas](#page-95-0).
- Kartrij cetak mungkin perlu diluruskan. Untuk informasi lebih lanjut, lihat [Meluruskan kartrij cetak](#page-115-0).

#### **Tidak ada lembar halaman yang keluar dari printer.**

#### **Solusi**

- Printer mungkin perlu ditangani. Baca petunjuk pada layar printer.
- Sumber listrik mungkin mati atau mungkin ada sambungan yang longgar. Pastikan sumber listrik menyala dan kabel listrik terhubung dengan baik. Jika Anda menggunakan daya baterai, pastikan baterai sudah terpasang dengan benar.
- Tidak ada kertas sama sekali di dalam baki masukan. Pastikan kertas telah dimuatkan dengan benar dalam baki masukan. Untuk petunjuk tentang memuatkan kertas, lihat [Memilih dan memuatkan kertas](#page-95-0).
- Mungkin terjadi kemacetan kertas saat pencetakan. Bacalah bagian berikut ini untuk petunjuk tentang menghilangkan kemacetan kertas.

#### **Kertas macet saat sedang mencetak.**

**Solusi** Periksa petunjuk di layar printer. Untuk mengatasi kemacetan kertas, cobalah solusi berikut.

- Jika kertas keluar sebagian dari bagian depan printer, tarik perlahan kertas ke arah Anda untuk mengeluarkannya.
- Jika kertas tidak keluar dari bagian depan printer, cobalah untuk mengeluarkan kertas tersebut dari bagian belakang printer:
	- Keluarkan kertas dari baki masukan, lalu tarik ke bawah baki masukan untuk membuka baki sepenuhnya ke posisi horisontal.
	- Perlahan-lahan tarik kertas yang macet untuk mengeluarkannya dari bagian belakang printer.
	- Angkatlah baki masukan sampai terdengar terpasang kembali ke posisi pemuatan kertas.
- Jika Anda tidak dapat memegang tepi kertas yang macet untuk mengeluarkanya, cobalah langkah berikut ini:
	- Matikan printer.
	- Jika Baterai Internal HP Photosmart opsional **tidak** terpasang pada printer, cabut kabel listrik printer. Tunggu selama sekitar 10 detik, lalu hubungkan kembali kabel listriknya.
	- Jika Baterai Internal HP Photosmart opsional terpasang dalam printer, cabut kabel listrik printer jika dihubungkan. Buka penutup kompartemen baterai dan keluarkan baterai. Hati-hati, jangan sampai menyentuh kontak di bagian dalam printer atau pada baterai. Tunggu sekitar 10 detik, kemudian pasang kembali baterai. Hubungkan kabel listriknya (opsional).
	- Hidupkan printer. Printer akan memeriksa keberadaan kertas pada jalur kertas dan secara otomatis akan mengeluarkan kertas yang macet.
- Tekan OK untuk melanjutkan.

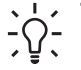

**Tip** Jika terjadi kemacetan kertas saat mencetak, cobalah memuatkan hanya satu lembar kertas foto. Masukkan kertas sejauh mungkin ke dalam baki masukan.

#### **Printer mengeluarkan lembaran kosong.**

#### **Solusi**

- Periksa ikon level tinta di layar printer. Jika tinta kartrij cetak telah habis, gantilah. Untuk informasi lebih lanjut, lihat [Mengganti kartrij cetak.](#page-111-0)
- Anda mungkin sudah mulai mencetak dan kemudian membatalkan proses tersebut. Jika Anda membatalkan proses pencetakan sebelum foto mulai tercetak, printer mungkin sudah memuatkan kertas yang akan digunakan untuk mencetak. Kali berikutnya Anda mencetak, printer akan mengeluarkan lembaran kosong sebelum memulai projek pencetakan yang baru.

#### **Foto tidak tercetak sesuai dengan pengaturan pencetakan standar printer.**

**Solusi** Anda mungkin sudah mengubah pengaturan cetak untuk foto yang dipilih. Pengaturan cetak yang Anda gunakan pada setiap foto akan menghapus pengaturan cetak standar printer. Hapus semua pengaturan cetak yang sudah

digunakan di setiap foto dengan membatalkan pilihan foto. Untuk informasi lebih lanjut, lihat [Memilih multifoto](#page-100-0).

#### **Printer mengeluarkan kertas ketika akan mulai mencetak.**

**Penyebab** Printer mungkin berada di tempat yang terkena cahaya matahari langsung, yang kemudian mengganggu fungsi sensor kertas otomatis.

**Solusi** Pindahkan printer ke tempat yang tidak terkena cahaya matahari langsung.

#### **Kualitas cetak buruk.**

#### **Solusi**

- Pastikan Anda telah memilih jenis kertas yang benar untuk projek Anda. Gunakan kertas foto dari HP untuk hasil terbaik. Untuk informasi lebih lanjut, lihat [Memilih kertas yang tepat.](#page-95-0)
- Pastikan pengaturan kualitas cetak disetel ke kualitas **Best [Terbaik]**.
- Matikan atau aktifkan fitur Photo Fix [Perbaikan Foto] Lihat [Menyempurnakan](#page-105-0) [foto secara otomatis menggunakan Photo Fix \[Perbaikan Foto\].](#page-105-0)
- Anda mungkin telah memilih pengaturan resolusi rendah pada kamera digital saat Anda mengambil foto. Untuk hasil terbaik di masa mendatang, setel kamera digital ke resolusi yang lebih tinggi.
- Tinta kartrij cetak mungkin telah habis. Periksa ikon level tinta di kamera printer, dan ganti kartrij bila diperlukan. Untuk informasi lebih lanjut, lihat [Mengganti](#page-111-0) [kartrij cetak](#page-111-0).
- Anda mungkin mencetak pada permukaan kertas yang salah. Pastikan Anda memuatkan kertas dengan permukaan yang akan dicetak menghadap ke atas
- Kartrij cetak mungkin perlu dibersihkan. Untuk informasi lebih lanjut, lihat [Membersihkan kartrij cetak secara otomatis.](#page-113-0)
- Kartrij cetak mungkin perlu diluruskan. Untuk informasi lebih lanjut, lihat [Meluruskan kartrij cetak](#page-115-0).
- Jangan membiarkan tumpukan kertas di baki keluaran. Cetakan foto harus dibiarkan di udara terbuka hingga 5-10 menit setelah pencetakan. Jangan letakkan foto di album sampai foto benar-benar kering. Untuk informasi lebih lanjut, lihat [Mencetak foto](#page-101-0).

#### **Foto-foto yang saya pilih untuk pencetakan dalam kamera digital tidak dicetak.**

**Solusi** Pada beberapa kamera digital, Anda dapat menandai foto yang akan dicetak di memori internal kamera dan di kartu memori. Jika Anda menandai foto di memori internal, dan lalu memindahkan foto dari memori internal kamera ke kartu memori, tanda yang telah Anda buat tidak akan berpindah. Tandai foto yang akan dicetak setelah Anda memindahkannya dari memori internal kamera ke kartu memori.

#### **Foto tidak dapat dicetak dari iPod.**

**Penyebab** Anda mungkin menyimpan foto ke iPod menggunakan resolusi rendah.

<span id="page-126-0"></span>**Solusi** Foto harus disimpan dalam resolusi tinggi agar printer dapat mendeteksi foto tersebut. Periksa dokumentasi iPod Anda untuk memperoleh informasi tentang cara mengubah pengaturan resolusi.

#### **Saat saya mencetak foto, saya melihat cetakan yang berbeda.**

**Penyebab** Photo Fix [Perbaikan Foto] dalam kondisi aktif dan HP Real Life Technologies mengatur mata merah, kecerahan, fokus, dan kontras foto.

**Solusi** Matikan Photo Fix [Perbaikan Foto]. Lihat [Menyempurnakan foto secara](#page-105-0) [otomatis menggunakan Photo Fix \[Perbaikan Foto\]](#page-105-0).

## **Masalah pencetakan bluetooth**

Sebelum menghubungi dukungan HP, bacalah bagian ini untuk mendapatkan saran tentang pemecahan masalah, atau kunjungi layanan dukungan online pada [www.hp.com/support.](http://www.hp.com/support) Pastikan Anda juga membaca dokumentasi yang menyertai adaptor printer nirkabel HP Bluetooth, jika digunakan, dan perangkat berteknologi nirkabel Bluetooth.

#### **Perangkat Bluetooth saya tidak dapat menemukan printer.**

#### **Solusi**

- Pastikan adaptor printer nirkabel HP Bluetooth dihubungkan ke port kamera di bagian depan printer. Lampu pada adaptor berkedip-kedip bila adaptor siap untuk menerima data.
- **Visibility [Visibilitas]** Bluetooth mungkin disetel ke **Not visible [Tidak Terlihat]**. Ubahlah pengaturan ini menjadi **Visible to all [Terlihat oleh semua]** sebagai berikut:
	- Lepaskan kartu memori dari slotnya.

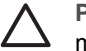

**Perhatian** Jangan tarik kartu memori selama lampu kartu memori masih berkedip-kedip.

- Tekan **OK** untuk membuka menu printer.
- Pilih **Bluetooth**, dan lalu tekan **OK**.
- Pilih **Visibility [Visibilitas]**, dan lalu tekan **OK**.
- Pilih **Visible to all [Terlihat oleh semua]**, dan lalu tekan **OK**.
- **Security level [Level Sekuriti]** mungkin disetel ke **High [tertinggi]**. Ubahlah pengaturan ini menjadi **Low [Rendah]** sebagai berikut:
	- Lepaskan kartu memori dari slotnya.

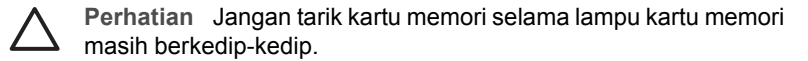

- Tekan **OK** untuk menampilkan menu printer.
- Pilih **Bluetooth**, dan lalu tekan **OK**.
- Pilih **Security level [Tingkat keamanan]**, dan lalu tekan **OK**.
- Pilih **Low [Rendah]**, dan lalu tekan **OK**.
- <span id="page-127-0"></span>Kode akses (PIN) yang digunakan oleh perangkat berteknologi nirkabel Bluetooth untuk printer mungkin salah. Pastikan kode akses untuk printer yang dimasukkan ke dalam perangkat dengan teknologi nirkabel Bluetooth sudah benar.
- Anda mungkin berada terlalu jauh dari printer. Dekatkan perangkat nirkabel Bluetooth ke printer. Jarak maksimum yang dianjurkan antara perangkat dengan teknologi nirkabel Bluetooth dan printer adalah 10 meter (30 kaki).

#### **Tidak ada lembar halaman yang keluar dari printer.**

**Solusi** Printer mungkin tidak mengenali jenis file yang dikirim oleh perangkat berteknologi nirkabel Bluetooth. Untuk daftar format file yang didukung printer, lihat [Spesifikasi](#page-131-0).

#### **Kualitas cetakan buruk.**

**Solusi** Foto yang Anda cetak mungkin menggunakan resolusi rendah. Untuk hasil yang lebih baik, atur kamera digital ke resolusi yang lebih tinggi. Foto yang diambil dengan kamera resolusi VGA, seperti kamera dalam ponsel, mungkin tidak memiliki resolusi yang cukup tinggi untuk menghasilkan cetakan berkualitas tinggi.

### **Foto dicetak dengan bingkai.**

**Solusi** Aplikasi pencetakan yang diinstal pada perangkat dengan teknologi nirkabel Bluetooth Anda mungkin tidak mendukung pencetakan tanpa bingkai. Hubungi dealer perangkat tersebut, atau kunjungi situs web dukungan mereka untuk mendapatkan pembaruan (update) terbaru untuk aplikasi pencetakan tersebut.

## **Pesan error**

Sebelum menghubungi dukungan HP, bacalah bagian ini untuk mendapatkan saran tentang pemecahan masalah atau kunjungi layanan dukungan online di [www.hp.com/support.](http://www.hp.com/support)

Pesan error berikut mungkin muncul di layar printer. Ikuti petunjuk yang diberikan untuk menyelesaikan permasalahan.

## **Pesan error: Paper jam [Kemacetan kertas]. Clear jam then press OK [Atasi kemacetan tersebut, lalu tekan OK.]**

**Solusi** Ikuti langkah-langkah berikut untuk menghilangkan kemacetan kertas:

- Jika kertas yang keluar dari depan printer hanya setengah bagian, tarik kertas secara perlahan ke arah Anda.
- Jika kertas tidak keluar dari bagian depan printer, cobalah untuk mengeluarkan kertas tersebut dari bagian belakang printer:
	- Ambil kertas dari baki masukan, lalu tarik baki masukan ke bawah untuk membukanya secara penuh ke posisi horizontal.
	- Secara prelahan, tarik kertas yang macet untuk mengeluarkannya dari bagian belakang printer.
	- Angkat baki masukan sampai baki kembali ke posisi pemuatan kertas.
- Jika Anda tidak dapat menjangkau ujung kertas yang macet untuk mengeluarkannya, cobalah langkah berikut:
	- Matikan printer.
	- Jika Baterai Internal HP Photosmart opsional **tidak** terpasang pada printer, cabut kabel listrik printer. Tunggu sekitar 10 detik, dan lalu hubungkan kembali kabel listriknya.
	- Jika Baterai Internal HP Photosmart opsional terpasang dalam printer, cabut kabel listrik printer. Buka penutup kompartemen baterai dan lepaskan baterai. Tunggu sekitar 10 detik, dan lalu pasang kembali baterai. Jika dikehendaki, hubungkan kembali kabel listrik.
	- Nyalakan printer. Printer akan memeriksa apakah ada kertas di jalur kertas dan secara otomatis akan mengeluarkan kertas yang macet tersebut.

Tekan **OK** untuk melanjutkan.

## **Pesan error: Automatic paper sensor failed [Sensor kertas otomatis gagal].**

**Solusi** Sensor kertas otomatis terhalang atau rusak. Pindahkan printer ke tempat yang tidak terkena cahaya matahari langsung, lalu tekan **OK** dan cobalah untuk mencetak lagi. Jika hal ini tidak berhasil, kunjungi [www.hp.com/support](http://www.hp.com/support) atau hubungi dukungan HP.

**Pesan error: Cartridge is not compatible [Kartrij tidak kompatibel].Use appropriate HP cartridge [Gunakan kartrij HP yang sesuai].**

**Solusi** Mengganti kartrij cetak dengan kartrij yang kompatibel dengan printer. Untuk informasi lebih lanjut, lihat [Mengganti kartrij cetak](#page-111-0).

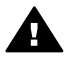

**Peringatan** Jangan sentuh kontak berwarna tembaga di bagian dalam kompartemen kartrid cetak atau pada kartrij cetak.

#### **Pesan error: Print cartridge cradle is stuck [Kompartemen kartrij cetak macet]. Clear jam then press OK [Hilangkan kemacetan kertas, lalu tekan OK].**

**Solusi** Ikuti langkah-langkah ini untuk membersihkan penghalang pada jalur kompartemen kartrij cetak:

- 1. Keluarkan semua kertas macet dari baki masukan atau baki keluaran.
- 2. Matikan printer, lalu hidupkan kembali.

#### **Pesan error: Cartridge service station is stuck [Pangkalan layanan kartrij macet].**

**Solusi** Pangkalan servis kartrij cetak adalah komponen yang terletak di bawah kompartemen kartrij cetak yang menyeka dan menutupi kartrij cetak saat akan disimpan. Ikuti langkah berikut untuk membersihkan penghalang yang menghambat pangkalan layanan kartrij cetaj:

- 1. Mengeluarkan semua kertas macet dari baki masukan dan baki keluaran.
- 2. Matikan printer, lalu hidupkan kembali.

#### **Pesan error: Photo is corrupted [Foto rusak]**

**Penyebab** Saat printer sedang mencetak dari sebuah kartu memori, kartu memori yang lain dimasukkan atau perangkat USB dihubungkan ke port kamera bagian depan.

**Solusi** Sisipkan hanya satu kartu memori setiap kali. Jangan pasang perangkat USB saat printer sedang mencetak dari sebuah kartu memori. Foto Anda tidak rusak.

**Penyebab** Foto yang ditampilkan rusak saat kartu memori disisipkan. **Solusi** Pilih dan cetak foto lain, atau sisipkan kartu memori yang lain.

#### **Pesan error: Card access error [Kesalahan akses kartu]. See user manual [Lihat petunjuk pengguna].**

**Penyebab** Kesalahan akses kartu mungkin menginformasikan sebuah kartu memori xD-Picture Card berada dalam kondisi write-protected (tidak bisa ditulisi). Kartu memori xD-Picture Card memiliki fitur proteksi khusus untuk memastikan gambar Anda tersimpan dengan aman.

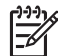

**Catatan** Pada kondisi ini, Anda masih dapat menggunakan printer untuk mencetak dan menyimpan foto dari xD-Picture Card ke lokasi yang aman, seperti hard drive komputer.

- Sisipkan kembali kartu memori xD-Picture Card ke dalam kamera Anda dan hidupkan kamera. Pada kebanyakan kasus, kamera secara otomatis akan melakukan perubahan yang diperlukan.
- Format ulang kartu memori xD-Picture Card. Lihat dokumentasi yang menyertai kamera Anda untuk petunjuk tentang pemformatan ulang kartu memori. Ingatlah, proses ini akan menghapus gambar-gambar yang tersimpan dalam kartu memori. Untuk menyimpan gambar-gambar ini, pindahkanlah semua gambar ke komputer sebelum Anda memformat ulang kartu memori. Setelah Anda selesai memformat ulang kartu memori, pindahkan kembali foto-foto tersebut ke kartu memori dengan bantuan komputer.
- Matikan printer, sisipkan kartu memori xD-Picture Card ke dalam printer, lalu hidupkan kembali printer.

# <span id="page-131-0"></span>**9 Spesifikasi**

Bagian ini berisi persyaratan sistem minimum untuk menginstal perangkat lunak printer HP Photosmart, dan memberikan spesifikasi printer yang terpilih.

## **Persyaratan sistem**

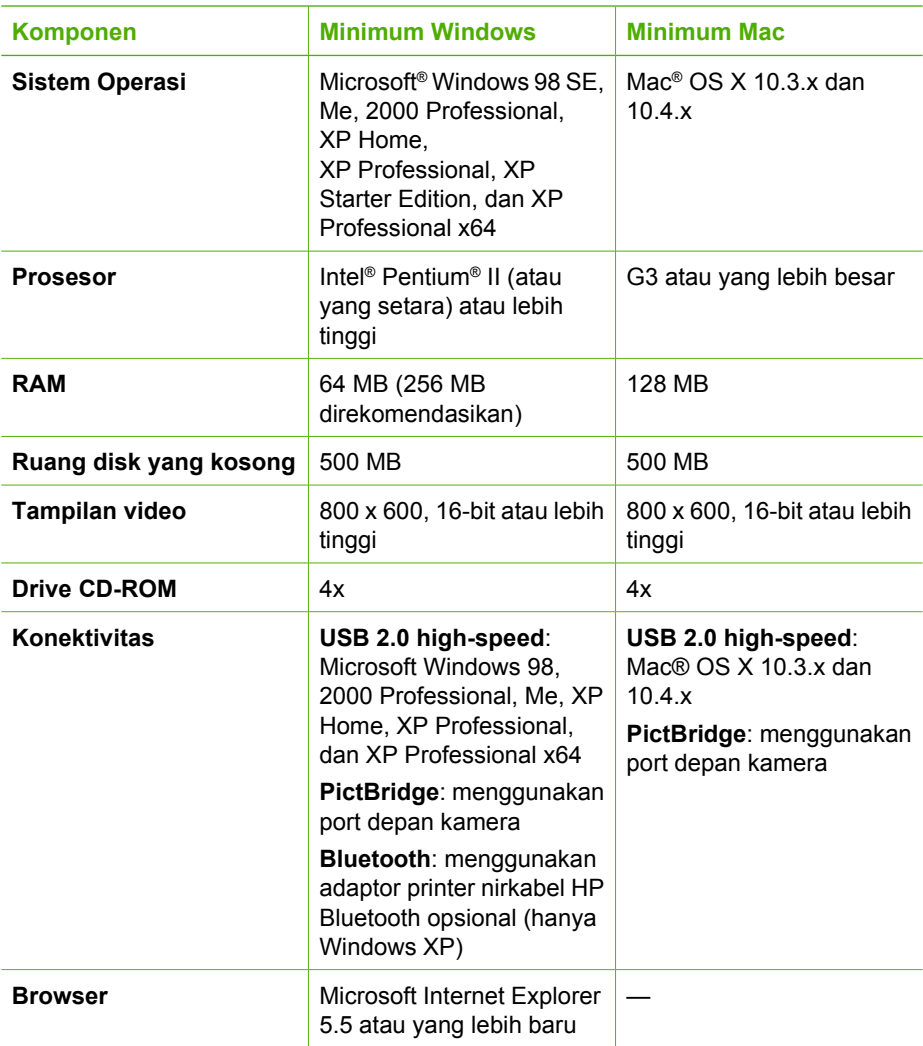

# <span id="page-132-0"></span>**Spesifikasi printer**

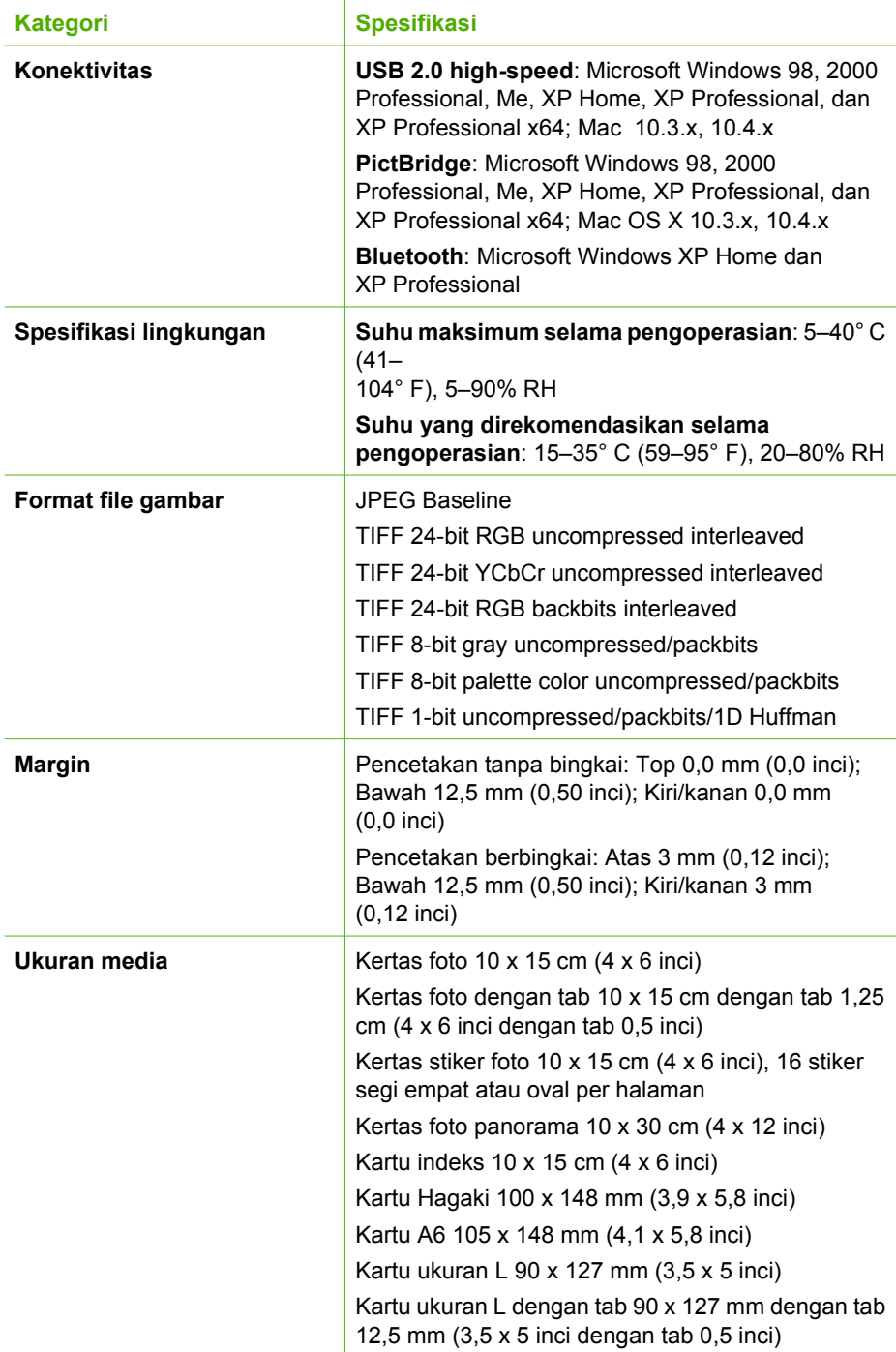

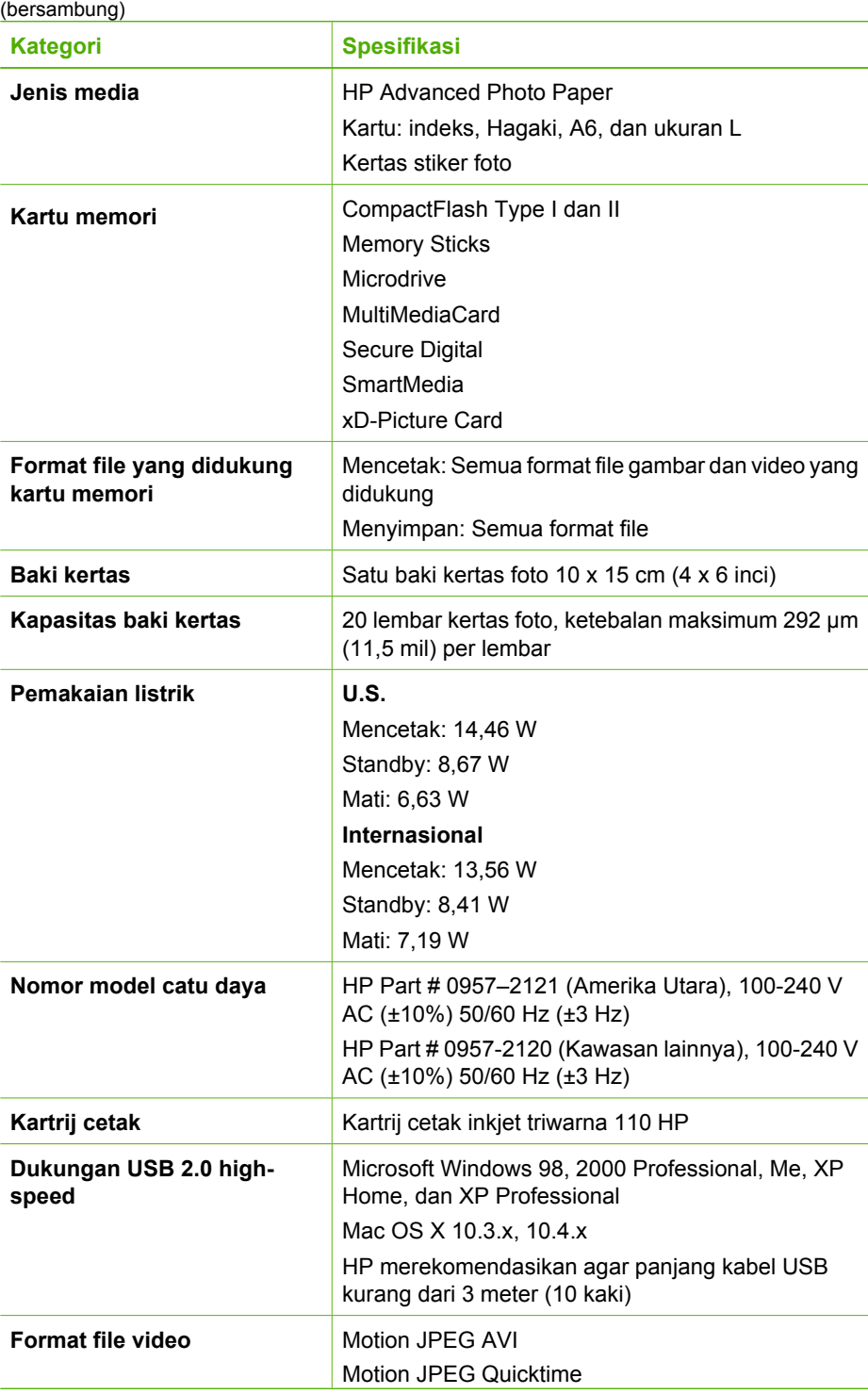

#### Bab 9

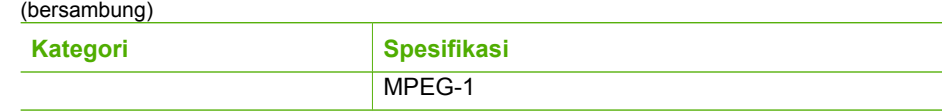

# **10 Dukungan HP**

- Proses dukungan
- Dukungan HP melalui telepon
- [Opsi garansi tambahan](#page-136-0)
- [Garansi HP](#page-137-0)

## **Proses dukungan**

#### **Jika Anda mengalami masalah, ikuti langkah berikut:**

- 1. Periksa dokumentasi yang menyertai HP Photosmart printer.
- 2. Kunjungi situs web dukungan online HP pada [www.hp.com/support.](http://h20180.www2.hp.com/apps/Nav?h_pagetype=s-001&h_lang=en&h_cc=us&h_product=15100&h_client=s-h-m002-1&h_page=hpcom) Dukungan online HP tersedia untuk semua pelanggan HP. Situs ini merupakan sumber tercepat untuk informasi perangkat paling mutakhir dan bantuan pakar serta mencakup fitur-fitur berikut:
	- Akses cepat ke para spesialis dukungan online yang berpengalaman
	- Pembaruan perangkat lunak dan driver untuk HP Photosmart printer
	- Informasi HP Photosmart printer dan pemecahan masalah yang berguna untuk masalah-masalah umum
	- Pembaruan produk, peringatan dukungan, dan info berita HP proaktif yang akan diberikan jika Anda mendaftarkan HP Photosmart printer
- 3. Hanya untuk Eropa: Hubungi tempat pembelian printer Anda. Jika perangkat keras HP Photosmart printer rusak, Anda akan diminta untuk membawanya kembali ke tempat pembeliannya. (Servis akan diberikan tanpa biaya selama masa garansi terbatas perangkat. Setelah masa garansi, Anda akan dikenakan biaya servis.)
- 4. Hubungi dukungan HP. Opsi dan ketersediaan dukungan dibedakan berdasarkan perangkat, negara/kawasan, dan bahasa.

# **Dukungan HP melalui telepon**

Untuk daftar nomor dukungan telepon, lihat daftar nomor telepon pada bagian dalam tutup depan.

#### **Jangka waktu dukungan telepon**

Dukungan telepon satu tahun tersedia di Amerika Utara, Asia Pasifik, dan Amerika Latin (termasuk Meksiko). Untuk mengetahui jangka waktu dukungan telepon di Eropa, Timur Tengah, dan Afrika, kunjungi [www.hp.com/support.](http://h20180.www2.hp.com/apps/Nav?h_pagetype=s-001&h_lang=en&h_cc=us&h_product=15100&h_client=s-h-m002-1&h_page=hpcom) Anda akan dikenakan biaya telepon standar.

#### **Menelepon**

Hubungi dukungan HP saat Anda berada di depan komputer dan HP Photosmart printer. Bersiaplah untuk memberikan informasi berikut ini:

- Nomor model perangkat (terdapat pada label di bagian depan perangkat)
- Nomor serial perangkat (terletak di bagian belakang atau bawah perangkat)
- <span id="page-136-0"></span>Pesan yang muncul saat masalah terjadi
- Jawaban untuk pertanyaan ini:
	- Apakah masalah ini pernah terjadi sebelumnya?
	- Dapatkan Anda mengulanginya?
	- Apakah Anda menambahkan perangkat keras atau perangkat lunak baru pada komputer Anda tidak lama sebelum masalah ini mulai timbul?
	- Apakah terjadi peristiwa lain sebelum masalah ini muncul (seperti hujan petir, perangkat dipindahkan, dll.)?

## **Setelah jangka waktu dukungan telepon**

Setelah jangka waktu dukungan telepon, bantuan dari HP akan diberikan dengan biaya tambahan. Bantuan dapat diperoleh pada situs web dukungan online HP: [www.hp.com/support.](http://h20180.www2.hp.com/apps/Nav?h_pagetype=s-001&h_lang=en&h_cc=us&h_product=15100&h_client=s-h-m002-1&h_page=hpcom) Hubungi penyalur HP Anda atau panggil nomor telepon dukungan untuk negara/kawasan Anda untuk mengetahui lebih banyak tentang opsi dukungan.

## **Opsi garansi tambahan**

Tersedia program perpanjangan layanan untuk printer dengan tambahan biaya. Kunjungi [www.hp.com/support,](http://www.hp.com/support) pilih negara/kawasan dan bahasa Anda, kemudian lihat di bagian layanan dan garansi untuk mendapatkan informasi mengenai program perpanjangan layanan.

## <span id="page-137-0"></span>**Garansi HP**

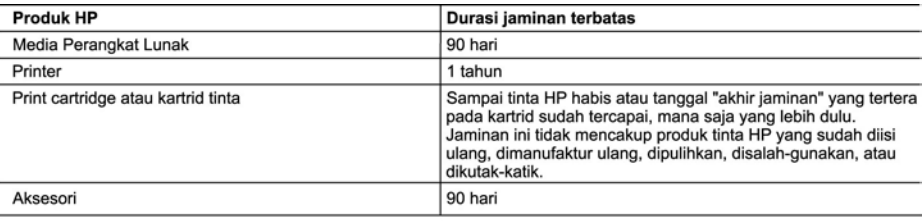

- A Masa berlaku jaminan terbatas
	- 1. Hewlett-Packard (HP) menjamin kepada pelanggan pengguna-akhir, bahwa produk-produk HP yang ditentukan di atas akan bebas dari kerusakan dalam bahan dan pengerjaan selama masa yang ditentukan di atas, yang mana masa tersebut dimulai pada tanggal pembelian oleh pelanggan.
	- 2. Untuk produk-produk perangkat lunak, jaminan terbatas HP hanya berlaku untuk kegagalan melaksanakan petunjuk pemrograman. HP tidak menjamin bahwa pengoperasian produk apa pun akan bebas dari gangguan atau kesalahan.
	- 3. Jaminan terbatas HP hanya mencakup kerusakan yang timbul akibat penggunaan produk secara normal, dan tidak mencakup masalah lain apapun, termasuk yang timbul akibat dari:
		- a. Perawatan atau modifikasi yang tidak layak;
		- b. Perangkat lunak, media, suku-cadang, atau persediaan yang tidak disediakan atau didukung oleh HP;
		- c. Pengoperasian di luar spesifikasi produk;
		- d. Modifikasi yang tidak berwenang atau penyalah-gunaan.
	- 4. Untuk produk-produk printer HP, penggunaan kartrid non-HP atau kartrid yang telah diisi ulang tidak mempengaruhi jaminan kepada pelanggan atau kontrak dukungan HP apa pun dengan pelanggan. Namun, jika printer gagal atau rusak karena penggunaan kartrid non-HP atau kartrid yang telah diisi ulang atau kartrid tinta kadaluwarsa, HP akan membebankan biaya waktu standar dan bahan untuk menservis printer, untuk kegagalan atau kerusakan tersebut.
	- 5. Jika HP menerima pemberitahuan tentang kerusakan dalam produk apapun yang tercakup oleh jaminan HP sewaktu masa jaminan masih berlaku, maka HP akan memperbaiki atau mengganti produk, atas opsi HP.
	- 6. Jika, sebagaimana berlaku, HP tidak dapat memperbaiki atau mengganti produk rusak, yang tercakup oleh jaminan HP, maka dalam batas waktu yang wajar setelah pemberitahuan tentang kerusakan, HP akan mengganti biaya pembelian untuk produk tersebut.
	- 7. HP tidak berkewajiban untuk memperbaiki, mengganti, atau mengembalikan uang sampai pelanggan mengembalikan
	- produk rusak ke HP.<br>8. Produk pengganti apapun dapat merupakan produk baru atau seperti baru, asalkan produk tersebut memiliki fungsi yang setidaknya sama dengan produk yang diganti.
	- Produk-produk HP dapat terdiri dari suku-cadang, komponen, atau bahan yang dimanufaktur ulang, yang kinerjanya sama seperti vang baru.
	- 10. Keterangan Jaminan Terbatas HP berlaku di negara/wilayah manapun, di mana produk HP yang tercakup jaminan didistribusikan oleh HP. Kontrak untuk layanan jaminan tambahan, seperti layanan di tempat, dapat menjadi tersedia dari fasilitas servis HP resmi manapun di negara-negara/wilayah-wilayah tempat produk didistribusikan oleh HP atau oleh importir resmi.
- B. Pembatasan jaminan

SEJAUH DIIZINKAN OLEH UNDANG-UNDANG SETEMPAT, BAIK HP MAUPUN PIHAK KETIGA TIDAK MEMBUAT JAMINAN ATAU KETENTUAN LAIN APAPUN, BAIK TERSURAT ATAU TERSIRAT, MENGENAI KEMAMPUAN UNTUK DIPERDAGANGKAN (MERCHANTABILITY), KUALITAS YANG MEMUASKAN, SERTA KESESUAIAN UNTUK TUJUAN TERTENTU.

- C. Pembatasan tanggung jawab
	- 1. Sepanjang yang diijinkan oleh undang-undang setempat, ganti rugi yang diberikan dalam Keterangan Jaminan ini merupakan satu-satunya ganti-rugi ekslusif bagi pelanggan.
	- 2. SEBATAS YANG DIIJINKAN OLEH HUKUM SETEMPAT, KECUALI KEWAJIBAN-KEWAJIBAN YANG DITETAPKAN DALAM KETERANGAN JAMINAN INI, DAN DALAM HAL APAPUN, HP ATAUPUN PEMASOK PIHAK KETIGA TIDAK DIKENAKAN TANGGUNG JAWAB ATAS KERUSAKAN LANGSUNG, TIDAK LANGSUNG, KHUSUS, SEWAKTU-WAKTU, ATAUPUN SEBAGAI AKIBAT, BAIK BERDASARKAN KONTRAK, KELALAIAN, MAUPUN TEORI HUKUM LAINNYA DAN DILAPORKAN-TIDAKNYA KEMUNGKINAN ATAS KERUSAKAN DIMAKSUD.
- D. Undang-undang setempat
	- 1. Keterangan Jaminan ini memberikan kepada pelanggan hak hukum tertentu. Pelanggan kemungkinan memiliki juga hak lainnya yang berbeda pada setiap negara bagian di Amerika Serikat, dari propinsi lainnya di Kanada, dan dari negara/wilayah lainnya di seluruh dunia.
	- 2. Sebatas perbedaan antara Keterangan Jaminan ini dengan hukum setempat, maka Keterangan Jaminan akan diperbaiki agar seiring dengan hukum setempat yang dimaksud. Bedasarkan hukum setempat tersebut, mungkin penafian dan pembatasan tertentu dari Keterangan Jaminan ini tidak berlaku bagi pelanggan. Sebagai contoh, beberapa negara bagian di Amerika Serikat, dan beberapa pemerintahan di luar Amerika Serikat (termasuk propinsi-propinsi di Kanada), mungkin:
		- a. Melarang penafian dan pembatasan dalam Keterangan Jaminan ini untuk membatasi undang-undang hak konsumen (misalnya, di Kerajaan Inggris);
		- b. Kalau tidak, membatasi kemampuan produsen untuk memberlakukan penafian atau pembatasan dimaksud; atau c. Memberikan hak jaminan tambahan bagi pelanggan, mencantumkan batas waktu jaminan yang ditetapkan, yang
	- mana produsen tidak dapat menafikan, atau menerapkan pembatasan atas masa jaminan dimaksud. PERSYARATAN DALAM KETERANGAN JAMINAN INI, KECUALI SEBATAS YANG DIIJINKAN OLEH HUKUM, TIDAK MENGECUALIKAN, MEMBATASI, ATAU MENGUBAH, DAN MENAMBAHKAN HAK UNDANG-UNDANG YANG DIWAJIBKAN, YANG BERLAKU ATAS PENJUALAN PRODUK-PRODUK HP KEPADA PARA PELANGGAN

DIMAKSUD.

Bab 10

# **A Menginstal perangkat lunak**

Printer diberikan bersama dengan perangkat lunak opsional yang dapat Anda instal di komputer. Setelah menggunakan petunjuk pemasangan yang ada diberikan bersama dengan printer untuk memasang perangkat keras printer, gunakan petunjuk yang ada di bagian ini untuk mengintal perangkat lunak.

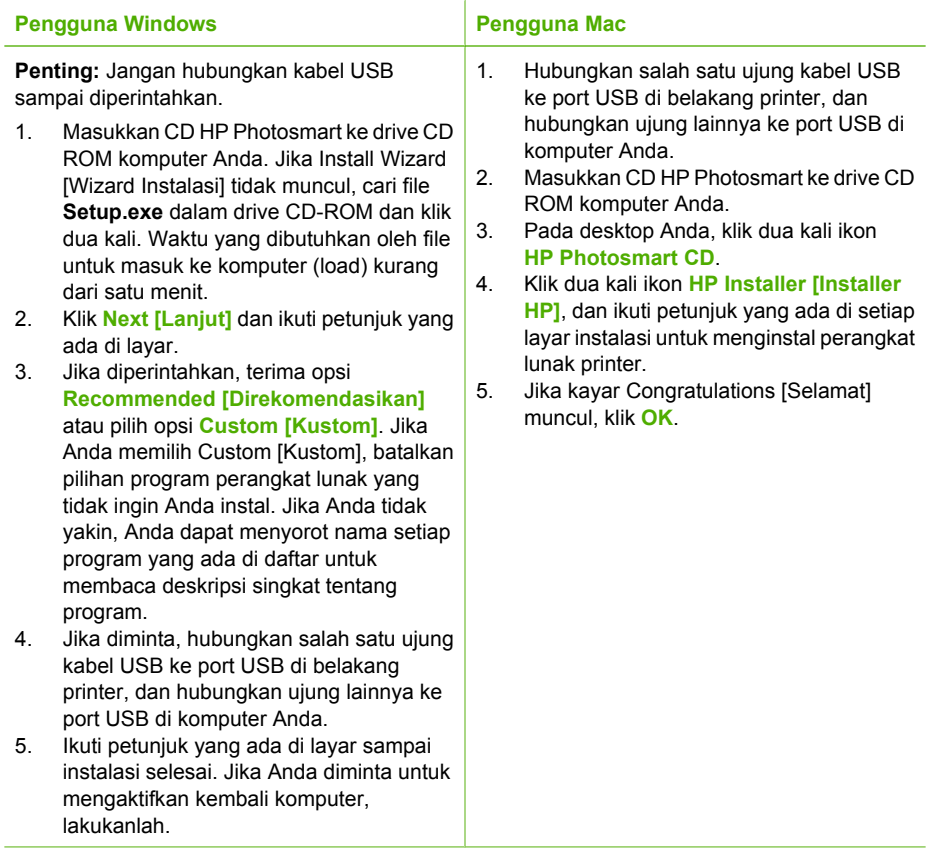

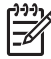

**Catatan** Pengguna Windows: Perangkat lunak HP Photosmart Essential termasuk dalam opsi instalasi yang direkomendasikan. Jika Anda menggunakan Windows 2000 atau XP, Anda dapat memilih HP Photosmart Premier sebagai pilihan instalaki kustom. HP Photosmart Premier tidak tersedia pada beberapa model printer tertentu.

Apendiks A

# **B Menu printer**

Menu printer menawarkan beragam pilihan cetak, memungkinkan Anda untuk mengubah setelan standar printer, menyediakan peralatan pemeliharaan dan pemecahan masalah, dan memberikan informasi tentang cara melakukan pekerjaan dasar pencetakan. Bagian ini berisi daftar lengkap butir yang tersedia di menu printer.

## **Menu printer**

#### **Struktur menu printer**

- **Pilihan Cetak** 
	- **Foto panorama**: Pilih opsi ini untuk menyetel pencetakan panorama ke **On [Hidup]** atau **Off [Mati]** (standar). Pilih **On [Hidupkan]** untuk mencetak semua foto yang dipilih dengan aspek rasio 3:1; muatkan kertas ukuran 10 x 30 cm sebelum mencetak. Bila ada foto yang dipilih, kotak krop hijau akan memperlihatkan area yang akan dicetak. Pilihan menu Other Print Options [Pilihan Cetak Lainnya] dinonaktifkan jika pilihan ini diaktifkan. Pilih **Off [Matikan]** untuk mencetak dengan aspek rasio normal 3:2. Modus cetak panorama tidak didukung jika pencetakan dilakukan langsung dari kamera PictBridge dengan menggunakan kabel USB.
	- **Photo stickers [Stiker foto]**: Pilih opsi ini untuk menyetel pencetakan stiker ke **On [Hidup]** atau **Off [Mati]** (standar). Pilih **On [Hidupkan]** untuk mencetak 16 foto per halaman; muatkan media stiker foto. Pilihan menu Other Print Options [Pilihan Cetak Lainnya] dinonaktifkan jika pilihan ini diaktifkan. Pilih **Off [Matikan]** untuk mencetak dengan menggunakan salah satu pilihan tata letak normal.
	- **Mencetak foto paspor**: Pilih opsi ini untuk menyetel pencetakan paspor ke **On [Hidup]** atau **Off [Mati]** (standar). Pencetakan paspor memerintahkan printer untuk mencetak semua foto yang dipilih dalam ukuran foto paspor. Setiap foto yang dipilih akan dicetak pada satu halaman. Jika Anda memilih salinan rangkap untuk foto yang sama, printer akan mencetak sebanyak jumlah yang dapat dicetak pada satu halaman. Pilihan menu Other Print Options [Pilihan Cetak Lainnya] dinonaktifkan jika pilihan ini diaktifkan.
- **Tools [Alat]**
	- **Print sample page [Cetak halaman contoh]**: Pilih opsi ini untuk mencetak halaman contoh yang berguna untuk memeriksa kualitas cetakan printer.
	- **Print test page [Cetak halaman tes]**: Pilih opsi ini untuk mencetak halaman tes yang berisi informasi tentang printer yang dapat membantu dalam pemecahan masalah.
	- **Clean cartridge [Bersihkan kartrij]**: Pilih opsi ini untuk membersihkan kartrij cetak. Kali berikutnya Anda ditanya apakah Anda ingin melanjutkan ke pembersihan tingkat ketiga (pilih **Yes [Ya]** atau **No [Tidak]**). Jika Anda memilih **Yes [Ya]**, siklus pembersihan lainnya akan diselesaikan. Kali berikutnya Anda ditanya apakah Anda ingin melanjutkan ke pembersihan tingkat ketiga (pilih **Yes [Ya]** atau **No [Tidak]**).
	- **Align cartridge [Luruskan kartrij]**: Pilih opsi ini untuk meluruskan kartrij cetak.
- **Bluetooth**
	- **Device address [Alamat perangkat]**: Beberapa perangkat dengan teknologi nirkabel Bluetooth mengharuskan Anda untuk memasukkan alamat perangkat agar dapat dicari dan ditemukan. Opsi menu ini menunjukkan alamat printer.
	- **Device name [Nama perangkat]**: Anda dapat memilih nama untuk printer yang muncul pada perangkat lain dengan teknologi nirkabel Bluetooth jika perangkat itu menemukan printer-nya.
	- **Passkey [Kode akses]:** Jika **Security level [Level sekuriti]** Bluetooth printer disetel ke **High [Tinggi]**, Anda harus memasukkan kode akses agar printer dapat diakses oleh perangkat Bluetooth lainnya. Kode akses standar adalah 0000.
- **Visibility [Visibilitas]**: Pilih **Visible to all [Terlihat oleh semua]** (standar) atau **Not visible [Tidak terlihat]**. Jika **Visibility [Visibilitas]** disetel ke **Not visible [Tidak terlihat]**, hanya perangkat yang mengetahui alamat printer yang dapat mencetak pada printer itu.
- **Security level [Level sekuriti]**: Pilih **Low [Rendah]** (standar) atau **High [Tinggi]**. Pengaturan **Low [Rendah]** tidak mengharuskan pengguna perangkat lain dengan teknologi nirkabel Bluetooth untuk memasukkan kode akses printer. Pengaturan **High [Tinggi]** mengharuskan pengguna perangkat lain dengan teknologi nirkabel Bluetooth untuk memasukkan kode akses printer.
- **Reset Bluetooth options [Reset opsi Bluetooth]**: Pilih untuk mereset semua opsi dalam menu Bluetooth ke pengaturan defaultnya.
- **Bantuan**
	- **Printing Tips I [Tips untuk mencetak I]**: Pilih opsi ini untuk membaca tentang fitur peningkatan kualitas gambar otomatis di printer.
	- **Printing Tips II [Tips untuk mencetak II]**: Pilih opsi ini untuk membaca beberapa tips yang dapat membantu Anda memperoleh cetakan yang terbaik.
	- **Panoramic photos [Foto panorama]**: Pilih opsi ini untuk membaca tentang cara mencetak foto panorama.
	- **Photo stickers [Stiker foto]**: Pilih opsi ini untuk membaca tentang cara mencetak stiker foto.
	- **Memory cards [Kartu memori]**: Pilih opsi ini untuk membaca penggunaan kartu memori.
	- **Cartridges [Kartrij]**: Pilih opsi ini untuk membaca penggunaan kartrij cetak.
	- **Paper loading [Memuatkan kertas]**: Pilih opsi ini untuk membaca tentang cara pemuatan kertas.
	- **Paper jams [Kertas macet]**: Pilih opsi ini untuk membaca tentang cara mengatasi kemacetan kertas.
	- **PictBridge cameras [Kamera PictBridge]**: Pilih opsi ini untuk membaca tentang cara penggunaan kamera PictBridge dengan printer.
	- **Traveling with the printer [Membawa printer]**: Pilih opsi ini untuk membaca tips tentang cara membawa printer selama perjalanan.
	- **Get assistance [Mendapatkan bantuan]** Pilih opsi ini untuk membaca bagaimana cara memperoleh bantuan tentang printer
- **Preferences [Preferensi]**
	- **Print quality [Kualitas cetak]**: Pilih untuk mengubah kualitas cetak. Pilih antara **Best [terbaik]** (standar) untuk menghasilkan kualitas terbaik, atau **Normal** yang akan menggunakan tinta dalam jumlah sedikit dan mencetak lebih cepat. **Normal** hanya digunakan untuk pekerjaan cetak aktual. Pengaturan ini kemudian secara otomatis akan kembali ke **Best [Terbaik]**.
	- **Paper type [Jenis Kertas]**: Pilih opsi ini untuk memilih jenis kertas. Pilih **HP Advanced Photo Paper** (standar), **HP Premium Photo Paper**, atau **Other [Lainnya]**.
	- **Date/time [Tanggal/waktu]**: Pilih opsi ini untuk menampilkan ketarangan tanggal/waktu pada cetakan foto. Pilih **Date/time [Tanggal/waktu]**, **Date only [Hanya tanggal]**, atau **Off [Matikan]** (standar).
	- **Colorspace**: Pilih opsi ini untuk memilih colorspace yang merupakan model matematis tiga dimensi untuk pengaturan warna. Colorspace yang Anda pilih akan mempengaruhi warna di cetakan foto Anda. Pilih **Adobe RGB**, **sRGB**, atau **Auto-select [Pemilihan otomatis]** (standar). Pengaturan standar **Auto-select [Pemilihan otomatis]** memerintahkan printer untuk menggunakan colorspace Adobe RGB jika tersedia. Printer akan disetel ke standar sRGB jika Adobe RGB tidak tersedia.
	- **Borderless [Tanpa bingkai]**: Pilih opsi ini untuk menyetel cetakan tanpa bingkai ke **On [Hidup]** (standar) atau **Off [Mati]**. Bila pencetakan tanpa bingkai dimatikan, semua halaman akan dicetak dengan garis putih kecil di sekeliling tepi luar kertas.
	- **After printing [Setelah mencetak]**: Pilih opsi ini untuk mengubah apakah pilihan foto sebelumnya dibatalkan setelah pencetakan: **Always [Selalu]** (standar), **Never [Tidak pernah]**, atau **Ask [Tanyakan]**.
- **Preview animation [Tampilan animasi]**: Pilih opsi ini untuk menyetel tampilan animasi ke **On [Hidup]** (standar) atau **Off [Mati]**. Pilih **Off [mati]** untuk melewati animasi layar printer.
- **Restore defaults [Kembali ke standar]**: Pilih opsi ini untuk mengembalikan setelan printer ke standar: **Yes [Ya]** atau **No [Tidak]**. Memilih **Yes [Ya]** mengembalikan setelan printer ke preferensi pabrik.
- **Language [Bahasa]**: Pilih opsi ini untuk mengubah pengaturan bahasa atau negara/ wilayah. Pilih dari **Select language [Pilih bahasa]** dan **Select country/region [Pilih negara/wilayah]**. Layar printer akan menampilkan teks dalam bahasa yang Anda pilih. Menu akan mengurutkan ukuran kertas dan spesifikasi pilihan lainnya dalam bahasa pilihan.
Apendiks B

## **Indeks**

#### **A**

adaptor mobil [37](#page-117-0) aksesori [11,](#page-91-0) [37](#page-117-0)

#### **B**

baki, kertas [8](#page-88-0) bantuan. *lihat* pemecahan masalah baterai indikator pengisian [67](#page--1-0) model [11](#page-91-0) Bluetooth adaptor printer nirkabel [12](#page-92-0) pemecahan masalah [46](#page-126-0)

#### **C**

CompactFlash [17](#page-97-0)

#### **D**

dokumentasi, printer [7](#page-87-0) Dukungan HP [55](#page-135-0) dukungan telepon [55](#page-135-0)

#### **F**

format file, yang didukung [52](#page-132-0) foto indeks [20](#page-100-0) memilih untuk dicetak [20](#page-100-0) menampilkan [20](#page-100-0) mencetak [21](#page-101-0) menghilangkan mata merah [25](#page-105-0) mengirimkan email [26](#page-106-0) meningkatkan kualitas [25](#page-105-0) foto panorama [23](#page-103-0)

#### **G**

garansi [57](#page-137-0)

#### **H**

halaman pelurusan [35](#page-115-0) halaman tes [34](#page-114-0) HP Photosmart Share [26](#page-106-0)

#### **I**

Ikon kartu memori [19](#page-99-0) Informasi tentang Hewlett-Packard Company [3](#page-84-0)

#### **J**

Jangka waktu dukungan telepon jangka waktu untuk dukungan [55](#page-135-0)

#### **K**

kamera foto tidak dicetak [45](#page-125-0) ienis [27](#page-107-0) port [8](#page-88-0) kamera digital. *lihat* kamera Kamera video Ikon pada layar printer [67](#page--1-0) kartrij. *lihat* kartrij cetak kartrij cetak meluruskan [35](#page-115-0) membersihkan [33](#page-113-0) membersihkan kontak [34](#page-114-0) mengetes [34](#page-114-0) menyimpan [37](#page-117-0) kartrij tinta. *lihat* kartrij cetak kartu memori jenis yang didukung [17](#page-97-0) menyisipkan [17](#page-97-0) Kartu memori Mengeluarkan [19](#page-99-0) kertas baki [8](#page-88-0) macet [44](#page-124-0) membeli dan memilih [15](#page-95-0) memelihara [15,](#page-95-0) [37](#page-117-0) memuatkan [15](#page-95-0) pemecahan masalah [43](#page-123-0) spesifikasi [52](#page-132-0) klip video format file yang didukung [53](#page-133-0) mencetak frame dari [25](#page-105-0) komputer menginstal perangkat lunak [59](#page-139-0) persyaratan sistem [51](#page-131-0) kualitas foto [25](#page-105-0) kertas foto [37](#page-117-0) mencetak halaman tes [34](#page-114-0) pemecahan masalah [45](#page-125-0)

#### **L**

lampu adaptif [25](#page-105-0) level tinta, memeriksa [34,](#page-114-0) [67](#page--1-0)

#### **M**

meluruskan kartrij cetak [35](#page-115-0) membersihkan kartrij cetak [33](#page-113-0) printer [33](#page-113-0) memindahkan printer [11,](#page-91-0) [37](#page-117-0) Memory Sticks [17](#page-97-0) memuatkan kertas [15](#page-95-0) menampilkan foto [20](#page-100-0) mencetak bantuan [62](#page-142-0) dari kartu memori [17](#page-97-0) foto [21](#page-101-0) foto panorama [23,](#page-103-0) [61](#page-141-0) foto paspor [61](#page-141-0) halaman tes [34](#page-114-0) indeks foto [20](#page-100-0) modus panorama [20](#page-100-0) multifoto [20](#page-100-0) salinan rangkap [20](#page-100-0) stiker foto [24,](#page-104-0) [61](#page-141-0) thumbnail [20](#page-100-0) menelepon [55](#page-135-0) Mengeluarkan kartu memori [19](#page-99-0) menghilangkan mata merah [25](#page-105-0) menghubungi dukungan HP. [55](#page-135-0) mengirim foto lewat e-mail [26](#page-106-0) menu, printer [12,](#page-92-0) [61](#page-141-0) menyimpan kartrij cetak [37](#page-117-0) kertas foto [37](#page-117-0) printer [36](#page-116-0) menyisipkan kartu memori [17](#page-97-0) Microdrive [17](#page-97-0) MultiMediaCard [17](#page-97-0) **P**

pemecahan masalah Bluetooth [46](#page-126-0) Dukungan HP [55](#page-135-0)

lampu berkedip [39](#page-119-0) masalah cetak [45](#page-125-0) masalah kertas [43](#page-123-0) pesan error [47](#page-127-0) perangkat lunak, menginstal [59](#page-139-0) persyaratan sistem [51](#page-131-0) pesan error [47](#page-127-0) photo fix [perbaikan foto] [25](#page-105-0) printer aksesori [11,](#page-91-0) [37](#page-117-0) dokumentasi [7](#page-87-0) komponen [8](#page-88-0) membersihkan [33](#page-113-0) memindahkan [37](#page-117-0) menu [12](#page-92-0), [61](#page-141-0) menyimpan [36](#page-116-0) pesan error [47](#page-127-0) spesifikasi [52](#page-132-0) proses dukungan [55](#page-135-0)

#### **S**

Secure Digital [17](#page-97-0) setelah jangka waktu dukungan [56](#page-136-0) SmartFocus [25](#page-105-0) Sony Memory Sticks. *lihat* Memory Sticks spesifikasi [51](#page-131-0) stiker foto [24](#page-104-0)

#### **T**

tas printer memindahkan printer [37](#page-117-0) model [11](#page-91-0) tata letak dan ukuran foto [21](#page-101-0) thumbnail, mencetak [20](#page-100-0)

#### **U**

USB port [8](#page-88-0) spesifikasi [52](#page-132-0)

### **X**

xD-Picture Card [17](#page-97-0)

## **HP Photosmart A510 series User Guide**

**English**

#### **Copyrights and trademarks**

© 2006 Hewlett-Packard Development Company, L.P.

#### **Hewlett-Packard Company notices**

The information contained in this document is subject to change without notice.

All rights reserved. Reproduction, adaptation, or translation of this material is prohibited without prior written permission of Hewlett-Packard, except as allowed under copyright laws.

The only warranties for HP products and services are set forth in the express warranty statements accompanying such products and services. Nothing herein should be construed as constituting an additional warranty. HP shall not be liable for technical or editorial errors or omissions contained herein.

#### **Trademarks**

HP, the HP logo, and Photosmart are property of Hewlett-Packard Development Company, L.P. The Secure Digital logo is a trademark

of the SD Association. Microsoft and Windows are registered

trademarks of Microsoft Corporation. CompactFlash, CF, and the CF logo are trademarks of the CompactFlash Association (CFA).

Memory Stick, Memory Stick Duo, Memory Stick PRO, and Memory Stick PRO Duo are trademarks or registered trademarks of Sony Corporation.

Microdrive is a trademark of Hitachi Global Storage Technologies.

MultiMediaCard is a trademark of Infineon Technologies AG of Germany, and is licensed to the MMCA

(MultiMediaCard Association).

xD-Picture Card is a trademark of Fuji Photo Film Co., Ltd., Toshiba Corporation, and Olympus Optical Co., Ltd.

Mac, the Mac logo, and Macintosh are registered trademarks of Apple Computer, Inc.

The Bluetooth word mark and logos are owned by the Bluetooth SIG, Inc. and any use of such marks by Hewlett-Packard Company is under license. PictBridge and the PictBridge logo are trademarks of the Camera & Imaging Products Association (CIPA).

Other brands and their products are trademarks or registered trademarks of their respective holders.

#### **Regulatory model identification number VCVRA–0508**

For regulatory identification purposes, the product is assigned a Regulatory Model Number. The Regulatory Model Number for the product is VCVRA– 0508. This regulatory number should not be confused with the marketing name (HP Photosmart A510 series) or product number (Q7020A).

#### **Environmental statements**

For Environmental Stewardship information, see the electronic Help.

## **Contents**

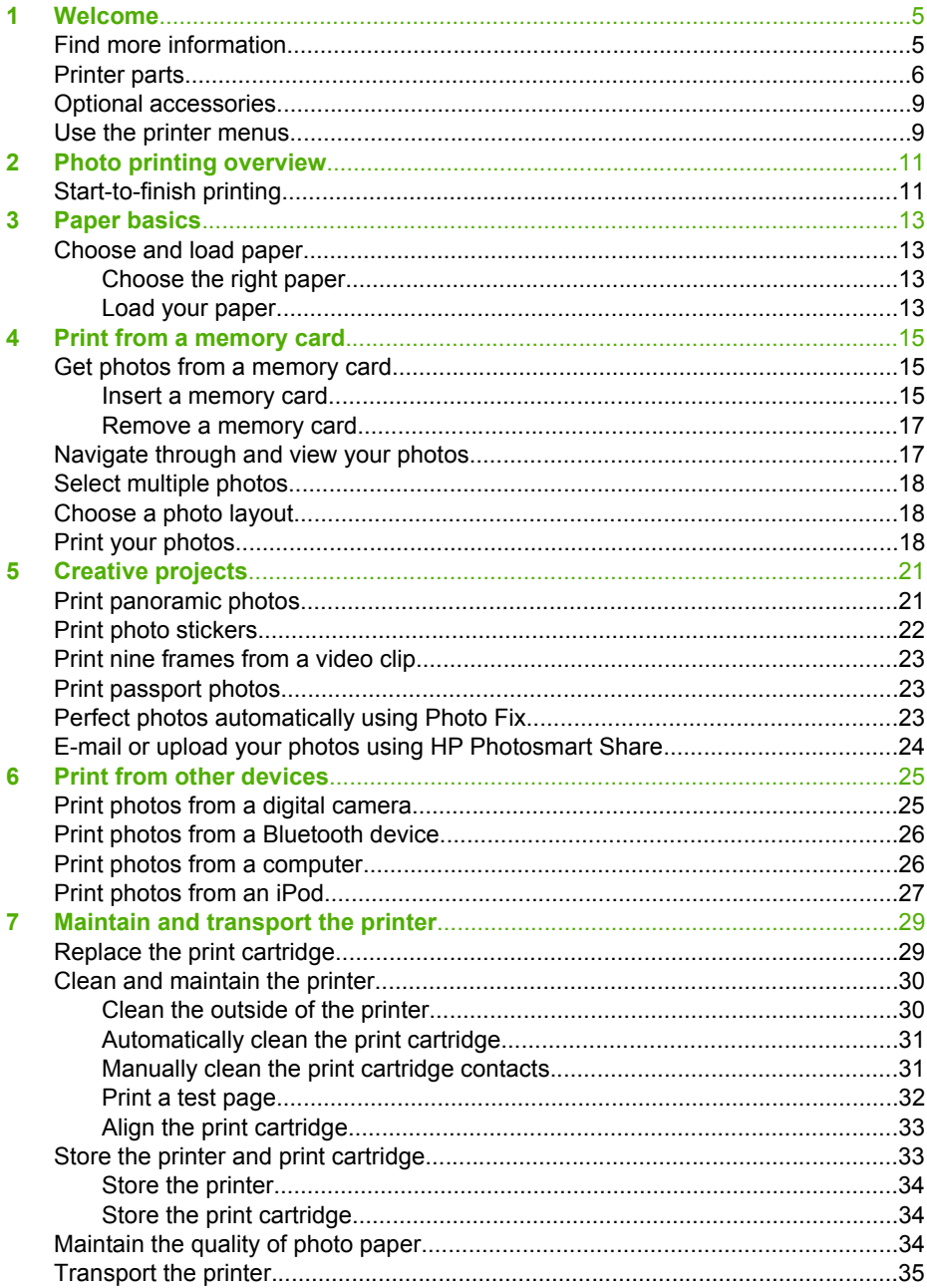

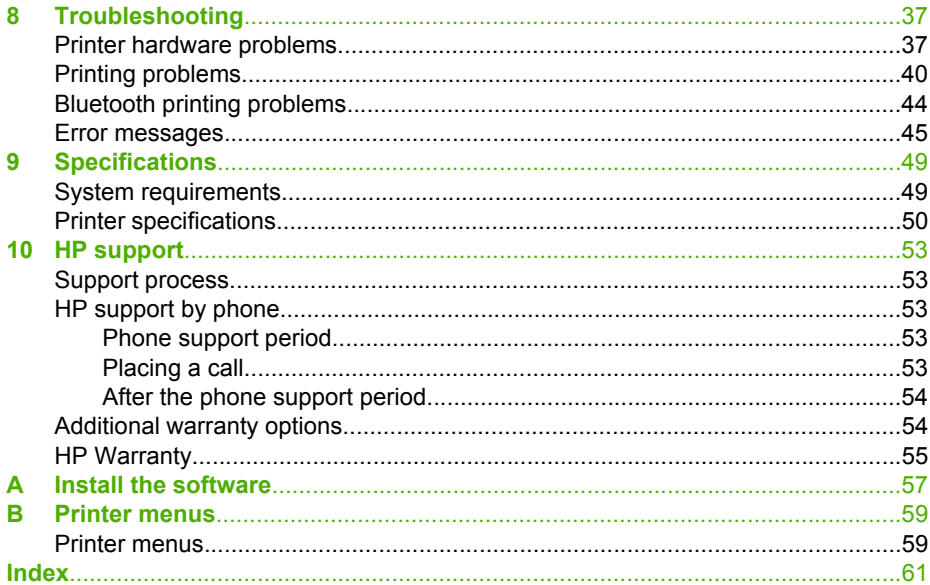

<span id="page-152-0"></span>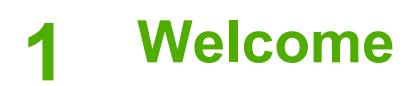

Thank you for purchasing an HP Photosmart A510 series printer! This printer makes home photo printing simple, convenient, and fun, and it produces high-quality color prints you will be pleased to share with family and friends. With your printer, you can:

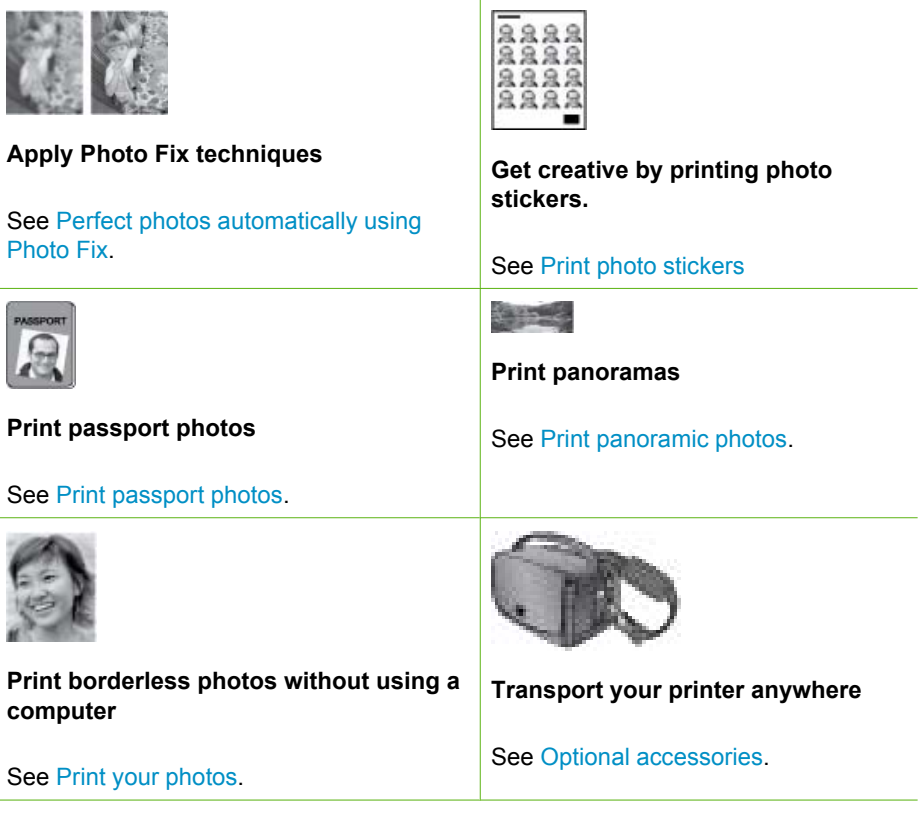

## **Find more information**

The printer comes with the following documentation:

- **Setup Guide**: Read this guide first! It explains how to set up the printer and print your first photo.
- **User Guide**: This is the book you are reading. This book describes the basic features of the printer, explains how to use the printer without connecting it to a computer, and contains hardware troubleshooting information. Appendix A contains information on installing the printer software.
- **Printer Help Menu:** The Help menu on the printer lets you read helpful printing tips and information about basic printer features right on the printer screen. For information on viewing the Help menu, see [Use the printer menus](#page-156-0).
- **Electronic Help**: The electronic Help describes how to use the printer with a computer and contains software troubleshooting information.

<span id="page-153-0"></span>After you have installed the printer software on your computer, you can view the electronic Help:

- **Windows**: From the Windows **Start** menu, click **Programs** or **All Programs**, point to **HP**, **HP Photosmart A510 series**, and then click **Photosmart Help**.
- **Mac**: Choose **Help**, **Mac Help** in the Finder, and then choose **Library**, **HP Photosmart Printer Help**.

## **Printer parts**

This section gives an overview of the parts of your printer, and provides references to sections where the parts and functions are described in more detail. Your model may vary slightly from the model shown in the illustrations.

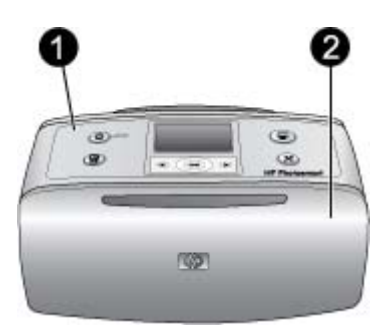

#### **Front of printer**

- 1 **Control panel**: Control the basic functions of the printer from here.
- 2 **Output tray (closed)**: Open this to print, insert a memory card, connect a compatible digital camera, connect an HP iPod, or access the print cartridge area.

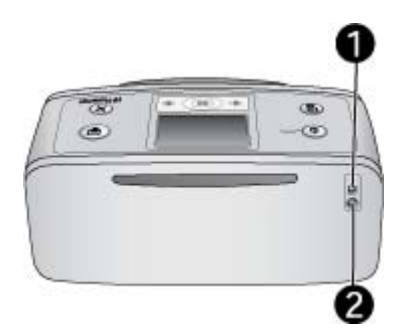

#### **Rear of printer**

- 1 **USB port**: Use this port to connect the printer to a computer or to an HP direct-printing digital camera using a USB cable.
- 2 **Power cord connection**: Connect the power cord here.

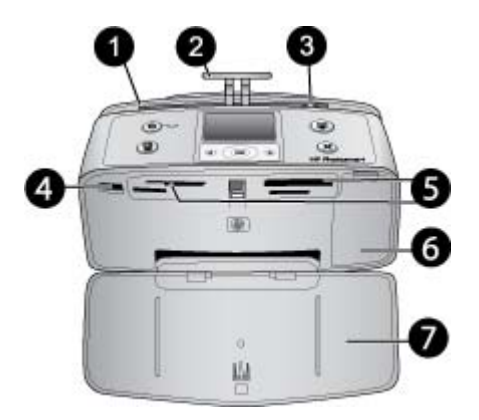

#### **Inside front of printer**

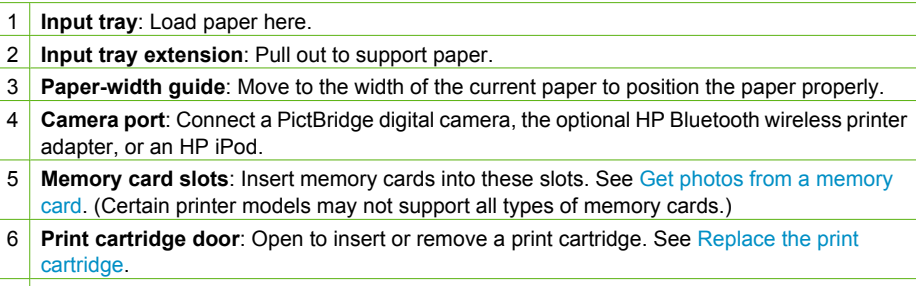

7 **Output tray (open)**: The printer deposits printed photos here.

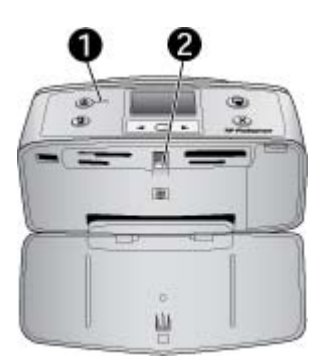

#### **Indicator lights**

- 1 **On light**: This light is solid green when the printer is on. It flashes green when the printer is busy, and flashes red when the printer requires attention.
- 2 **Memory card light**: This light turns solid green after the memory card is correctly inserted. It flashes green when the printer is communicating with the memory card. See [Get photos from](#page-162-0) [a memory card](#page-162-0).

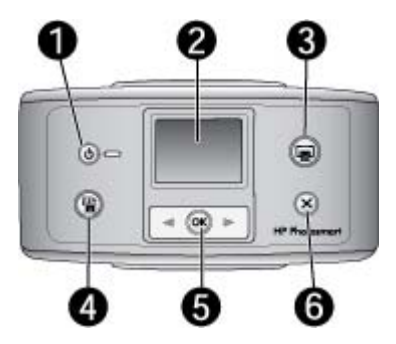

#### **Control panel**

- 1 **On**: Press to turn the printer on or off.
- 2 **Printer screen**: View photos and menus here.
- 3 **Print**: Press to print selected photos from a memory card.
- 4 **Photo Fix**: Press to turn **Photo Fix** on or off. See [Perfect photos automatically using Photo](#page-170-0) [Fix.](#page-170-0) **Photo Fix** is not available on the HP Photosmart A510 model, which has a **Delete** button instead.
- 5 **Select photos**: Use the arrows to scroll through photos on a memory card or to navigate the printer menu. Press **OK** to select a photo or menu option.
- 6 **Cancel**: Press to deselect photos, exit a menu, or stop an action.

**Note** You can also delete photos from the control panel. Press and hold the **Photo Fix** button, and then press the **Cancel** button.

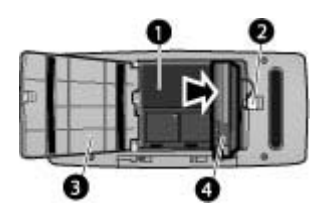

**Internal battery compartment**

- 1 **Internal battery compartment**: Insert the optional HP Photosmart Internal Battery here.
- 2 **Battery compartment button**: Slide to release the compartment cover.
- 3 **Battery compartment cover**: Open this cover on the bottom of the printer to insert the optional HP Photosmart Internal Battery.
- 4 **Optional internal battery:** A fully-charged battery has sufficient charge to print approximately 75 photos. You must purchase the optional HP Photosmart Internal Battery separately.

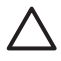

**Caution** Always unplug the printer power cord before opening the battery compartment cover. Do not touch the copper-colored contacts on the battery or the contacts inside the battery compartment.

## <span id="page-156-0"></span>**Optional accessories**

There are several optional accessories available for the printer that enhance its portability for printing anywhere, anytime. The appearance of the accessories may vary from what is shown.

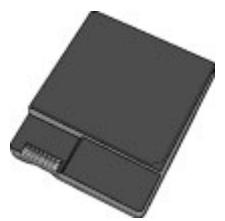

#### **HP Photosmart Internal Battery**

The optional HP Photosmart Internal Battery lets you take the printer with you wherever you go.

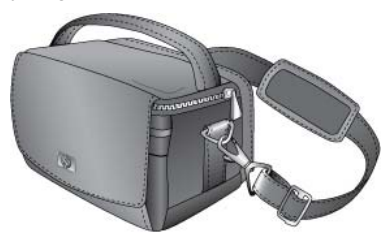

#### **HP Photosmart Carrying Case**

The lightweight, durable HP Photosmart Carrying Case holds and protects everything needed for hassle-free printing on the go.<br>  $\bullet$ 

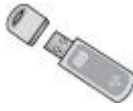

#### **HP Bluetooth® Wireless Printer Adapter**

The HP Bluetooth wireless printer adapter goes into the camera port on the front of the printer and lets you use Bluetooth wireless technology for printing.

### **Use the printer menus**

The printer menu gives you many print options, allows you to change the printer defaults, provides maintenance and troubleshooting tools, and provides how-to information for common printing tasks.

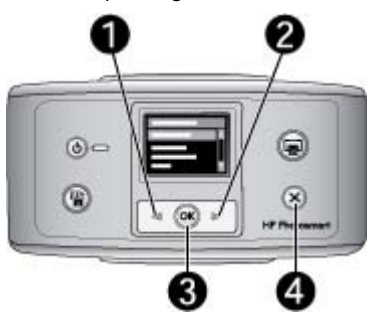

#### **To use the printer menu**

- 1. If there is a memory card in the printer, remove it.
- 2. Press  $(1)$  or  $(2)$  on the printer control panel to open the printer menu.
	- Press  $\blacksquare$  or  $\blacksquare$  to scroll through the menu options displayed on the printer screen. Menu items that are not accessible are grayed out.
	- Press **OK** (3) to open a menu or select an option.
	- Press **Cancel** (4) to exit the current menu.

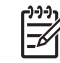

**Note** For a list of printer menu options, see [Printer menu structure.](#page-206-0)

# <span id="page-158-0"></span>**2 Photo printing overview**

## **Start-to-finish printing**

This sections gives you a high-level overview of the steps involved in printing your photos. Subsequent sections describe each step in more detail.

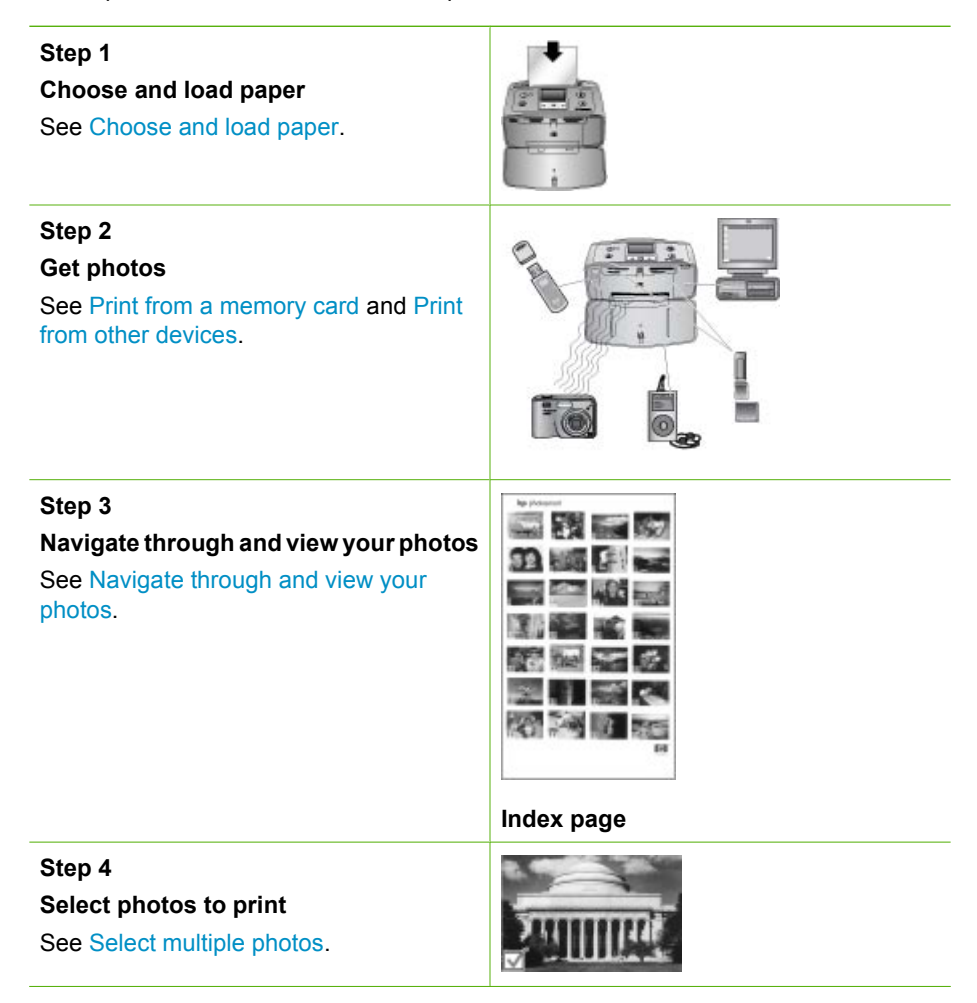

#### Chapter 2

(continued)

**Step 5**

**Choose a photo layout**

See [Choose a photo layout](#page-165-0).

### **Step 6**

**Print photos**

See [Print your photos.](#page-165-0)

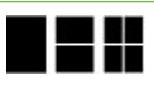

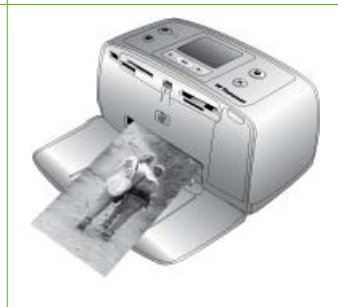

# <span id="page-160-0"></span>**3 Paper basics**

## **Choose and load paper**

Learn how to choose the right paper for your print job and how to load it into the input tray for printing.

#### **Choose the right paper**

Use HP Advanced Photo Paper. It is especially designed to work with the inks in your printer to create beautiful photos. Other photo papers will produce inferior results.

For a list of available HP-designed photo paper, or to purchase supplies, go to:

- [www.hpshopping.com](http://www.hpshopping.com) (U.S.)
- [www.hp.com/eur/hpoptions](http://www.hp.com/eur/hpoptions) (Europe)
- [www.hp.com/jp/supply\\_inkjet](http://www.hp.com/jp/supply_inkjet) (Japan)
- [www.hp.com/paper](http://www.hp.com/paper) (Asia/Pacific)

The printer is set by default to print the best quality photos on HP Advanced Photo Paper. If you print on a different type of paper, be sure to change the paper type from the printer menu. See [To change the paper type.](#page-161-0)

#### **Load your paper**

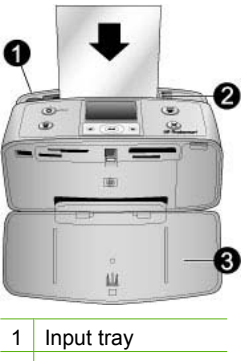

- 2 Paper-width quide
- 3 Output tray

Some supported paper sizes:

- $\bullet$  10 x 15 cm (4 x 6 inch) photo paper
- Index cards
- **L-size cards**
- Hagaki cards
- Panorama paper
- Photo sticker paper

<span id="page-161-0"></span>For a full list of supported paper sizes, see [Specifications.](#page-196-0)

#### **To load paper**

- 1. Open the output and input trays, and pull out the input tray extension.
- 2. Load up to 20 sheets of paper with the print side or glossy side facing the front of the printer. When loading, slide the paper to the left side of the input tray and push the paper down firmly until it stops.

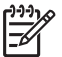

**Note** If you are using panorama photo paper, only load up to 10 sheets. If you are using photo sticker paper, only load a single sheet at a time.

3. Move the paper-width guide to the left to fit close to the edge of the paper without bending the paper.

#### **To change the paper type**

- 1. Remove any memory cards, then press  $\blacksquare$  or  $\blacksquare$ .
- 2. Select **Preferences**, and then press **OK**.
- 3. Select **Paper type**, and then press **OK**.
- 4. Use  $\blacksquare$  or  $\blacksquare$  to select a paper type:
	- **HP Advanced Photo Paper** (default)
	- **HP Premium Photo Paper**
	- **Other Photo**
	- **Other Plain**
- 5. Press **OK**.

## <span id="page-162-0"></span>**4 Print from a memory card**

This section describes the steps for printing photos that are stored on a memory card. This section contains the following topics:

- Get photos from a memory card
- [Navigate through and view your photos](#page-164-0)
- [Select multiple photos](#page-165-0)
- [Choose a photo layout](#page-165-0)
- [Print your photos](#page-165-0)

## **Get photos from a memory card**

After you have taken pictures with a digital camera, you can remove the memory card from the camera and insert it into the printer to view and print your photos. The printer can read the following types of memory cards: CompactFlash™, Memory Sticks, Microdrive, MultiMediaCard™, Secure Digital™, SmartMedia, and xD-Picture Card™. (Certain printer models may not support all types of memory cards.)

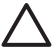

**Caution** Using any other type of memory card may damage the memory card and the printer.

You can also save photos from the memory card to your computer, where you can enhance or organize them using the HP Photosmart Premier, HP Photosmart Essential, or HP Photosmart Studio software.

To learn about other ways of transferring photos from a digital camera to the printer, see [Print from other devices](#page-172-0).

#### **Insert a memory card**

Find your memory card in the following table and follow the instructions to insert the card into the printer.

Guidelines:

- Insert only one memory card at a time.
- Gently push the memory card into the printer until it stops. The memory card does not insert all the way into the printer; do not try to force it.
- When the memory card is inserted correctly, the memory card light flashes and then remains solid green.

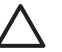

**Caution 1** Inserting the memory card any other way may damage the card and the printer.

**Caution 2** Do not pull out a memory card while the memory card light is flashing. For more information, see [Remove a memory card.](#page-164-0)

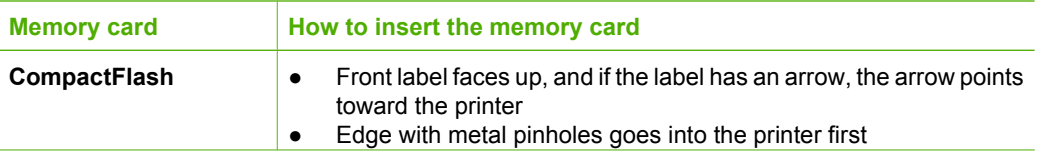

| (continued) |  |
|-------------|--|
| Memory card |  |

**Memory card How to insert the memory card**

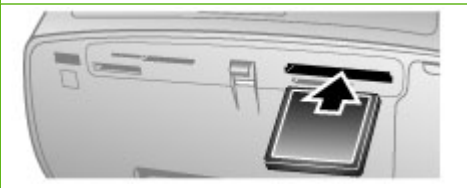

- **Microdrive e Front label faces up, and if the label has an arrow, the arrow points** toward the printer
	- Edge with metal pinholes goes into the printer first

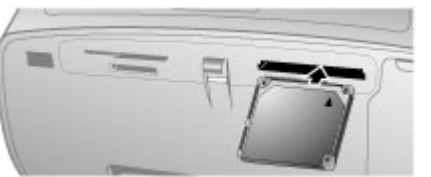

### **MultiMediaCard** ● Angled corner is on the right

● Metal contacts face down

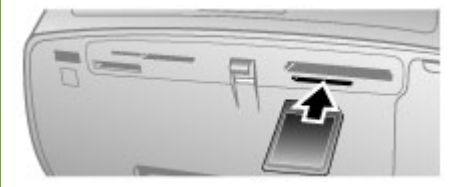

### **Secure Digital •** Angled corner is on the right

- Metal contacts face down
- If you are using a miniSD card, attach the adapter that came with the card before you insert the card into the printer

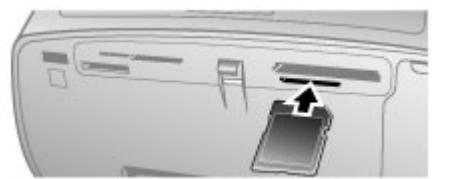

**SmartMedia e** Angled corner is on the left Metal contacts face down

#### <span id="page-164-0"></span> $($ continued)

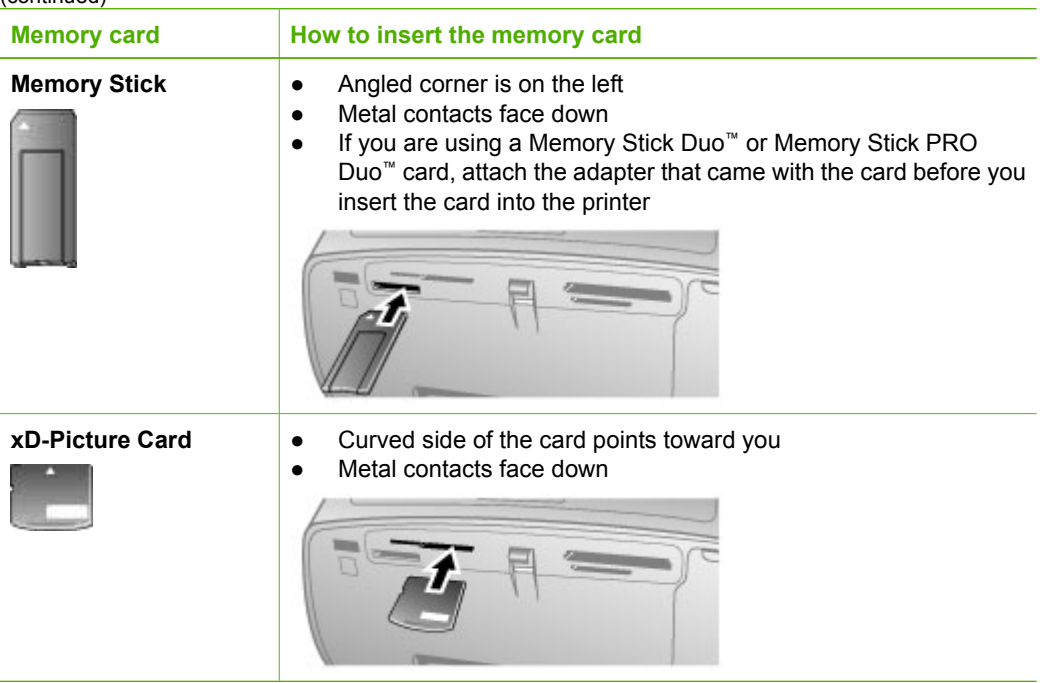

#### **Remove a memory card**

**Caution** Do not pull out the memory card while the memory card light is flashing. A flashing light means the printer or computer is accessing the memory card. Wait until the light remains solid. Removing a memory card while it is being accessed may corrupt information on the card or damage the printer and card.

#### **To remove a memory card**

➔ When the memory card light on the printer is solid, it is safe to pull the card out of the slot.

### **Navigate through and view your photos**

This section explains how to navigate through and view your photos on the printer screen.

#### **To view photos one by one**

- 1. Insert a memory card.
- 2. Press **or** to select a layout, and then press **OK**. See [Choose a photo layout.](#page-165-0)
- 3. Press  $\blacksquare$  or  $\blacksquare$  to view the photos one by one. Press and hold the button to view the photos rapidly. When you reach the last photo in either direction, the display returns to the first or last photo and continues.

## <span id="page-165-0"></span>**Select multiple photos**

If you want to print more than one photo, or delete a group of photos all at once, you need to select the photos. When you select a photo, a check mark appears in the lower left corner of the photo on the screen, and the photo is selected.

#### **To select several photos**

- 1. Insert a memory card and select a layout.
- 2. Press **OK** to select each photo you want to print.

#### **To deselect photos**

➔ Highlight the photo you want to deselect, and then press **Cancel**. The check mark disappears from the lower left corner of the photo.

#### **To select all photos**

- 1. Insert a memory card and select a layout.
- 2. Press and hold **OK** until a message tells you that all the photos on the card have been selected.

#### **To select more than one copy of a photo**

- 1. Insert a memory card and select a layout.
- 2. Press **OK** once for each copy of the current photo you want to print. Press **Cancel** to decrease the number of copies by one or deselect a selected photo.

## **Choose a photo layout**

The printer prompts you to select a layout each time you insert a memory card.

#### **To choose a photo layout**

- 1. Insert a memory card.
- 2. Use  $\blacksquare$  or  $\blacksquare$  to select a layout:
	- Print one photo per sheet
	- Print two photos per sheet
	- Print four photos per sheet

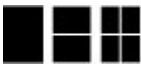

3. Press **OK**.

The printer may rotate your photos to fit the layout.

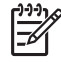

**Note** When borderless printing is turned off, all pages print with a narrow white border around the outside edges of the paper. To turn off borderless printing, see [Use the printer menus.](#page-156-0)

## **Print your photos**

Print digital photos that are stored on a memory card. You can print photos you have selected on the printer or photos you have selected on the camera (Digital Print Order Format, or DPOF). Printing from a memory card requires no computer and does not drain your digital camera's batteries. See [Get photos from a memory card](#page-162-0).

Your photos are instantly dry, and can be handled immediately after they are printed. However, HP recommends that you leave the printed surface of your photos exposed to the air for 5-10 minutes, to allow the colors to fully develop before you stack them with other photos or place them in albums.

#### **To print a single photo**

- 1. Navigate through the photos on the inserted memory card.
- 2. Display the photo you want to print.
- 3. Press **Print** to print the photo displayed on the printer screen, using the current layout.

As the photo prints, the estimated print time is displayed on the printer screen.

#### **To print a group of selected photos**

- 1. Navigate through the photos on the inserted memory card.
- 2. Select the photos you want to print. See [Select multiple photos.](#page-165-0)
- 3. Press **Print**. As the photos print, the estimated print time is displayed on the printer screen.

#### **To print a photo index**

- 1. Insert a memory card.
- 2. Select **Print Index Page** when the **Select Layout** screen appears on the printer, and then press **OK**.

A photo index shows thumbnail views and index numbers for up to 2000 photos on a memory card. Use index cards or plain paper instead of photo paper to cut costs when printing photo index pages.

#### **To print camera-selected photos**

- 1. Insert a memory card that contains camera-selected (DPOF) photos.
- 2. Select **Yes** when the printer asks you whether you want to print the camera-selected photos, and then press **OK**.

Chapter 4

# <span id="page-168-0"></span>**5 Creative projects**

This section contains the following topics:

- Print panoramic photos
- **[Print photo stickers](#page-169-0)**
- [Print nine frames from a video clip](#page-170-0)
- [Print passport photos](#page-170-0)
- [Perfect photos automatically using Photo Fix](#page-170-0)
- [E-mail or upload your photos using HP Photosmart Share](#page-171-0)

### **Print panoramic photos**

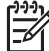

**Note 1** Panoramic mode is not supported when printing directly from a digital camera connected to the camera port on the front of the printer with a USB cable

**Note 2** If you have installed the HP Photosmart Premier software on your Windows 2000 or XP computer, you can create stiched panoramic photos. HP Photosmart Premier is only available on some models. For more information on the software options available with the printer, see [Install the software.](#page-204-0)

#### **To create panoramic photos**

#### **Stitch several photos together**

➔ Use image editing software, such as HP Photosmart Premier, to stitch overlapping photos together to form a 10 x 30 cm (4 x 12 inch) photo. (Alternatively, some digital cameras can stitch several shots together into one photo before saving the photo to a memory card.) Then save the photo to a memory card and use the steps below to turn on panoramic mode, or print directly from the computer. Panoramic mode prints the selected photo with a 3:1 aspect ratio. For more information about printing from the computer, see the electronic Help.

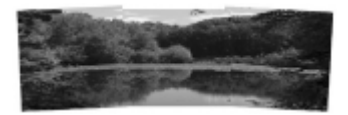

**Select any photo**

<span id="page-169-0"></span> $\rightarrow$  Select one or more photos on a memory card and use the steps below to turn on panoramic mode. Panoramic mode prints the selected photos with a 3:1 aspect ratio.

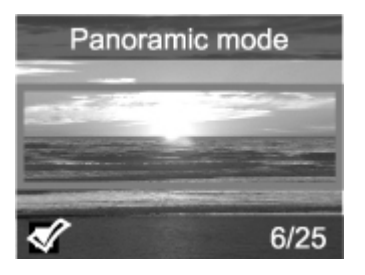

#### **To print panoramic photos**

- 1. If there is a memory card in the printer, remove it.
- 2. Press  $\blacksquare$  or  $\blacksquare$  to open the printer menu.
- 3. Select **Print options**, and then press **OK**.
- 4. Select **Panoramic photos**, and then press **OK**.
- 5. Select **On**, and then press **OK**.
- 6. Load 10 x 30 cm (4 x 12 inch) paper.
- 7. Insert a memory card that contains one or more photos you want to print in panoramic mode. A crop box on the printer screen shows the portion of the displayed photo to be printed (3:1 aspect ratio). The higher the original resolution of the displayed photo, the better it will look when printed in panoramic mode.
- 8. Press **Print**.
- 9. When you are finished printing panoramic photos, turn off panoramic mode to continue printing with a normal 3:2 aspect ratio. To turn off panoramic mode, repeat steps 1 through 4, and then select **Off** and press **OK**.

## **Print photo stickers**

#### **To print photo stickers**

- 1. If there is a memory card in the printer, remove it.
- 2. Press  $\blacksquare$  or  $\blacksquare$  to open the printer menu.
- 3. Select **Print options**, and then press **OK**.
- 4. Select **Photo stickers**, and then press **OK**.
- 5. Select **On**, and then press **OK**.
- 6. Load photo sticker media.
- 7. Insert a memory card.
- 8. Select one or more photos.
- 9. Press **Print**. Each printed sheet contains 16 copies of a single photo.
- 10. When you are finished printing stickers, turn off **Photo stickers** mode. To turn off **Photo stickers** mode, repeat steps 1 through 4, select **Off**, and then press **OK**.

While in **Photo stickers** mode, a Photo stickers banner overlays the photo on the printer screen. You cannot choose a different layout or open **Print options** in the printer menu.

## <span id="page-170-0"></span>**Print nine frames from a video clip**

#### **To print nine frames from a video clip**

- 1. Insert a memory card that contains a video clip.
- 2. Press **OK** to select any layout option. Video clips are always printed nine to a page.
- 3. Press  $\blacksquare$  or  $\blacksquare$  to scroll to the video clip you want to print. The first frame in the clip appears. The video clip icon appears at the bottom of the printer screen.
- 4. Press **OK** to select the video clip, and then press **Print**. The printout contains one page of nine frames automatically selected from the video clip.

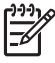

**Note 1** The image resolution in video clips is typically lower than that of digital photos; therefore, you may notice that the print quality of your video clip frames is lower than the print quality of your photos.

**Note 2** Not all video file formats are supported by this printer. For a list of supported video file formats, see [Printer specifications.](#page-197-0)

## **Print passport photos**

#### **To print passport photos**

- 1. If there is a memory card in the printer, remove it.
- 2. Press **OK** to display the printer menu.
- 3. Select **Print options**, and then press **OK**.
- 4. Select **Passport photo mode**, and then press **OK**.
- 5. Select **On**, and then press **OK**.
- 6. Press  $\blacksquare$  or  $\blacksquare$  to select one of the following passport photo sizes:
	- $-2 \times 2$  inches
	- $-$  35 x 45 mm
	- $-$  25.4 x 36.4 mm
	- $-$  36.4 x 50.8 mm
	- 45 x 55 mm
- 7. Press **OK**, and then insert a memory card. The current photo is displayed with **Passport Mode** displayed at the top of the printer screen.
- 8. Press or to navigate to the photo you want to print as a passport photo, and then press **OK**.
- 9. Press **Print**. The current photo is printed as many times as will fit on one sheet of the photo paper loaded in the printer.

### **Perfect photos automatically using Photo Fix**

Photo Fix automatically enhances your photos using the following HP Real Life Technologies:

- Sharpen blurred photos.
- Improve dark areas of an image without affecting the light areas of an image.
- Reduce red-eye that can occur in photos taken with a flash.
- Improve the overall brightness, color, and contrast of photos.

Photo Fix is on by default when you turn on the printer.

<span id="page-171-0"></span>HP recommends leaving Photo Fix on, but if your photos do not print correctly, or if you want to print a photo without using the Photo Fix improvements, turn off Photo Fix.

#### **To turn off Photo Fix**

➔ Press **Photo Fix**.

A message on the printer screen tells you, **Photo Fix has been turned Off. All images will be printed without any changes**.

Photo Fix remains off until you press the **Photo Fix** button again, or turn the printer off and on again. If you have turned on Photo Fix, a message on the printer screen tells you, **Photo Fix has been turned On. All images will be printed with improvements**.

## **E-mail or upload your photos using HP Photosmart Share**

Use HP Photosmart Share to share photos with friends and relatives using e-mail, online albums, or an online photo finishing service. The printer must be connected through a USB cable to a computer with Internet access and have all the HP software installed. If you try to use HP Photosmart Share and do not have all the required software installed or configured, a message prompts you through the required steps. See [Install the](#page-204-0) [software](#page-204-0).

#### **To use HP Photosmart Share to send photos**

- 1. Insert a memory card that contains the photos you want to share.
- 2. Follow the prompts on your computer to save the photos to the computer.
- 3. Use the HP Photosmart Share features of the HP Photosmart Premier, HP Photosmart Essential, or HP Photosmart Studio software to share your photos with others.

See the electronic Help in HP Photosmart Premier, HP Photosmart Essential, or HP Photosmart Studio for information about using HP Photosmart Share.

# <span id="page-172-0"></span>**6 Print from other devices**

This printer can connect to and print photos stored on several device types including computers, digital cameras, and iPods. Each connection type lets you do different things.

- Print photos from a digital camera
- [Print photos from a Bluetooth device](#page-173-0)
- [Print photos from a computer](#page-173-0)
- [Print photos from an iPod](#page-174-0)

## **Print photos from a digital camera**

Print beautiful photos from a PictBridge or HP direct-printing digital camera without using a computer.

When you print directly from a digital camera, the printer uses the settings that you selected on the camera. For more information, see the documentation that came with the camera.

#### **Before you begin**

To print from a digital camera, you will need the following:

- A PictBridge-compatible digital camera or an HP direct-printing digital camera.
- A USB cable to connect the camera and printer.
- (Optional) A memory card.

#### **To print from a PictBridge camera**

- 1. Turn on the PictBridge digital camera and select the photos you want to print.
- 2. Make sure the camera is in PictBridge mode, and then connect it to the camera port on the **front** of the printer using the USB cable that came with the camera. Once the printer recognizes the PictBridge camera, the selected photos print.

#### **To print from an HP direct-printing camera**

- 1. Turn on the HP direct-printing digital camera and select the photos you want to print.
- 2. Connect the camera to the USB port on the **back** of the printer using the USB cable that came with the camera.
- 3. Follow the instructions on the camera screen.

## <span id="page-173-0"></span>**Print photos from a Bluetooth device**

Print from any device with Bluetooth wireless technology to the printer.

#### **Before you begin**

To print from a Bluetooth-enabled device, you will need the following: The optional HP Bluetooth wireless printer adapter.

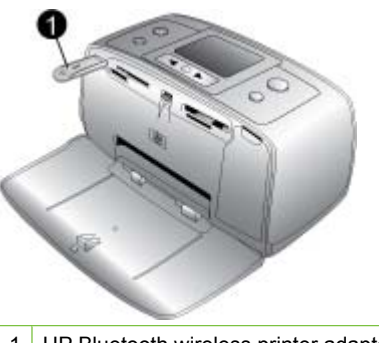

<sup>1</sup> HP Bluetooth wireless printer adapter

To learn how to print from a Bluetooth device, see the documentation that came with your Bluetooth adapter. For more information on Bluetooth wireless technology and HP, go to [www.hp.com/go/bluetooth](http://www.hp.com/go/bluetooth).

If you connect the optional HP Bluetooth wireless printer adapter to the printer through the camera port, be sure to set the Bluetooth printer menu options as needed. See [Use](#page-156-0) [the printer menus](#page-156-0).

### **Print photos from a computer**

You will need to transfer your photos to the computer before you can use them with the HP Photosmart software that lets you print from a computer. For more information, see [To save photos from a memory card to the computer](#page-174-0).

For information on installing the HP Photosmart software, see the setup instructions that came in the box with the printer. The HP Photosmart software includes the interface that is displayed whenever you print from a computer.

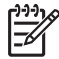

**Note** The electronic Help provides more information on the many print settings available when you print from a computer. To learn how to get to the electronic Help, see [Find more information](#page-152-0).

#### **Before you begin**

To print from a computer, you will need the following:

- A Universal Serial Bus (USB) 2.0 high-speed compliant cable 3 meters (10 feet) or less in length. For instructions about connecting the printer to your computer with a USB cable, see the electronic Help.
- A computer with Internet access (to use HP Photosmart Share).

#### <span id="page-174-0"></span>**To save photos from a memory card to the computer**

- 1. Connect the printer to the computer using the USB cable.
- 2. Launch the HP Photosmart Premier, HP Photosmart Essential, or HP Photosmart Studio software program.
- 3. Insert a memory card and select photos to transfer. For more information on viewing and selecting photos, see [Select multiple photos.](#page-165-0)
- 4. On the HP Photosmart screen, click **Start Using the Device**.
- 5. Select the drive for HP Photosmart A510 printer, and then select the location to save photos.
- 6. Click **Transfer**.

#### **To print photos from a computer (Windows)**

- 1. On the **File** menu in your software program, click **Print**.
- 2. Select the HP Photosmart A510 series as the printer. If you set the HP Photosmart A510 series as the default printer, you can skip this step. The HP Photosmart A510 series will already be selected.
- 3. Click **Print** or **OK** to begin printing.

#### **To print photos from a computer (Mac)**

- 1. On the **File** menu in your software program, click **Page Setup**.
- 2. Select the HP Photosmart A510 series as the printer. If you set the HP Photosmart A510 series as the default printer, you can skip this step. The HP Photosmart A510 series will already be selected.
- 3. On the **File** menu in your software program, click **Print**.
- 4. Click **Print** to begin printing.

## **Print photos from an iPod**

If you have an iPod that can store photos, you can connect your iPod to the printer and print the photos.

#### **Before you begin**

Check that the images you copy to the iPod are in JPEG format.

**Note** iPods might not be available in your country/region.

#### **To import photos to an iPod**

- 1. Copy photos from a memory card to your iPod using the Belkin Media Reader for iPod.
- 2. Verify that photos are on your iPod by selecting **Photo Import** on the iPod menu. Photos appear as **Rolls**.

#### **To print photos from an iPod**

- 1. Connect the iPod to the camera port on the **front** of the printer using the USB cable that came with the iPod. The printer screen displays **Reading Device** for several minutes while the photos are read. Then the photos appear on the printer screen.
- 2. Select the photo(s) you want to print and press **Print**. For more information on selecting and printing photos, see [Select multiple photos.](#page-165-0)

Chapter 6

# <span id="page-176-0"></span>**7 Maintain and transport the printer**

The printer requires very little maintenance. Follow the guidelines in this section to extend the life span of the printer and printing supplies, and to ensure that the photos you print are always of the highest quality.

- Replace the print cartridge
- [Clean and maintain the printer](#page-177-0)
- [Store the printer and print cartridge](#page-180-0)
- [Maintain the quality of photo paper](#page-181-0)
- [Transport the printer](#page-182-0)

## **Replace the print cartridge**

Use the HP 110 Tri-color Inkjet print cartridge to print black-and-white and color photos.

HP Vivera Inks deliver true-to-life photo quality and exceptional fade resistance, resulting in vivid colors that last. HP Vivera Inks are specially formulated and scientifically tested for quality, purity, and fade resistance.

For optimal printing results, HP recommends using only HP print cartridges. Inserting an incorrect cartridge may invalidate the printer warranty.

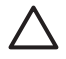

**Caution** Check that you are using the correct print cartridges. Also, note that HP does not recommend modifying or refilling HP cartridges. Damage that results from modifying or refilling HP cartridges is not covered by the HP warranty.

For best print quality, HP recommends that you install all retail print cartridges before the date stamped on the box.

#### **To prepare the printer and cartridge**

- 1. Make sure the printer is on.
- 2. Open the print cartridge door of the printer.
- 3. Remove the bright pink tape from the cartridge.

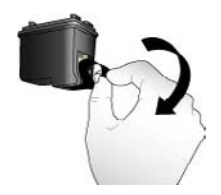

**Remove the pink tape**

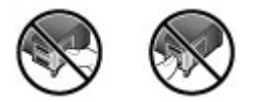

**Do not touch here**

<span id="page-177-0"></span>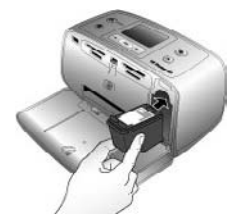

#### **To insert the cartridge**

1. Remove the old cartridge from the cradle by pushing down and pulling outward on the cartridge.

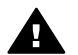

**Warning** Do not touch the copper-colored contacts inside the print cartridge compartment or on the print cartridge.

- 2. Hold the replacement cartridge with the label on top. Slide the cartridge at a slight upward angle into the cradle so the copper-colored contacts go in first. Push the cartridge until it snaps into place.
- 3. Close the print cartridge door.

The idle screen of the printer displays an icon showing the approximate ink level for the installed cartridge (100%, 75%, 50%, 25%, and nearly empty). No ink-level icon appears if the cartridge is not a genuine HP cartridge.

Each time you install or replace a print cartridge, a message appears on the printer screen asking you to load paper so the printer can align the cartridge. This ensures highquality prints.

Load photo paper in the input tray, press **OK**, and then follow the onscreen instructions to align the cartridge.

## **Clean and maintain the printer**

Keep the printer and print cartridge clean and well maintained using the simple procedures in this section.

#### **Clean the outside of the printer**

#### **To clean the outside of the printer**

- 1. Turn off the printer, and then disconnect the power cord from the back of the printer.
- 2. If you installed the optional HP Photosmart Internal Battery in the printer, remove it, and then replace the battery compartment cover.
- 3. Wipe the outside of the printer with a soft cloth that has been lightly moistened with water.

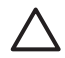

**Caution 1** Do not use any type of cleaning solution. Household cleaners and detergents may damage the printer finish.

**Caution 2** Do not clean the interior of the printer. Keep all fluids away from the interior.

#### <span id="page-178-0"></span>**Automatically clean the print cartridge**

If you notice white lines or single-color streaks on the photos you print, the print cartridge may need to be cleaned. Do not clean the cartridge more often than necessary, since cleaning uses up ink.

#### **To automatically clean the print cartridge**

1. Remove any memory cards from the memory card slots.

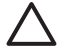

**Caution** Do not pull out a memory card while the memory card light is flashing. For more information, see [Remove a memory card.](#page-164-0)

- 2. Press  $\blacksquare$  or  $\blacksquare$  to open the printer menu.
- 3. Select **Tools**, and then press **OK**.
- 4. Select **Clean cartridge**, and then press **OK**.
- 5. Following the directions on the printer screen, load paper so the printer can print a test page after cleaning the cartridge. Use plain paper or index cards to conserve photo paper.
- 6. Press **OK** to begin cleaning the print cartridge.
- 7. When the printer finishes cleaning the cartridge and prints a test page, check the test page and select from the following options:
	- If the test page has white streaks or missing colors, the print cartridge needs to be cleaned again. Select **Yes**, and then press **OK**.
	- If the print quality of the test page looks good, select **No**, and then press **OK**. You can clean the cartridge up to three times. Each successive cleaning is more thorough and uses more ink.

If you complete all three levels of cleaning using this procedure and you still notice white streaks or missing colors on the test page, you may need to clean the print cartridge copper-colored contacts. For more information, see the following section.

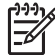

**Note** If the cartridge or printer has been recently dropped, you may also see white streaks or missing colors in your prints. This problem is temporary and clears up within 24 hours.

#### **Manually clean the print cartridge contacts**

If you use the printer in a dusty environment, debris may accumulate on the coppercolored contacts and cause printing problems.

#### **To clean the print cartridge contacts**

- 1. Gather the following items to clean the contacts:
	- Distilled water (tap water may contain contaminants that can damage the print cartridge)
	- Cotton swabs or other soft, lint-free material that will not stick to the print cartridge
- 2. Open the print cartridge door.

<span id="page-179-0"></span>3. Remove the print cartridge and place it on a piece of paper with the ink nozzle plate facing up. Be careful not to touch the copper-colored contacts or the ink nozzle plate with your fingers.

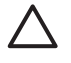

**Caution** Do not leave the print cartridge outside the printer for more than 30 minutes. Ink nozzles exposed to the air longer than this may dry out and cause printing problems.

- 4. Lightly moisten a cotton swab with distilled water and squeeze any excess water from the swab.
- 5. Gently wipe the copper-colored contacts with the cotton swab.

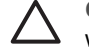

**Caution** Do not touch the ink nozzle plate. Touching the ink nozzle plate will result in clogs, ink failure, and bad electrical connections.

- 6. Repeat steps 4 and 5 until no ink residue or dust appears on a clean swab.
- 7. Insert the print cartridge in the printer, and then close the print cartridge door.

#### **Print a test page**

Print a test page before contacting HP support. The test page contains diagnostic information you can use when working with HP support to solve printing problems. Look at the ink nozzle pattern on the test page to check the ink level and condition of the print cartridge. If any line or color is missing from the pattern, try cleaning the print cartridge. For more information, see [Automatically clean the print cartridge](#page-178-0).

#### **To print a test page**

1. Remove any memory cards from the memory card slots.

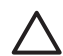

**Caution** Do not pull out a memory card while the memory card light is flashing. For more information, see [Remove a memory card.](#page-164-0)

- 2. Press  $\blacksquare$  or  $\blacksquare$  to open the printer menu.
- 3. Select **Tools**, and then press **OK**.
- 4. Select **Print test page**, and then press **OK**.
- 5. Following the directions on the printer screen, load paper so the printer can print a test page. Use plain paper or index cards to conserve photo paper. Press **OK** to begin printing the test page.

The test page looks like this:

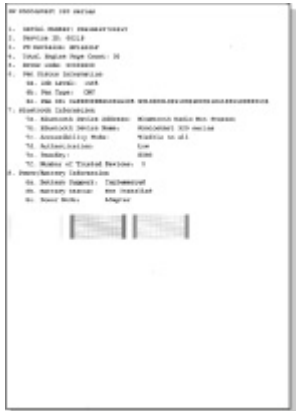
#### <span id="page-180-0"></span>**Align the print cartridge**

The first time you install a print cartridge in the printer, the printer aligns it automatically. However, if colors in the printouts are misaligned, or if the alignment page does not print correctly when you install a new print cartridge, use the following procedure to align the print cartridge.

#### **To align the print cartridge**

- 1. Load HP Advanced Photo Paper in the input tray.
- 2. Remove any memory cards from the memory card slots.

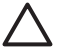

**Caution** Do not pull out a memory card while the memory card light is flashing. For more information, see [Remove a memory card.](#page-164-0)

- 3. Press  $\blacksquare$  or  $\blacksquare$  to open the printer menu.
- 4. Select **Tools**, and then press **OK**.
- 5. Select **Align cartridge**, and then press **OK**.
- 6. A message appears on the printer screen reminding you to load paper. Load paper so the printer can print an alignment page.
- 7. Press **OK** to begin aligning the print cartridge. When the printer finishes aligning the cartridge, it prints an alignment page to confirm that the alignment was successful.

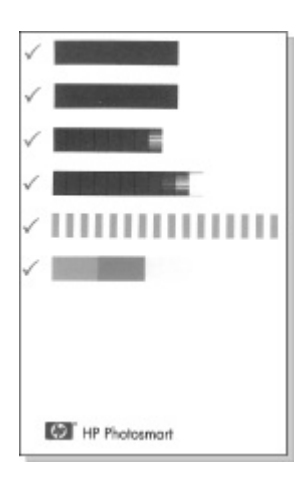

- The check marks verify that the print cartridge is installed correctly and functioning properly.
- If an "x" appears to the left of any of the bars, align the print cartridge again. If the "x" still appears, replace the print cartridge.

## **Store the printer and print cartridge**

Protect the printer and print cartridges by storing them properly when you are not using them.

#### <span id="page-181-0"></span>Chapter 7

#### **Store the printer**

The printer is built to withstand long or short periods of inactivity.

- Close the input and output trays and push the printer screen down into the flat position when the printer is not in use.
- Store the printer indoors out of direct sunlight in a place without temperature extremes.
- If the printer and print cartridge have not been used for one month or more, clean the print cartridge before printing. For more information, see [Automatically clean the](#page-178-0) [print cartridge](#page-178-0).
- If you are storing the printer for a long period of time and the optional HP Photosmart Internal Battery is installed, remove the battery from the printer.

#### **Store the print cartridge**

When you store or transport the printer, always leave the active print cartridge inside the printer. The printer stores the print cartridge in a protective cap during the power-down cycle.

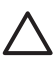

**Caution** Make sure the printer completes its power-down cycle before you unplug the power cord or remove the internal battery. This allows the printer to store the print cartridge properly.

Follow these tips to help maintain HP print cartridges and ensure consistent print quality:

- Keep all unused print cartridges in their original sealed packages until they are needed. Store print cartridges at room temperature (15–35° C or 59–95° F).
- Do not remove the plastic tape covering the ink nozzles until you are ready to install the print cartridge in the printer. If the plastic tape has been removed from the print cartridge, do not attempt to reattach it. Reattaching the tape damages the print cartridge.

## **Maintain the quality of photo paper**

For best results with photo paper, follow the guidelines in this section.

#### **To store photo paper**

- Store the photo paper in its original packaging or in a resealable plastic bag.
- Store the packaged photo paper on a flat, cool, and dry surface.
- Return unused photo paper to the plastic bag. Paper left in the printer or exposed to the elements may curl.

#### **To handle photo paper**

- Always hold photo paper by the edges to avoid fingerprints.
- If the photo paper has curled edges, place it in its plastic storage bag and gently bend it in the opposite direction of the curl until the paper lies flat.

## <span id="page-182-0"></span>**Transport the printer**

It is easy to transport and set up the printer almost anywhere. Take it with you on vacations and to family gatherings and social events to instantly print and share photos with family and friends.

To make it even easier to print on the go, you can purchase these accessories:

- **Internal Battery**: Power the printer with a rechargeable HP Photosmart Internal Battery so you can print anywhere.
- **Carrying Case:** Carry the printer and printing supplies together in this convenient HP Photosmart Carrying Case.

#### **To transport the printer**

- 1. Turn off the printer.
- 2. Remove any memory cards from the memory card slots.
- 3. Remove all paper from the input and output trays, and then close the input and output tray doors.

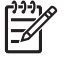

**Note** Make sure the printer completes its power-down cycle before you unplug the power cord. This allows the printer to store the print cartridge properly.

- 4. Unplug the power cord.
- 5. If the printer is connected to a computer, disconnect the USB cable from the computer.
- 6. Always carry the printer upright.

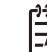

**Note** Do not remove the print cartridge when transporting the printer.

Make sure to bring the following items with you:

- Paper
- Power cord
- Digital camera or a memory card containing photos
- Extra print cartridges (if you plan to print a lot of photos)
- Optional printer accessories you plan to use, such as the battery, or HP Bluetooth wireless printer adapter
- If you are going to connect the printer to a computer, bring the USB cable and HP Photosmart printer software CD
- Printer User Guide (the book you are reading)

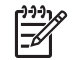

**Note** If you do not take the printer User Guide with you, be sure to write down the correct print cartridge numbers or purchase enough HP 110 Tricolor Inkjet print cartridges before you go.

Chapter 7

<span id="page-184-0"></span>The HP Photosmart printer is designed to be reliable and easy to use. This chapter answers frequently asked questions about using the printer and printing without a computer. It contains information about the following topics:

- Printer hardware problems
- **[Printing problems](#page-187-0)**
- [Bluetooth printing problems](#page-191-0)
- **[Error messages](#page-192-0)**

For troubleshooting information about using the printer software and printing from a computer, see the electronic Help. For information about viewing the electronic Help, see [Find more information.](#page-152-0)

## **Printer hardware problems**

Before contacting HP support, read this section for troubleshooting tips or go to the online support services at [www.hp.com/support](http://www.hp.com/support).

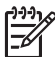

**Note** If you want to connect the printer to a computer with a USB cable, HP recommends using a 2.0 high-speed compliant cable 3 meters (10 feet) or less in length.

#### **The On light is flashing green but the printer is not printing.**

#### **Solution**

- If the printer is turned on, it is initializing. Wait for it to finish.
- If the printer is turned off, and the optional HP Photosmart Internal Battery is installed, the battery is charging.

#### **The On light is flashing red.**

**Cause** The printer requires attention. Try the following solutions.

the power cord (optional). Turn on the printer.

#### **Solution**

- Check the printer screen for instructions. If you have a digital camera connected to the printer, check the camera screen for instructions. If the printer is connected to a computer, check the computer monitor for instructions.
- Turn off the printer. If the optional HP Photosmart Internal Battery is **not** installed in the printer, unplug the printer power cord. Wait about 10 seconds, and then plug the power cord back in. Turn on the printer. If the optional HP Photosmart Internal Battery is installed in the printer, unplug the printer power cord if it is plugged in. Open the battery compartment cover and remove the battery. Be careful not to touch the contacts inside the printer or on the battery. Wait about 10 seconds, and then reinstall the battery. Plug in

#### **The On light flashed amber briefly after I turned the printer off.**

**Solution** This is a normal part of the power-down process. It does not indicate a problem with the printer.

#### **The On light is flashing amber.**

**Cause** A printer error has occurred. Try the following solutions.

#### **Solution**

- Check the printer screen for instructions. If you have a digital camera connected to the printer, check the camera screen for instructions. If the printer is connected to a computer, check the computer monitor for instructions.
- Turn off the printer. If the optional HP Photosmart Internal Battery is **not** installed in the printer, unplug the printer power cord. Wait about 10 seconds, and then plug the power cord back in. Turn on the printer. If the optional HP Photosmart Internal Battery is installed in the printer, unplug the printer power cord if it is plugged in. Open the battery compartment cover and remove the battery. Be careful not to touch the contacts inside the printer or on the battery. Wait about 10 seconds, and then reinstall the battery. Plug in
- If the On light continues to flash amber, go to [www.hp.com/support](http://www.hp.com/support) or contact HP support.

#### **The buttons on the control panel do not respond.**

the power cord (optional). Turn on the printer.

**Cause** A printer error has occurred. Wait for about a minute to see if the printer resets. If it does not, try the following solutions.

#### **Solution**

Turn off the printer.

If the optional HP Photosmart Internal Battery is **not** installed in the printer, unplug the printer power cord. Wait about 10 seconds, and then plug the power cord back in. Turn on the printer.

If the optional HP Photosmart Internal Battery is installed in the printer, unplug the printer power cord if it is plugged in. Open the battery compartment cover and remove the battery. Be careful not to touch the contacts inside the printer or on the battery. Wait about 10 seconds, and then reinstall the battery. Plug in the power cord (optional). Turn on the printer.

● If the printer does not reset and the control panel buttons still do not respond, go to [www.hp.com/support](http://www.hp.com/support) or contact HP support.

#### **The printer does not find and display the photos on my memory card.**

#### **Solution**

The memory card may contain file types the printer cannot read directly from the memory card.

- Save the photos to a computer, and then print them from the computer. For more information, see the camera documentation or the electronic Help.
- The next time you take photos, set the digital camera to save them in a file format the printer can read directly from the memory card. For a list of supported file formats, see [Printer specifications](#page-197-0). For instructions on setting the digital camera to save photos in specific file formats, see the documentation that came with the camera.

#### **The printer is plugged in, but it will not turn on.**

#### **Solution**

The printer may have drawn too much power.

If the optional HP Photosmart Internal Battery is **not** installed in the printer, unplug the printer power cord. Wait about 10 seconds, and then plug the power cord back in. Turn on the printer.

If the optional HP Photosmart Internal Battery is installed in the printer, unplug the printer power cord if it is plugged in. Open the battery compartment cover and remove the battery. Be careful not to touch the contacts inside the printer or on the battery. Wait about 10 seconds, and then reinstall the battery. Plug in the power cord (optional). Turn on the printer.

Make sure the printer is plugged into a working electrical outlet.

#### **The optional HP Photosmart Internal Battery is installed in the printer, but the printer will not turn on using battery power.**

**Cause** The battery may need to be charged.

#### **Solution**

- Plug in the printer power cord to charge the battery. The On light flashes green to indicate that the battery is charging.
- If the battery is charged, try removing and reinstalling the battery.

#### <span id="page-187-0"></span>**The optional HP Photosmart Internal Battery is installed in the printer, but it will not charge.**

#### **Solution**

- Turn off and unplug the printer. Open the battery compartment cover. Remove the battery and reinstall it. Be careful not to touch the contacts on the inside of the battery compartment or on the battery. For more information on how to install the battery, see the documentation that came with the battery.
- Check that the printer power cord is securely connected to both the printer and the power source. When the printer is turned off, the On light flashes green to indicate that the battery is charging.
- Turn on the printer. The battery charging icon, a lightning bolt, flashes above the battery icon on the printer screen to indicate that the battery is charging.
- An empty battery should fully charge in approximately four hours when the printer is not in use. If the battery still does not charge, replace it.

**The printer makes noises when I turn it on, or starts making noises after sitting unused for a while.**

**Solution** The printer may make noises after long periods of inactivity (approximately 2 weeks) or when its power supply has been interrupted and then restored. This is normal operation. The printer is performing an automatic maintenance procedure to ensure it produces the best quality output.

## **Printing problems**

Before contacting HP support, read this section for troubleshooting tips or go to the online support services at [www.hp.com/support](http://www.hp.com/support).

#### **The printer does not print borderless photos when I print from the control panel.**

**Cause** The borderless printing option may be turned off.

**Solution** To turn on borderless printing, follow these steps:

- 1. Remove any memory cards from the memory card slots.
- 2. Press **OK** to open the printer menu.
- 3. Select **Preferences**, and then press **OK**.
- 4. Select **Borderless**, and then press **OK**.
- 5. Select **On**, and then press **OK**.

#### **Paper does not feed into the printer correctly.**

#### **Solution**

- Make sure that the paper-width guide fits close to the edge of the paper without bending the paper.
- There may be too much paper loaded in the input tray. Remove some paper and try printing again.
- If sheets of photo paper stick together, try loading one sheet at a time.
- <span id="page-188-0"></span>If you are using the printer in an extremely high or low humidity environment, insert the paper as far as it will go into the input tray, and load one sheet of photo paper at a time.
- If you are using photo paper that is curled, place the paper in a plastic bag and gently bend it in the opposite direction of the curl until the paper lies flat. If the problem persists, use paper that is not curled. For information about proper storage and handling of photo paper, see [Maintain the quality of photo paper.](#page-181-0)
- The paper may be too thin or too thick. Try using HP-designed photo paper. For more information, see [Choose the right paper](#page-160-0).

#### **The photo printed at an angle or is off-center.**

#### **Solution**

- The paper may not be loaded correctly. Reload the paper, making sure that the paper is correctly oriented in the input tray and that the paper-width guide fits close to the edge of the paper. For paper-loading instructions, see [Choose and](#page-160-0) [load paper.](#page-160-0)
- The print cartridge may need to be aligned. For more information, see [Align the](#page-180-0) [print cartridge](#page-180-0).

#### **No page came out of the printer.**

#### **Solution**

- The printer may need attention. Read the printer screen for instructions.
- The power may be off or there may be a loose connection. Make sure that the power is on and the power cord is securely connected. If you are using battery power, make sure the battery is correctly installed.
- You may not have any paper in the input tray. Check that paper is loaded correctly in the input tray. For paper-loading instructions, see [Choose and load](#page-160-0) [paper](#page-160-0).
- The paper may have jammed while printing. See the following section for instructions on clearing a paper jam.

#### **The paper jammed while printing.**

**Solution** Check the printer screen for instructions. To clear a paper jam, try the following solutions.

- If the paper came part way through the front of the printer, gently pull the paper towards you to remove it.
- If the paper did not come part way through the front of the printer, try removing it from the back of the printer:
	- Remove the paper from the input tray, and then pull down on the input tray to open it fully to a horizontal position.
	- Gently pull the jammed paper to remove it from the back of the printer.
	- Lift the input tray up until it snaps back into paper-loading position.
- If you cannot grasp the edge of the jammed paper to remove it, try the following:
	- Turn off the printer.
	- If the optional HP Photosmart Internal Battery is **not** installed in the printer, unplug the printer power cord. Wait about 10 seconds, and then plug the power cord back in.
	- If the optional HP Photosmart Internal Battery is installed in the printer, unplug the printer power cord, if it is plugged in. Open the battery compartment cover and remove the battery. Be careful not to touch the contacts inside the printer or on the battery. Wait about 10 seconds, and then reinstall the battery. Plug in the power cord (optional).
	- Turn on the printer. The printer checks for paper in the paper path and will automatically eject the jammed paper.
- Press **OK** to continue.

**Tip** If you experience paper jams while printing, try loading one sheet of  $\frac{1}{2}$  photo paper at a time. Insert the paper as far as it will go into the input tray.

#### **A blank page came out of the printer.**

#### **Solution**

- Check the ink-level icon on the printer screen. If the print cartridge is out of ink, replace it. For more information, see [Replace the print cartridge](#page-176-0).
- You may have begun printing and then cancelled the process. If you cancelled the process before the photo started printing, the printer may have already loaded paper in preparation for printing. The next time you print, the printer will eject the blank page before starting the new printing project.

#### **The photo did not print using the printer's default print settings.**

**Solution** You may have changed the print settings for the selected photo. Print settings you apply to an individual photo override the printer's default print settings. Discard all print settings that have been applied to an individual photo by deselecting the photo. For more information, see [Select multiple photos.](#page-165-0)

#### **The printer ejected the paper when preparing to print.**

**Cause** The printer might be in direct sunlight, which affects the operation of the automatic paper sensor.

**Solution** Move the printer out of direct sunlight.

#### <span id="page-190-0"></span>**Print quality is poor.**

#### **Solution**

- Make sure you are using the right type of photo paper for the project. Use HPdesigned photo paper for best results. For more information, see [Choose the](#page-160-0) [right paper](#page-160-0).
- Make sure the print quality setting is set to **Best** quality.
- Turn the Photo Fix feature on or off. See [Perfect photos automatically using](#page-170-0) [Photo Fix](#page-170-0).
- You may have selected a low-resolution setting on the digital camera when you took the photo. For better results in the future, set the digital camera to a higher resolution.
- The print cartridge may be running out of ink. Check the ink-level icon on the printer screen, and replace the cartridge if necessary. For more information, see [Replace the print cartridge.](#page-176-0)
- You may be printing on the wrong side of the paper. Make sure the paper is loaded with the side to be printed facing up.
- The print cartridge may need to be cleaned. For more information, see [Automatically clean the print cartridge](#page-178-0).
- The print cartridge may need to be aligned. For more information, see [Align the](#page-180-0) [print cartridge](#page-180-0).
- Do not let photos stack in the output tray. The printed surface of your photos needs to be left exposed to the air for up to 5–10 minutes after printing. Do not place photos in an album until they have fully developed. For more information, see [Print your photos](#page-165-0).

#### **The photos I selected for printing in the digital camera do not print.**

**Solution** Some digital cameras let you mark photos for printing both in the camera's internal memory and on the memory card. If you mark photos in the internal memory, and then move photos from the camera's internal memory to the memory card, the marks do not transfer. Mark photos for printing after you transfer them from the digital camera's internal memory to the memory card.

#### **Photos will not print from an iPod.**

**Cause** You may have saved your photos to the iPod in low resolution.

**Solution** Photos must be stored in high resolution for the printer to recognize them. Check your iPod documentation for information on changing the resolution setting.

#### **When I print photos I see unexpected results.**

**Cause** Photo Fix is on and the HP Real Life Technologies are adjusting for redeye, brightening, focus, and contrast.

**Solution** Turn off Photo Fix. See [Perfect photos automatically using Photo Fix.](#page-170-0)

## <span id="page-191-0"></span>**Bluetooth printing problems**

Before contacting HP support, read this section for troubleshooting tips, or go to the online support services at [www.hp.com/support](http://www.hp.com/support). Be sure to also read the documentation that came with your HP Bluetooth wireless printer adapter (if you are using one) and your device with Bluetooth wireless technology.

#### **My Bluetooth device cannot find the printer.**

#### **Solution**

- Make sure the HP Bluetooth wireless printer adapter is plugged into the camera port on the front of the printer. The light on the adapter flashes when the adapter is ready to receive data.
- Bluetooth **Visibility** may be set to **Not visible**. Change this setting to **Visible to all** as follows:
	- Remove any memory cards from the printer memory card slots.

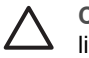

**Caution** Do not pull out a memory card while the memory card light is flashing.

- Press **OK** to open the printer menu.
- Select **Bluetooth**, and then press **OK**.
- Select **Visibility**, and then press **OK**.
- Select **Visible to all**, and then press **OK**.
- Bluetooth **Security level** may be set to **High**. Change this setting to **Low** as follows:
	- Remove any memory cards from the printer memory card slots.

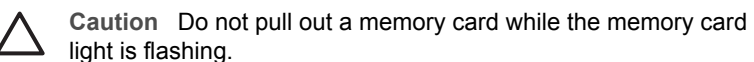

- Press **OK** to display the printer menu.
- Select **Bluetooth**, and then press **OK**.
- Select **Security level**, and then press **OK**.
- Select **Low**, and then press **OK**.
- The passkey (PIN) that the device with Bluetooth wireless technology is using for the printer may be incorrect. Make sure the correct passkey for the printer is entered in the device with Bluetooth wireless technology.
- You may be too far from the printer. Move the device with Bluetooth wireless technology closer to the printer. The maximum recommended distance between the device with Bluetooth wireless technology and the printer is 10 meters (30 feet).

#### **No page came out of the printer.**

**Solution** The printer may not recognize the type of file sent by the device with Bluetooth wireless technology. For a list of the file formats that the printer supports, see [Specifications.](#page-196-0)

#### <span id="page-192-0"></span>**Print quality is poor.**

**Solution** The photo you printed may be low resolution. For better results, set the digital camera to a higher resolution. Photos taken with VGA-resolution cameras, such as those found in wireless phones, may not have high enough resolution to produce a high-quality print.

#### **The photo printed with borders.**

**Solution** The printing application installed on your device with Bluetooth wireless technology may not support borderless printing. Contact the vendor of the device, or go to their support Web site to obtain the latest updates for the printing application.

## **Error messages**

Before contacting HP support, read this section for troubleshooting tips or go to the online support services at [www.hp.com/support](http://www.hp.com/support).

The following error messages may appear on the printer screen. Follow the instructions to resolve the problem.

#### **Error message: Paper jam. Clear jam then press OK.**

**Solution** Try the following steps to clear the paper jam:

- If the paper came part way through the front of the printer, gently pull the paper towards you to remove it.
- If the paper did not come part way through the front of the printer, try removing it from the back of the printer:
	- Remove the paper from the input tray, and then pull down on the input tray to open it fully to a horizontal position.
	- Gently pull the jammed paper to remove it from the back of the printer.
	- Lift the input tray up until it snaps back into paper-loading position.
- If you cannot grasp the edge of the jammed paper to remove it, try the following:
	- Turn off the printer.
	- If the optional HP Photosmart Internal Battery is **not** installed in the printer, unplug the printer power cord. Wait about 10 seconds, and then plug the power cord back in.
	- If the optional HP Photosmart Internal Battery is installed in the printer, unplug the printer power cord, if it is plugged in. Open the battery compartment cover and remove the battery. Wait about 10 seconds, and then reinstall the battery. If desired, plug in the power cord.
	- Turn on the printer. The printer checks for paper in the paper path and will automatically eject the jammed paper.

Press **OK** to continue.

#### **Error message: Automatic paper sensor failed.**

**Solution** The automatic paper sensor is obstructed or damaged. Try moving the printer out of direct sunlight, and then press **OK** and try printing again. If this does not work, go to [www.hp.com/support](http://www.hp.com/support) or contact HP support.

#### **Error message: Cartridge is not compatible. Use appropriate HP cartridge.**

**Solution** Replace the print cartridge with one that is compatible with the printer. For more information, see [Replace the print cartridge](#page-176-0).

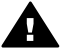

**Warning** Do not touch the copper-colored contacts inside the print cartridge compartment or on the print cartridge.

#### **Error message: Print cartridge cradle is stuck. Clear jam then press OK.**

**Solution** Follow these steps to clear any obstruction in the path of the print cartridge cradle:

- 1. Remove any jammed paper from the input or output trays.
- 2. Turn the printer off and then on again.

#### **Error message: Cartridge service station is stuck.**

**Solution** The print cartridge service station is the component located beneath the print cartridge cradle that wipes and caps the print cartridge for storage. Follow these steps to clear the obstruction blocking the print cartridge service station:

- 1. Remove any jammed paper from the input and output trays.
- 2. Turn the printer off and then on again.

#### **Error message: Photo is corrupted**

**Cause** While the printer was printing from a memory card, either another memory card was inserted or a USB device was connected to the front camera port.

**Solution** Insert only one memory card at a time. Do not insert a USB device while the printer is printing from a memory card. Your photo is not corrupted.

**Cause** The indicated photo is corrupted on the inserted memory card.

**Solution** Select and print a different photo, or insert a different memory card.

#### **Error message: Card access error. See user manual.**

**Cause** A card access error may indicate that an xD-Picture Card memory card is in a write-protected condition. xD-Picture Card memory cards have a special protection feature to ensure that your pictures are kept safe.

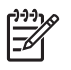

**Note** During this condition, you can still use the printer for printing and saving photos from the xD-Picture Card to a secure location, such as the computer hard drive.

#### **Solution**

- Reinsert the xD-Picture Card memory card into your camera and turn on the camera. In most cases, the camera automatically makes the necessary changes.
- Reformat the xD-Picture Card memory card. See the documentation that came with your camera for instructions on reformatting the memory card. Note that this process erases the pictures currently saved to your memory card. To save these pictures, transfer them to the computer before reformatting the memory card. Once you reformat the memory card, transfer those photos back to the memory card using the computer.
- Turn off the printer, insert the xD-Picture Card memory card into the printer, and then turn on the printer again.

Chapter 8

# <span id="page-196-0"></span>**9 Specifications**

This section lists the minimum system requirements for installing the HP Photosmart printer software, and provides selected printer specifications.

## **System requirements**

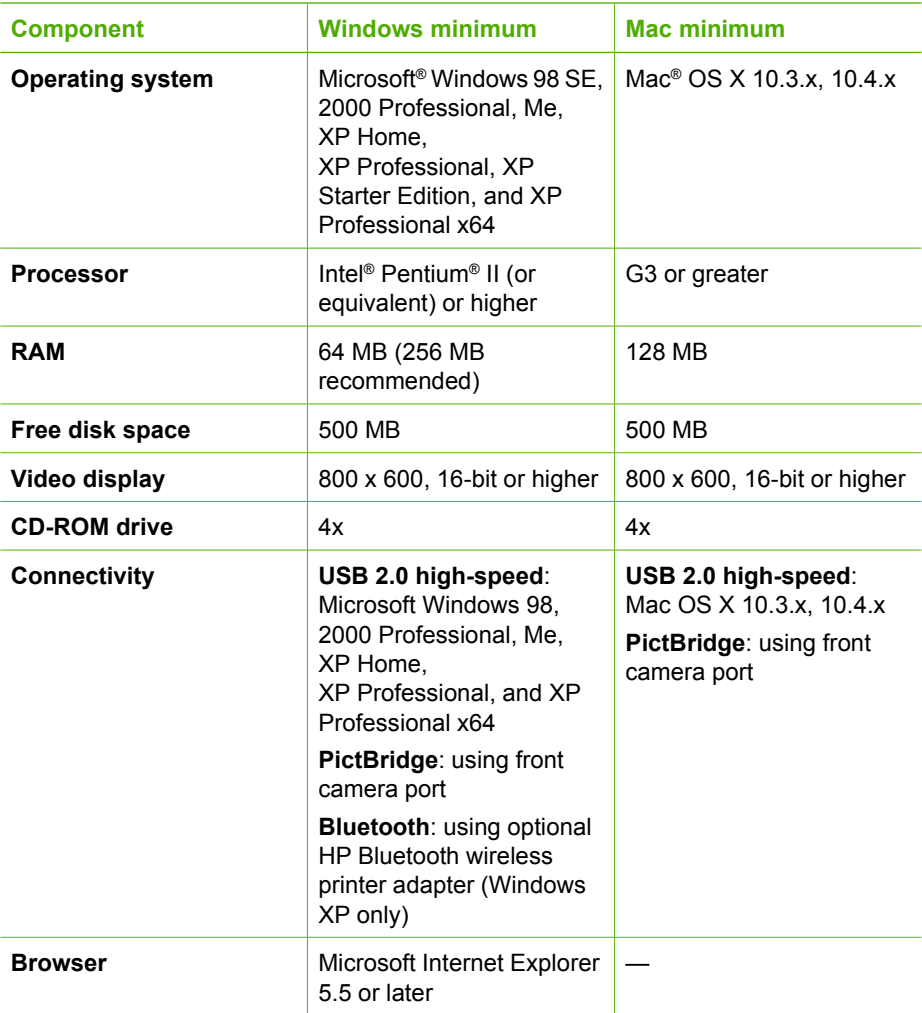

## <span id="page-197-0"></span>**Printer specifications**

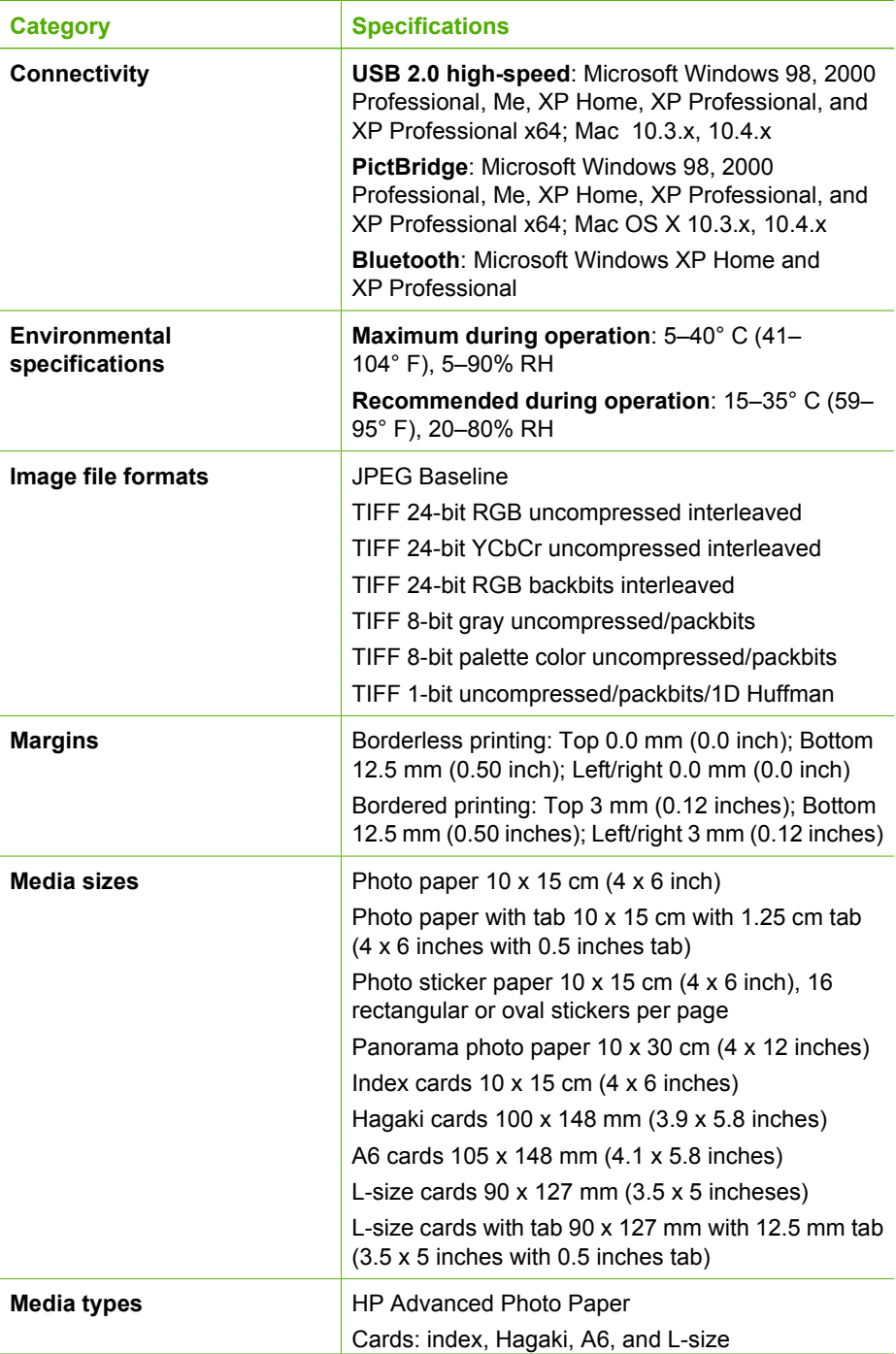

<span id="page-198-0"></span>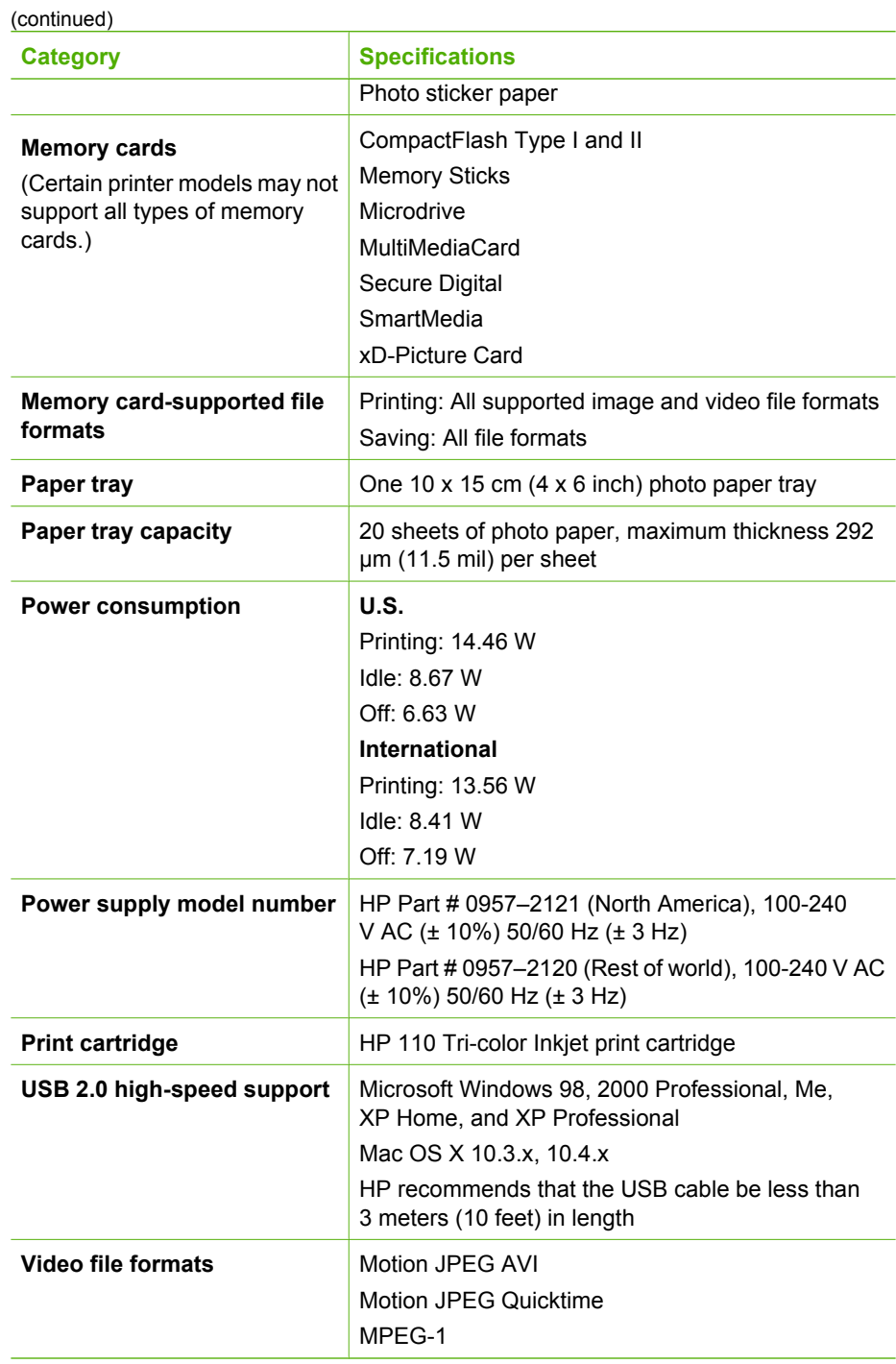

Chapter 9

# <span id="page-200-0"></span>**10 HP support**

- Support process
- HP support by phone
- [Additional warranty options](#page-201-0)
- [HP Warranty](#page-202-0)

## **Support process**

#### **If you have a problem, follow these steps:**

- 1. Check the documentation that came with the HP Photosmart printer.
- 2. Visit the HP online support Web site at [www.hp.com/support](http://h20180.www2.hp.com/apps/Nav?h_pagetype=s-001&h_lang=en&h_cc=us&h_product=15100&h_client=s-h-m002-1&h_page=hpcom). HP online support is available to all HP customers. It is the fastest source for up-to-date device information and expert assistance and includes the following features:
	- Fast access to qualified online support specialists
	- Software and driver updates for the HP Photosmart printer
	- Valuable HP Photosmart printer and troubleshooting information for common problems
	- Proactive device updates, support alerts, and HP newsgrams that are available when you register the HP Photosmart printer
- 3. For Europe only: Contact your local point of purchase. If the HP Photosmart printer has a hardware failure, you will be asked to bring it back to your local point of purchase. (Service is provided at no charge during the device limited warranty period. After the warranty period, you will be quoted a service charge.)
- 4. Call HP support. Support options and availability vary by device, country/region, and language.

## **HP support by phone**

For a list of support phone numbers, see the phone number list on the inside of the front cover.

#### **Phone support period**

One year of phone support is available in North America, Asia Pacific, and Latin America (including Mexico). To determine the duration of phone support in Europe, the Middle East, and Africa, go to [www.hp.com/support](http://h20180.www2.hp.com/apps/Nav?h_pagetype=s-001&h_lang=en&h_cc=us&h_product=15100&h_client=s-h-m002-1&h_page=hpcom). Standard phone company charges apply.

#### **Placing a call**

Call HP support while you are in front of the computer and the HP Photosmart printer. Be prepared to provide the following information:

- Device model number (located on the label on the front of the device)
- Device serial number (located on the back or bottom of the device)
- Messages that appear when the situation occurs
- Answers to these questions:
	- Has this situation happened before?
	- Can you re-create it?
- Did you add any new hardware or software to your computer at about the time that this situation began?
- Did anything else occur prior to this situation (such as a thunderstorm, device was moved, etc.)?

#### <span id="page-201-0"></span>**After the phone support period**

After the phone support period, help is available from HP at an additional cost. Help may also be available at the HP online support Web site: [www.hp.com/support.](http://h20180.www2.hp.com/apps/Nav?h_pagetype=s-001&h_lang=en&h_cc=us&h_product=15100&h_client=s-h-m002-1&h_page=hpcom) Contact your HP dealer or call the support phone number for your country/region to learn more about support options.

### **Additional warranty options**

Extended service plans are available for the printer at additional costs. Go to [www.hp.com/support](http://www.hp.com/support), select your country/region and language, then explore the services and warranty area for information about the extended service plans.

## <span id="page-202-0"></span>**HP Warranty**

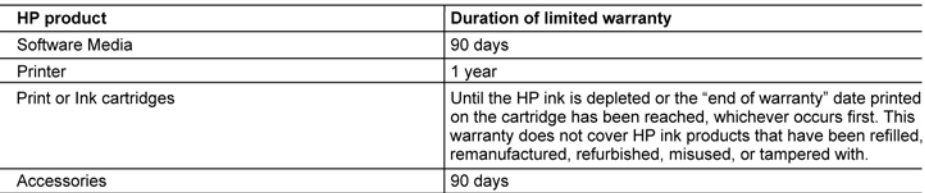

A. Extent of limited warranty

- 1. Hewlett-Packard (HP) warrants to the end-user customer that the HP products specified above will be free from defects in materials and workmanship for the duration specified above, which duration begins on the date of purchase by the customer.
- 2. For software products, HP's limited warranty applies only to a failure to execute programming instructions. HP does not warrant that the operation of any product will be interrupted or error free.
- 3. HP's limited warranty covers only those defects that arise as a result of normal use of the product, and does not cover any other problems, including those that arise as a result of:
	- a. Improper maintenance or modification:
	- b. Software, media, parts, or supplies not provided or supported by HP;
	- c. Operation outside the product's specifications;
	- d. Unauthorized modification or misuse.
- 4. For HP printer products, the use of a non-HP cartridge or a refilled cartridge does not affect either the warranty to the customer or any HP support contract with the customer. However, if printer failure or damage is attributable to the use of a non-HP or refilled ink cartridge. HP will charge its standard time and materials charges to service the printer for the particular failure or damage.
- the particular limit of variance.<br>
5. If HP receives, during the applicable warranty period, notice of a defect in any product which is covered by HP's<br>
warranty, HP shall either repair or replace the product, at HP's opti
- 6. If HP is unable to repair or replace, as applicable, a defective product which is covered by HP's warranty, HP shall, within a reasonable time after being notified of the defect, refund the purchase price for the product.
- 7. HP shall have no obligation to repair, replace, or refund until the customer returns the defective product to HP.
- 8. Any replacement product may be either new or like-new, provided that it has functionality at least equal to that of the product being replaced.
- 
- 9. HP products may contain remanufactured parts, components, or materials equivalent to new in performance.<br>10. HP's Limited Warranty Statement is valid in any country where the covered HP product is distributed by HP. Con for additional warranty services, such as on-site service, may be available from any authorized HP service facility in countries where the product is distributed by HP or by an authorized importer.
- B. Limitations of warranty
	- TO THE EXTENT ALLOWED BY LOCAL LAW, NEITHER HP NOR ITS THIRD PARTY SUPPLIERS MAKES ANY TO THER WARRANTY OR CONDITION OF ANY KIND, WHETHER EXPRESS OR IMPLIED WARRANTIES OR CONDITIONS OF MERCHANIZED AND THE SAME AND THE SAME CONDITIONS OF MERCHANIZED OR CONDITIONS OF MERCHANIZED VARRANTIES OR PURPOSE.
- C. Limitations of liability
	- 1. To the extent allowed by local law, the remedies provided in this Warranty Statement are the customer's sole and exclusive remedies.
	- 2. TO THE EXTENT ALLOWED BY LOCAL LAW, EXCEPT FOR THE OBLIGATIONS SPECIFICALLY SET FORTH IN THIS WARRANTY STATEMENT, IN NO EVENT SHALL HP OR ITS THIRD PARTY SUPPLIERS BE LIABLE FOR DIRECT, INDIRECT, SPECIAL, INCIDENTAL, OR CONSEQUENTIAL DAMAGES, WHETHER BASED ON CONTRACT, TORT, OR ANY OTHER LEGAL THEORY AND WHETHER ADVISED OF THE POSSIBILITY OF **SUCH DAMAGES.**
- D. Local law
	- 1. This Warranty Statement gives the customer specific legal rights. The customer may also have other rights which vary from state to state in the United States, from province to province in Canada, and from country to country elsewhere in the world.
	- 2. To the extent that this Warranty Statement is inconsistent with local law, this Warranty Statement shall be deemed modified to be consistent with such local law. Under such local law, certain disclaimers and limitations of this Warranty Statement may not apply to the customer. For example, some states in the United States, as well as some governments outside the United States (including provinces in Canada), may:<br>a. Preclude the disclaimers and limitations in this Warranty Statement from limiting the statutory rights of a consumer
		- (e.g., the United Kingdom);
		- b. Otherwise restrict the ability of a manufacturer to enforce such disclaimers or limitations; or
		- c. Grant the customer additional warranty rights, specify the duration of implied warranties which the manufacturer cannot disclaim, or allow limitations on the duration of implied warranties.
	- THE TERMS IN THIS WARRANTY STATEMENT, EXCEPT TO THE EXTENT LAWFULLY PERMITTED, DO NOT FIGURE RESTRICT, OR MODIFY, AND ARE IN ADDITION TO, THE MANDATORY STATUTORY RIGHTS<br>APPLICABLE TO THE SALE OF THE HP PRODUCTS TO SUCH CUSTOMERS.

Chapter 10

<span id="page-204-0"></span>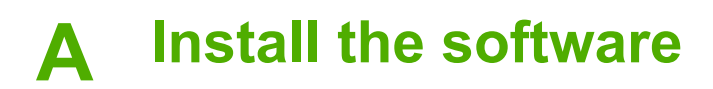

The printer comes with optional software you can install on a computer.

After using the setup instructions that came in the box with the printer to set up the printer hardware, use the instructions in this section to install the software.

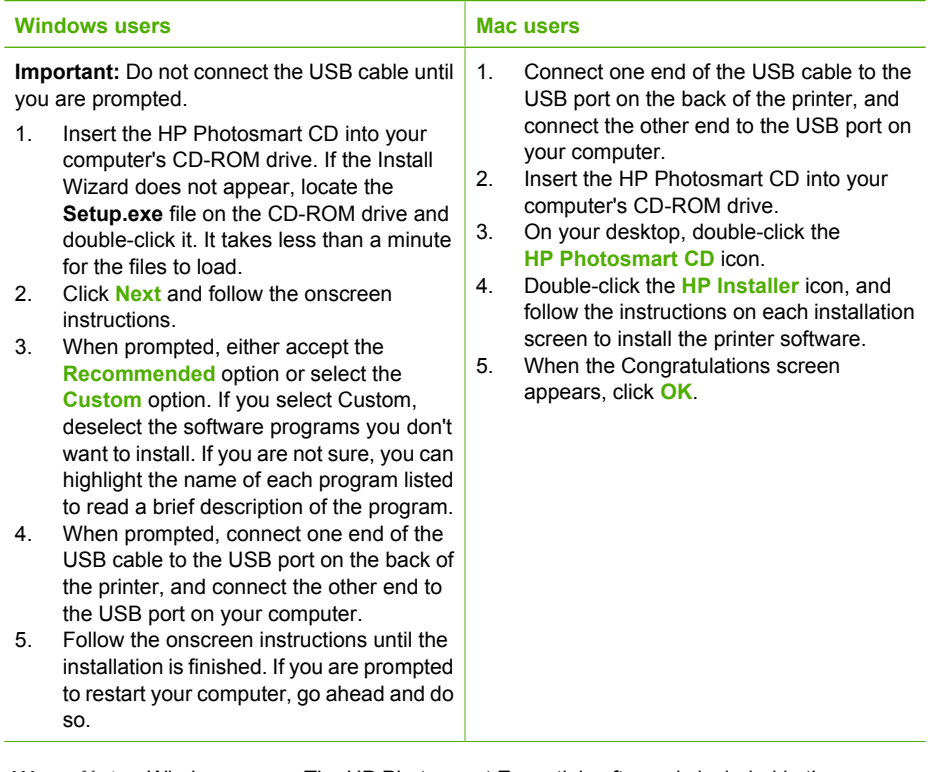

**Note** Windows users: The HP Photosmart Essential software is included in the Recommended install option. If you use Windows 2000 or XP, you can select HP Photosmart Premier as a Custom install option. HP Photosmart Premier is not available on certain printer models.

54

Appendix A

## <span id="page-206-0"></span>**B Printer menus**

The printer menu gives you many print options, allows you to change the printer defaults, provides maintenance and troubleshooting tools, and provides how-to information for common printing tasks. This section gives a complete listing of the items available on the printer menu.

### **Printer menus**

#### **Printer menu structure**

- **Print Options** 
	- **Panoramic photos**: Select to turn panoramic printing **On** or **Off** (default). Select **On** to print all selected photos with a 3:1 aspect ratio; load 10 x 30 cm (4 x 12 inch) paper before printing. When a photo is selected, a green crop box shows the area to be printed. Other Print Options menu choices are disabled when this option is turned on. Select **Off** to print with a normal 3:2 aspect ratio. Panoramic printing mode is not supported when printing directly from a PictBridge camera using a USB cable.
	- **Photo stickers**: Select to turn sticker printing **On** or **Off** (default). Select **On** to print 16 photos per page; load special sticker media. Other Print Options menu choices are disabled when this option is turned on. Select **Off** to print using one of the normal layout options.
	- **Print passport photos**: Select to turn passport printing **On** or **Off** (default). Passport printing tells the printer to print all selected photos in the passport photo size. Each selected photo prints on one page. If you selected multiple copies of the same photo, the printer prints as many copies on one page as possible. Other Print Options menu choices are disabled when this option is turned on.
- **Tools**
	- **Print sample page**: Select to print a sample page, which is useful for checking the print quality of the printer.
	- **Print test page:** Select to print a test page containing information about the printer that can help in troubleshooting problems.
	- **Clean cartridge**: Select to clean the print cartridge. After cleaning, you will be asked if you want to continue to a second-level cleaning (select **Yes** or **No**). If you select **Yes**, another cleaning cycle will be completed. Next you will be asked if you want to continue to a third-level cleaning (select **Yes** or **No**).
	- **Align cartridge**: Select to align the print cartridge.

#### **Bluetooth**

- **Device address**: Some devices with Bluetooth wireless technology require you to enter the address of the device they are trying to locate. This menu option shows the printer address.
- **Device name**: You can select a name for the printer that appears on other devices with Bluetooth wireless technology when they locate the printer.
- **Passkey**: When the Bluetooth **Security level** of the printer is set to **High**, you must enter a passkey to make the printer available to other Bluetooth devices. The default passkey is 0000.
- **Visibility**: Select **Visible to all** (default) or **Not visible**. When **Visibility** is set to **Not visible**, only devices that know the printer address can print to it.
- **Security level**: Select **Low** (default) or **High**. The **Low** setting does not require users of other devices with Bluetooth wireless technology to enter the printer passkey. **High** requires users of other devices with Bluetooth wireless technology to enter the printer passkey.
- **Reset Bluetooth options**: Select to reset all items in the Bluetooth menu to their default values.

#### <span id="page-207-0"></span>Appendix B

- **Help**
	- **Printing Tips I**: Select to read about the auto image enhancement features of the printer.
	- **Printing Tips II:** Select to read tips that can help you obtain the best possible prints.
	- **Panoramic photos:** Select to read about printing panoramic photos.
	- **Photo stickers:** Select to read about printing photo stickers.
	- **Memory cards**: Select to read about using memory cards.
	- **Cartridges**: Select to read about using print cartridges.
	- **Load paper**: Select to read about loading paper.
	- **Clear paper jams**: Select to read about removing a paper jam.
	- **PictBridge cameras**: Select to read about using PictBridge cameras with the printer.
	- **Traveling with the printer**: Select to read tips about taking the printer on the road.
	- **Get assistance**: Select to read how to obtain help with the printer.
- **Preferences**
	- **Print quality**: Select to change the print quality. Choose between **Best** (default), which produces the highest quality, or **Normal** which uses less ink and prints faster. **Normal** applies only to the current print job. The setting then automatically resets to **Best**.
	- **Paper type**: Select to choose paper type. Select **HP Advanced Photo Paper** (default), **HP Premium Photo Paper**, or **Other**.
	- **Date/time**: Select to show a date/time stamp on your printed photos. Select **Date/time**, **Date only**, or **Off** (default).
	- **Colorspace**: Select to choose a colorspace, which is a three-dimensional mathematical models for organizing color. The colorspace you select affects the colors in your printed photos. Select **Adobe RGB**, **sRGB**, or **Auto-select** (default). The **Auto-select** default tells the printer to use the Adobe RGB colorspace, if available. The printer defaults to sRGB if Adobe RGB is not available.
	- **Borderless**: Select to turn borderless printing **On** (default) or **Off**. When borderless printing is turned off, all pages print with a narrow white border around the outside edges of the paper.
	- **After printing**: Select to change whether selected photos are deselected after printing: **Always** (default), **Never**, or **Ask**.
	- **Preview animation**: Select to turn preview animation **On** (default) or **Off**. Select **Off** to bypass printer screen animations.
	- **Restore defaults**: Select to restore printer defaults: **Yes** or **No**. Selecting **Yes** restores the original factory preferences.
	- **Language**: Select to change the language or country/region setting. Choose from **Select language** and **Select country/region**. The printer screen displays text in the language you choose. The menu lists paper sizes and other options specific to the chosen language.

## **Index**

#### **A**

accessories [9](#page-156-0), [35](#page-182-0) adaptive lighting [23](#page-170-0) after the support period [54](#page-201-0) aligning print cartridges [33](#page-180-0) alignment page [33](#page-180-0) automobile adapter [35](#page-182-0)

#### **B**

batteries charge indicator 0 model [9](#page-156-0) Bluetooth troubleshooting [44](#page-191-0) wireless printer adapter [9](#page-156-0)

#### **C**

calling HP support [53](#page-200-0) cameras photos do not print [43](#page-190-0) ports [6](#page-153-0) types [25](#page-172-0) carrying case model [9](#page-156-0) transporting printer [35](#page-182-0) cartridges. *See* print cartridges cleaning print cartridges [31](#page-178-0) printer [30](#page-177-0) CompactFlash [15](#page-162-0) computer installing software [57](#page-204-0) system requirements [49](#page-196-0)

#### **D**

digital cameras. *See* cameras documentation, printer [5](#page-152-0)

#### **E**

e-mailing photos [24](#page-171-0) error messages [45](#page-192-0)

#### **F**

file formats, supported [50](#page-197-0) Frequently asked questions [37](#page-184-0)

#### **G** Getting help [37](#page-184-0)

#### **H**

Help [37](#page-184-0) Hewlett-Packard Company notices [2](#page-149-0) HP Photosmart Share [24](#page-171-0) HP support [53](#page-200-0)

#### **I**

ink cartridges. *See* print cartridges ink level, checking [32](#page-179-0), 0 inserting memory cards [15](#page-162-0)

#### **L**

layout and photo size [18](#page-165-0) loading paper [13](#page-160-0)

#### **M**

Memory card icon [17](#page-164-0) Memory cards Removing [17](#page-164-0) memory cards inserting [15](#page-162-0) supported types [15](#page-162-0) Memory Sticks [15](#page-162-0) menu, printer [9,](#page-156-0) [59](#page-206-0) Microdrive [15](#page-162-0) MultiMediaCard [15](#page-162-0)

**P**

panoramic photos [21](#page-168-0) paper buying and choosing [13](#page-160-0) jams [41](#page-188-0) loading [13](#page-160-0) maintaining [13,](#page-160-0) [34](#page-181-0) specifications [50](#page-197-0) trays [6](#page-153-0) troubleshooting [40](#page-187-0) phone support [53](#page-200-0) phone support period period for support [53](#page-200-0) photo fix [23](#page-170-0) photo stickers [22](#page-169-0)

photos e-mailing [24](#page-171-0) improving quality [23](#page-170-0) index [17](#page-164-0) printing [18](#page-165-0) red-eye removal [23](#page-170-0) selecting for print [18](#page-165-0) viewing [17](#page-164-0) placing a call [53](#page-200-0) print cartridges aligning [33](#page-180-0) cleaning [31](#page-178-0) cleaning contacts [31](#page-178-0) storing [34](#page-181-0) testing [32](#page-179-0) printer accessories [9,](#page-156-0) [35](#page-182-0) cleaning [30](#page-177-0) documentation [5](#page-152-0) error messages [45](#page-192-0) menu [9](#page-156-0), [59](#page-206-0) parts [6](#page-153-0) specifications [50](#page-197-0) storing [34](#page-181-0) transporting [35](#page-182-0) printing from memory card [15](#page-162-0) help [60](#page-207-0) multiple copies [18](#page-165-0) multiple photos [18](#page-165-0) panoramic mode [18](#page-165-0) panoramic photos [21](#page-168-0), [59](#page-206-0) passport photos [59](#page-206-0) photo index [17](#page-164-0) photo stickers [22](#page-169-0), [59](#page-206-0) photos [18](#page-165-0) test page [32](#page-179-0) thumbnails [17](#page-164-0)

#### **Q**

quality photo paper [34](#page-181-0) photos [23](#page-170-0) print test page [32](#page-179-0) troubleshooting [43](#page-190-0) Questions and Answers [37](#page-184-0)

#### **R**

red-eye removal [23](#page-170-0) Removing a memory card [17](#page-164-0)

#### **S**

Secure Digital [15](#page-162-0) SmartFocus [23](#page-170-0) software, installing [57](#page-204-0) Sony Memory Sticks. *See* Memory Sticks specifications [49](#page-196-0) storing photo paper [34](#page-181-0) print cartridges [34](#page-181-0) printer [34](#page-181-0) support process [53](#page-200-0) system requirements [49](#page-196-0)

#### **T**

test page [32](#page-179-0) thumbnails, printing [17](#page-164-0) transporting printer [9,](#page-156-0) [35](#page-182-0) trays, paper [6](#page-153-0) Troubleshooting [37](#page-184-0) troubleshooting Bluetooth [44](#page-191-0) error messages [45](#page-192-0) flashing lights [37](#page-184-0) HP support [53](#page-200-0) paper problems [40](#page-187-0) quality problems [43](#page-190-0)

#### **U**

USB ports [6](#page-153-0) specifications [50](#page-197-0)

#### **V**

video camera icon on printer screen 0 video clip print frames from [23](#page-170-0) supported file formats [51](#page-198-0) viewing photos [17](#page-164-0)

#### **W**

warranty [55](#page-202-0)

#### **X**

xD-Picture Card [15](#page-162-0)